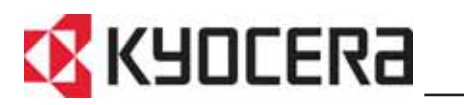

KM-C2525E KM-C3225E KM-C3232E KM-C4035E

# **Manuel d'utilisation**

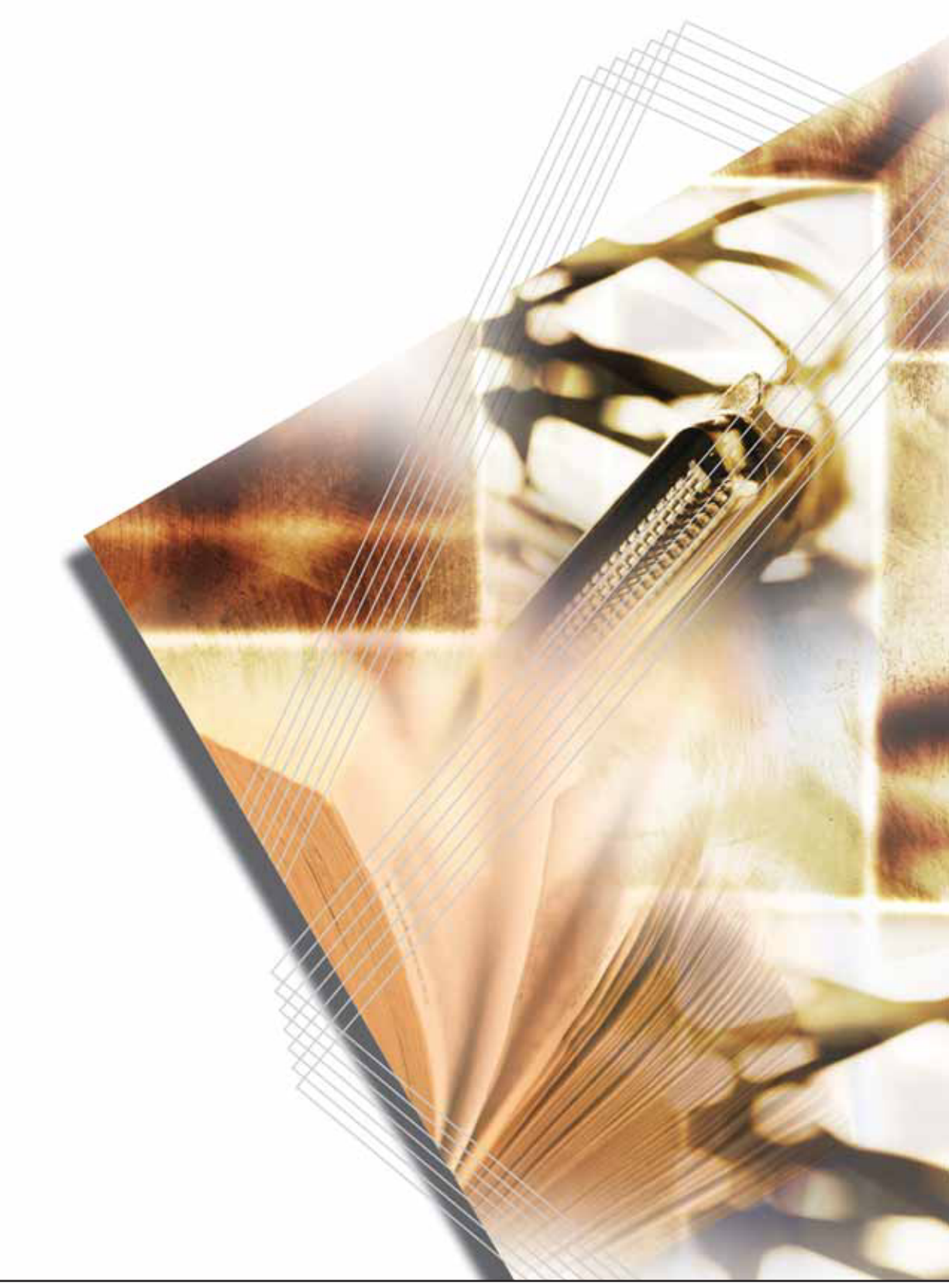

Ce Manuel d'utilisation correspond aux modèles KM-C2525E, KM-C3225E, KM-C3232E et KM-C4035E. Dans ce manuel, KM-C2525E correspond au modèle 25/25 ppm (impressions par minute), KM-C3225E au modèle 32/25 ppm, KM-C3232E au modèle 32/32 ppm et KM-C4035E au modèle 40/35 ppm.

### **Avantages des fonctions avancées**

Copie de base... Voir *Manuel d'utilisation Chapitre 3*

#### **Mode Recto verso**

#### **Mode Séparation**

Copie automatique d'originaux de deux pages ou recto verso sur des

Création de copies recto verso automatiquement depuis tout type d'originaux

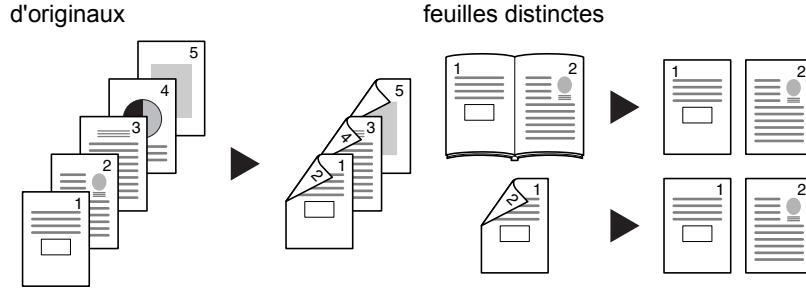

Copie avancée

#### **Mode Groupage**

Option pratique pour empiler des jeux Combinaison de deux ou quatre selon des orientations différentes

#### **Mode Combiner**

originaux sur une seule page de copie blancs de fond pour vos besoins de

#### **Mode Marge**

Définition d'une marge blanche ou de reliure

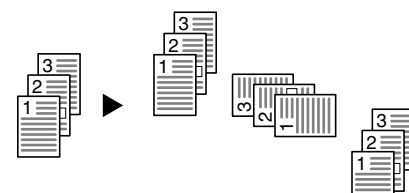

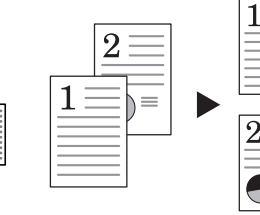

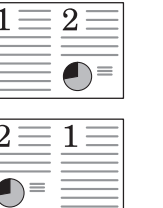

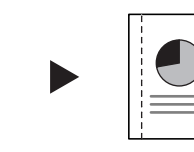

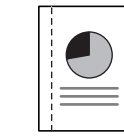

#### **Centrage des originaux**

Personnalisation de la copie en centrant l'image sur la page

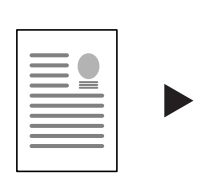

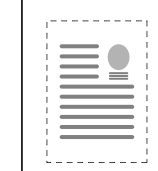

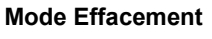

Élimination des bords inutiles sur l'original afin de produire des copies plus propres

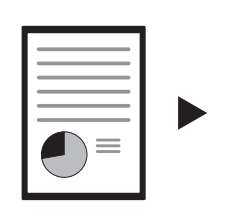

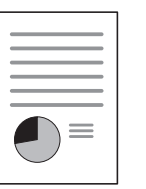

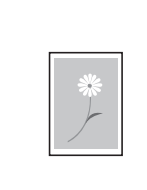

**Affiche**

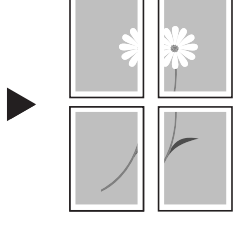

Copie d'une image agrandie sur plusieurs pages

#### **Numérotation pages**

Impression de numéros de page séquentiels sur les copies

#### E D C B A -4- C -3- B -2- A -1-

# E -5- D

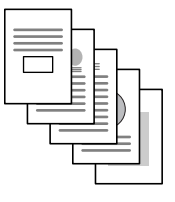

**Mode couverture**

et/ou verso distincte

Utilisation d'une couverture recto

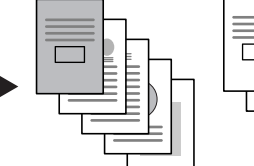

1

**Livret**

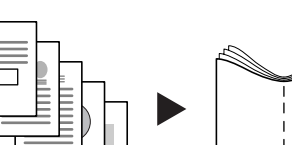

Copie des pages pour les associer et les plier sous la forme de livrets

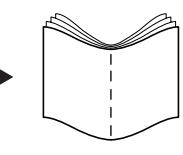

#### **Mode mémo**

Ajout d'un espace pour des notes en regard des images copiées

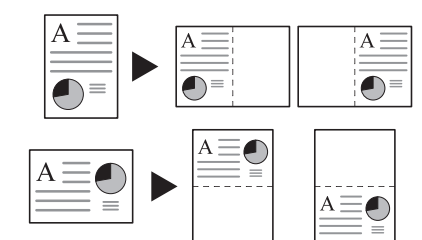

#### **Réglage de l'exposition de l'arrière-plan**

Réglage de l'arrière-plan des images couleur

# 200 100 1

**Numérisation par lots**

seul travail de copie

**Test Copie**

Copie d'une épreuve avant un travail volumineux

#### **Réglage de la précision**

Copie d'originaux volumineux dans un Réglage de la précision des contours d'une image

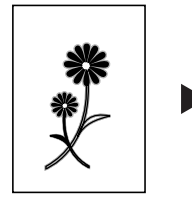

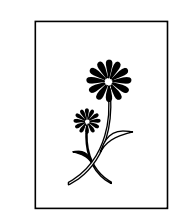

#### **Répétition copie**

Production de copies supplémentaires, si nécessaire, après avoir effectué les copies initiales

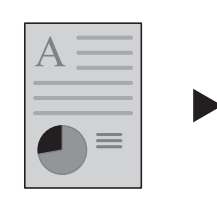

**Mode Doublures OHP**

doublure lors de l'impression de transparents pour les projecteurs

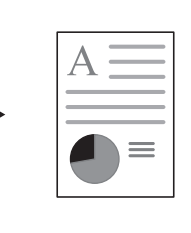

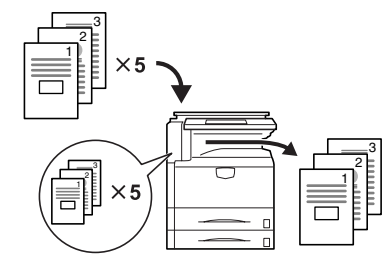

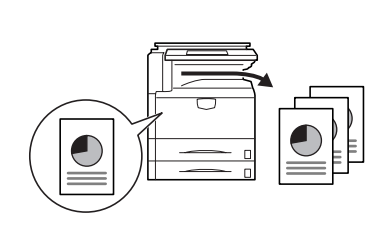

#### **Copie inversée**

Inversement des images en noir et blanc ou en couleur

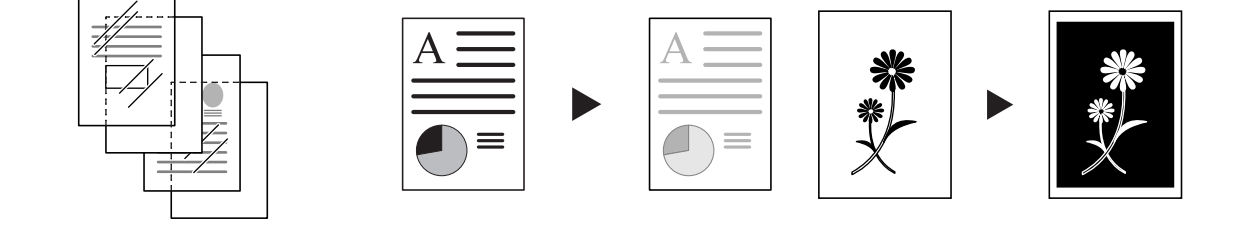

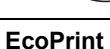

Insertion de papier normal en tant que Utilisation plus efficace du toner

#### **Copie inversée**

originaux

#### **Copie Répétition d'images**

Disposition en mosaïque d'une feuille Modification de l'intensité des copiée avec une image originale

#### **Réglage de la balance des couleurs**

couleurs d'une image

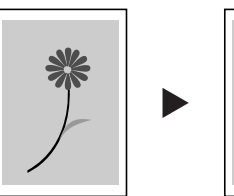

Création d'images inversées des

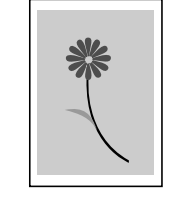

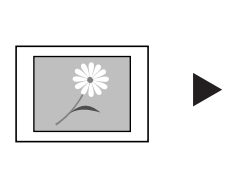

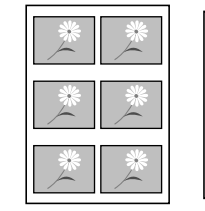

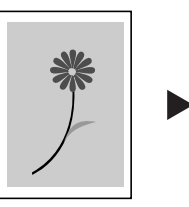

seule opération

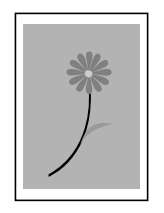

#### **Réglage de la teinte**

Réglage de la couleur (teinte) des images

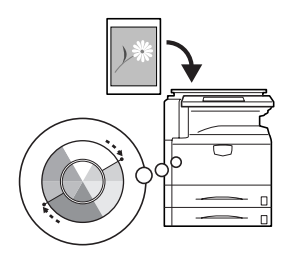

#### **Copie couleur simple**

Copies en 1 couleur autre que noir

### **Réglage d'image unique**

**Copie programmée**

fréquemment utilisés

Mémorisation des paramètres

Réglage de la qualité image pour qu'elle corresponde à l'image

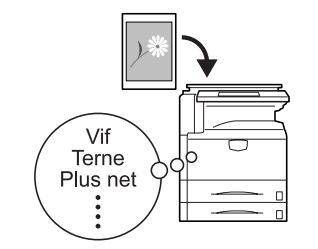

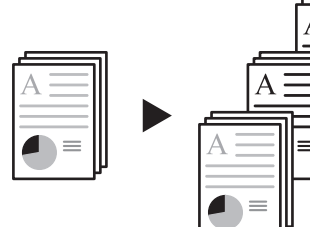

**Sélection couleur ou noir et blanc** Copies couleur et noir et blanc en une

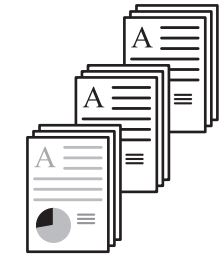

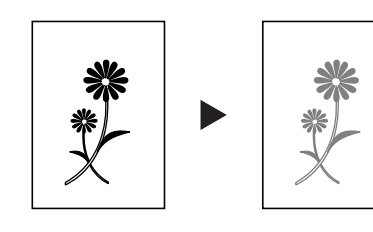

#### **Construction du travail**

Définition de la page de couverture et des pages intermédiaires

et pour chaque page, définition des paramètres de réduction ou

d'agrandissement et d'effacement des

copie de toutes les pages en une seule opération

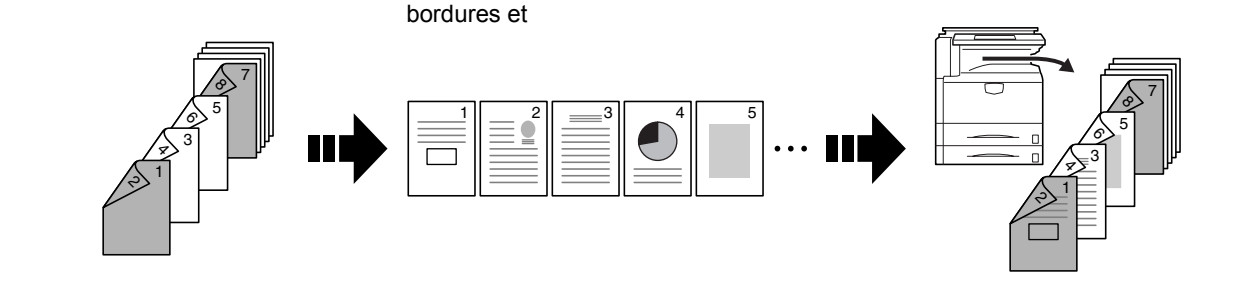

Fonctionnalités pratiques de gestion des documents/sorties

#### **Boîte des tâches enregistrées**

Enregistrement des documents fréquemment utilisés

pour les reproduire plus tard si nécessaire, même sans l'original

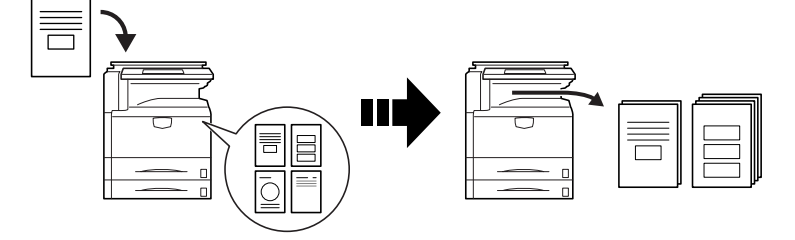

#### **Boîte synergie**

Enregistrement des documents fréquemment utilisés...

pour les rendre instantanément disponibles ultérieurement avec d'autres travaux de copie

**Gestion des copies**

Modification et gestion de la file d'attente de sortie

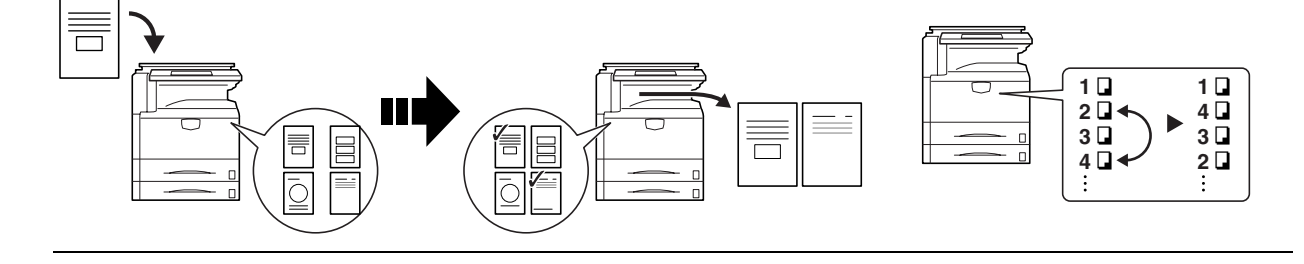

Fonctionnalité d'impression

#### **Chemin recto verso**

Impression recto verso automatique

#### **Copie rapide †**

Réimpression d'autant de feuilles que Impression de masse après le test nécessaire à partir du panneau de commande

**Mode Vérification ††**

d'impression

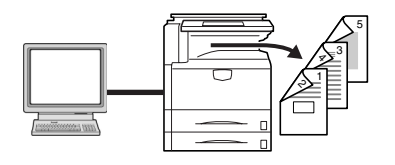

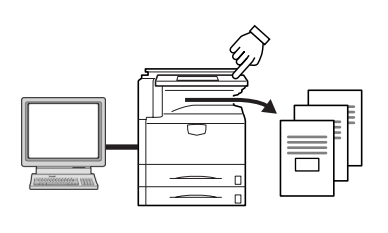

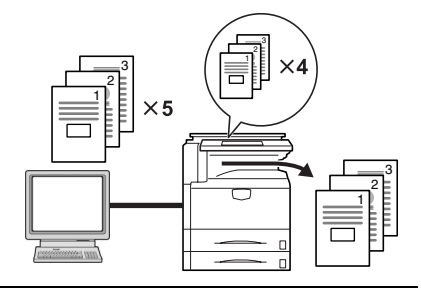

#### **Exemplaire personnel ††**

Retardement de l'impression tant qu'une entrée n'a pas été effectuée à partir du panneau de commande

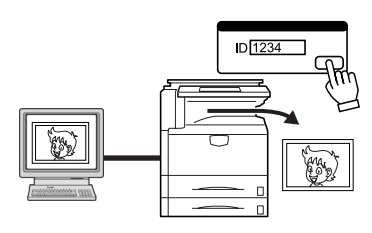

#### **Mémoire des travaux †**

Activation de l'impression des données couramment utilisées à partir du panneau de commande

툼

#### **VMB † (boîte aux lettres virtuelle)**

Enregistrement des données d'impression dans une boîte aux lettres virtuelle

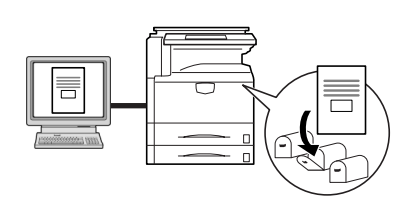

- † Disque dur supplémentaire requis pour la copie rapide, le stockage de travaux et des boîtes aux lettres virtuelles
- †† Le mode Vérification et l'exemplaire personnel nécessitent un disque RAM ou un disque dur supplémentaire

Fonctionnalité de numérisation

#### **Numérisation en pleine couleur**

Numérisations de qualité de documents en couleur

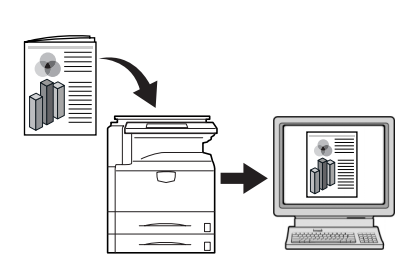

**Envoyer PC**

JPEG

**TWAIN**

#### **Pr e-mail**

ordinateur en tant que fichiers PDF ou qu'e-mail Envoi d'images numérisées en tant

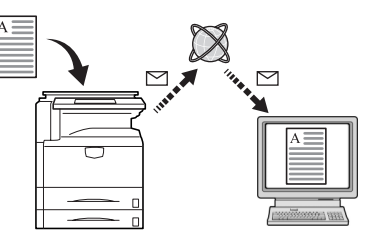

#### **Envoyer FTP**

Téléchargement d'images numérisées directement sur un serveur FTP

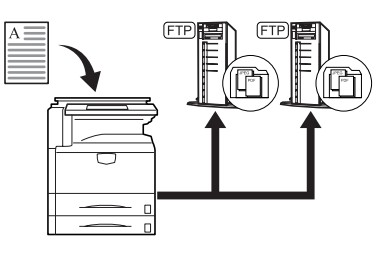

Importation d'images à l'aide d'une application compatible TWAIN

Envoi d'images numérisées à un

Envoi d'images numérisées à un ordinateur après avoir ajouté des données textuelles

**Connexion Base**

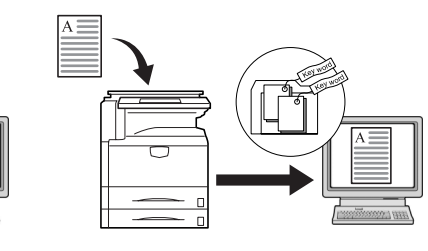

#### **Numérisation programmée**

Mémorisation des paramètres de destination et de fonction

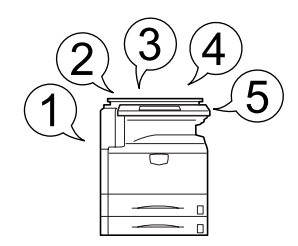

Fonctions permettant de faciliter les opérations de copie

#### **Comptabilité des travaux**

#### **Langue**

Utilisation de codes de service pour gérer les volumes de copie

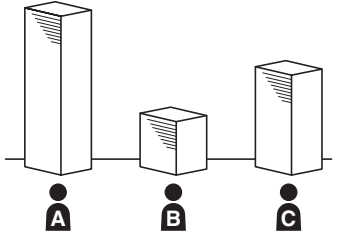

Choix de la langue d'affichage des messages

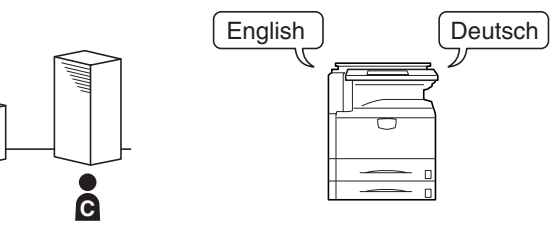

Équipements en option... Voir *[Matériel en option](#page-110-0)* à la page *4-1*

#### **Processeur de document Chargeur de papier Chargeur de papier 3000 feuilles**

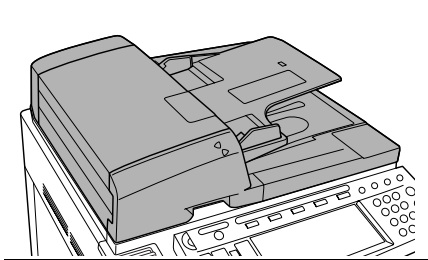

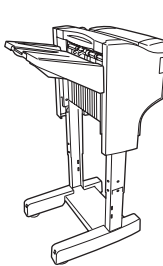

 $\beta$ 

**Finisseur de document Finisseur de document 3000 feuilles**

団

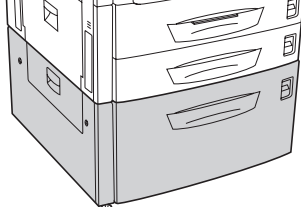

(Lorsqu'il est équipé d'une boîte aux lettres et d'une unité de pliage)

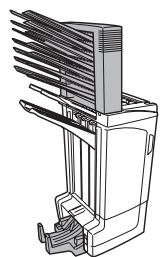

Séparateur de travaux **Compteur clé** Kit de télécopie

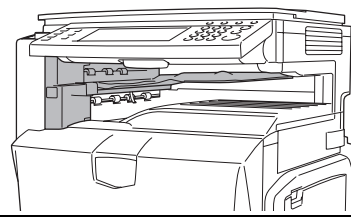

Carte mémoire (CompactFlash) Disque dur **Mémoire supplémentaire** 

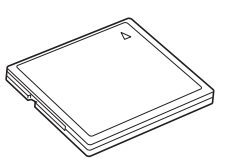

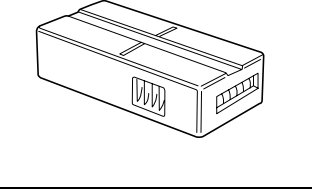

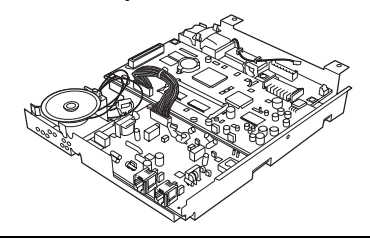

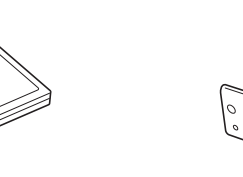

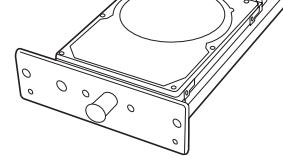

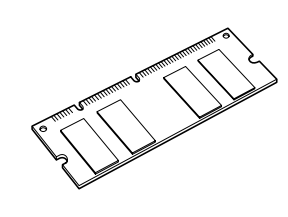

Kit de sécurité **Carte d'interface réseau** Interface série

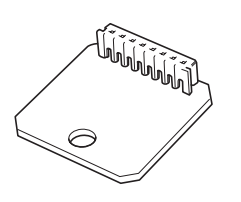

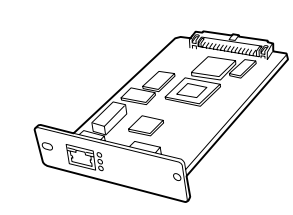

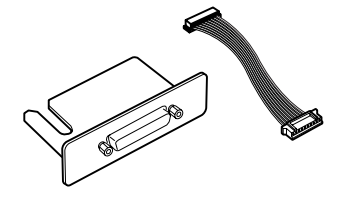

**Table des documents**

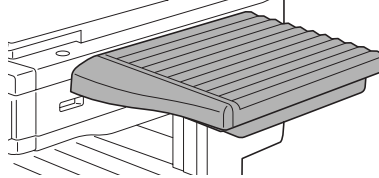

# Table des matières

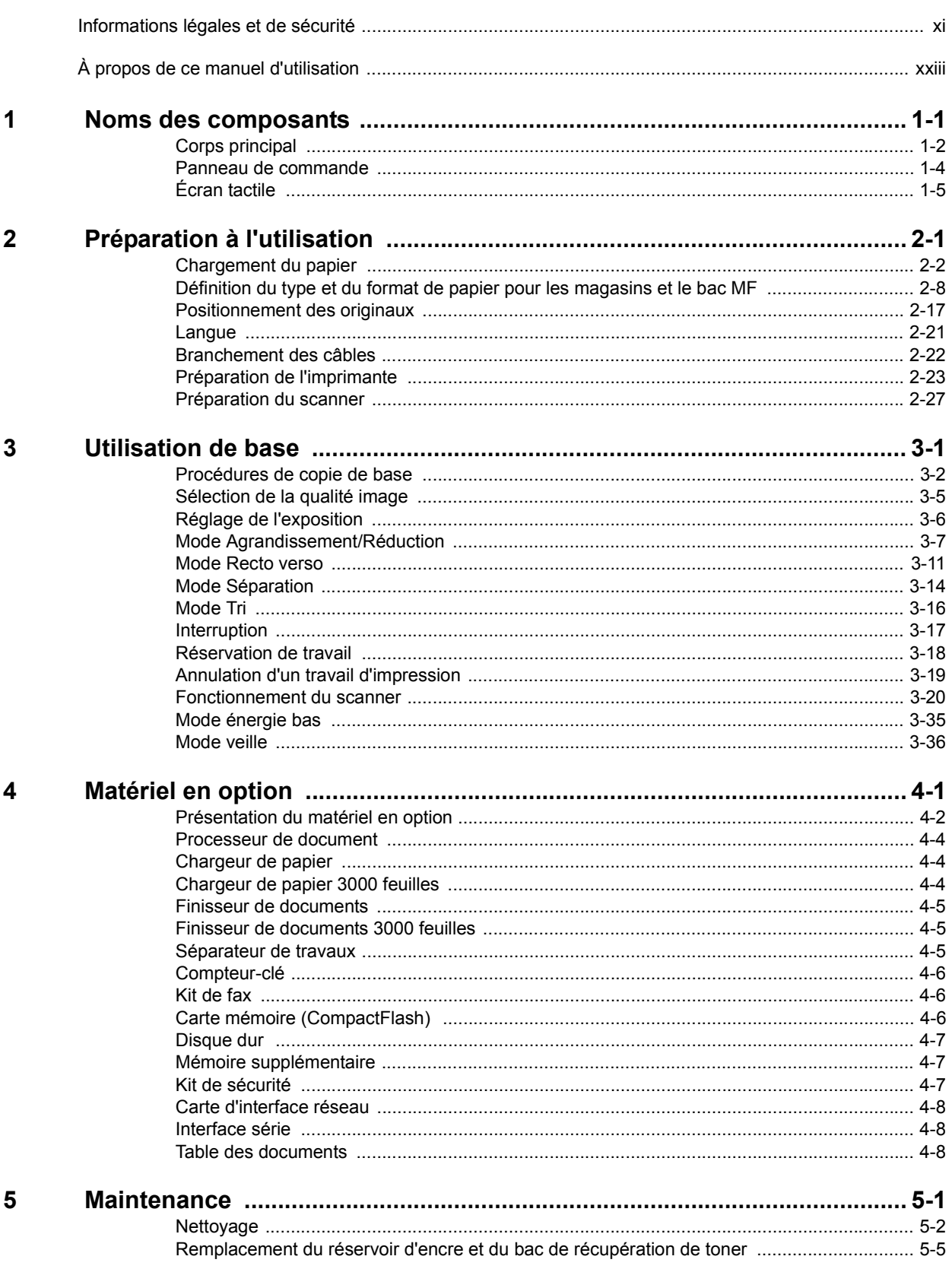

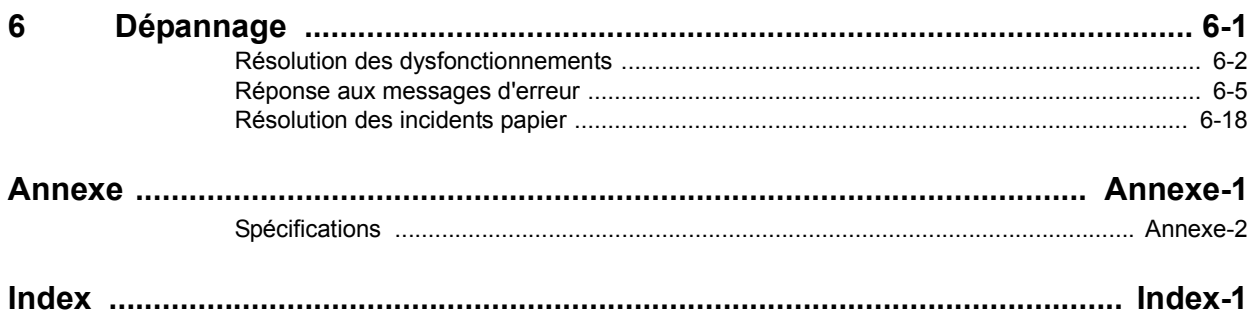

# <span id="page-12-0"></span>**Informations légales et de sécurité**

Prendre connaissance de ces informations avant d'utiliser la machine. Ce chapitre aborde les sujets suivants :

- • [Informations légales](#page-13-0)...[xii](#page-13-0)
- • [Marque commerciales](#page-14-0)...[xiii](#page-14-0)
- • [Fonction de contrôle d'économie d'énergie.](#page-15-0).[.xiv](#page-15-0)
- • [Fonction de copie recto verso automatique.](#page-15-1).[.xiv](#page-15-1)
- • [Recyclage du papier.](#page-15-2).[.xiv](#page-15-2)
- • [Programme Energy Star \(ENERGY STAR®\)](#page-15-3)... xiv
- • [Conventions en matière de sécurité](#page-16-0)...[xv](#page-16-0)
- • [Étiquettes Attention.](#page-17-0).[.xvi](#page-17-0)
- • [Précautions d'installation.](#page-18-0).[.xvii](#page-18-0)
- • [Précautions d'utilisation](#page-19-0)...[xviii](#page-19-0)

### <span id="page-13-0"></span>**Informations légales**

**Avis** Les informations de ce manuel peuvent être modifiées sans préavis. Des pages peuvent être ajoutées dans les versions ultérieures. Nous prions l'utilisateur de nous excuser pour toute imprécision technique ou erreur typographique figurant dans la présente version.

Aucune responsabilité ne sera engagée en cas d'accidents survenant lors de l'application des procédures décrites dans ce manuel. Nous déclinons aussi toute responsabilité concernant les défauts du micrologiciel de l'imprimante (contenu de la mémoire en lecture seule).

Le présent manuel, ainsi que tout élément commercialisé, fourni ou en relation avec l'appareil concerné, sont protégés par les droits d'auteur. Tous les droits sont réservés. La copie ou la reproduction de ce manuel, dans sa totalité ou en partie, est protégée par les droits d'auteurs et est interdite sans le consentement écrit préalable de Kyocera Mita Corporation. Toute copie de tout ou partie de ce manuel, ou tout sujet soumis à des droits d'auteur, doit contenir le même avis de droit d'auteur que le document copié.

Restrictions légales concernant la copie

- Il peut être interdit de copier des documents protégés par des droits d'auteur sans l'autorisation préalable du propriétaire des droits d'auteur.
- Il est absolument interdit de copier des billets de banque nationaux ou étrangers.
- La copie d'autres articles peut être interdite.

#### <span id="page-14-0"></span>**Marque commerciales**

- PRESCRIBE et ECOSYS sont des marques déposées de Kyocera Corporation.
- KPDL est une marque de Kyocera Corporation.
- Windows et Windows Server sont des marques déposées de Microsoft Corporation.
- Windows NT est une marque commerciale de Microsoft Corporation.
- PCL et PJL sont des marques déposées de Hewlett-Packard Company.
- Adobe, Adobe Acrobat et Adobe Reader sont des marques déposées de Adobe Systems Inc.
- PowerPC est une marque de International Business Machines Corporation.
- CompactFlash est une marque de SanDisk Corporation.

Tous les autres noms de marques et de produits sont des marques commerciales ou déposées de leurs propriétaires respectifs. Les symboles ™ et ® ne sont pas employés dans ce manuel d'utilisation.

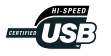

### <span id="page-15-0"></span>**Fonction de contrôle d'économie d'énergie**

L'appareil est équipé d'un mode de faible consommation où les fonctions d'imprimante et de télécopie restent en mode attente mais la consommation d'énergie reste réduite une fois qu'un certain délai s'est écoulé depuis la dernière utilisation de l'appareil, ainsi que d'un mode veille où les fonctions d'imprimante et de télécopie restent en mode attente mais la consommation d'énergie reste réduite à un minimum lorsque l'appareil n'est pas utilisé pendant un délai défini.

#### **Mode de faible consommation**

L'appareil passe automatiquement en mode de faible consommation 7 minutes après sa dernière utilisation. Il est possible d'allonger le délai d'inactivité à l'issue duquel la machine passe en mode de faible consommation. Pour plus d'informations, voir *[Mode énergie bas](#page-108-1)* à la [page](#page-108-1) *3-35*.

#### **Mode veille**

L'appareil passe automatiquement en mode veille 29 minutes (modèle 25/25 ppm) ou 44 minutes (modèles 32/25, 32/32 et 40/35 ppm) après sa dernière utilisation. Il est possible d'allonger le délai d'inactivité à l'issue duquel la machine passe en mode veille. Pour plus d'informations, voir *[Mode veille](#page-109-1)* à la page *3-36*.

#### <span id="page-15-1"></span>**Fonction de copie recto verso automatique**

Le programme Energy Star encourage l'utilisation de la fonction de copie recto verso, qui réduit l'impact sur l'environnement. Cet appareil inclut la copie recto verso comme fonction standard. Par exemple, en copiant deux originaux recto sur une seule feuille de papier avec la fonction recto verso, il est possible de réduire la quantité de papier utilisée. Pour plus d'informations, voir *[Mode Recto verso](#page-84-1)* à la page *3-11*.

### <span id="page-15-2"></span>**Recyclage du papier**

Le programme Energy Star encourage l'utilisation de papier recyclé, qui réduit l'impact sur l'environnement. Cet appareil prend en charge le papier recyclé. Le revendeur et le technicien peuvent fournir des informations sur les types de papier recommandés.

### <span id="page-15-3"></span>**Programme Energy Star (ENERGY STAR®)**

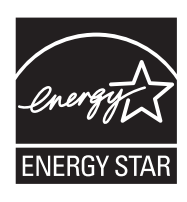

Nous avons établi, en tant que société participant au programme international Energy Star, que ce produit est conforme aux normes du programme international Energy Star.

### <span id="page-16-0"></span>**Conventions en matière de sécurité**

**Bien lire ce manuel d'utilisation avant d'utiliser la machine. Le conserver à proximité de la machine de façon à pouvoir le consulter facilement.**

Les sections du présent manuel ainsi que les éléments de la machine marqués de symboles sont des avertissements de sécurité, destinés, d'une part, à assurer la protection de l'utilisateur, d'autres personnes et des objets environnants et, d'autre part, à garantir une utilisation correcte et sûre de la machine. Les symboles et leur signification figurent ci-dessous.

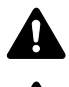

**AVERTISSEMENT :** le non-respect de ces points ou le manque d'attention vis-à-vis de ceux-ci risque de provoquer des blessures graves, voire la mort.

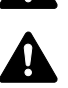

**ATTENTION :** le non-respect de ces points ou le manque d'attention vis-à-vis de ceux-ci risque de provoquer des blessures graves ou d'occasionner des

#### **Symboles**

Le symbole  $\triangle$  indique que la section concernée comprend des avertissements de sécurité. Ils attirent l'attention du lecteur sur des points spécifiques.

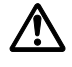

[Avertissement d'ordre général]

dommages mécaniques.

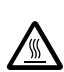

[Avertissement relatif à un danger de décharge électrique]

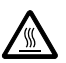

[Avertissement relatif à une température élevée]

Le symbole  $\Diamond$  indique que la section concernée contient des informations sur des opérations interdites. Ils précèdent les informations spécifiques relatives à ces opérations interdites.

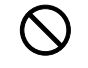

[Avertissement relatif à une opération interdite]

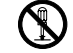

[Démontage interdit]

Le symbole  $\bullet$  indique que la section concernée contient des informations sur des opérations qui doivent être exécutées. Ils précèdent les informations spécifiques relatives à ces opérations requises.

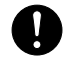

[Alerte relative à une action requise]

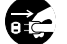

[Retirer la fiche du cordon d'alimentation de la prise]

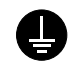

[Toujours brancher la machine sur une prise raccordée à la terre]

Contacter le technicien pour demander le remplacement du présent manuel d'utilisation si les avertissements en matière de sécurité sont illisibles ou si le manuel lui-même est manquant (participation demandée).

#### **Remarque**

Un original qui ressemble à un billet de banque ne peut pas être correctement parce que cet appareil est équipé d'un dispositif de prévention contre la contrefaçon.

# <span id="page-17-0"></span>**Étiquettes Attention**

Par mesure de sécurité, des étiquettes Attention ont été apposées sur la machine aux endroits suivants. Faire preuve de prudence pour éviter brûlures ou décharges électriques lors de l'élimination d'un bourrage papier ou du remplacement du réservoir d'encre.

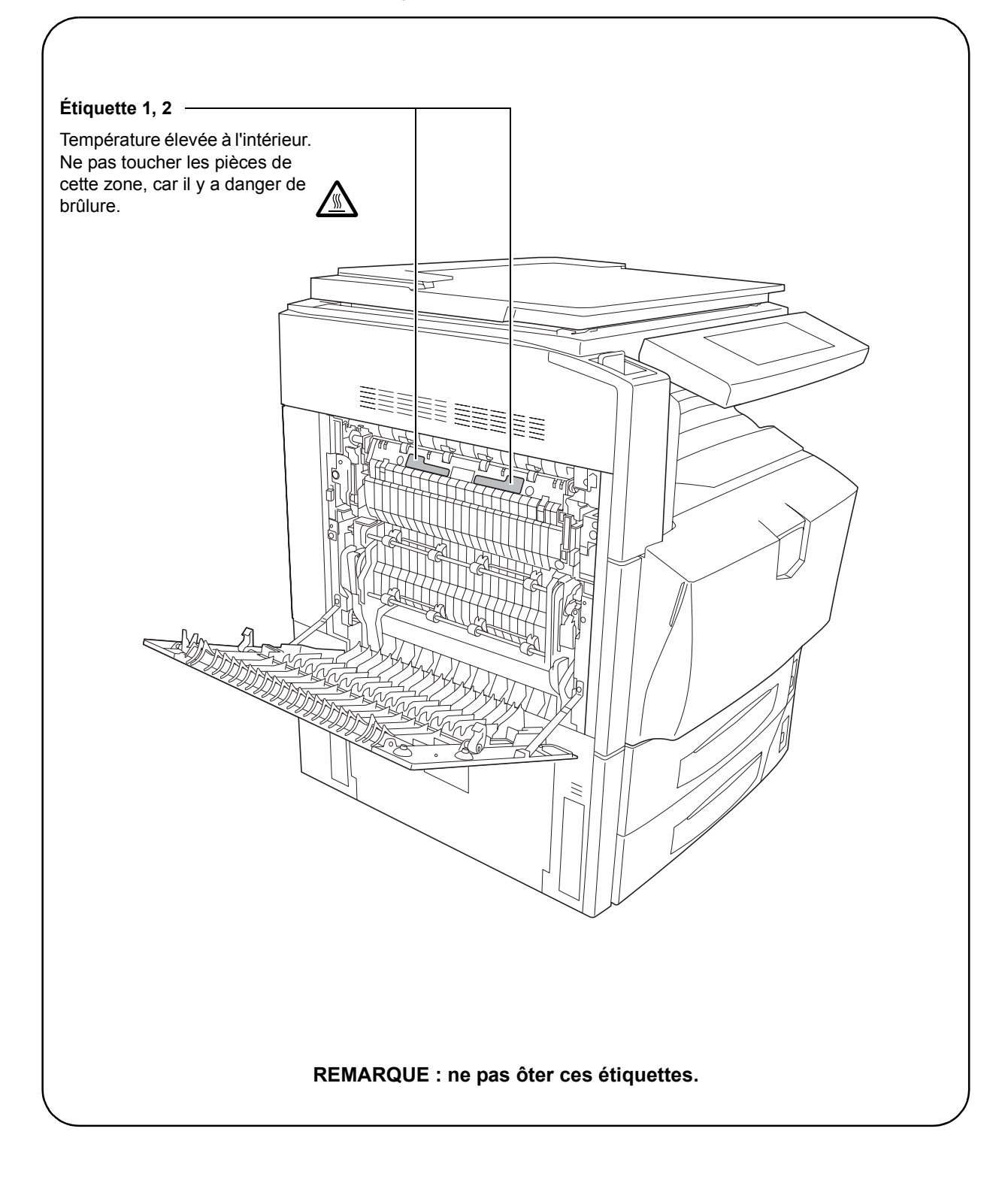

# <span id="page-18-0"></span>**Précautions d'installation**

#### **Environnement**

# **Attention**

Éviter de placer la machine à des endroits instables ou qui ne sont pas de niveau. En effet, de tels emplacements risquent de faire basculer ou tomber la machine. Ce type d'emplacement présente un risque de blessures corporelles ou de dommages de la machine.

Éviter les endroits humides ou poussiéreux. Si la prise de courant est encrassée ou poussiéreuse, la nettoyer de façon à éviter les risques d'incendie ou de décharge électrique.

Pour éviter tout danger d'incendie, éviter les endroits proches de radiateurs, foyers ou autres sources de chaleur, ainsi que la proximité d'objets inflammables.

Afin que la machine conserve une température limitée et pour que l'entretien et les réparations puissent s'effectuer facilement, ménager un espace permettant le libre accès à la machine, comme indiqué ci-dessous. Laisser un espace adéquat, en particulier autour du couvercle arrière, de façon à permettre à l'air d'être correctement expulsé de la machine.

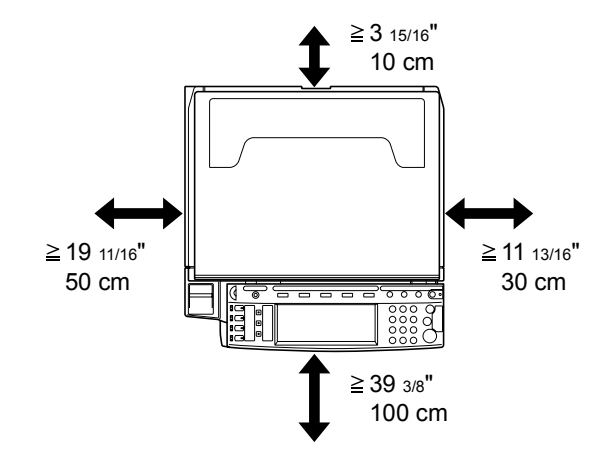

#### **Autres précautions**

Les conditions environnementales de maintenance sont les suivantes :

- Température : 50 à 90,5 °F (10 à 32,5 °C), mais l'humidité doit être inférieure ou égale à 70 % lorsque la température correspond à 90,5 °F (32,5 °C)
- Humidité : 15 à 80 %, mais la température doit être inférieure ou égale à 86 °F (30 °C) lorsque l'humidité correspond à 80 %

Toutefois, des conditions d'environnement incorrectes risquent d'affecter la qualité d'image. Il est conseillé d'utiliser la machine dans les conditions suivantes. Température : environ 60,8 à 80,6 °F (16 à 27 °C), humidité : environ 36 à 65 %. Par ailleurs, éviter les emplacements suivants lorsque vous sélectionnez un site d'accueil pour la machine.

- Éviter la proximité d'une fenêtre ou l'exposition directe à la lumière du soleil.
- Éviter les endroits soumis aux vibrations.
- Éviter les endroits soumis à d'importantes fluctuations de température.
- Éviter les endroits directement exposés à l'air chaud ou à l'air froid.
- Éviter les endroits mal aérés.

 $\infty$ 

De petites quantités d'ozone et d'autres produits chimiques sont libérées pendant les opérations de copie, mais ces quantités ne représentent aucun risque pour les humains. Si toutefois la machine est utilisée pendant une période prolongée dans une pièce mal aérée ou en cas de tirage d'un nombre extrêmement important de copies, l'odeur dégagée peut devenir incommodante. Dès lors, pour conserver un environnement de travail approprié au tirage de copies, nous recommandons d'aérer correctement la pièce.

Ne pas installer cet appareil en dessous de lumières fluorescentes. Le format d'origine peut ne pas être correctement détecté.

#### **Alimentation électrique/Mise à la terre de la machine**

# $\mathbf A$  Avertissement

Utiliser uniquement une alimentation électrique présentant une tension similaire à la tension spécifiée. Éviter les raccordements multiples sur la même prise de courant. Ces types de situation présentent un risque d'incendie ou de décharge électrique.

Bien enfoncer la fiche du cordon d'alimentation dans la prise. Si des objets métalliques entrent en contact avec les broches de la fiche, il y a risque d'incendie ou de décharge électrique.

Toujours brancher la machine sur une prise de courant reliée à la terre, afin d'éviter tout risque d'incendie ou de décharge électrique en cas de court-circuit. S'il s'avère impossible de brancher la machine sur une prise de courant reliée à la terre, contacter un technicien de maintenance.

#### **Autres précautions**

Brancher la fiche du cordon d'alimentation à la prise la plus proche de la machine.

#### **Manipulation des sacs en plastique**

# **Avertissement**

Conserver hors de portée des enfants les sacs en plastique utilisés avec la machine. Le plastique risque en effet de bloquer leurs voies respiratoires et d'entraîner leur étouffement.

# <span id="page-19-0"></span>**Précautions d'utilisation**

**Précautions à prendre lors de l'utilisation de la machine**

# **Avertissement**

Ne pas poser d'objets métalliques ou d'objets contenant de l'eau (vases, pots de fleur, tasses, etc.) sur la machine ou à proximité de celle-ci. Ces situations présentent un risque d'incendie ou de décharge électrique si des liquides s'écoulent à l'intérieur de la machine.

N'ouvrir aucun couvercle de la machine, car il y a danger de décharge électrique en raison de la présence de pièces soumises à haute tension à l'intérieur de la machine.

Ne pas endommager, couper ou tenter pas de réparer le cordon d'alimentation. Ne pas placer d'objets lourds sur le cordon d'alimentation, ne pas l'étirer, le plier inutilement ou lui causer tout autre dommage. Ces types de situation présentent un risque d'incendie ou de décharge électrique.

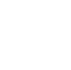

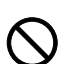

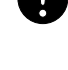

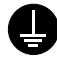

Ne jamais tenter jamais de réparer ou de démonter la machine ou ses pièces, sous peine de provoquer un incendie ou des décharges électriques, ou d'endommager le laser. Si le faisceau laser s'échappe, il risque d'entraîner une cécité.

Si la machine devient extrêmement chaude, si elle dégage de la fumée et une odeur désagréable ou si toute manifestation anormale se produit, il y a danger d'incendie ou de décharge électrique. Mettre immédiatement la machine hors tension (interrupteur sur la position O), s'assurer de retirer la fiche du cordon d'alimentation de la prise et appeler le technicien.

Si un corps étranger, de quelque nature qu'il soit (trombones, eau, autres liquides, etc.), tombe à l'intérieur de la machine, mettre immédiatement cette dernière hors tension (interrupteur sur la position {). Ensuite, veiller à retirer la fiche du cordon d'alimentation de la prise pour éviter tout risque d'incendie ou de décharge électrique. Enfin, contacter le technicien.

Ne pas brancher ou retirer la fiche du cordon d'alimentation avec les mains mouillées, car il y a risque de décharge électrique.

Contacter toujours un technicien pour l'entretien ou la réparation des pièces internes.

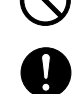

毛り毛

īć,

# **Attention**

Ne pas tirer sur le cordon d'alimentation lors du débranchement de la prise. Si le cordon d'alimentation est tiré, les câbles peuvent se rompre et provoquer un danger d'incendie ou de décharge électrique. (Toujours saisir la fiche pour débrancher le cordon d'alimentation.)

Toujours débrancher la fiche du cordon d'alimentation de la prise avant de déplacer la machine. Si le cordon est endommagé, il y a risque d'incendie ou de décharge électrique.

Utiliser exclusivement les parties désignées pour soulever ou déplacer la machine.

Pour des raisons de sécurité, toujours retirer le cordon d'alimentation de la prise de courant lors de l'exécution d'opérations de nettoyage.

L'accumulation de poussière à l'intérieur de la machine peut entraîner un incendie ou d'autres problèmes. Par conséquent, il est recommandé de contacter un technicien de maintenance pour le nettoyage des pièces internes. Le nettoyage est particulièrement efficace s'il précède les saisons particulièrement humides. Contacter le technicien au sujet du coût du nettoyage des pièces internes.

#### **Autres précautions**

Si le kit de fax en option est installé, lorsque l'alimentation est coupée (position O), la fonction d'envoi/de réception de fax est désactivée. Pour mettre la machine hors tension, appuyer sur la touche **Alimentation** du panneau de commande.

Ne pas placer d'objets lourds sur la machine ou causer d'autres dommages.

Pendant la copie, ne pas ouvrir le couvercle avant, mettre la machine hors tension ou retirer la fiche du cordon d'alimentation de la prise.

Avant de lever ou déplacer la machine, contacter le technicien.

Ne pas toucher aux pièces électriques, tels que les connecteurs et les cartes de circuits imprimés. Elles pourraient être endommagées par l'électricité statique.

Ne pas tenter de réaliser des opérations n'étant pas décrites dans le présent manuel.

**Attention :** l'utilisation de commandes ou de réglages ou l'exécution de procédures autres que ceux et celles spécifiés dans le présent manuel risque d'entraîner une exposition dangereuse au rayonnement laser.

Ne pas regarder directement la lumière provenant de la lampe de numérisation pour éviter tout risque de fatigue ou de douleur oculaire.

Cette machine est équipée d'un disque dur. Ne pas essayer de déplacer la machine alors qu'elle est sous tension. Etant donné que tout choc électrique ou vibration pourrait endommager le disque dur, vérifier de mettre la machine hors tension avant de la déplacer.

#### **Précautions à prendre lors de la manipulation de consommables**

# **Attention**

Ne pas tenter d'incinérer le réservoir d'encre ni la bouteille de récupération de toner. Des étincelles dangereuses peuvent provoquer des brûlures.

Conserver le réservoir d'encre et la bouteille de récupération de toner hors de portée des enfants.

Si le toner s'écoule du réservoir d'encre ou de la bouteille de récupération de toner, éviter l'inhalation, l'ingestion ainsi que le contact avec les yeux ou la peau.

- En cas d'inhalation de toner, se rendre dans un endroit aéré et se gargariser avec de grandes quantités d'eau. En cas de toux, consulter un médecin.
- En cas d'ingestion de toner, se rincer la bouche et boire 1 ou 2 verres d'eau pour diluer le produit dans l'estomac. Si nécessaire, contacter un médecin.
- En cas de contact du toner avec les yeux, rincer abondamment avec de l'eau. En cas d'inconfort persistant, contacter un médecin.
- En cas de contact du toner avec la peau, laver avec du savon et de l'eau.

Ne pas tenter de forcer l'ouverture du réservoir d'encre ni du réservoir de toner au rebut.

#### **Autres précautions**

Après utilisation, toujours jeter le réservoir d'encre et la bouteille de récupération de toner conformément aux réglementations locales.

Si la machine est appelée à ne pas fonctionner pendant une période prolongée, retirer le papier du magasin et du bac MF (bac multifonctions) et le remettre dans son emballage d'origine.

Ne pas stocker la machine dans un endroit exposé :

- directement à la lumière du soleil ;
- à une température ou une humidité élevée ou très variable (limite : 40 °C ou 104 °F).

xx

### **Sécurité laser (Europe)**

Le rayonnement laser peut être dangereux pour le corps humain. Par conséquent, le rayonnement laser émis à l'intérieur de la machine est hermétiquement enfermé dans le boîtier de protection et le couvercle externe. Dans des conditions normales d'utilisation de la machine, il n'y a aucune fuite du rayonnement de la machine.

Conformément à la norme IEC 60825, la machine est classée comme produit laser de classe 1.

**Attention :** l'exécution de procédures autres que celles décrites dans le présent manuel risque d'entraîner une exposition dangereuse au rayonnement laser.

Les étiquettes ci-dessous sont apposées sur l'unité laser de numérisation à l'intérieur de la machine et ne sont pas directement accessibles à l'utilisateur.

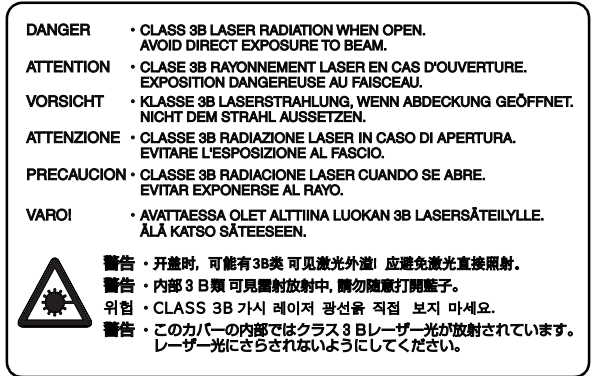

L'étiquette ci-dessous est apposée sur le côté droit de la machine.

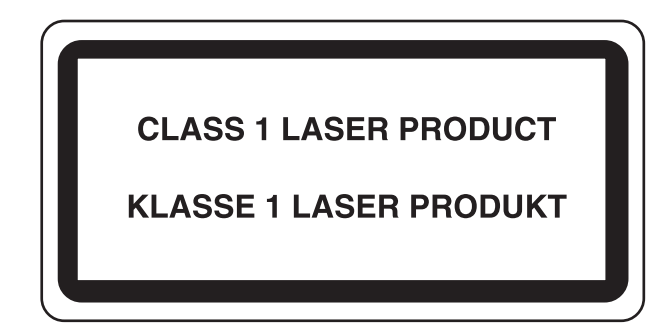

# **Instructions de sécurité concernant le débranchement de l'alimentation électrique**

**Attention :** la fiche du cordon d'alimentation constitue le principal dispositif d'isolement électrique. Les autres interrupteurs de la machine ne sont que des interrupteurs fonctionnels et ne conviennent pas pour l'isolation de la machine.

**VORSICHT :** Der Netzstecker ist die Hauptisoliervorrichtung! Die anderen Schalter auf dem Gerät sind nur Funktionsschalter und können nicht verwendet werden, um den Stromfluß im Gerät zu unterbrechen.

 $\epsilon$ 

#### **DÉCLARATION DE CONFORMITÉ AUX DIRECTIVES 89/336/EEC, 73/23/EEC, 93/68/EEC et 1995/5/EC**

Nous déclarons sous notre responsabilité que le produit concerné par la présente déclaration est conforme aux spécifications suivantes.

> EN55024 EN55022, Class B EN61000-3-2 EN61000-3-3 EN60950 EN60825-1 EN300330-1 EN300330-2

### **Emetteur de fréquences radio**

Cette machine contient un module de transmission. Nous, le fabricant, déclarons que cet équipement est conforme aux réglementations de la directive 1999/5/EC.

### **Technologie de balises radio**

Dans certains pays, la technologie de balise radio utilisée dans cet équipement pour identifier le réservoir d'encre peut être sujette à autorisation et l'utilisation de cet équipement peut être par conséquent limitée.

# <span id="page-24-0"></span>**À propos de ce manuel d'utilisation**

Ce manuel d'utilisation contient les chapitres suivants :

#### **[1 Noms des composants](#page-28-1)**

Identifie les composants de la machine et les touches du panneau de commande.

#### **[2 Préparation à l'utilisation](#page-34-1)**

Explique l'ajout de papier, le positionnement d'originaux, la connexion de la machine et toutes les configurations nécessaires avant une première utilisation.

#### **[3 Utilisation de base](#page-74-1)**

Décrit les procédures de copie, d'impression et de numérisation de base.

#### **[4 Matériel en option](#page-110-0)**

Introduit les équipements en option disponibles pour cette machine.

#### **[5 Maintenance](#page-118-1)**

Décrit le nettoyage et le remplacement de toner.

#### **[6 Dépannage](#page-128-1)**

Explique comment gérer les messages d'erreur, les incidents et les autres problèmes.

#### **Annexe**

Répertorie les spécifications de la machine.

#### **Manuels fournis**

Les manuels ci-après sont fournis avec cette machine. Se reporter au manuel approprié en fonction des besoins.

#### **Manuel d'utilisation (ce manuel)**

Décrit la mise en place du papier, les procédures de copie, d'impression et de numérisation de base et les procédures dépannage.

#### **Manuel d'utilisation avancée**

Explique les opérations de copie, d'impression et de numérisation en détail, ainsi que les paramètres par défaut. Ce manuel figure sur le CD-ROM sous forme de fichier PDF.

#### **Kyocera Extended Driver User Guide**

Explique la procédure d'installation et de configuration du pilote d'imprimante. Ce manuel figure sur le CD-ROM sous forme de fichier PDF.

#### **PRESCRIBE Command Reference**

Explique comment utiliser les commandes PRESCRIBE pour exécuter différentes fonctions et opérations. Ce manuel figure sur le CD-ROM sous forme de fichier PDF.

### **Conventions utilisées dans ce manuel**

Les conventions suivantes sont utilisées en fonction de la nature de la description.

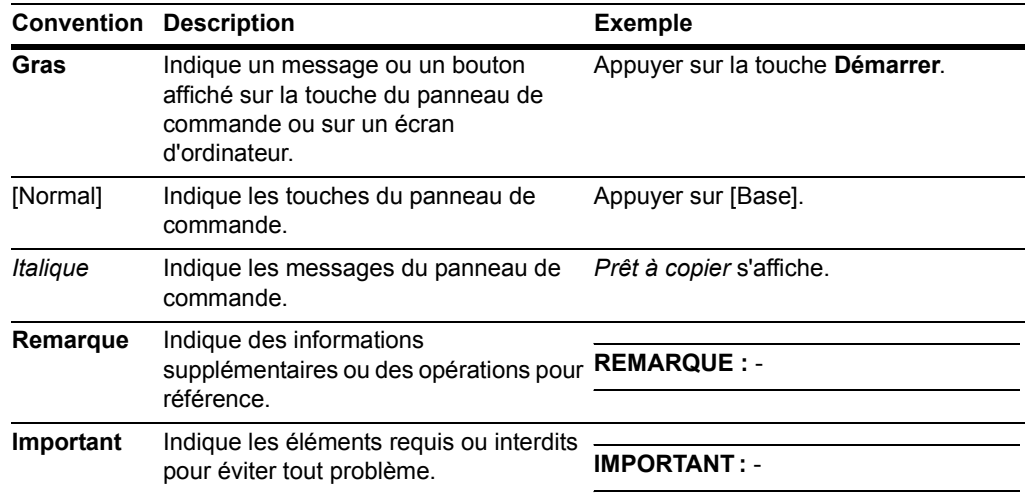

### **Formats papier et formats d'originaux**

Cette section explique la notation utilisée dans ce manuel pour désigner le format des originaux ou du papier.

Comme pour les formats A4 et B5, qui peuvent être utilisés à l'horizontale ou à la verticale, pour indiquer l'orientation de l'original/du papier, l'orientation horizontale est indiquée par le caractère supplémentaire R.

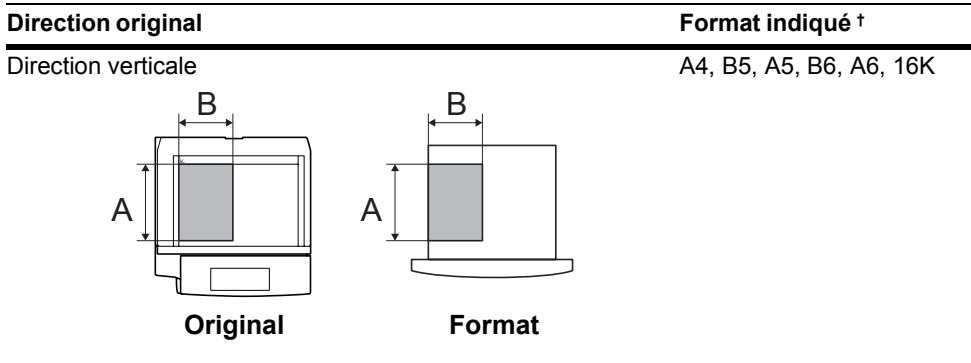

Pour l'original/le papier, la dimension **A** est plus longue que **B**.

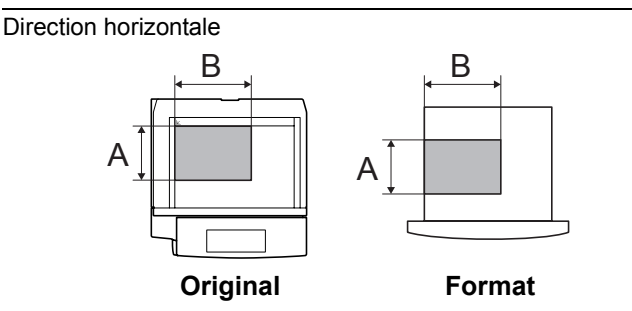

A4R, B5R, A5R, B6R, A6R, 16KR

Pour l'original/le papier, la dimension **A** est plus courte que **B**.

† Le format de l'original/du papier pouvant être utilisé dépend de la fonction et du bac source. Pour plus de détails, se reporter à la page décrivant cette fonction ou ce bac source.

# <span id="page-28-1"></span><span id="page-28-0"></span>**1 Noms des composants**

Ce chapitre identifie les différents composants de la machine ainsi que les touches du panneau de commande.

- • [Corps principal.](#page-29-0).[.1-2](#page-29-0)
- • [Panneau de commande.](#page-31-0).[.1-4](#page-31-0)
- • [Écran tactile.](#page-32-0).[.1-5](#page-32-0)

# <span id="page-29-0"></span>**Corps principal**

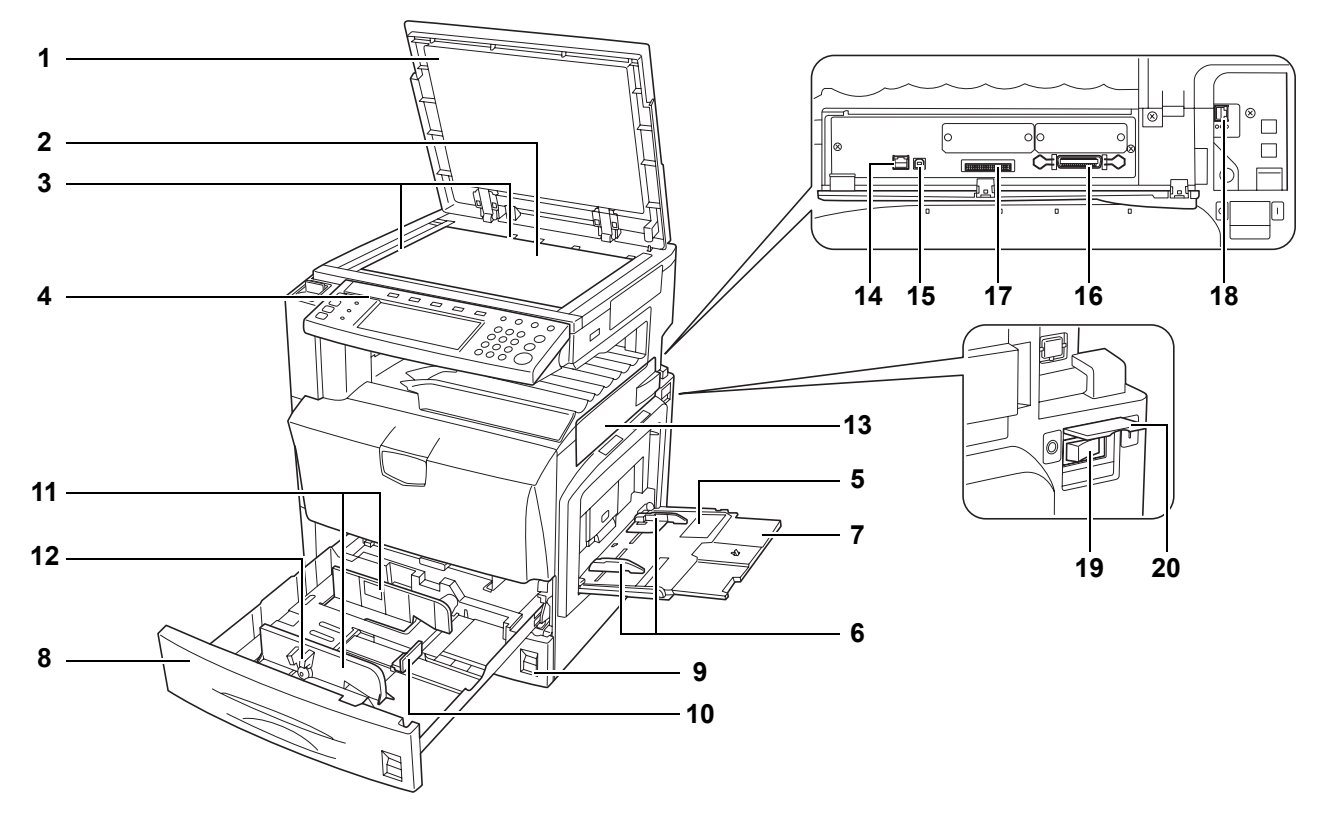

- Glace des originaux (Option)
- Glace d'exposition
- Plaques d'indication du format d'original
- Panneau de commande
- Bac MF (bac multifonctions)
- Guide
- Rallonge du bac MF
- Magasin 1
- Magasin 2
- Guide de longueur du papier
- Guide de largeur du papier
- Onglet de réglage de la largeur du papier
- couvercle d'interface
- Connecteur d'interface réseau (Imprimante)
- Connecteur d'interface USB
- Connecteur d'interface parallèle
- Logement de carte mémoire (CompactFlash)
- Connecteur d'interface réseau (Scanner)
- Interrupteur principal
- couvercle de l'interrupteur principal

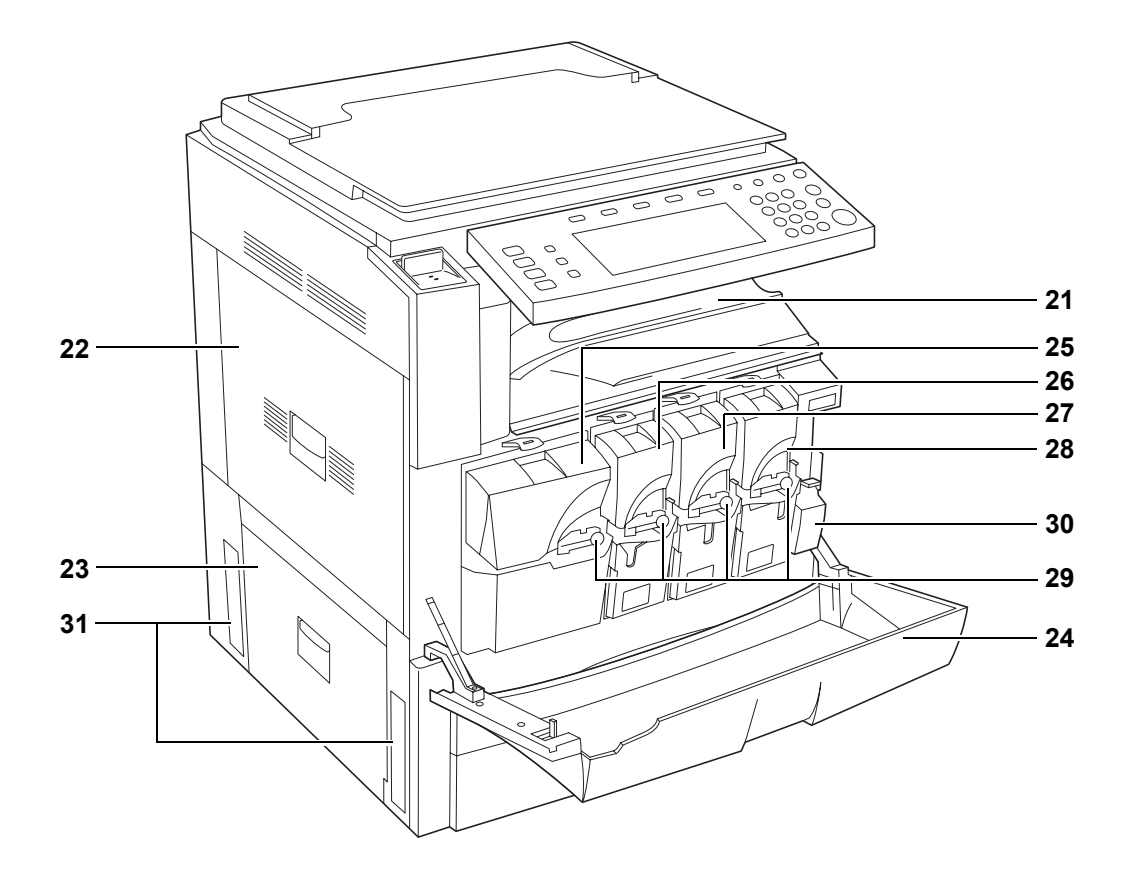

- Bac de sortie
- Couvercle gauche 1
- Couvercle gauche 2
- Capot avant
- Réservoir d'encre (Noir)
- Réservoir d'encre (Jaune)
- Réservoir d'encre (Cyan)
- Réservoir d'encre (Magenta)
- Levier de verrouillage du réservoir d'encre
- Bac de récupération de toner
- Poignées de transport

### <span id="page-31-0"></span>**Panneau de commande**

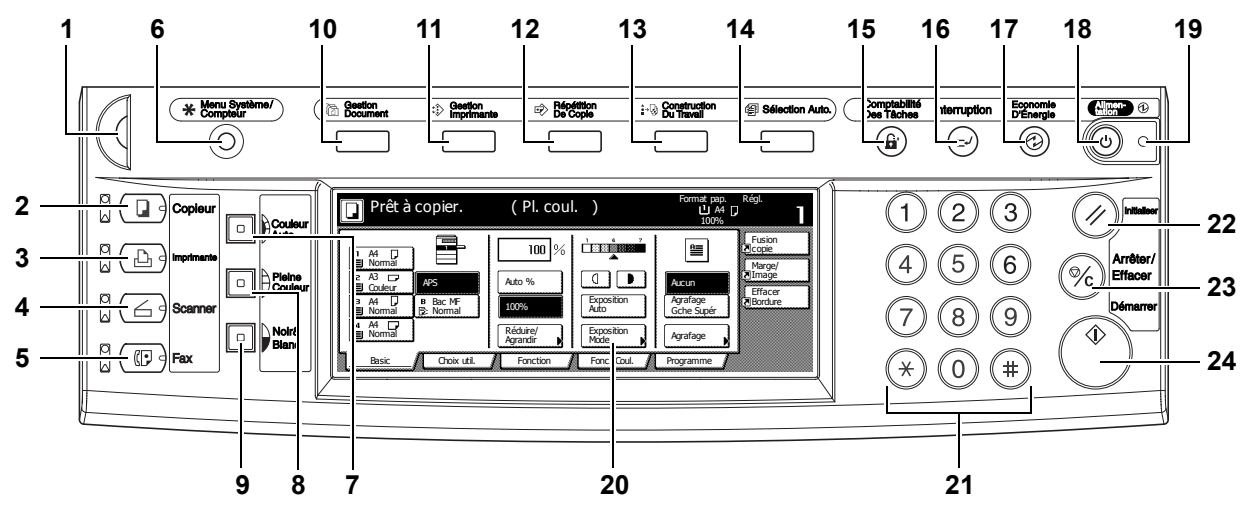

- **1** Cadran de réglage de la luminosité
- **2** Touche/voyant **Copieur**
- **3** Touche/voyant **Imprimante**
- **4** Touche/voyant **Scanner**
- **5** Touche/voyant **Fax**
- **6** Touche **Menu Système/Compteur**
- **7** Touche **Couleur auto**
- **8** Touche **Pleine couleur**
- **9** Touche **Noir&Blanc**
- **10** Touche/voyant **Gestion Document**
- **11** Touche/voyant **Gestion Imprimante**
- **12** Touche/voyant **Répétition De Copie**
- **13** Touche/voyant **Construction Du Travail**
- **14** Touche/voyant **Sélection Auto.**
- **15** Touche **Comptabilité Des Tâches**
- **16** Touche/voyant **Interruption**
- **17** Touche/voyant **Economie D'Energie**
- **18** Touche/voyant **Alimentation**
- **19** Voyant d'alimentation principal
- **20** Écran tactile
- 21 Touches numériques
- **22** Touche **Initialiser**
- **23** Touche **Arrêter/Effacer**
- **24** Touche/voyant **Démarrer**

## <span id="page-32-0"></span>**Écran tactile**

### **Écran Copie**

S'affiche sur pression de la touche **Copier**. L'écran change lorsque les touches **1**, **2**, **3**, **4** et **5** sont utilisées.

**1** Écran [Basic]

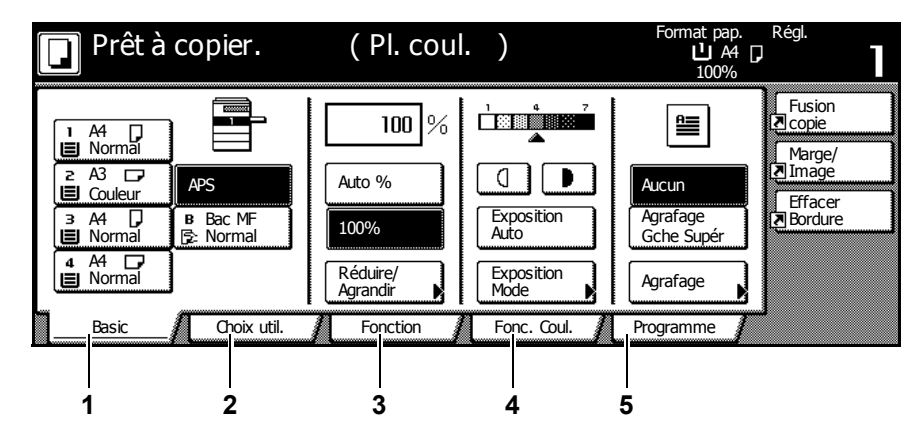

**2** Écran [Choix util.]

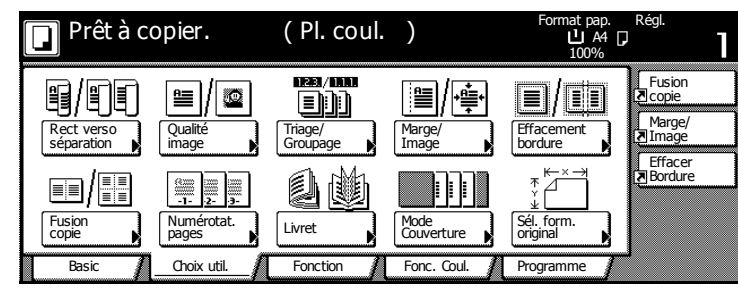

**3** Écran [Fonction]

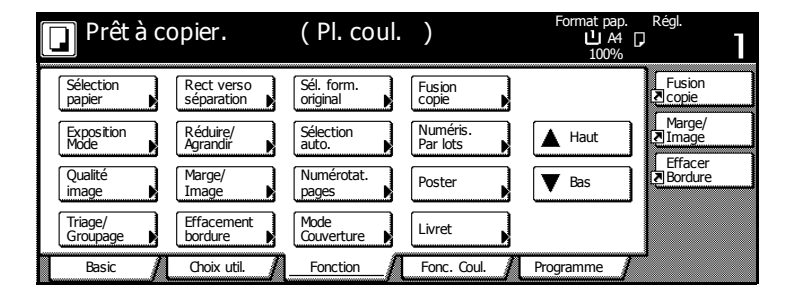

**4** Écran [Fonc. Coul.]

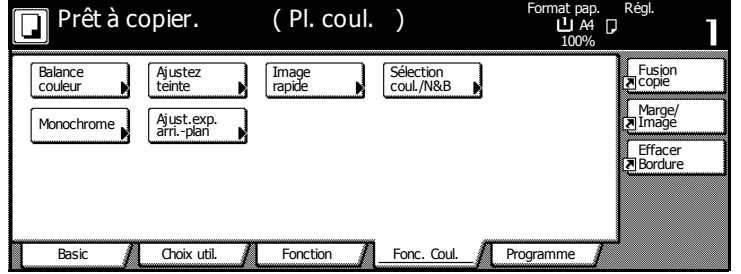

**5** Écran [Programme]

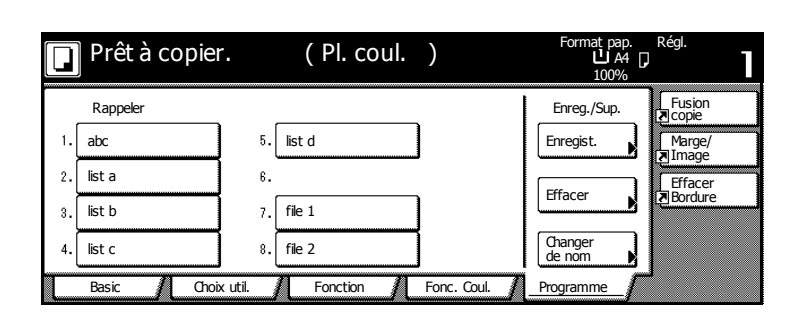

### **Écran Imprimante**

S'affiche sur pression de la touche **Imprimante**.

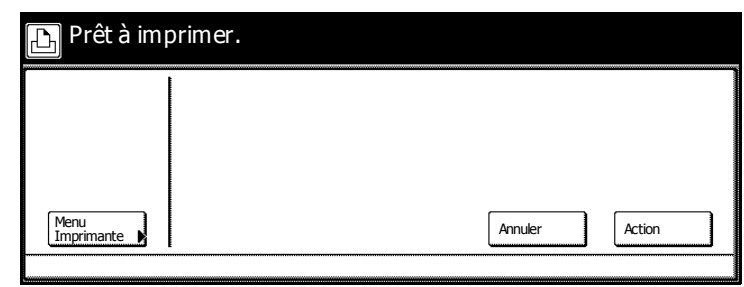

### **Écran Scanner**

S'affiche sur pression de la touche **Scanner**.

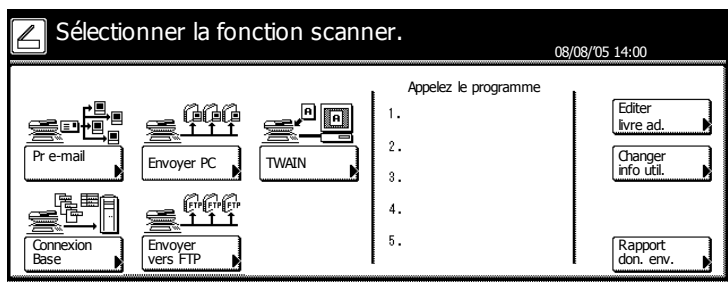

# <span id="page-34-1"></span><span id="page-34-0"></span>**2 Préparation à l'utilisation**

Ce chapitre décrit les préparatifs nécessaires avant l'utilisation de la machine.

- • [Chargement du papier.](#page-35-0).[.2-2](#page-35-0)
- • [Définition du type et du format de papier pour les magasins et le bac MF](#page-41-0)...[2-8](#page-41-0)
- • [Positionnement des originaux](#page-50-0)...[2-17](#page-50-0)
- Langue...[2-21](#page-54-0)
- • [Branchement des câbles](#page-55-0)...[2-22](#page-55-0)
- • [Préparation de l'imprimante.](#page-56-0).[.2-23](#page-56-0)
- • [Préparation du scanner.](#page-60-0).[.2-27](#page-60-0)

### <span id="page-35-0"></span>**Chargement du papier**

Chargement du papier dans les deux magasins, dans le bac MF et/ou dans le chargeur de papier en option ou dans le chargeur de papier 3000 feuilles.

#### **Avant de charger le papier**

Lors de l'ouverture d'une ramette de papier neuve, aérer les feuilles afin de les séparer légèrement avant des les charger, comme décrit ci-dessous.

- **1** Courber la pile de papier de sorte que le milieu de la pile soit dirigé vers le haut.
- **2** En tenant le papier par les bords, appuyer vers l'intérieur pour gonfler la pile.
- **3** Introduire de l'air dans la pile de papier en levant et en baissant par alternance vos mains gauche et droite.
- **4** Enfin, aligner les bords du papier en le tapotant contre une surface plane.

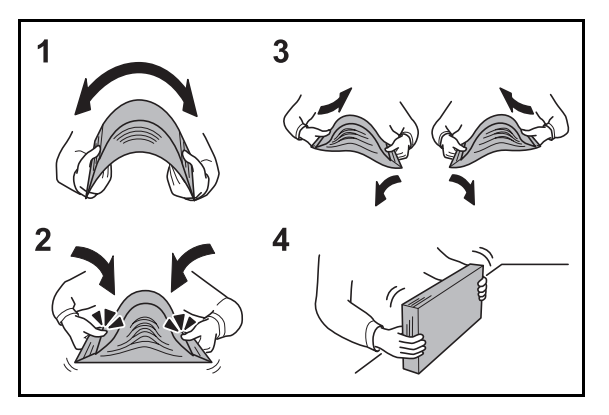

Si le papier est tuilé ou plié, le lisser avant de le charger. Si trop de papier est chargé, des incidents papier risquent de survenir.

**IMPORTANT :** en cas de réutilisation de papier ayant déjà servi à effectuer des copies, veiller à ce qu'il ne reste ni trombones ni agrafes. Ces derniers peuvent endommager la machine ou nuire à la qualité des copies.

Si le papier de sortie s'enroule ou ne s'aligne pas correctement, retourner le papier chargé dans le magasin.

Éviter d'exposer une rame de papier ouverte à des températures ou à un taux d'humidité élevés ; cela pourrait provoquer des incidents lors de la copie. Après avoir chargé du papier dans le bac MF ou dans un magasin, ranger le reste du papier dans son emballage d'origine. Si la machine n'est pas utilisée pendant une période prolongée, protéger le papier de l'humidité en le retirant des magasins et en le plaçant dans son emballage d'origine.

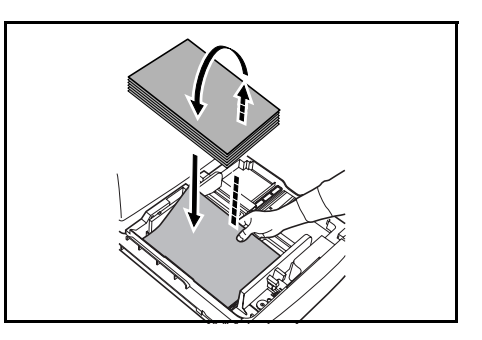
# **Chargement du papier dans les magasins 1 et 2**

Les magasins 1 et 2 prennent en charge le papier standard, recyclé et en couleur. 500 feuilles de papier normal de format inférieur à 11 × 8 1/2" ou A4 (80 g/m2) ou 250 feuilles de papier normal de format supérieur 8  $1/2 \times 14$ " ou B4 (80 g/m<sup>2</sup>) peuvent être chargées dans le magasin 1. 500 feuilles de papier normal (80 g/m2) peuvent être chargées dans le magasin 2.

Les formats de papier pris en charge sont les suivants : 11 × 17", 8  $1/2$  × 14", 11 × 8  $1/2$ ", 8  $1/2$  × 11", 5 1/2 × 8 1/2", 8 1/2 × 13", 8 1/2 × 13 1/2", A3, B4, A4, A4R, B5, B5R, A5R, Folio, 8K, 16K et 16KR.

Charger le papier dans le chargeur de papier en option (magasins 3 et 4) de la même façon.

**IMPORTANT :** lors de la réalisation de copies couleur, utiliser un papier couleur spécial pour obtenir des résultats optimaux.

Ne pas utiliser de papiers d'impression pour jet d'encre avec des revêtements spéciaux. (Ils pourraient entraîner des incidents papier.)

Après avoir chargé le papier, veiller à spécifier le type et le format de papier chargés dans les magasins à l'aide du panneau de commande. Pour plus d'informations, se reporter à la section *[Spécification du format de papier](#page-41-0)* à la page *2-8* et à la section *[Définition du type de papier](#page-42-0)* à la [page](#page-42-0) *2-9*.

**1** Tirer le magasin jusqu'à ce qu'il se bloque.

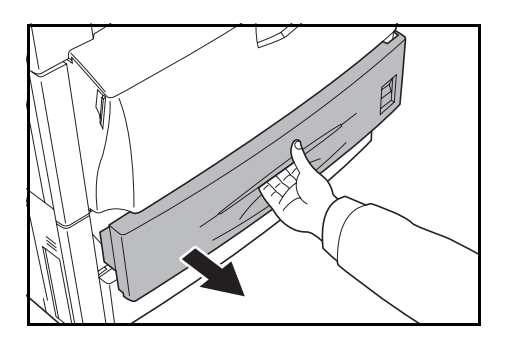

**2** Régler le guide de longueur du papier au format de papier requis.

**REMARQUE :** les formats de papier sont indiqués sur le magasin.

**3** En tenant les deux onglets de réglage de largeur du papier, déplacer le guide de largeur du papier pour qu'il corresponde au papier chargé dans le magasin.

**REMARQUE :** les formats de papier sont indiqués sur le magasin.

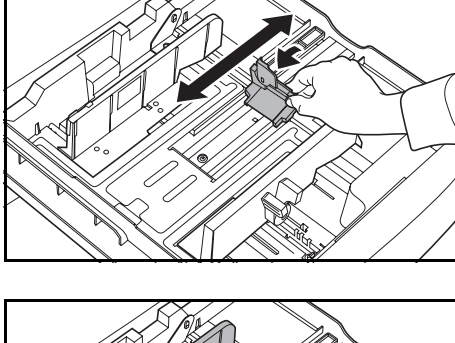

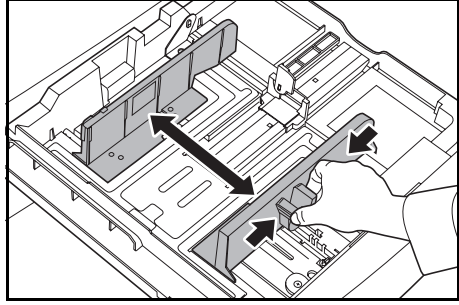

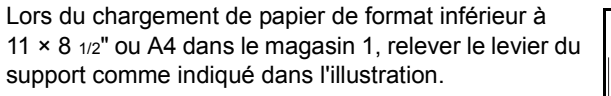

**4** Aligner le papier contre le côté gauche du magasin lors de sa mise en place.

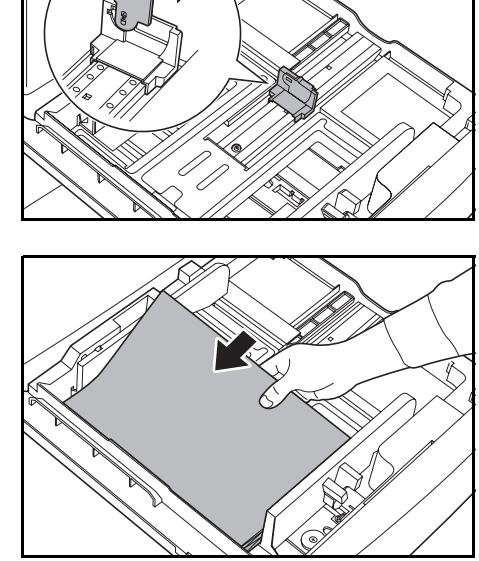

**IMPORTANT :** vérifier que le papier touche les guides de format vertical et horizontal. S'il y a du jeu entre le papier et un guide, réajuster le guide de largeur ou de longueur. Si trop de papier est chargé, des incidents papier risquent de survenir.

Avant de charger le papier, vérifier qu'il n'est ni tuilé ni plié. Si trop de papier est chargé, des incidents papier risquent de survenir.

Vérifier que le papier chargé ne dépasse pas le niveau indiqué. Si trop de papier est chargé, des incidents papier risquent de survenir.

**5** Insérer la carte de définition du format du papier appropriée dans son logement afin d'indiquer le format du papier chargé.

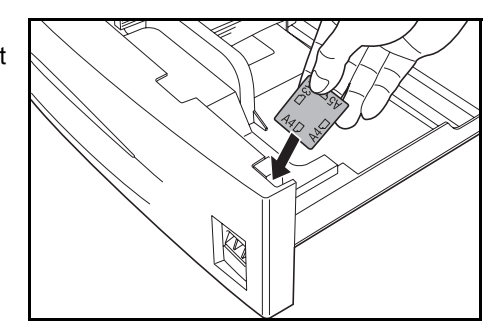

**6** Repousser le magasin à fond dans la machine.

#### **Chargement de papier dans le chargeur de papier 3000 feuilles**

3000 feuilles de papier 11  $\times$  8  $1/2$ " ou A4 (80 g/m<sup>2</sup>) peuvent être chargées dans le chargeur de papier 3000 feuilles en option (Magasin 3).

**IMPORTANT :** lors de la réalisation de copies couleur, utiliser un papier couleur spécial pour obtenir des résultats optimaux.

Ne pas utiliser de papiers d'impression pour jet d'encre avec des revêtements spéciaux. (Ils pourraient entraîner des incidents papier.)

Indiquer le type du papier chargé dans le chargeur de papier 3000 feuilles. Pour plus d'informations, se reporter à la section *[Définition du type de papier](#page-42-0)* à la page *2-9*.

**1** Tirer le magasin jusqu'à ce qu'il se bloque.

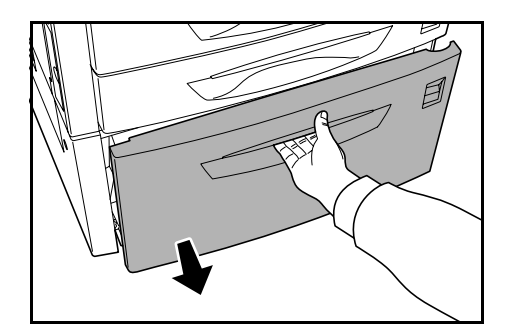

**2** Aligner le papier au centre du magasin lors de sa mise en place.

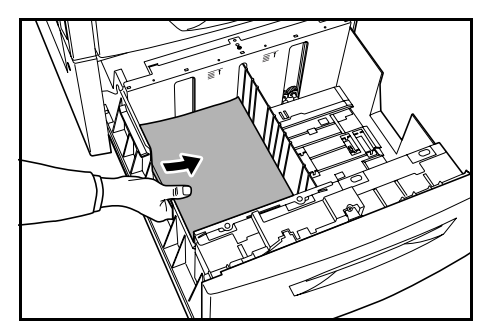

**REMARQUE :** avant de charger le papier, vérifier qu'il n'est ni tuilé ni plié. Le papier tuilé ou plié peut entraîner des incidents papier.

Vérifier que le papier chargé ne dépasse pas le niveau indiqué.

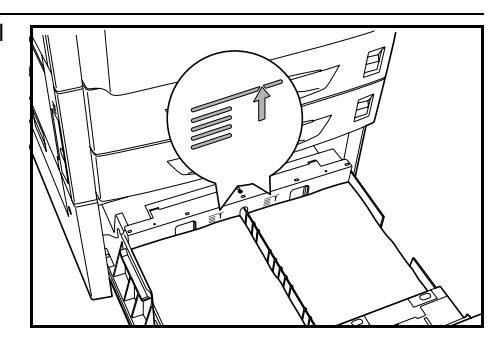

**3** Repousser le magasin à fond dans la machine.

#### **Chargement de papier dans le bac MF**

Outre le papier standard et le papier recyclé, il est possible d'utiliser du papier spécial (60 - 220 g/m2). 100 feuilles de format 11 × 8 1/2" ou A4, ou inférieur (80 g/m2) ou 50 feuilles de papier 8 1/2 × 14" ou B4, ou supérieur (80 g/m2) peuvent être chargées.

Les formats 11 × 17" - 5 1/2 × 8 1/2", A3 - A6R, 8K, 16K et 16KR peuvent être chargés.

La capacité du bac MF est indiquée ci-dessous.

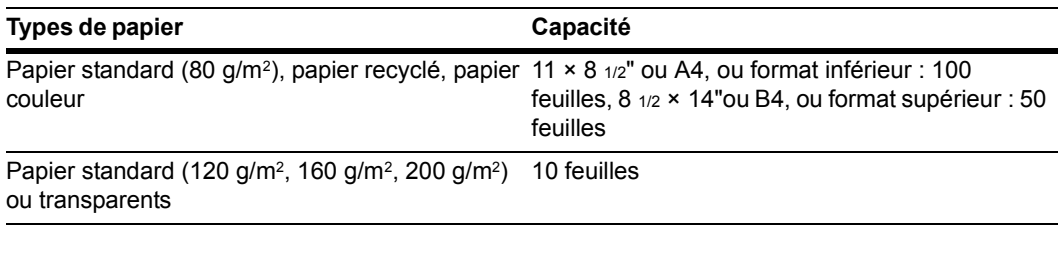

**IMPORTANT :** lors de la réalisation de copies couleur, utiliser un papier couleur spécial pour obtenir des résultats optimaux.

Ne pas utiliser de papiers d'impression pour jet d'encre avec des revêtements spéciaux. (Ils pourraient entraîner des incidents papier.)

Après avoir chargé le papier, veiller à spécifier le type et le format de papier chargés dans le bac MF à l'aide du panneau de commande. Pour plus d'informations, se reporter à la section *[Définition du](#page-44-0)  [format de papier du bac MF](#page-44-0)* à la page *2-11* et à la section *[Définition du type de papier du bac MF](#page-49-0)* à [la page](#page-49-0) *2-16*.

**1** Ouvrir le bac MF.

Si le format du papier chargé est supérieur à 8 1/2 × 11" ou A4R, tirer la rallonge du bac MF.

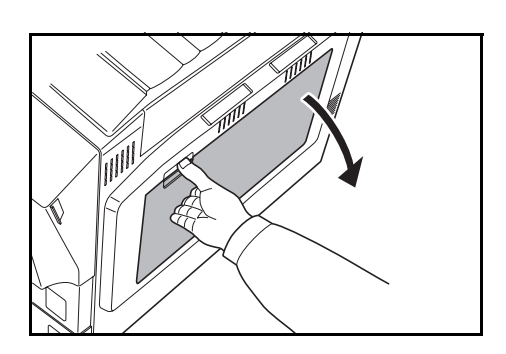

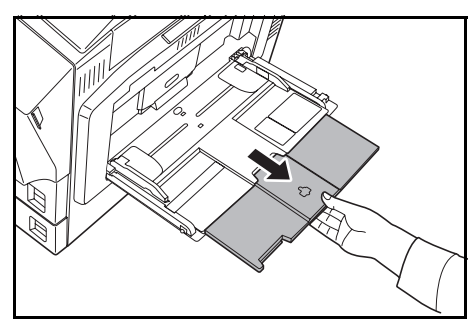

**2** Régler les guides sur la largeur du papier.

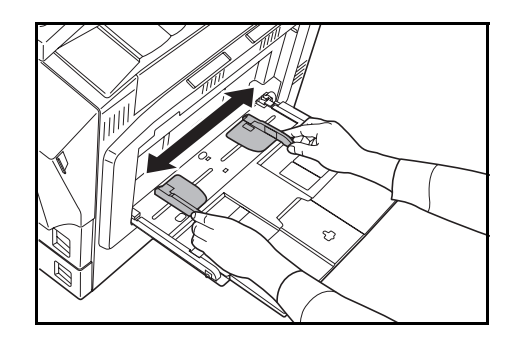

**3** Insérer le papier dans le bac le long des guides jusqu'à ce qu'il se bloque.

S'assurer que les guides touchent les bords du papier.

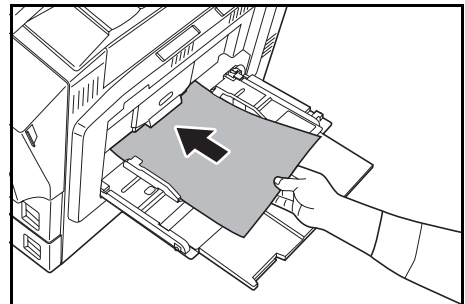

**IMPORTANT :** avant de charger des cartes postales et d'autres types de papier épais pouvant être tuilés, lisser le papier. Selon sa qualité, le papier peut s'alimenter incorrectement.

Pour imprimer le recto et le verso d'une carte postale, imprimer le verso avant d'imprimer le côté comportant l'adresse.

Ne charger du papier dans le bac MF que lorsque ce dernier est utilisé. Éviter de laisser du papier dans le bac MF.

Vérifier que le papier chargé ne dépasse pas le niveau indiqué. Si trop de papier est chargé, des incidents papier risquent de survenir.

Pour charger des enveloppes, fermer le rabat et les charger face à imprimer dessus. Insérer les enveloppes contre le guide, rabat en premier ou sur le côté gauche, jusqu'à ce qu'elles se bloquent.

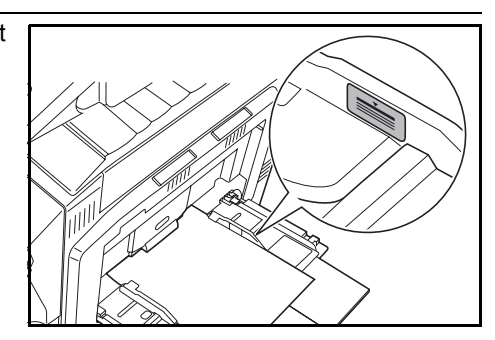

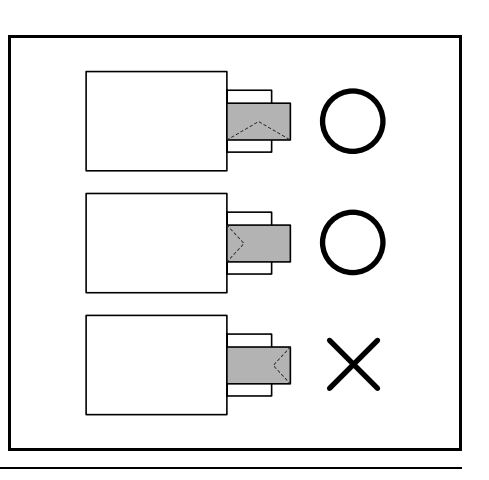

# **Définition du type et du format de papier pour les magasins et le bac MF**

Lors du chargement de papier dans les magasins 1 et 2 et dans les chargeurs de papier en option (magasins 3 et 4), définir le format et le type de papier. Se reporter à la section *[Spécification du](#page-41-0)  [format de papier](#page-41-0)* et à la section *[Définition du type de papier](#page-42-0)* à la page *2-9* ci-dessous.

Lors du chargement de papier dans le chargeur de papier 3000 feuilles (magasin 3), définir le type de papier. Se reporter à la section *[Définition du type de papier](#page-42-0)* à la page *2-9*.

Après avoir chargé du papier dans le bac MF, spécifier le type et le format du papier. Se reporter aux sections *[Définition du format de papier du bac MF](#page-44-0)* à la page *2-11* et *[Définition du type de papier](#page-49-0)  [du bac MF](#page-49-0)* à la page *2-16*.

### <span id="page-41-0"></span>**Spécification du format de papier**

**2** Appuyer sur la touche [Machine par défaut].

Lors du chargement de papier dans les magasins 1 et 2 et dans les chargeurs de papier en option (magasins 3 et 4), définir le format de papier. Pour détecter automatiquement le format de papier, sélectionner [Détection auto], puis sélectionner [Centimètre] ou [Pouce] comme unité de mesure.

Les formats de papier suivants sont disponibles.

11 × 17", 8 1/2 × 14", 11 × 8 1/2", 8 1/2 × 11", 5 1/2 × 8 1/2", 8 1/2 × 13 1/2", 8 1/2 × 13" (Oficio 2), A3, B4, A4, A4R, B5, B5R, A5R, Folio, 8K, 16K, 16KR

**1** Appuyer sur la touche **Menu Système/Compteur**.

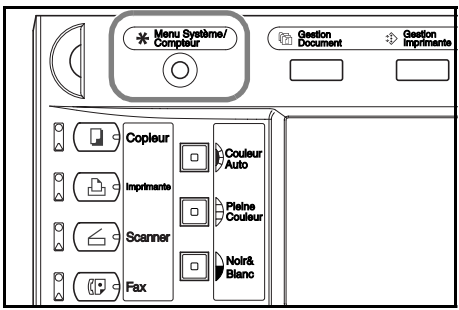

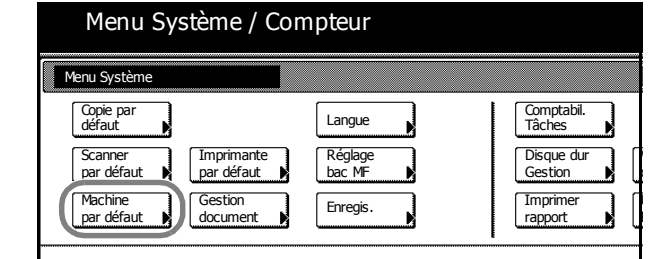

**3** Entrer le code de gestion à 4 chiffres à l'aide des touches numériques. Le code par défaut est 2500 pour le modèle 25/25 ppm, 3200 pour les modèles 32/25 et 32/32 ppm et 4000 pour le modèle 40/35 ppm.

Si le code de gestion correct a été entré, l'écran *Machine par défaut* s'affiche.

**REMARQUE :** si le kit de sécurité en option a été installé, le code de gestion comporte 8 chiffres. Le code par défaut est 25002500 pour le modèle 25/25, 32003200 pour les modèles 32/25 et 32/32 ppm et 40004000 pour le modèle 40/35 ppm.

**4** Appuyer sur [**▲**] ou sur [▼], sélectionner le magasin pour lequel le format de papier doit être sélectionné (*Format pap. (magasin 1)* à *Format pap. (magasin 4)*) et appuyer sur [Changer #].

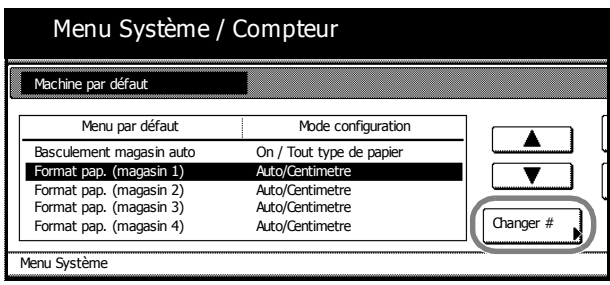

**REMARQUE :** le *magasin 3* et le *magasin 4* sont affichés lorsque le chargeur de papier en option ou le chargeur de papier 3000 feuilles ont été installés.

**5** Si [Détection auto] est sélectionné, choisir le type d'unité. Si [Formats stand.] est sélectionné, choisir le format du papier.

Appuyer sur [Fermer].

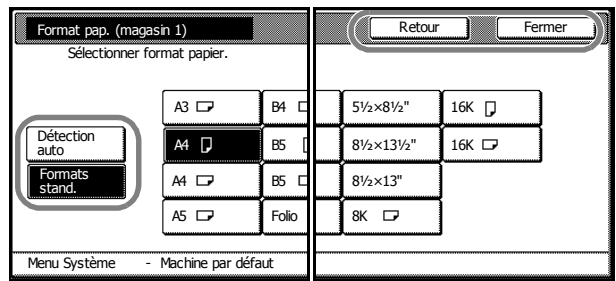

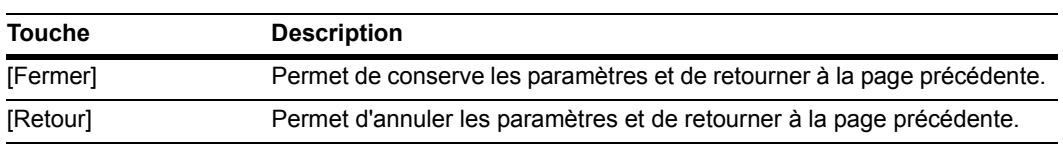

- **6** Appuyer sur [Fermer].
- **7** Appuyer sur [Fin]. L'écran [Basic] réapparaît.

#### <span id="page-42-0"></span>**Définition du type de papier**

Lors du chargement de papier dans les magasins 1 et 2, dans le chargeur de papier en option (magasin 3 et 4) ou dans le chargeur de papier 3000 feuilles (magasin 3), définir le format de papier.

Les types de papiers suivants sont disponibles.

*Normal*, *Rugueux*, *Vélin*, *Recyclé*, *Pré-imprimé*, *Relié*, *Couleur*, *Perforé*, *En-tête*, *Haute qualité*, *Personnalisé 1* - *8*

**1** Appuyer sur la touche **Menu Système/Compteur**.

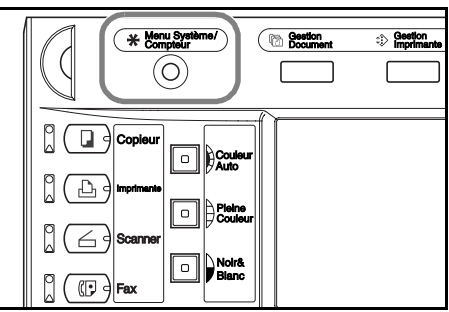

**2** Appuyer sur la touche [Machine par défaut].

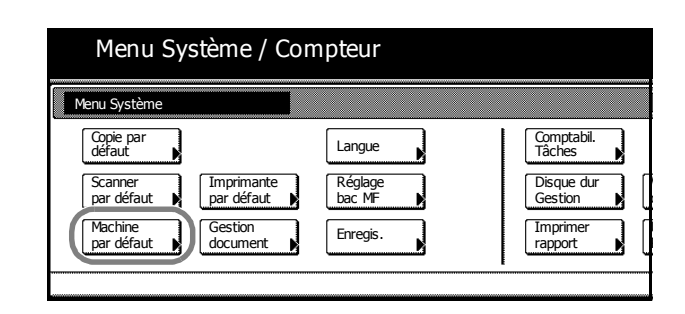

**3** Entrer le code de gestion à 4 chiffres à l'aide des touches numériques. Le code par défaut est 2500 pour le modèle 25/25 ppm, 3200 pour les modèles 32/25 et 32/32 ppm et 4000 pour le modèle 40/35 ppm.

Si le code de gestion correct a été entré, l'écran *Machine par défaut* s'affiche.

**REMARQUE :** si le kit de sécurité en option a été installé, le code de gestion comporte 8 chiffres. Le code par défaut est 25002500 pour le modèle 25/25, 32003200 pour les modèles 32/25 et 32/32 ppm et 40004000 pour le modèle 40/35 ppm.

**4** Appuyer sur [**▲**] ou sur [▼], sélectionner le magasin pour lequel le format de papier doit être sélectionné (*Format pap. (magasin 1)* à *Format pap. (magasin 4)*) et appuyer sur [Changer #].

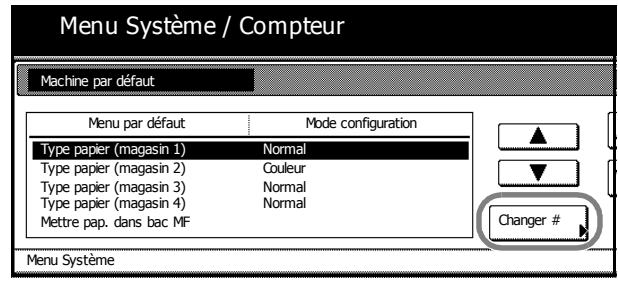

**REMARQUE :** le *magasin 3* et le *magasin 4* sont affichés lorsque le chargeur de papier en option ou le chargeur de papier 3000 feuilles ont été installés.

**5** Sélectionner le type de papier et appuyer sur [Fermer].

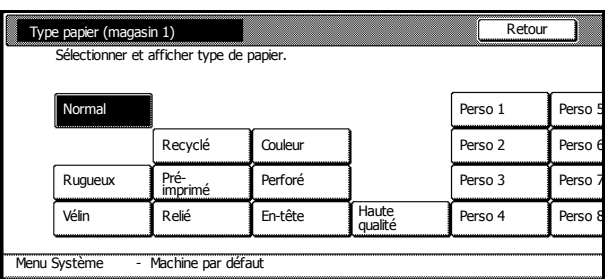

- **6** Appuyer sur [Fermer].
- **7** Appuyer sur [Fin]. L'écran [Basic] réapparaît.

# <span id="page-44-0"></span>**Définition du format de papier du bac MF**

Spécifier le format de papier lors de l'utilisation du bac MF.

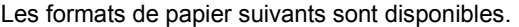

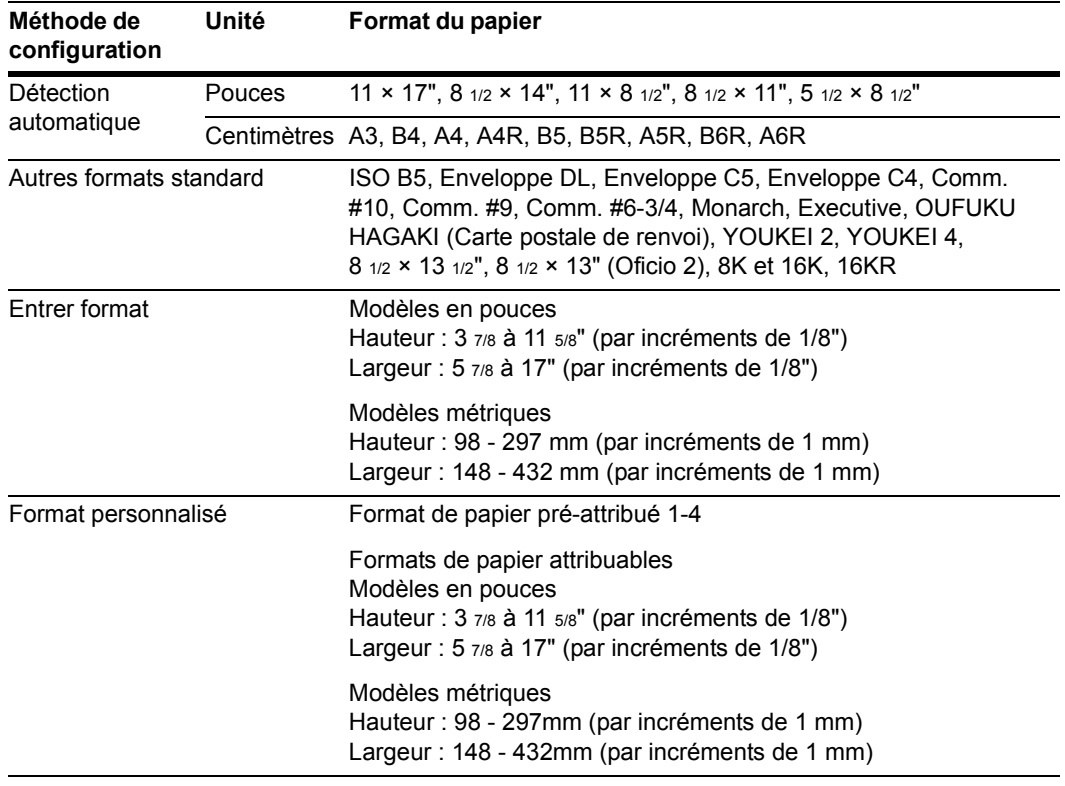

### **Détection automatique**

Le format de papier est détecté automatiquement. Sélectionner [Centimètre] ou [Pouce] comme unité de mesure.

<span id="page-44-1"></span>**1** Appuyer sur la touche **Menu Système/Compteur**.

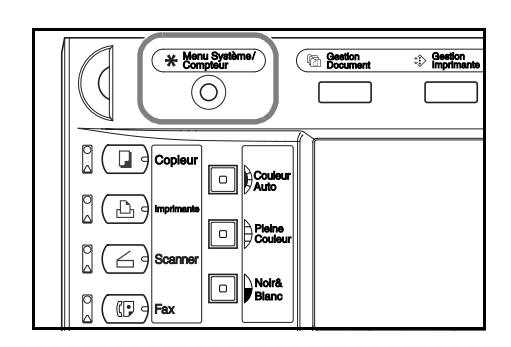

**2** Appuyer sur [Réglage bac MF].

# Menu Système / Compteur

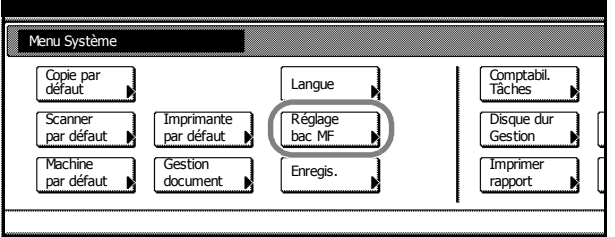

**3** Appuyer sur [Détection auto].

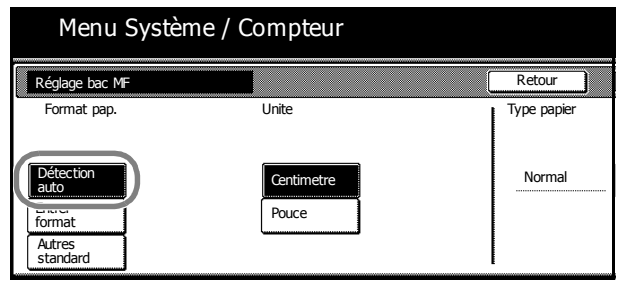

- **4** Sélectionner [Centimetre] ou [Pouce].
- <span id="page-45-0"></span>**5** Appuyer sur [Fermer]. L'écran [Basic] réapparaît.

# **Autres formats standard**

Spécifier des formats standards spéciaux.

**1** Appuyer sur la touche **Menu Système/Compteur**.

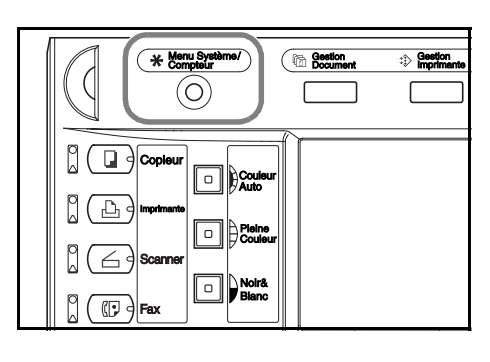

**2** Appuyer sur [Réglage bac MF].

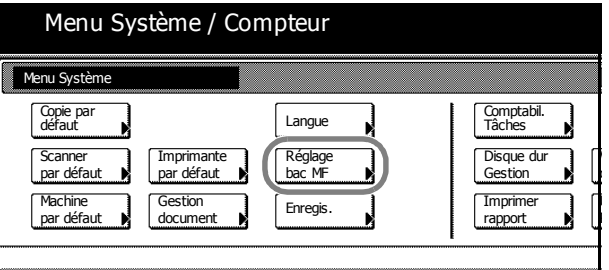

**3** Appuyer sur la touche [Autres standard], puis appuyer sur la touche [Sélection format].

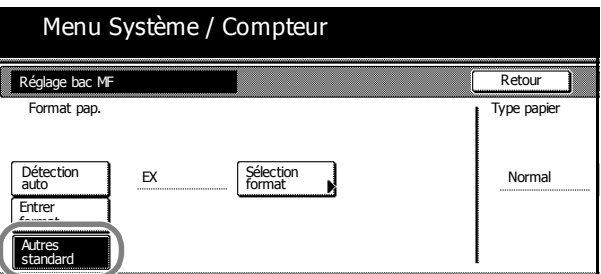

**4** Sélectionner le format de papier requis.

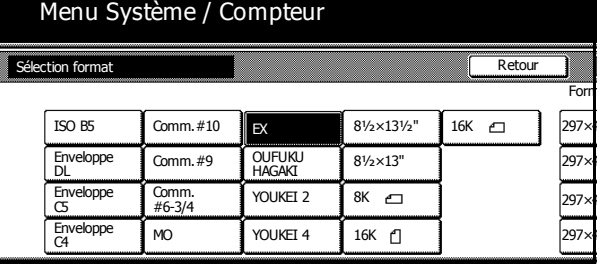

- **5** Appuyer sur [Fermer].
- <span id="page-46-0"></span>**6** Appuyer sur [Fermer]. L'écran [Basic] réapparaît.

# **Entrer format**

Spécifier le format de papier requis.

**1** Appuyer sur la touche **Menu Système/Compteur**.

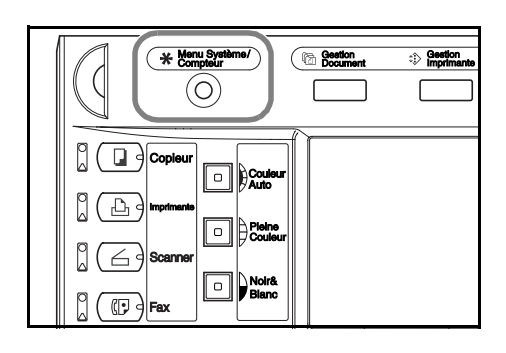

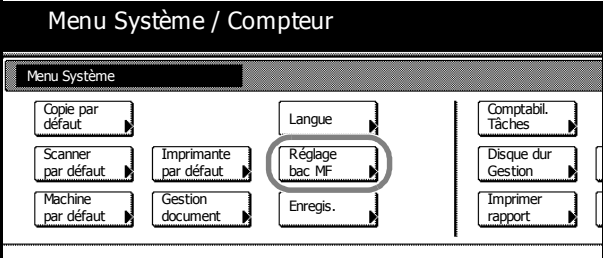

**3** Appuyer sur la touche [Entrer format].

**2** Appuyer sur [Réglage bac MF].

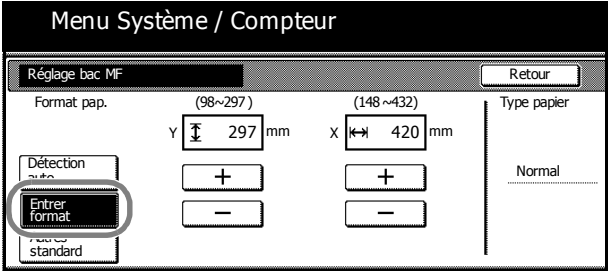

**4** Appuyer sur les touches [+] et [-] pour définir la hauteur *Y* et la largeur *X*.

Avec les modèles métriques, il est possible d'entrer le format directement à l'aide des touches numériques en appuyant sur [Touches #].

**5** Appuyer sur [Fermer]. L'écran [Basic] réapparaît.

 $\mathbf{I}$ V

R U

## <span id="page-47-0"></span>**Format personnalisé**

Enregistrer les formats de papier fréquemment utilisés en tant que formats personnalisés. Le type de papier peut également être défini pour chaque format personnalisé.

#### **Méthodes d'attribution**

**2** Appuyer sur la touche [Machine par défaut].

**1** Appuyer sur la touche **Menu Système/Compteur**.

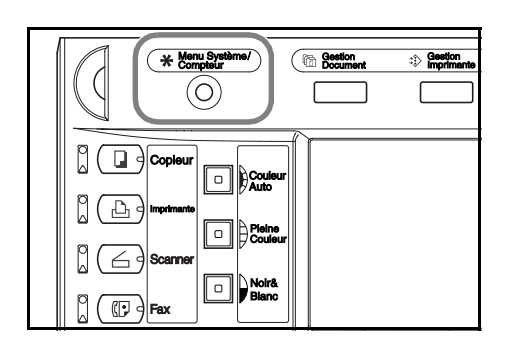

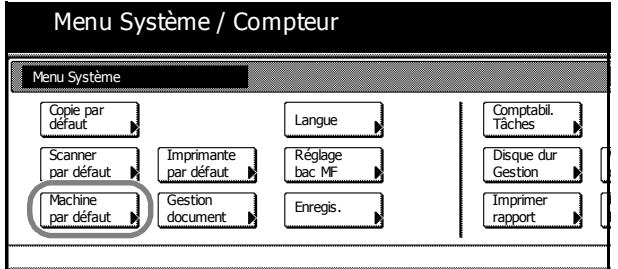

**3** Entrer le code de gestion à 4 chiffres à l'aide des touches numériques. Le code par défaut est 2500 pour le modèle 25/25 ppm, 3200 pour les modèles 32/25 et 32/32 ppm et 4000 pour le modèle 40/35 ppm.

Si le code de gestion correct a été entré, l'écran *Machine par défaut* s'affiche.

**REMARQUE :** si le kit de sécurité en option a été installé, le code de gestion comporte 8 chiffres. Le code par défaut est 25002500 pour le modèle 25/25, 32003200 pour les modèles 32/25 et 32/32 ppm et 40004000 pour le modèle 40/35 ppm.

- **4** Appuyer sur la touche [**△**] ou [**V**] pour sélectionner l'option *Mettre pap. dans bac MF*, puis appuyer sur la touche [Changer #].
- **5** Appuyer sur la touche [ $\triangle$ ] ou [ $\nabla$ ], puis sélectionner le nombre à enregistrer dans *Form.pap. (Enreg.utilis. 1* - *4)* et appuyer sur la touche [Changer #].

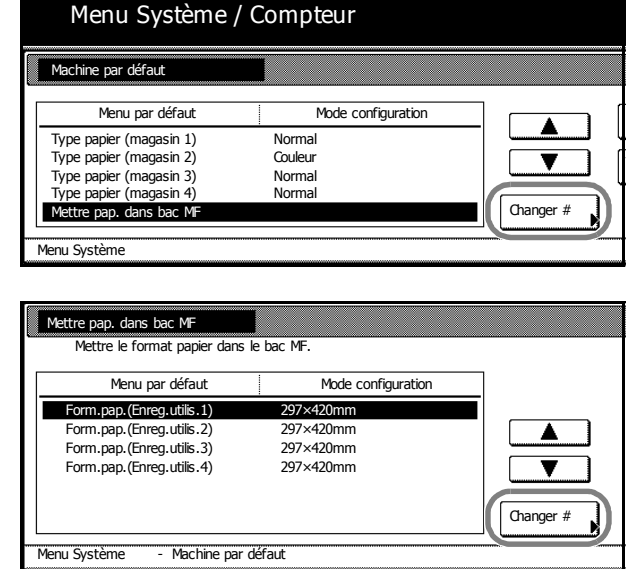

**6** Appuyer sur la touche [Marche] et sur la touche [+] ou [–] pour définir la longueur *Y* et la largeur *X*.

> Avec les modèles métriques, il est possible d'entrer le format directement à l'aide des touches numériques en appuyant sur [Touches#].

Pour spécifier un format de papier, appuyer sur [Sélect. type papier]. Sélectionner le type de papier et appuyer sur [Fermer].

- **7** Appuyer sur [Fermer].
- **8** Appuyer sur [Fermer].
- **9** Appuyer sur [Fin]. L'écran [Basic] réapparaît.

#### **Méthode de réglage**

**2** Appuyer sur [Réglage bac MF].

**1** Appuyer sur la touche **Menu Système/Compteur**.

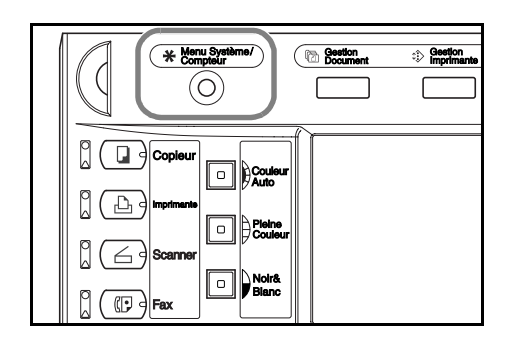

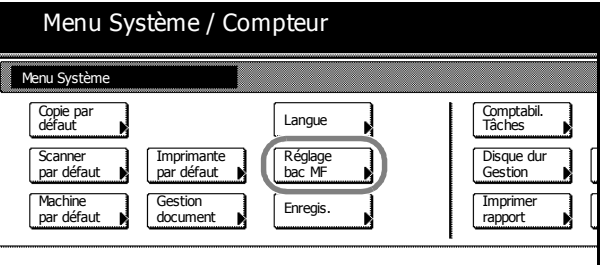

Format pap. Type papier

Détection Romal External Sélection Research (1989)<br>auto auto Romal Steven Romal Roman Romal Roman Roman Roman Roman Roman Roman Roman Roman Roman Roman Roman Ro<br>Prima Roman Roman Roman Roman Roman Roman Roman Roman Roman R

Réglage bac MF

Menu Système / Compteur

EX Sélection

Détection

Entrer Autres standard

format

**3** Appuyer sur la touche [Autres standard], puis appuyer sur la touche [Sélection format].

**4** Sélectionner le format de papier dans *Format perso*.

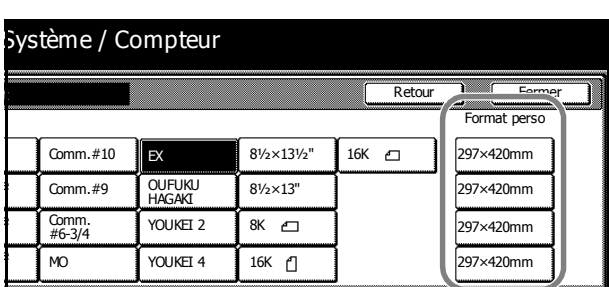

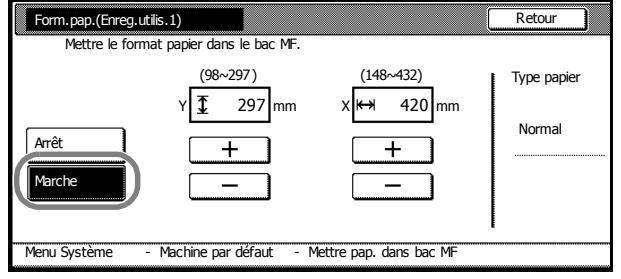

Retour

- **5** Appuyer sur [Fermer].
- **6** Appuyer sur [Fermer]. L'écran [Basic] réapparaît.

# <span id="page-49-0"></span>**Définition du type de papier du bac MF**

Définir le type de papier lors de l'utilisation du bac MF.

Les types de papiers suivants sont disponibles.

*Normal*, *Transparent*, *Rugueux*, *Vélin*, *Etiquettes*, *Recyclé*, *Pré-imprimé*, *Relié*, *Carte*, *Couleur Perforé*, *En-tête*, *Papier épais*, *Enveloppe*, *Couché*, *Haute qualité* et *Spécif. 1* - *8*

**REMARQUE :** il n'est pas possible de modifier le type de papier d'un format de papier destiné au bac MF lorsque l'on sélectionne un format spécifique dont le type de papier est déjà défini.

**1** Appuyer sur la touche **Menu Système/Compteur**.

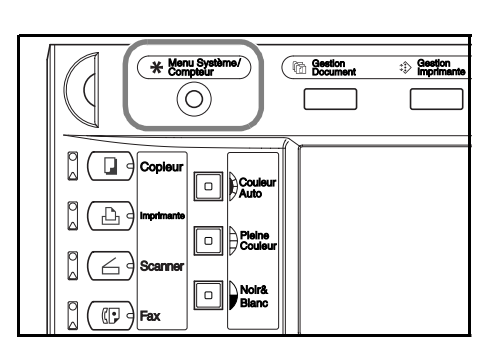

**2** Appuyer sur [Réglage bac MF].

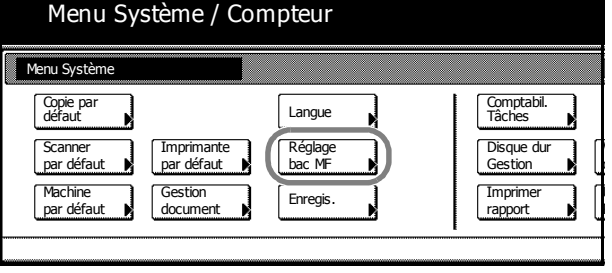

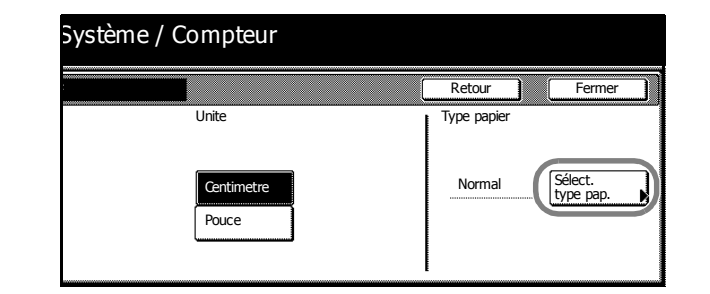

**4** Sélectionner le type de papier.

**3** Appuyer sur la touche [Sélect. type pap.].

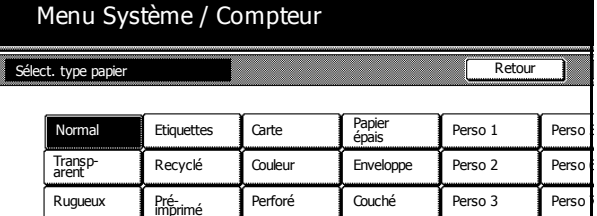

Relié En-tête Haute

Perso 4 Pers

Vélin

- **5** Appuyer sur [Fermer].
- **6** Appuyer sur [Fermer]. L'écran [Basic] réapparaît.

# **Positionnement des originaux**

Cette section explique comment placer un original pour le copier ou le numériser.

## **Chargement d'originaux sur la glace**

Relever la glace des originaux et placer l'original sur la glace. Il est également possible de placer sur la glace des originaux tels que des livres ou des magazines.

**1** Relever la glace des originaux.

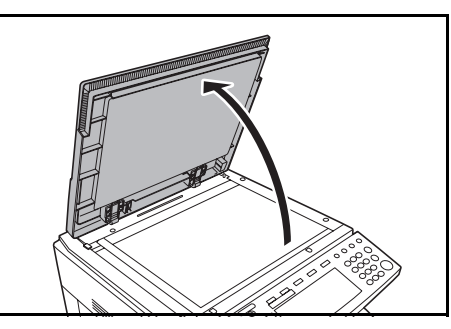

**REMARQUE :** si le processeur de document en option a été installé, l'ouvrir. Avant d'ouvrir le processeur de document, vérifier qu'il n'y a pas d'originaux dans le bac des originaux ou sur la table d'éjection des originaux. Les originaux laissés sur la table d'originaux ou sur la table d'éjection peuvent tomber de la machine lors de l'ouverture du processeur de document.

- Pour les originaux de plus de 4 cm d'épaisseur, laisser le processeur de document ouvert pendant la copie.
- **2** Placer l'original. Placer la face à copier dessous, et en commençant à partir du coin arrière gauche, l'aligner par rapport au plaques d'indication du format d'original sur la glace.

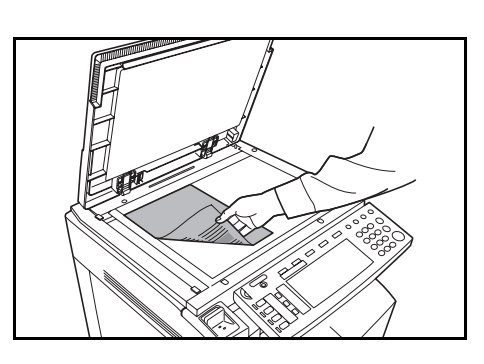

Plaques d'indication du format d'original (Modèles en pouces)

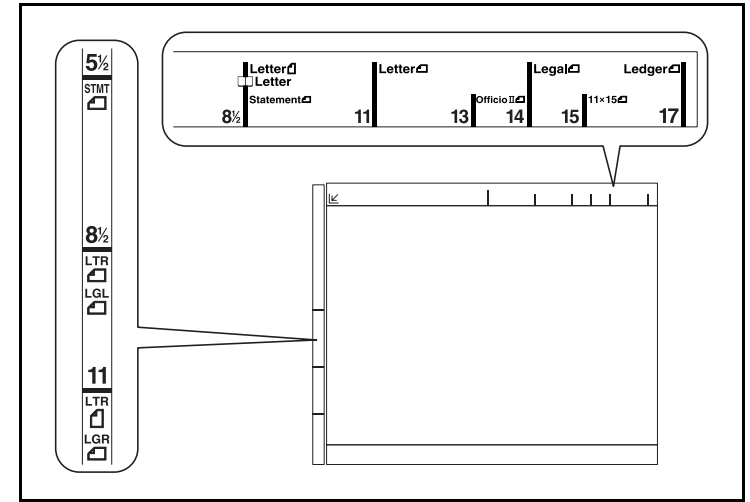

(Modèles métriques)

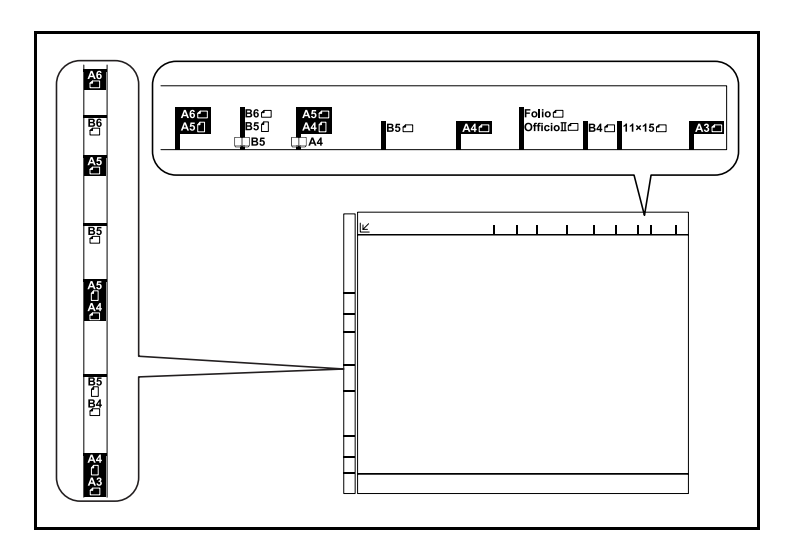

**3** Rabattre la glace des originaux.

**IMPORTANT :** ne pas forcer sur la glace des originaux ou du processeur de document lors de sa fermeture. Une pression excessive risquerait de la briser.

Des ombres peuvent apparaître sur les contours et au centre des copies effectuées à partir d'originaux ouverts (livres par exemple).

Attention : afin d'éviter tout risque de blessure, ne pas laisser le processeur de document ouvert.

# **Chargement d'originaux dans le processeur de document (en option)**

Utiliser le processeur de document en option pour que les originaux de plusieurs pages soient lus automatiquement une page à la fois. D'autre part, le processeur de document retourne automatiquement les originaux recto verso afin de lire les deux faces.

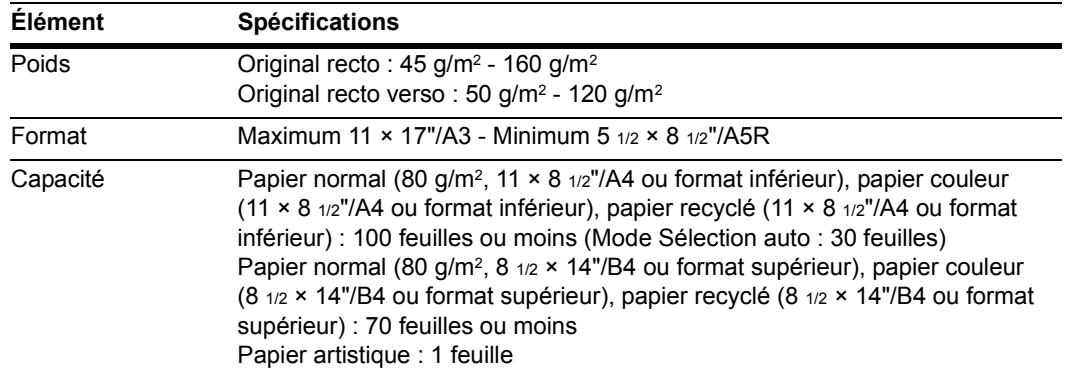

Le processeur de document prend en charge les types d'originaux suivants.

# **Précautions relatives au type d'original pour le processeur de document**

Ne pas utiliser le processeur de document pour les types d'originaux suivants. D'autre part, si les originaux sont perforés, les charger avec les perforations du côté opposé au bord avant.

- Films transparents tels que les transparents OHP
- Originaux fragiles tels que papier carbone, très froissé ou vinyle
- Originaux de forme irrégulière (non rectangulaires), originaux mouillés ou originaux contenant du ruban adhésif ou de la colle
- Retirer tous les trombones et toutes les agrafes et lisser les plis éventuels avant de charger les originaux sous peine de provoquer un incident papier.
- Originaux découpés ou dont les surfaces sont très lisses
- Originaux comportant du correcteur qui n'a pas eu le temps de sécher
- Lisser les originaux pliés avant de les charger sous peine de provoquer un incident papier.

#### **Noms des composants du processeur de document**

- **1** Table d'originaux
- **2** Guides de largeur des originaux
- **3** Table d'éjection des originaux
- **4** Couvercle du processeur de document
- **5** Voyant de chargement des originaux
- **6** Compartiment du chiffon de nettoyage

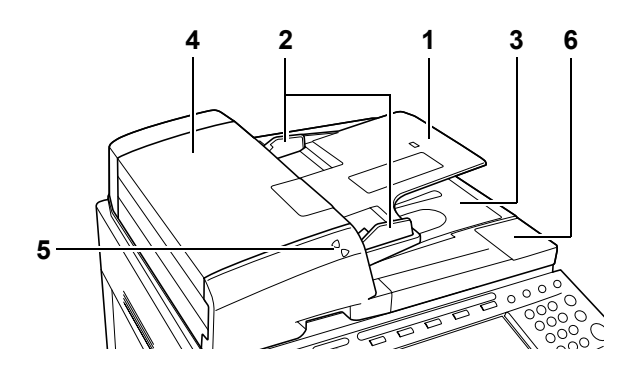

**REMARQUE :** Le voyant de chargement des originaux indique l'état des originaux. Lorsque le voyant supérieur est vert : l'original est placé.

Lorsque le voyant supérieur est vert et clignote : replacer l'original.

Lorsque le voyant inférieur est rouge et clignote : l'original est coincé. Voir la section *[Résolution des](#page-145-0)  [incidents papier](#page-145-0)* à la page *6-18*.

# **Comment charger des originaux**

Procéder comme suit pour charger des originaux dans le processeur de document.

**IMPORTANT :** avant de charger des originaux, vérifier qu'il n'y a aucun original dans la table d'éjection des originaux. Si des originaux sont laissés sur la table d'éjection, des incidents papier risquent de se produire lors du chargement d'autres originaux.

**1** Régler les guides de largeur en fonction des originaux.

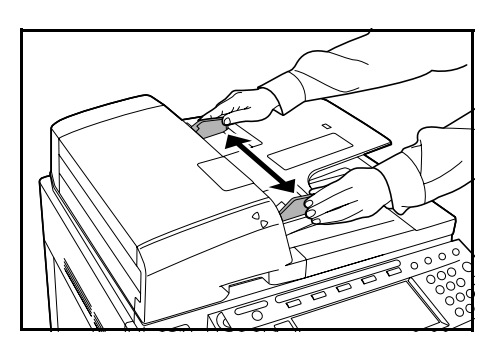

**2** Placer les originaux. Placer la face à lire dessus (le recto pour les originaux recto verso) et pousser le bord avant de l'original dans le processeur de document.

**IMPORTANT :** vérifier que les guides de largeur de l'original sont en contact avec l'original. S'ils sont trop écartés, les rapprocher de l'original afin d'éviter tout incident papier.

Vérifier que les originaux ne dépassent pas le niveau indiqué. S'ils dépassent le niveau maximum, ils risquent de provoquer un incident papier.

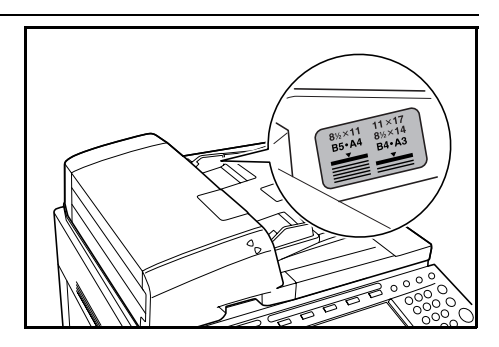

# **Langue**

Sélectionner la langue affichée sur l'écran tactile.

Les langues suivantes sont disponibles.

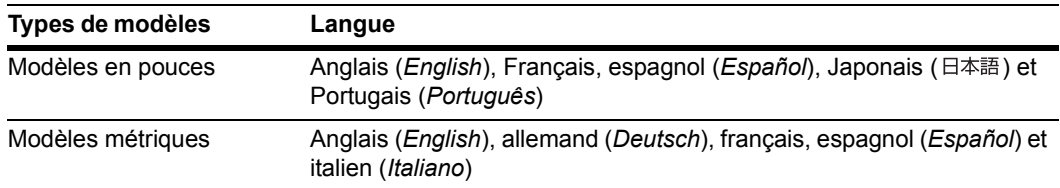

- **1** Appuyer sur la touche **Menu Système / Compteur**.
- **2** Appuyer sur la touche [Langue].

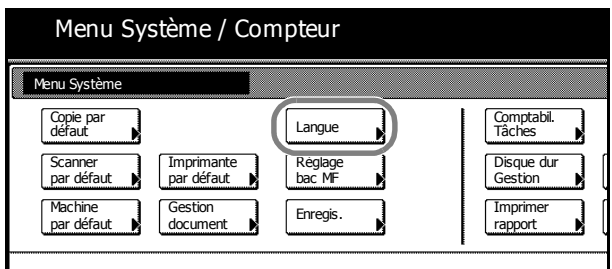

**3** Sélectionner la touche correspondant à la langue à utiliser. L'écran tactile s'affiche dans la langue sélectionnée.

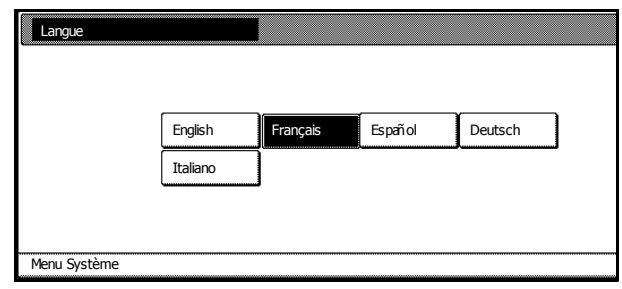

# <span id="page-55-0"></span>**Branchement des câbles**

Se connecter à un ordinateur afin d'utiliser l'imprimante et les fonctions de numérisation. Ce périphérique permet la connexion à un ordinateur via les interfaces suivantes.

Utiliser le type de câble correspondant à l'interface utilisée.

| <b>Fonction</b>                   | <b>Interface</b>               | Câble requis                                                                                                  |
|-----------------------------------|--------------------------------|----------------------------------------------------------------------------------------------------|
| Fonctionnalité<br>d'impression    | Interface de port<br>parallèle | Câble port parallèle (spécification IEEE1284, 1,5 m ou<br>moins)                                              |
|                                   | Interface USB                  | Câbles à paires torsadées blindées compatibles USB à<br>haut débit (spécification Hi-Speed USB, 5 m ou moins) |
|                                   | Interface réseau               | Câble réseau (10Base-T ou 100Base-TX)                                                                         |
| Fonctionnalité de<br>numérisation | Interface réseau               | Câble réseau (10Base-T ou 100Base-TX)                                                                         |

**REMARQUE :** utiliser des câbles à paires torsadées blindées USB, 10Base-T et 100Base-TX.

**1** Ouvrir le couvercle de l'interrupteur d'alimentation principal et mettre l'interrupteur principal en position O.

Mettre l'ordinateur hors tension lors du branchement d'un câble de port parallèle.

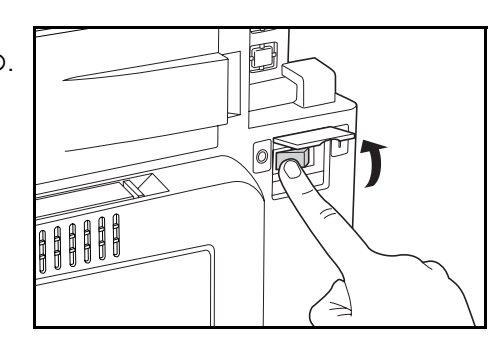

- **2** Ouvrir le couvercle de l'interface, sur le côté droit de l'unité, et brancher le câble à l'interface.
	- **A** : Interfaces réseau (imprimante)
	- **B** : Interfaces USB (imprimante)
	- **C** : Interfaces de port parallèle (imprimante)
	- **D** : Interfaces réseau (imprimante)

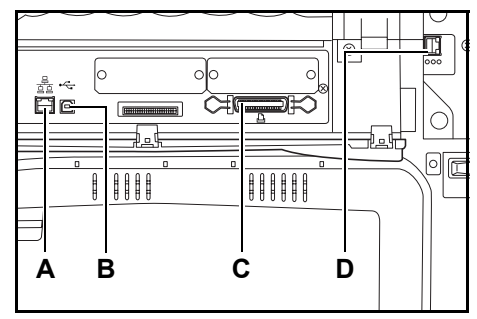

- **3** Brancher l'autre extrémité du câble à un ordinateur ou à un concentrateur (périphérique de connexion réseau).
- **4** Ouvrir le couvercle de l'interrupteur d'alimentation principal et mettre l'interrupteur en position | .

**REMARQUE :** pour les connexions de câbles réseau, configurer le réseau après avoir branché les câbles. Pour plus d'informations, se reporter aux sections *[Paramètres réseau \(TCP/IP\)](#page-56-0)* à la page *2-23* et *[Paramètres de base du scanner](#page-61-0)* à la page *2-28*.

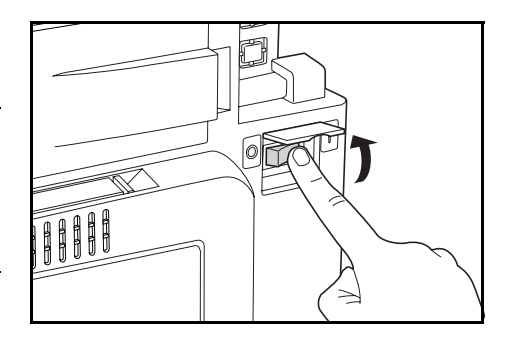

# **Préparation de l'imprimante**

# <span id="page-56-0"></span>**Paramètres réseau (TCP/IP)**

Pour utiliser ce périphérique en tant qu'imprimante réseau, configurer d'abord l'adresse IP du périphérique.

**REMARQUE :** définir l'adresse IP en fonction de l'environnement d'exploitation. Demander cette adresse à l'administrateur réseau.

pour les environnements qui utilisent DHCP ou BOOTP pour attribuer automatiquement les adresses IP, cette configuration n'est pas requise car le paramètre DHCP ou BOOTP est activé par défaut.

**1** Appuyer sur la touche **Imprimante**.

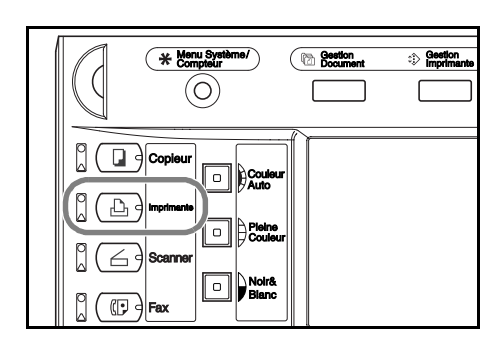

**2** Appuyer sur [Menu Imprimante].

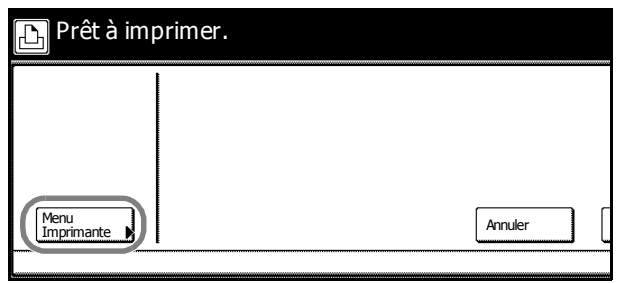

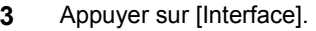

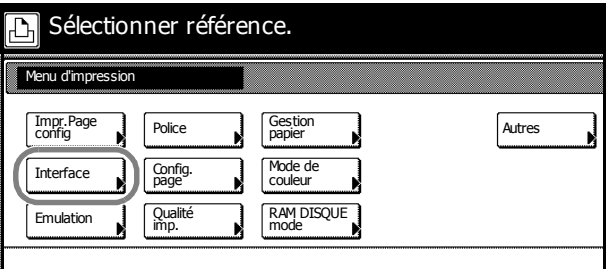

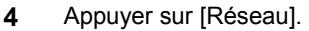

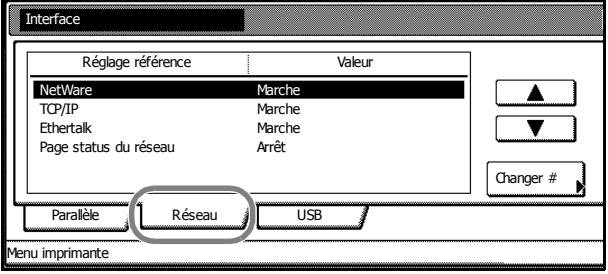

### Préparation à l'utilisation

**5** Appuyer sur la touche [ $\blacktriangle$ ] ou [ $\blacktriangledown$ ] pour sélectionner *TCP/IP*, puis sur [Changer #]. Interface NetWare Parallèle / Réseau Réglage référence **Valeur** Marche<br>Marche TCP/IP Marche Ethertalk Marche Page status du réseau **Arrêt** USB

Menu imprimante

TCP/IP réglage

TCP/IP

Menu imprimante - Interface - réseau

Arrêt Marche

**6** Appuyer sur [Marche] sous *TCP/IP*.

**7** Appuyer sur la touche[▲] ou [▼] pour sélectionner *DHCP*, puis sur [Changer #].

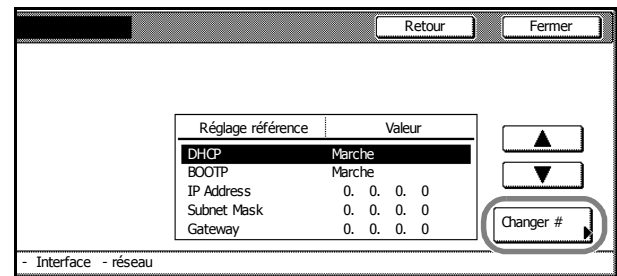

/Γ

Changer #

▲  $\overline{\textbf{v}}$ 

**Retour** 

Marche

DHCP Marche<br>BOOTP Marche<br>IP Address 0. 0 IP Address 0. 0. 0. 0<br>
Subnet Mask 0. 0. 0. 0 Subnet Mask 0. 0. 0. 0 Gateway 0. 0. 0. 0

Réglage référence Valeur

l.

**8** Appuyer sur [Arrêt], puis sur [Fermer].

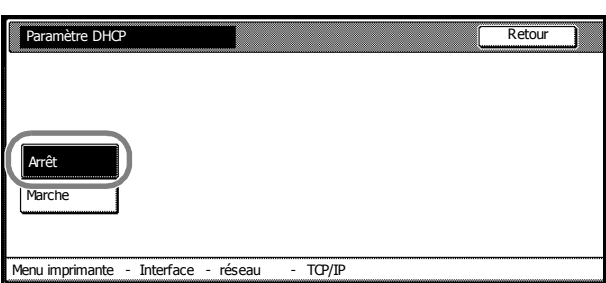

- **9** Appuyer sur la touche [ $\blacktriangle$ ] ou [ $\nabla$ ] pour sélectionner *BOOTP*, puis sur [Changer #].
- **10** Appuyer sur [Arrêt], puis sur [Fermer].

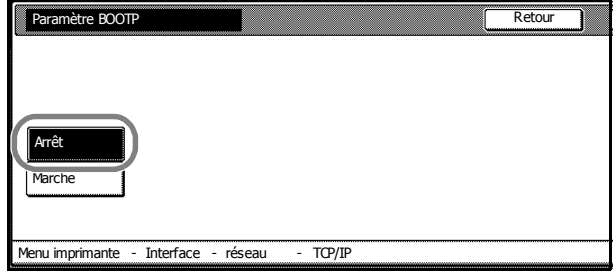

**11** Appuyer sur la touche [**▲**] ou [▼] pour sélectionner *IP Address*, puis sur [Changer #].

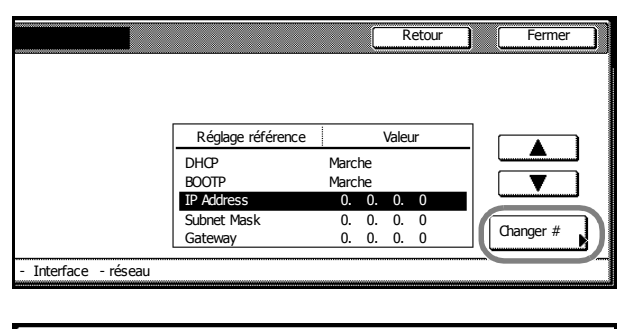

**12** Entrer l'adresse IP requise à l'aide des touches numériques. Entrer les trois premiers chiffres de l'adresse dans la case affichée sur fond noir et appuyer sur la touche **#**.

> Confirmer les 3 chiffres entrés à l'aide de la touche **#**.

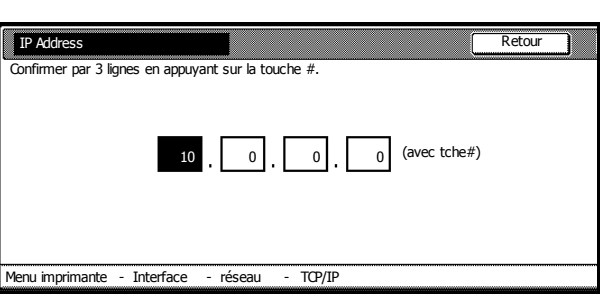

**13** Entrer les trois chiffres suivants de l'adresse dans la case affichée sur fond noir, puis appuyer sur la touche **#**.

Pour corriger un élément d'adresse erroné, appuyer sur la touche **#** pour sélectionner les trois chiffres à corriger, puis les entrer de nouveau à l'aide des touches numériques.

**14** Après avoir entré le reste de l'adresse de la même façon, appuyer sur [Fermer]. L'écran *TCP/IP* s'affiche à nouveau.

Appuyer sur la touche [Retour] pour supprimer l'adresse entrée et utiliser l'adresse précédente.

- **15** Appuyer sur la touche [**A**] ou [▼] pour sélectionner *Subnet Mask*, puis sur [Changer #].
- **16** Définir l'adresse de la même façon que dans les étapes 12 à 14.
- **17** Appuyer sur la touche [A] or [V] pour sélectionner *Gateway*, puis sur [Changer #].
- **18** Définir l'adresse de la même façon que dans les étapes 12 à 14.
- **19** Appuyer sur la touche [Fermer] une fois la configuration terminée.
- **20** Appuyer sur [Fermer].
- **21** Appuyer sur [Fermer]. L'écran du mode Imprimante réapparaît.

### **Utilitaires d'imprimantes inclus**

Ce produit inclut les utilitaires d'imprimantes suivants. Les installer si nécessaire. Pour plus d'informations, se reporter au manuel fourni avec chaque utilitaire.

- KM-NET for Clients
- KM-NET for Direct Printing
- IC-Link
- KM-NET VIEWER
- KM-NET VIEWER for Web Edition
- KM-NET KPrint
- KM NET Quick Setup

### **Installation du logiciel**

Pour pouvoir connecter cet appareil à un ordinateur, installer le pilote d'imprimante, les utilitaires du scanner et les outils avancés, etc.

La procédure d'installation est susceptible de varier en fonction de la version du CD-ROM livré avec l'appareil. Certaines versions proposent deux modes : Mode Express et Mode personnalisé. Pour plus de détails, suivre les instructions de l'assistant du CD-ROM.

Les procédures et les captures d'écran suivantes s'appliquent à une installation sous Windows XP, mais la même procédure peut être suivie pour une installation sur d'autres systèmes d'exploitation Windows, y compris Windows Vista.

**REMARQUE :** L'installation sous Windows Vista, Windows XP, Windows NT 4.0/2000 et Server 2003 doit être effectuée par un utilisateur disposant de droits d'administration.

Sous Windows Vista, il est nécessaire de confirmer que le programme d'installation a été livré par un revendeur de confiance. Il s'agit d'un processus de sécurité Microsoft standard.

**1** Connecter l'appareil à l'ordinateur. Une fois la connexion effectuée, placer l'interrupteur principal en position marche et mettre l'ordinateur sous tension.

Si une fenêtre Plug and Play comme celle illustrée à droite apparaît, cliquer sur le bouton **Annuler**.

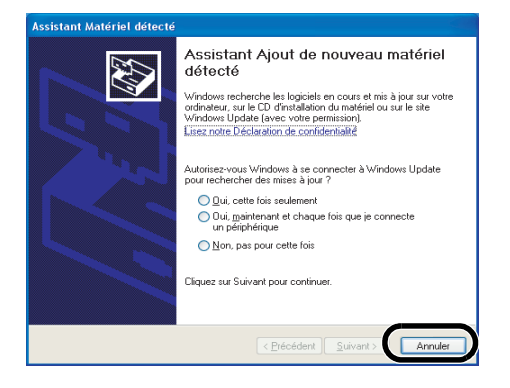

**2** Insérer le CD-ROM livré dans le lecteur de CD-ROM.

Si l'écran ne s'affiche pas lorsque le CD-ROM est chargé, accéder à la lettre correspondant au lecteur de CD-ROM et cliquer deux fois sur le fichier **setup.exe**. La fenêtre suivante apparaît (elle varie selon la version du CD-ROM).

La fenêtre propose les menus suivants.

- Installer Logiciel
- **Supprimer**
- Scanner Tools
- Advanced Tools
- **Documentation**
- Software Release Notes
- Sélection de la langue
- **3** Cliquer sur **Installer Logiciel** pour installer le logiciel (pilote d'imprimante, etc). Poursuivre l'installation en suivant les instructions qui s'affichent à l'écran. Pour installer les utilitaires du scanner, etc., cliquer sur **Scanner Tools**.

# **Préparation du scanner**

Cette section décrit les opérations nécessaires pour préparer la fonction de numérisation.

# **Connexion à un ordinateur**

### **Exemple de connexion**

Connecter le scanner et l'ordinateur à l'aide d'un câble réseau (10Base-T ou 100Base-TX). Se reporter à la section *[Branchement des câbles](#page-55-0)* à la page *2-22*.

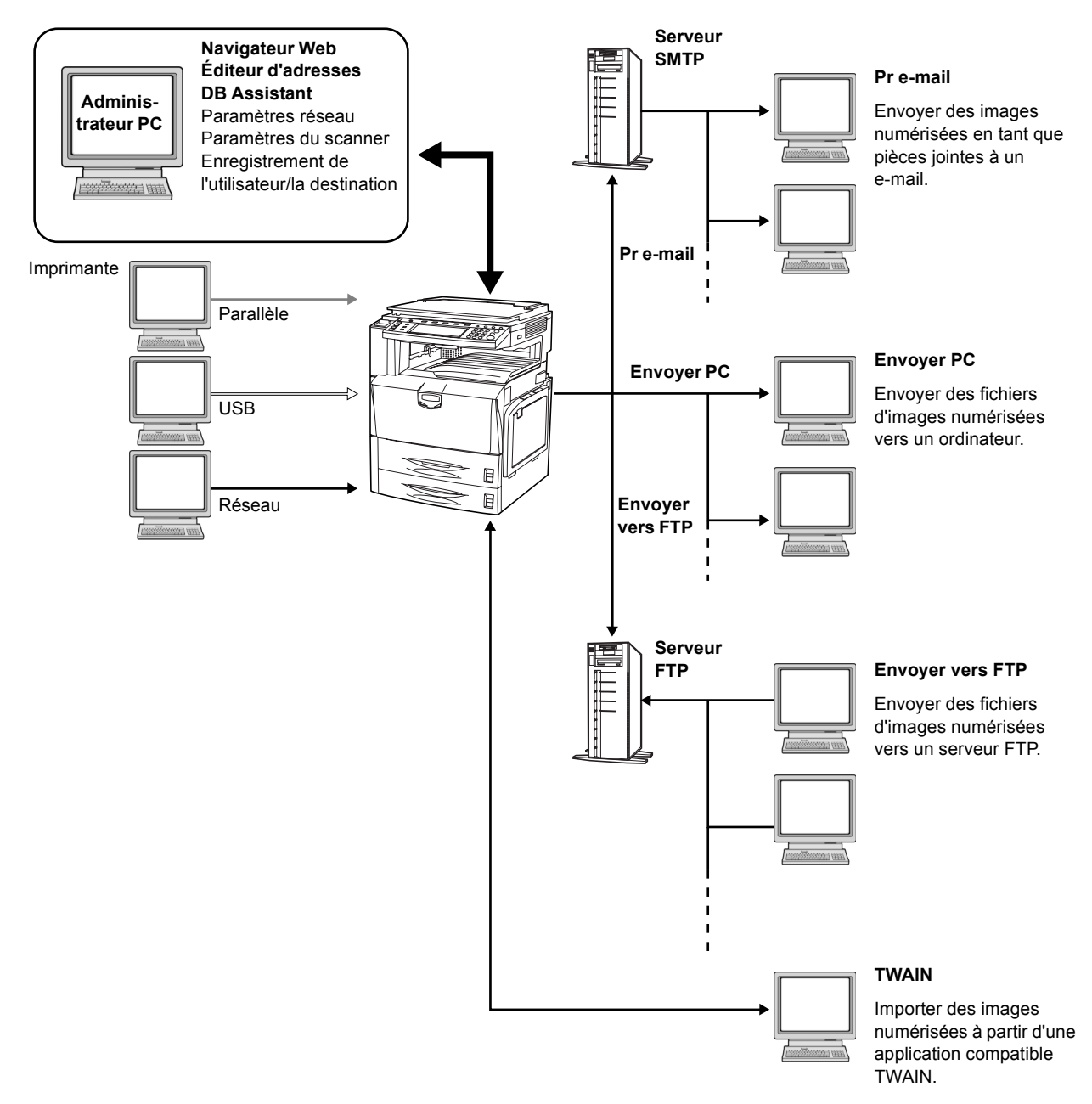

## <span id="page-61-0"></span>**Paramètres de base du scanner**

Les paramètres réseau pour ce périphérique doivent être configurés avant d'utiliser la fonction de numérisation. Les procédures de paramétrage sont indiquées ci-dessous.

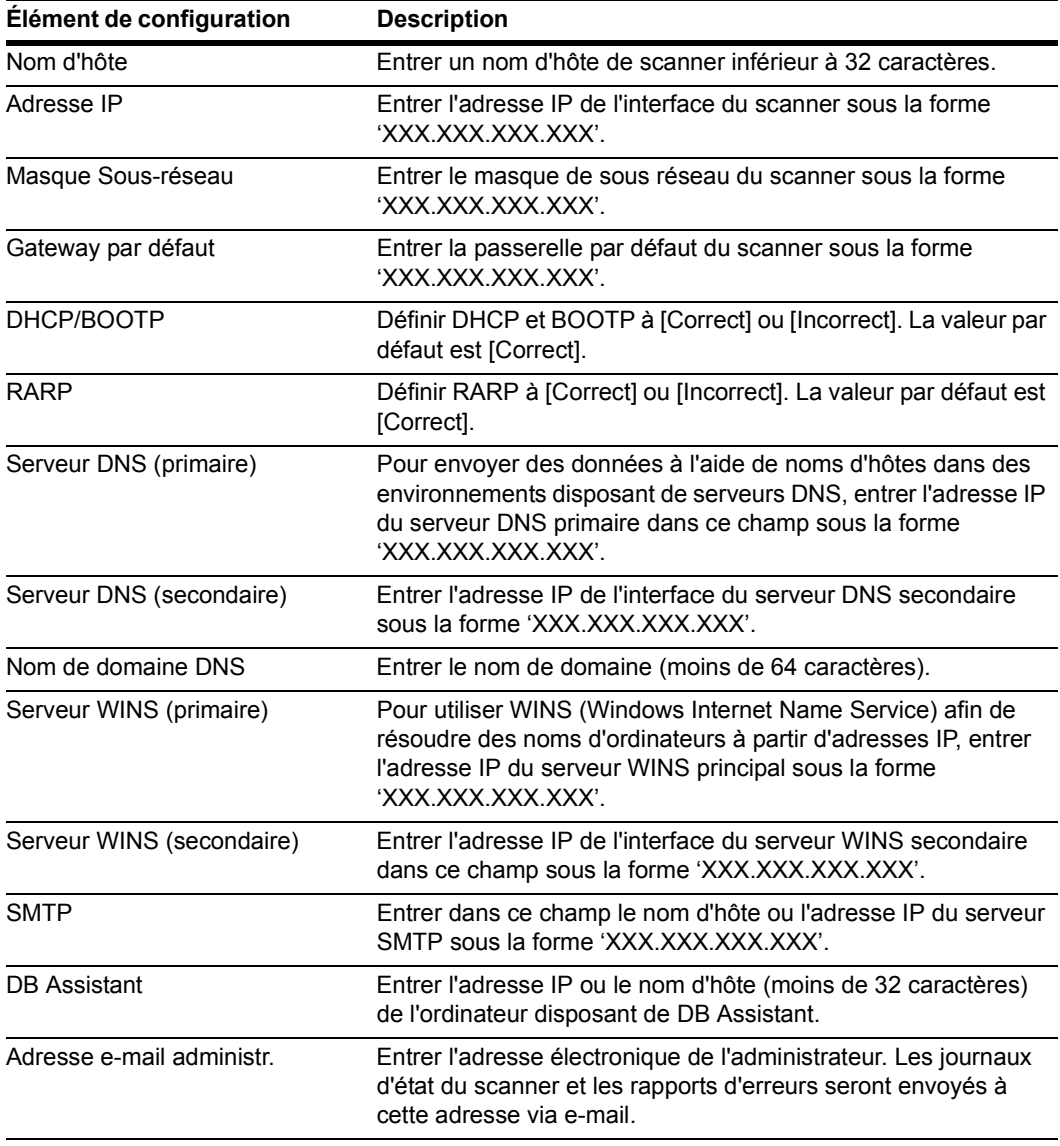

**IMPORTANT :** les e-mails ne peuvent pas être envoyés si les paramètres *SMTP* et *Adresse e-mail administr.* ne sont pas correctement définis.

**REMARQUE :** définir l'adresse IP en fonction de l'environnement d'exploitation Demander cette adresse à l'administrateur réseau.

Les paramètres de base du scanner peuvent également être configurés à partir de l'ordinateur à l'aide d'un navigateur Web.

**1** Appuyer sur la touche **Menu Système/Compteur**.

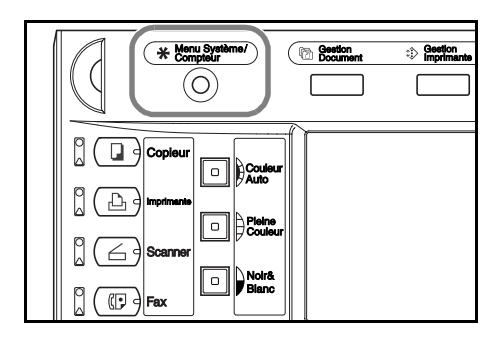

**2** Appuyer sur [Scanner par défaut].

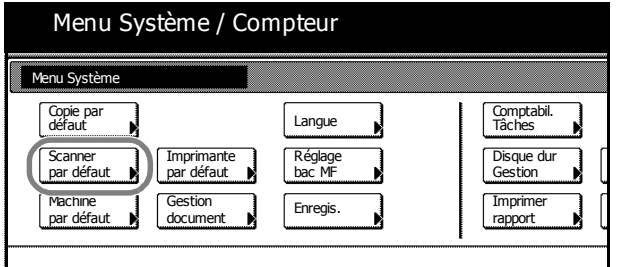

**3** Entrer le code de gestion à 4 chiffres à l'aide des touches numériques. Le code par défaut est 2500 pour le modèle 25/25 ppm, 3200 pour les modèles 32/25 et 32/32 ppm et 4000 pour le modèle 40/35 ppm.

Si le code de gestion correct a été entré, l'écran *Menu config. scanner* s'affiche.

**REMARQUE :** si le kit de sécurité en option a été installé, le code de gestion comporte 8 chiffres. Le code par défaut est 25002500 pour le modèle 25/25, 32003200 pour les modèles 32/25 et 32/32 ppm et 40004000 pour le modèle 40/35 ppm.

**4** Appuyer sur [Système de base].

**REMARQUE :** si *Impossible utiliser scanner* s'affiche, revenir à l'écran *Menu système*, attendre environ deux minutes, puis appuyer de nouveau sur la touche [Système de base].

**5** Appuyer sur la touche  $[\triangle]$  or  $[\triangledown]$  pour sélectionner *Nom du serveur*, puis appuyer sur [Changer #].

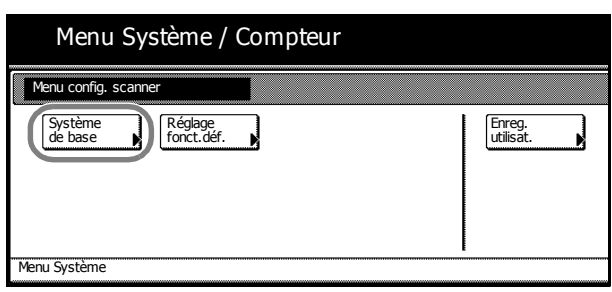

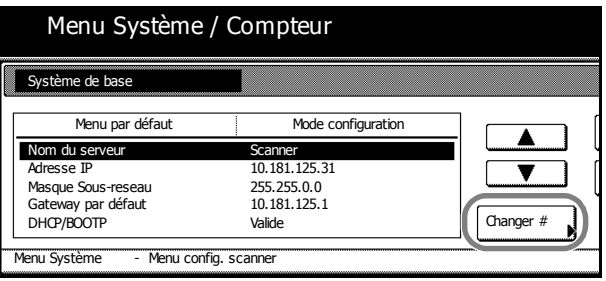

- **6** Entrer le nom du serveur et appuyer sur la touche [Fin]. Le nom du serveur est enregistré et l'écran *Système de base* s'affiche.
- **7** Se reporter aux étapes 5 et 6 pour configurer d'autres éléments.
- **8** Appuyer sur la touche [Fermer] une fois la configuration terminée. L'écran *Menu config. scanner* s'affiche.

# <span id="page-63-0"></span>**Enregistrement des informations utilisateur**

Enregistrer un utilisateur. Les procédures de paramétrage sont indiquées ci-dessous.

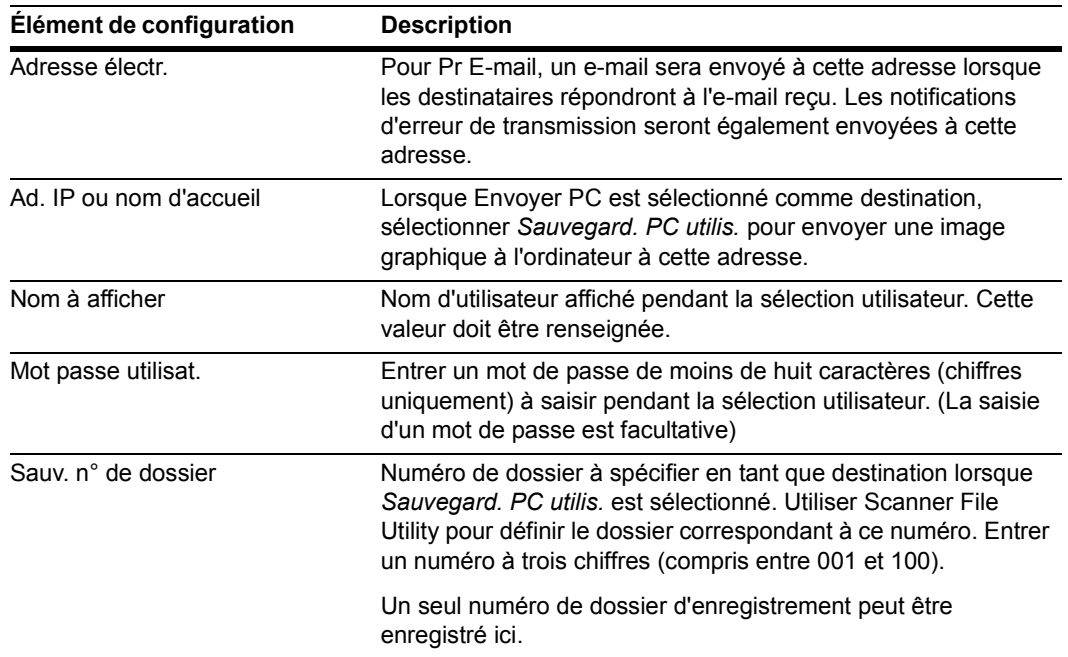

**1** Continuer la procédure *[Paramètres de base du scanner](#page-61-0)* à la page *2-28* de 1 à 3.

**2** Appuyer sur [Enreg. utilisat.].

**3** Appuyer sur [▲] ou [▼] pour

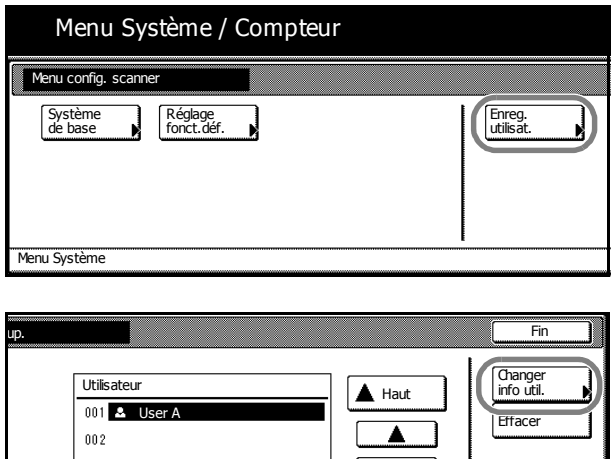

sélectionner le numéro d'utilisateur enregistré et appuyer sur la touche [Changer info util.]. Pour corriger l'utilisateur déjà enregistré,

appuyer sur  $[\triangle]$  ou  $[\blacktriangledown]$  pour sélectionner l'utilisateur à corriger et appuyer sur [Changer info util.].

Si un mot de passe d'utilisateur a déjà été défini, entrer ce mot de passe.

 $0\,0\,3$  $004$  $\overline{\mathbf{v}}$  Res  $005$ Menu config. scanner

**REMARQUE :** pour supprimer un utilisateur enregistré, appuyer sur [A] ou [V] pour sélectionner l'utilisateur à supprimer, puis appuyer sur [Effacer].

**4** Appuyer sur la touche [▲] ou [▼] pour sélectionner l'élément à configurer, puis appuyer sur [Changer #].

> Continuer en suivant les instructions affichées à l'écran.

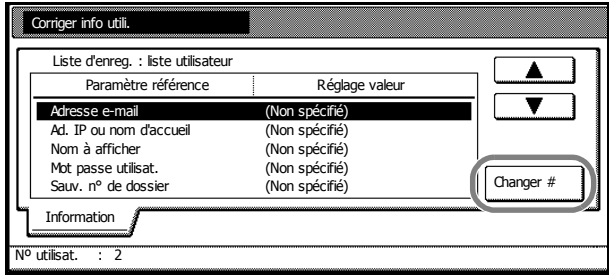

# **Modifications du carnet d'adresses commun**

Enregistrer un destinataire dans le carnet d'adresses commun.

Env. email Ad. comm. ... carnet d'adresses utilisé lors de l'envoi de pièces jointes par e-mail

Env. PC Ad. comm. ... carnet d'adresses utilisé pour envoyer directement à un ordinateur destinataire

Carn. Adr. FTP commun ... carnet d'adresses utilisé pour envoyer des données à un serveur FTP

**REMARQUE :** il est également possible d'enregistrer de nouvelles adresses.

Un navigateur Web peut également être utilisé pour ajouter des adresses au carnet d'adresses commun.

Utiliser l'éditeur d'adresses pour ajouter des entrées au carnet d'adresses commun Env. email Ad. comm. et Env. PC Ad. comm.

Les champs d'enregistrement *Env. email Ad. comm.* et *Env. PC Ad. comm.* se présentent comme suit.

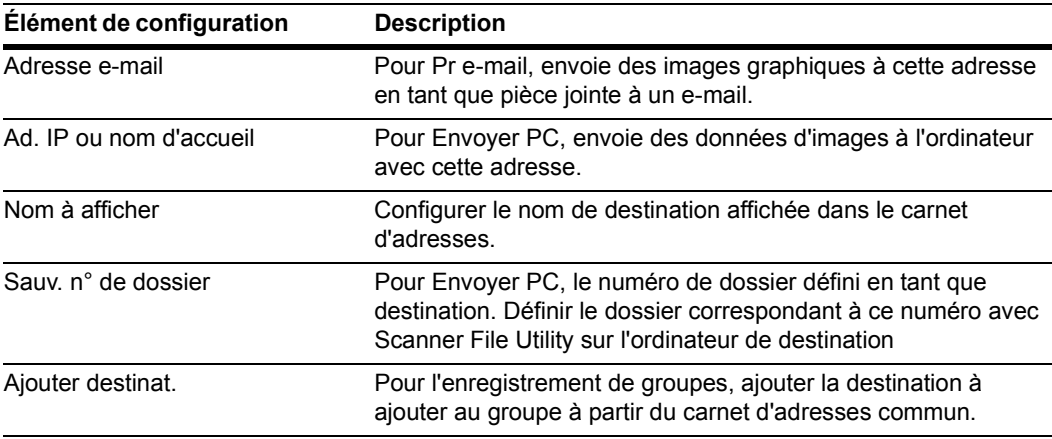

Les éléments de configuration pour *Carn. Adr. FTP commun* sont les suivants.

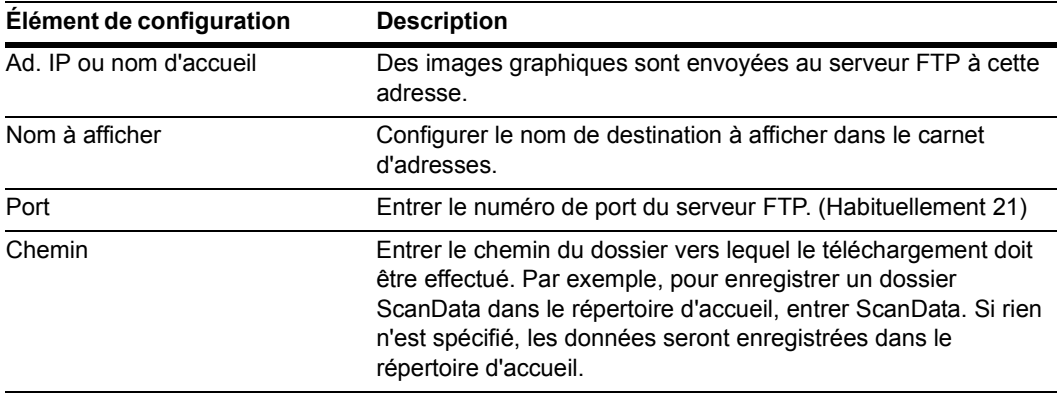

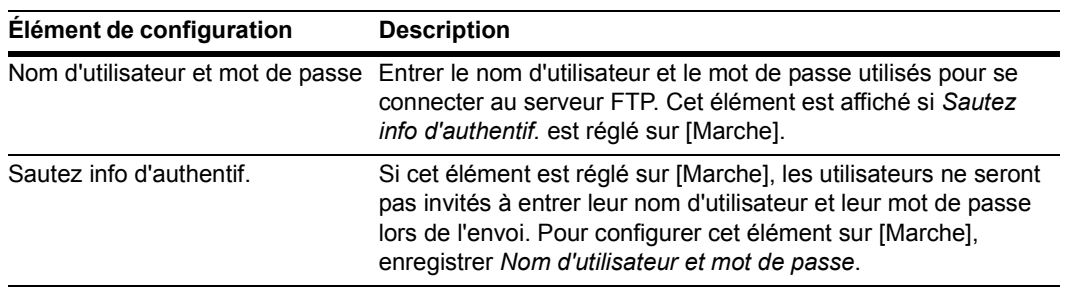

**1** Appuyer sur la touche **Scanner**.

**2** Appuyer sur [Editer livre ad.].

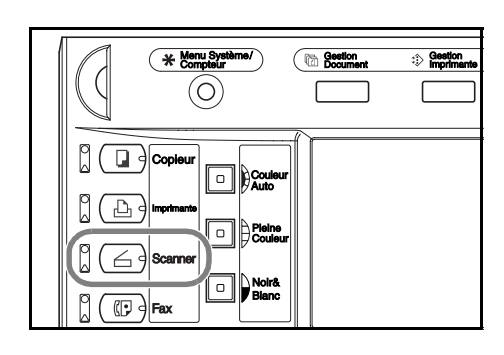

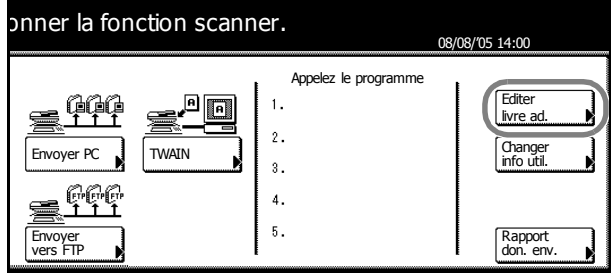

**3** Entrer le numéro de l'utilisateur et appuyer sur la touche [Entrer].

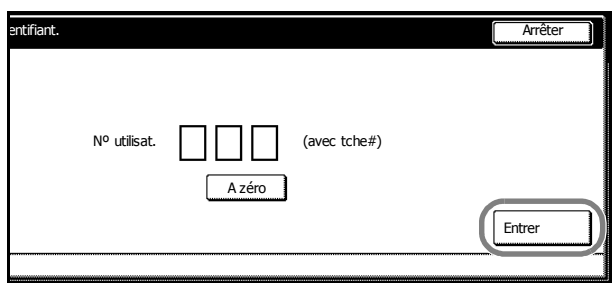

**REMARQUE :** entrer le numéro de l'utilisateur enregistré lors de la procédure d'enregistrement de l'utilisateur. Par exemple, dans l'écran illustré à l'étape 3 [\(page](#page-63-0) *2-30*), le numéro d'utilisateur de *User A* est '001'.

Si un mot de passe a été défini lors de l'enregistrement de l'utilisateur, entrer ce mot de passe.

**4** Sélectionner le carnet d'adresses commun à éditer.

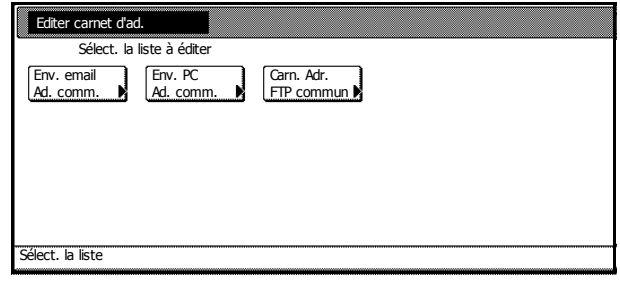

**5** Pour ajouter une destination, appuyer sur la touche [Enr. nouv. destinat.] et passer à l'étape 6.

> Pour ajouter un groupe , appuyer sur la touche [Enr. nouv. groupe] et passer à l'étape 7.

Pour ajouter une destination qui existe déjà ou pour ajouter une destination à un groupe, appuyer sur la touche  $[\triangle]$  ou [T] pour sélectionner la destination à modifier et appuyer sur la touche [Corriger info dest.] et apporter les modifications nécessaires.

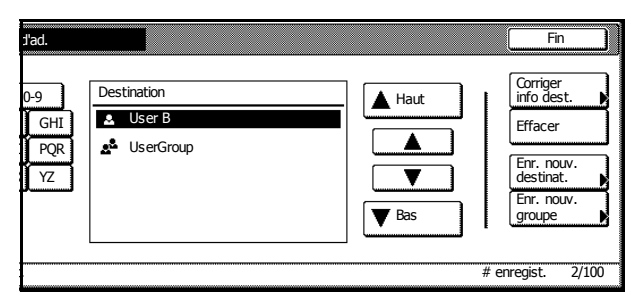

Pour supprimer une destination enregistrée, appuyer sur  $\blacktriangle$ ] ou  $\blacktriangledown$ ] pour sélectionner la destination et appuyer sur [Effacer].

**6** Enregistrement des destinations

Sélectionner l'élément à configurer à l'aide des touches [▲] ou [▼] et appuyer sur [Changer #]. L'écran de configuration s'affiche. Suivre les instructions affichées à l'écran pour effectuer les modifications. Une fois l'opération terminée, appuyer sur la touche [Entrée terminée] pour enregistrer le destinataire.

**7** Enregistrement de groupes

Appuyer sur la touche [Information], puis sur la touche [▲] ou [▼] pour sélectionner l'élément à configurer et appuyer sur la touche [Changer #]. L'écran de configuration s'affiche. Suivre les instructions affichées à l'écran pour effectuer les modifications.

Appuyer sur [Destination] puis sur [Ajouter destinat.]. L'écran Destination s'affiche. Appuyer sur la touche [ $\triangle$ ] ou [T] pour sélectionner la destination à ajouter et appuyer sur la touche [Ajouter].

Une fois l'opération terminée, appuyer sur la touche [Entrée terminée] pour enregistrer le groupe.

Nvel enreg. dest. (Non spécifié) Liste d'enregistrement Changer # (Non spécifié) (Non spécifié) Paramètre référence Ad. IP ou nom d'accueil Nom à afficher Sauv. n° de dossie Réglage valeu Information # en

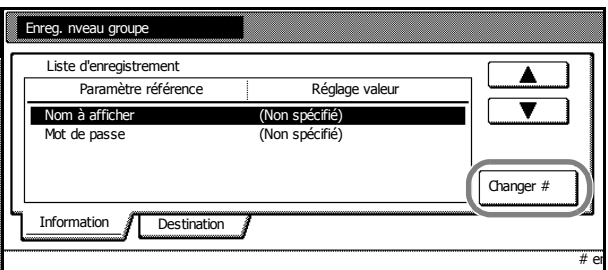

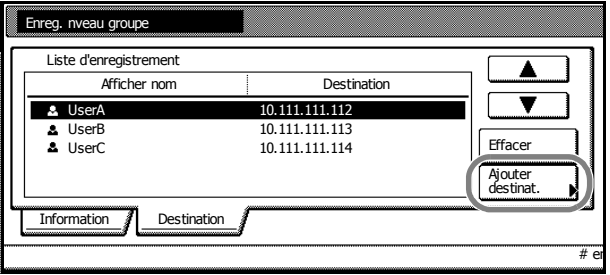

**REMARQUE :** procéder à l'enregistrement de destinations avant l'enregistrement de groupes. Les destinations ne sont pas affichées dans la liste tant qu'elles ne sont pas enregistrées.

L'enregistrement de groupes n'est pas possible pour la fonction Envoyer vers FTP.

### **Configuration de la date et de l'heure et de la différence horaire**

Configurer les informations régionales nécessaires pour la fonctionnalité d'envoi d'e-mail.

L'heure d'envoi d'e-mail à partir du scanner sera enregistrée en tant qu'heure de transmission dans l'en-tête de l'e-mail. Procéder comme suit pour définir la date, l'heure actuelle et les différences horaires par rapport au méridien de Greenwich (GMT, Greenwich Mean Time).

**1** Appuyer sur la touche **Menu Système/Compteur**.

**2** Appuyer sur la touche [Machine par défaut].

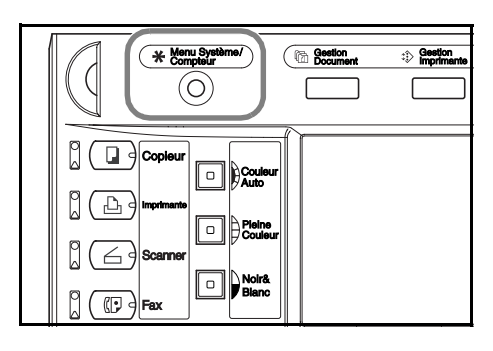

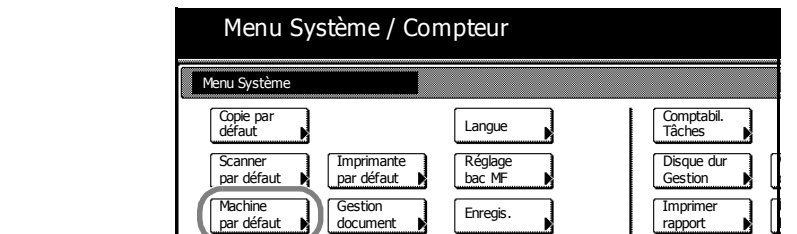

**3** Entrer le code de gestion à 4 chiffres à l'aide des touches numériques. Le code par défaut est 2500 pour le modèle 25/25 ppm, 3200 pour les modèles 32/25 et 32/32 ppm et 4000 pour le modèle 40/35 ppm.

Si le code de gestion correct a été entré, l'écran *Machine par défaut* s'affiche.

**REMARQUE :** si le kit de sécurité en option a été installé, le code de gestion comporte 8 chiffres. Le code par défaut est 25002500 pour le modèle 25/25, 32003200 pour les modèles 32/25 et 32/32 ppm et 40004000 pour le modèle 40/35 ppm.

Machine par défaut

**4** Appuyer sur la touche [**△**] ou [**V**] pour sélectionner *Différence horaire*, puis sur [Changer #].

Exemple :

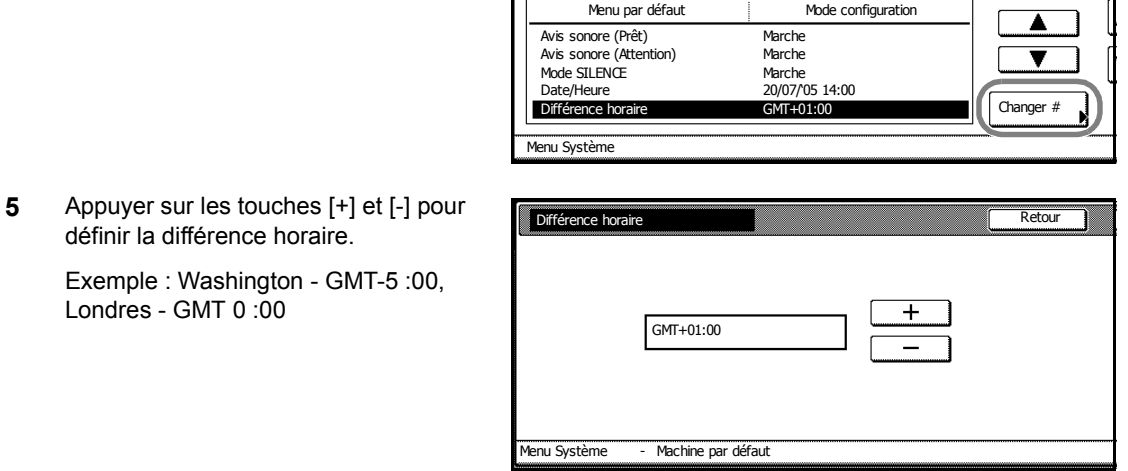

Menu Système / Compteur

**6** Appuyer sur [Fermer]. Les paramètres sont sauvegardés.

- **7** Appuyer sur la touche [**▲**] ou [▼] pour sélectionner *Date/Heure*, puis sur [Changer #].
- Menu Système Menu Système / Compteur Avis sonore (Prêt) Avis sonore (Attention) Mode SILENCE Date/Heure Différence horaire Changer # Menu par défaut Marche Marche Marche 20/07/05 14:00<br>GMT+01:00 Mode configuration Machine par défaut
- **8** Appuyer sur les touches [+] et [-] pour définir la date et l'heure.

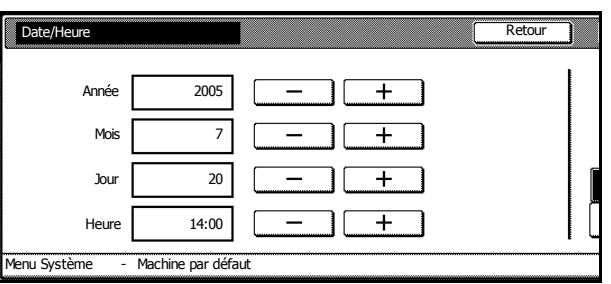

**REMARQUE :** définir la date et l'heure après avoir défini la différence horaire.

L'heure d'été est désactivée si l'heure d'été et la date et l'heure ont changé en même temps.

**9** Appuyer sur [Fermer]. Les paramètres sont sauvegardés.

# **Utilisation de Scanner File Utility**

Cette section décrit les étapes de configuration nécessaires pour utiliser Scanner File Utility et pour utiliser la fonctionnalité Envoyer PC.

# **Enregistrement des dossiers de sauvegarde des fichiers**

Spécifier dans Scanner File Utility les dossiers à utiliser pour sauvegarder les documents numérisés.

**REMARQUE :** l'explication suivante porte sur une installation en mode bureau de Scanner File Utility.

- **1** Lancer Scanner File Utility en cliquant sur le menu Démarrer, puis sur Programmes → Scanner User Software → Scanner File Utility.
- **2** Cliquer deux fois sur l'icône Scanner File Utility située dans la barre des tâches pour afficher la boîte de dialogue de démarrage.

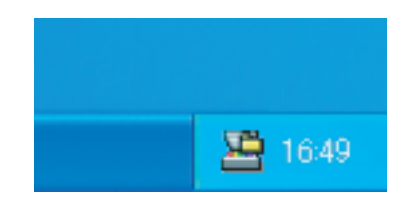

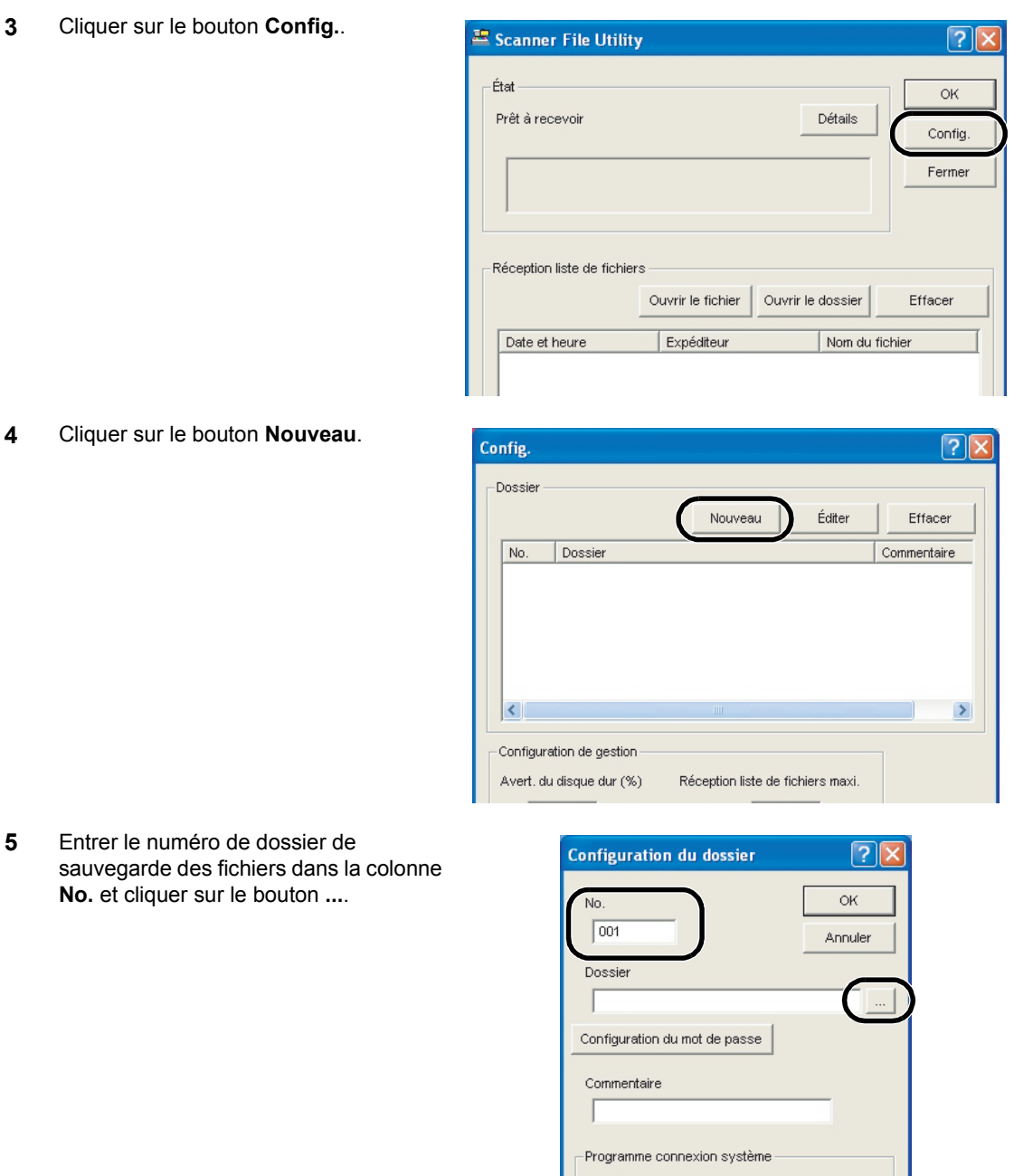

**REMARQUE :** entrer un numéro de 1 à 100 pour le dossier de sauvegarde de fichiers dans la colonne **No.**.

Entrer le numéro de dossier de sauvegarde de fichiers de la colonne **No.** (**001** dans cet exemple) dans **Nº pour classif.**, à l'étape 5 de la section *[Configuration à partir d'un navigateur Web](#page-71-0)* à la [page](#page-71-0) *2-38*.

**6** Sélectionner un dossier et cliquer sur le bouton **OK**.

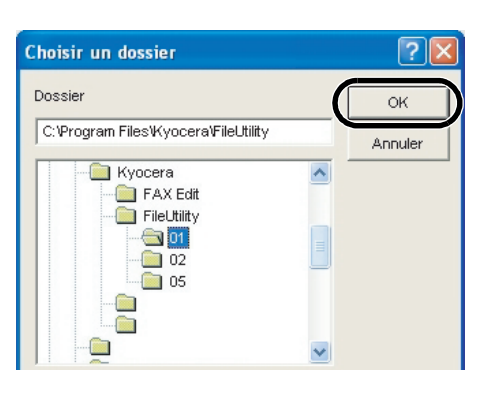

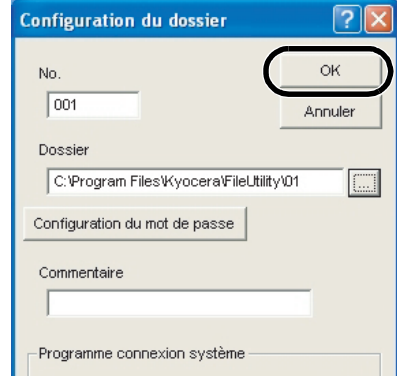

**8** Le dossier de sauvegarde est enregistré. Cliquer sur le bouton **OK**.

**9** Cliquer sur le bouton **OK**.

**7** Cliquer sur le bouton **OK**.

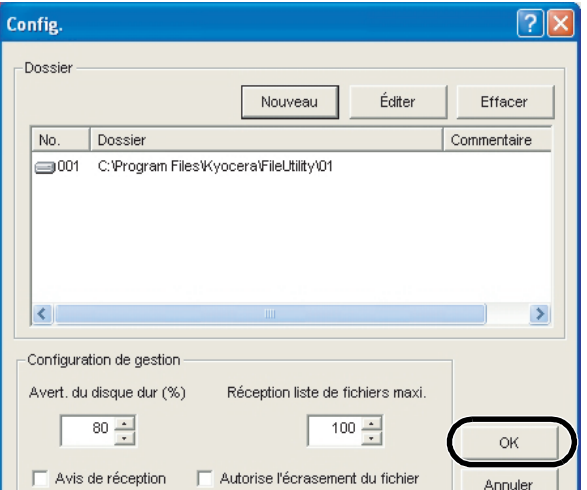

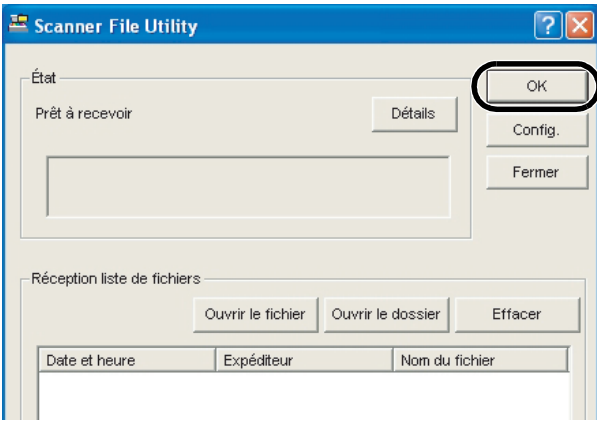

# <span id="page-71-0"></span>**Configuration à partir d'un navigateur Web**

Enregistrer des utilisateurs de ce périphérique à l'aide d'un navigateur Web.

**REMARQUE :** cette procédure ne peut être effectuée que si ce périphérique est configuré en réseau. Contacter l'administrateur système.

Cette fonction n'est pas disponible pendant la numérisation. Vérifier que la fonction de numérisation n'est pas en cours d'utilisation avant de procéder à la configuration.

- **1** Démarrer Internet Explorer ou un autre navigateur Web.
- **2** Entrer l'adresse IP du périphérique dans la barre d'adresse du navigateur Web et appuyer sur la touche Entrée de votre clavier.

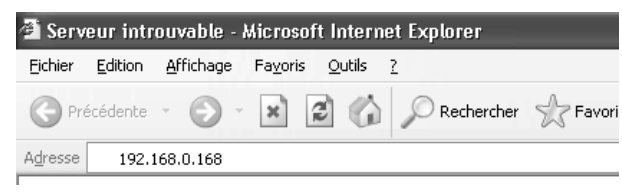

**REMARQUE :** vérifier l'adresse IP du périphérique auprès de l'administrateur.

Noter que l'adresse IP définie pour la fonctionnalité de numérisation et l'adresse IP définie pour la fonctionnalité d'impression sont différentes.

**3** Cliquer sur **Liste de expéditeur**.

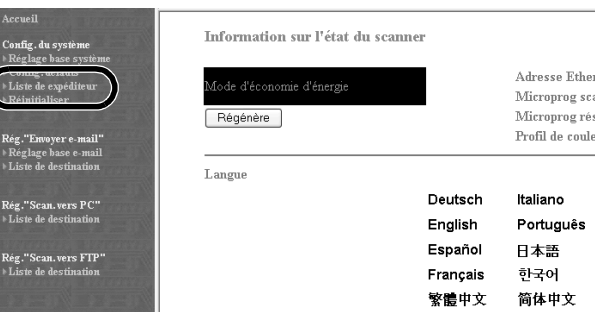

**4** Cliquer sur le numéro de la liste d'expéditeur (utilisateur) à enregistrer.

Liste de expéditeur (utilisateur) ---\* Cliquer sur le  $[001-020]$  $[021-040]$ numér

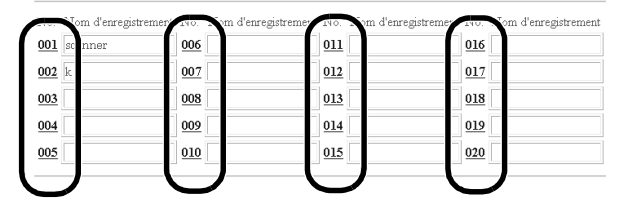

**5** Entrer les informations appropriées dans **Nom d'enregistrement**, **Adresse du carnet d'adresses installé dans le PC** et **Sauvegarder numéro**.

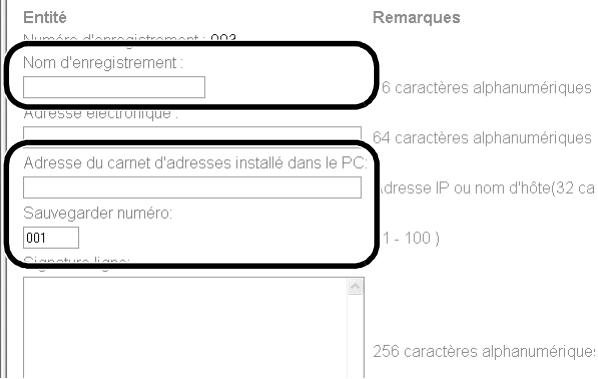
**REMARQUE :** pour **Adresse du carnet d'adresses installé dans le PC**, entrer l'adresse de l'ordinateur sur lequel Scanner File Utility est installé.

Pour le **Sauvegarder numéro**, entrer le numéro de dossier de sauvegarde entré dans la colonne **No.**, à l'étape 5 de la section *[Enregistrement des dossiers de sauvegarde des fichiers](#page-68-0)* à la [page](#page-68-0) *2-35*.

**6** Cliquer sur le bouton **Enregist.**.

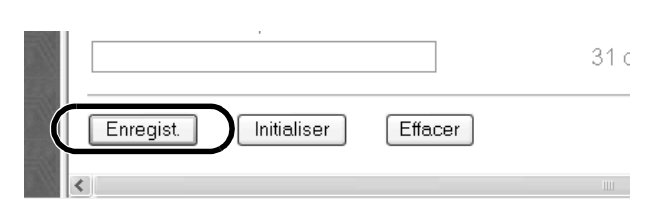

**REMARQUE :** il est indispensable de cliquer sur le bouton **Enregist.**. Si l'on change d'écran ou que l'on ferme la fenêtre du navigateur sans appuyer sur **Enregist.**, les paramètres ne sont pas enregistrés.

Une fois les paramètres ci-dessus renseignés, les images numérisées peuvent être envoyées vers des PC (ordinateurs enregistrés dans la liste adéquate) à l'aide de la fonction Envoyer PC.

Pour envoyer des images vers des destinations autres que des PC, enregistrer la destination à l'aide d'un navigateur Web, de l'éditeur d'adresses ou du carnet d'adresses du scanner.

# **3 Utilisation de base**

Ce chapitre aborde les opérations suivantes :

- • [Procédures de copie de base...3-2](#page-75-0)
- • [Sélection de la qualité image...3-5](#page-78-0)
- • [Réglage de l'exposition...3-6](#page-79-0)
- • [Mode Agrandissement/Réduction...3-7](#page-80-0)
- Mode Recto verso...3-11
- Mode Séparation...3-14
- • [Mode Tri...3-16](#page-89-0)
- • [Interruption...3-17](#page-90-0)
- • [Réservation de travail...3-18](#page-91-0)
- • [Annulation d'un travail d'impression...3-19](#page-92-0)
- • [Fonctionnement du scanner...3-20](#page-93-0)
- Mode énergie bas...3-35
- • [Mode veille...3-36](#page-109-0)

# <span id="page-75-0"></span>**Procédures de copie de base**

Procéder comme suit pour effectuer des opérations de copie de base.

**1** Ouvrir le couvercle de l'interrupteur d'alimentation principal et mettre l'interrupteur sur Marche (position I).

Une fois le préchauffage terminé, le voyant **Démarrer** de la touche **Démarrer** clignote en vert.

**2** Appuyer sur la touche **Copieur**.

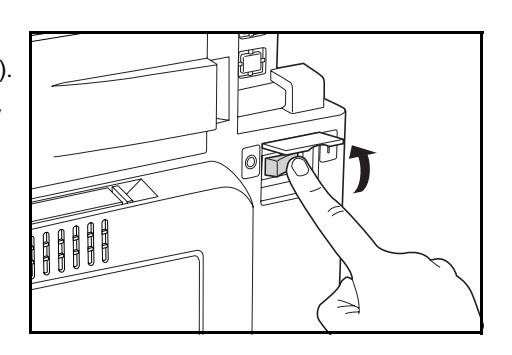

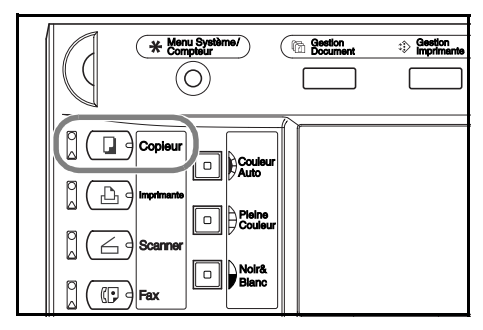

**3** Mettre l'original en place.

**REMARQUE :** se reporter à la section *[Positionnement des originaux](#page-50-0)* à la page *2-17* pour en savoir plus sur la mise en place des originaux.

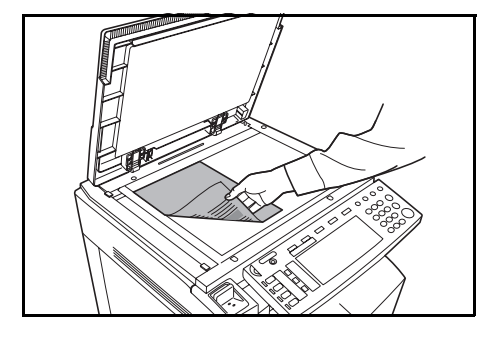

**4** Appuyer sur la touche **Couleur Auto**, **Pleine Couleur** ou **Noir&Blanc** pour sélectionner un mode de couleur.

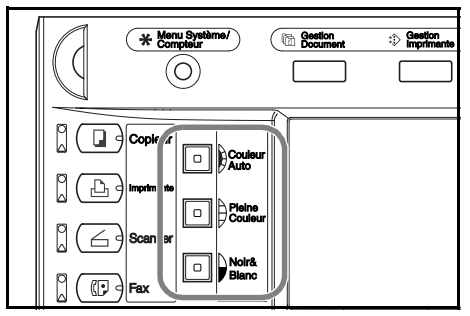

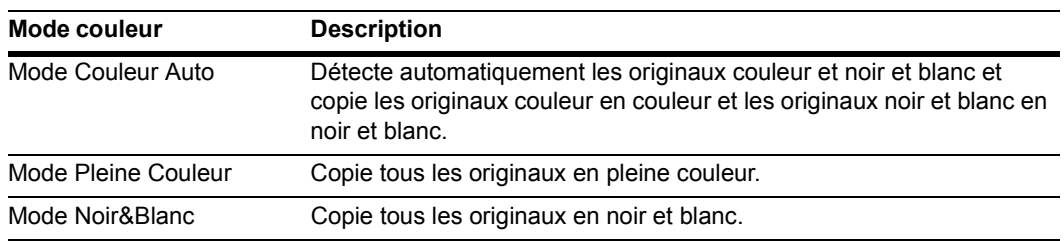

- **5** Vérifier que [APS] est sélectionné. Dans ce mode, le papier correspondant au format des originaux est sélectionné automatiquement. Pour changer le format du papier, appuyer sur le format de papier désiré pour sélectionner la source de papier.
- **6** Entrer le nombre de copies à l'aide des touches numériques. Il est possible de spécifier jusqu'à 999 copies.

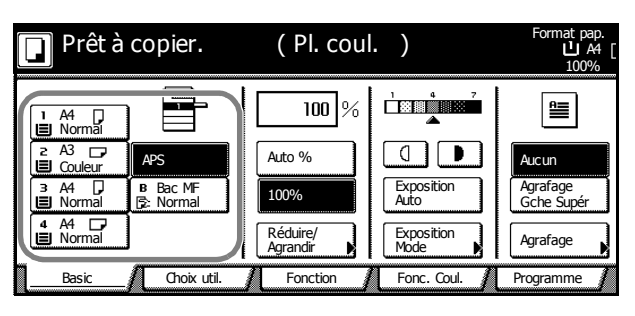

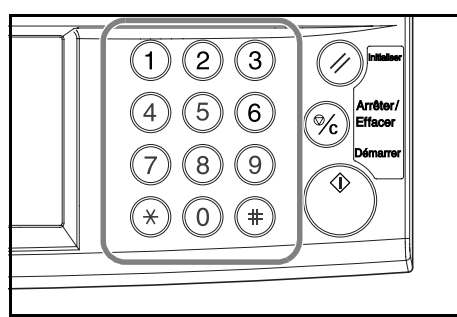

**7** Appuyer sur la touche **Démarrer**.

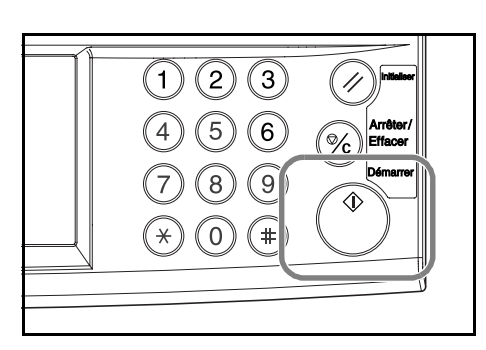

**REMARQUE :** régler l'angle du panneau de commande en tirant sur le levier d'abaissement du panneau de commande.

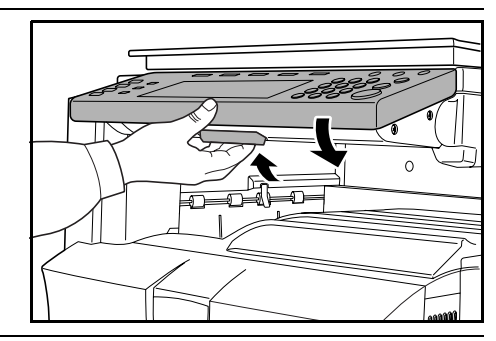

**8** Retirer les copies imprimées du plateau de sortie.

Le bac de sortie peut contenir jusqu'à 250 feuilles de papier standard (80 g/m2). Toutefois, la capacité réelle varie en fonction du type et de l'état du papier.

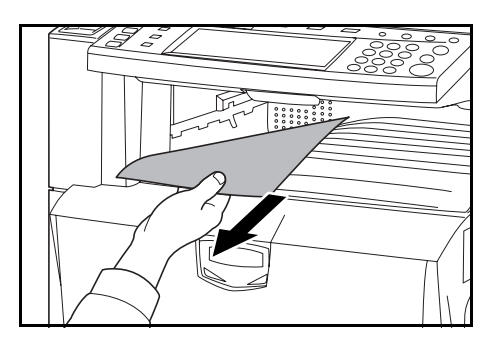

#### **Mise hors tension de la machine**

Appuyer sur la touche **Alimentation** du panneau de commande et après avoir vérifié que le voyant **Alimentation** s'est éteint, éteindre l'interrupteur principal. Le fait d'éteindre l'interrupteur principal avant d'appuyer sur la touche **Alimentation** peut endommager le disque dur interne.

Si le kit de fax en option est installé, la fonction d'envoi/de réception de fax est désactivée lorsque l'alimentation est coupée (position O). Pour mettre la machine hors tension, appuyer sur la touche **Alimentation** du panneau de commande.

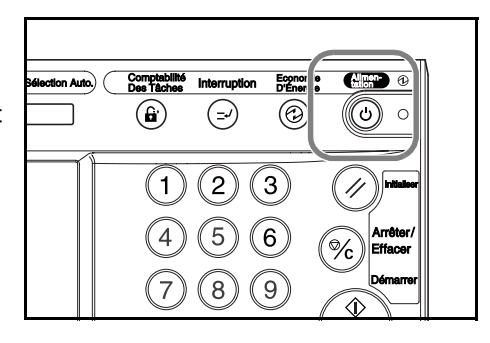

# <span id="page-78-0"></span>**Sélection de la qualité image**

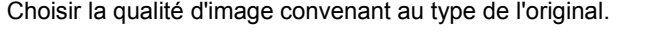

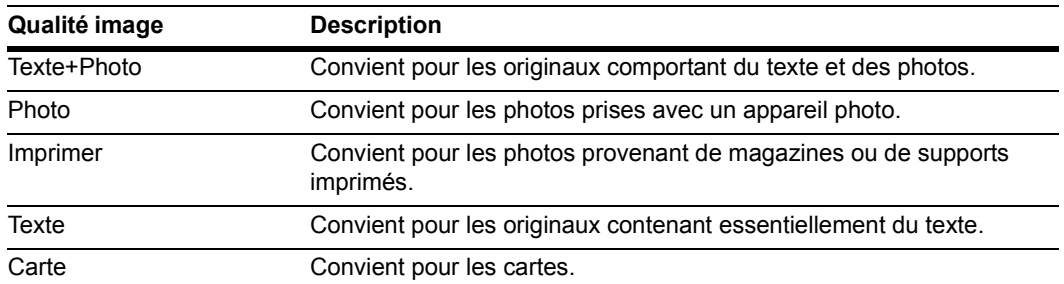

- **1** Placer les originaux.
- **2** Appuyer sur la touche [Fonction].

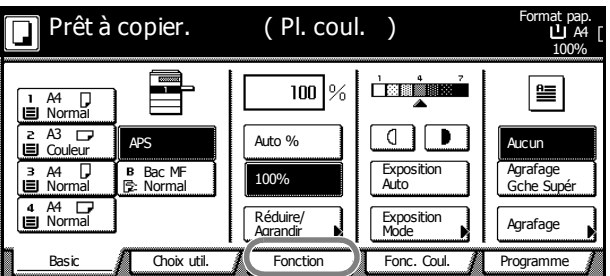

**3** Appuyer sur [Qualité image].

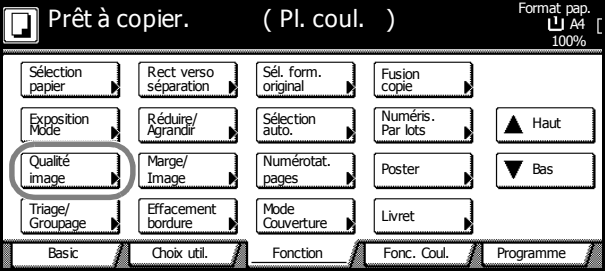

**4** Sélectionner la qualité image.

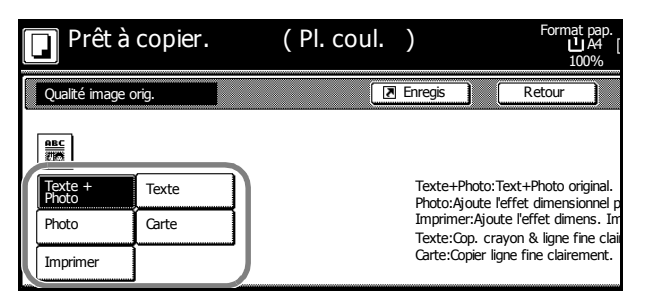

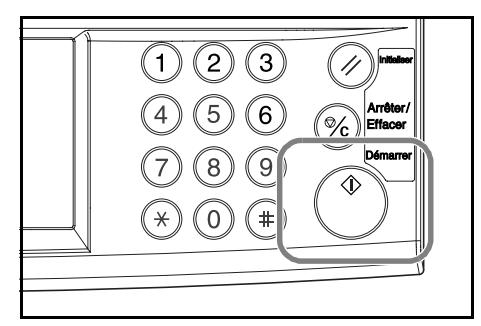

# <span id="page-79-0"></span>**Réglage de l'exposition**

Régler l'exposition automatiquement ou manuellement. La valeur par défaut est [Manuel]. Procéder comme suit pour le mode Manuel.

- **1** Placer les originaux.
- **2** Appuyer sur la touche de réglage de l'exposition ( $()$  ) pour régler le niveau d'exposition.

Appuyer sur [Exposition Auto] pour utiliser le mode d'exposition automatique. La machine détermine un niveau d'exposition convenant à la copie. Pour changer le mode d'exposition de [Auto] à [Manuel], appuyer sur la touche de réglage de l'exposition ( $\left(\frac{1}{\cdot}\right)$ ).

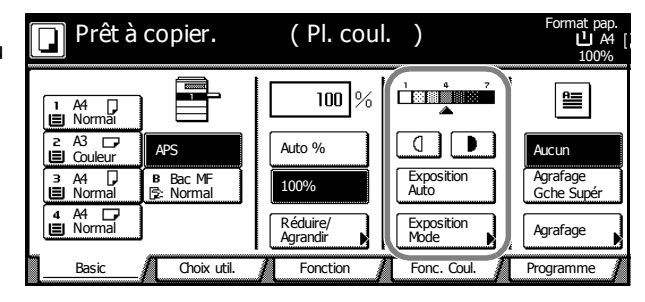

**REMARQUE :** le mode d'exposition automatique n'est disponible que pour les copies en noir et blanc De même, les copies seront effectuées en mode d'exposition manuel si le mode de couleur automatique détecte un original en couleur.

**3** Appuyer sur la touche **Démarrer**. La copie commence.

**REMARQUE :** appuyer sur la touche [Exposition Mode] pour afficher l'écran *Exposition mode*. Il est également possible de régler l'exposition à partir de cet écran.

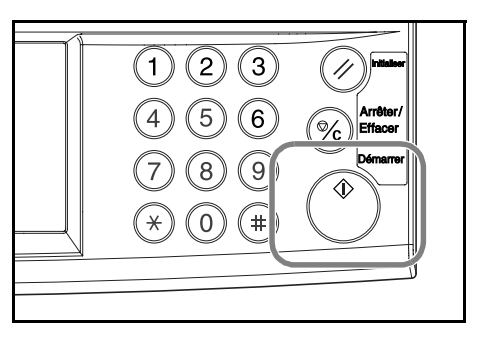

# <span id="page-80-0"></span>**Mode Agrandissement/Réduction**

Régler le niveau d'agrandissement pour réduire ou agrandir l'image d'origine.

Les options de zoom suivantes sont disponibles.

- • [Zoom auto](#page-80-1) Réduit ou agrandit automatiquement le format de l'image de l'original en fonction du format de papier sélectionné.
- • [Zoom manuel](#page-81-0) Réduit ou agrandit l'image d'origine par incréments de 1 %, entre 25 et 400 %.
- • [Zoom prédéfini](#page-82-0) Réduit ou agrandit au niveau d'agrandissement prédéfini.
- • [Zoom XY](#page-83-0)  Régler indépendamment l'agrandissement vertical et horizontal. Définir la taille du zoom par incréments de 1 %, entre 25 et 400 %.

#### <span id="page-80-1"></span>**Zoom auto**

Réduit ou agrandit automatiquement le format de l'image de l'original en fonction du format de papier sélectionné.

Pour utiliser le zoom automatique, procéder comme suit.

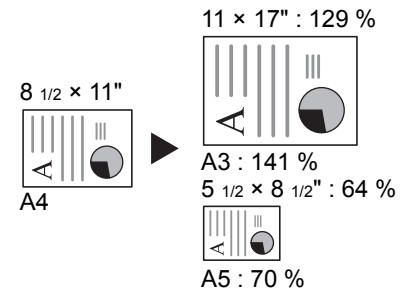

**1** Placer l'original et sélectionner le format de papier.

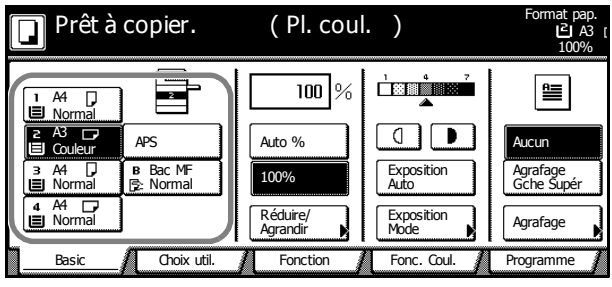

**2** Appuyer sur [Auto %]. L'agrandissement sera affiché.

Prêt à copier. (Pl. coul.) .Format pap<br>A3 آ**ڪ**ا 100%  $\overline{129}$ % <u>i zninzi</u> E  $=$ A4<br>Normal  $\overline{1}$ A3  $APS$ Aucun **Couleur** 100% A4 Bac MF Normal Exposition Auto Agrafage Gche Supér Normal A4 Exposition<br>Mode Réduire/ **|| Expos**<br>Agrandir **||** Mode Normal Agrafage Basic **All Choix util. All Fonction All Fonc. Coul.** Programme

**3** Appuyer sur la touche **Démarrer**. L'image sera automatiquement réduite ou agrandie pour la copie sur le papier sélectionné.

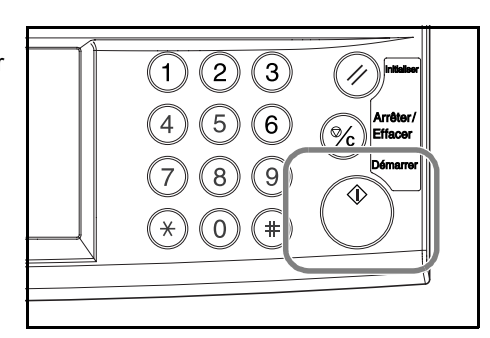

### <span id="page-81-0"></span>**Zoom manuel**

Réduit ou agrandit l'image d'origine par incréments de 1 %, entre 25 et 400 %.

Pour utiliser le zoom manuel, procéder comme suit.

**1** Placer l'original et appuyer sur la touche [Réduire/Agrandir].

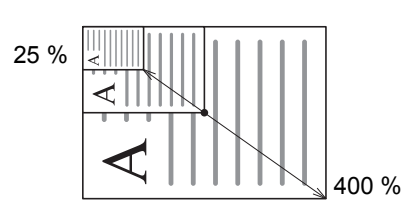

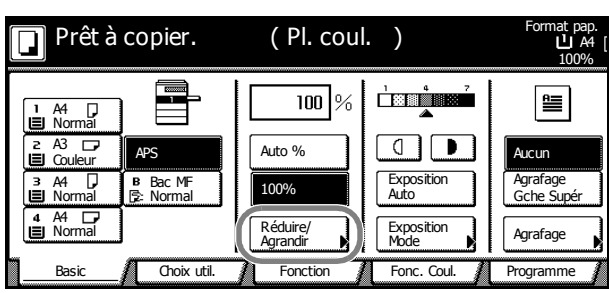

**2** Appuyer sur les touches [+] et [–] pour définir l'agrandissement affiché.

> Appuyer sur les touches [Touches #] pour entrer des valeurs numériques.

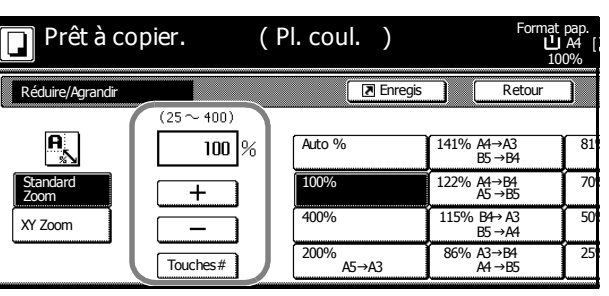

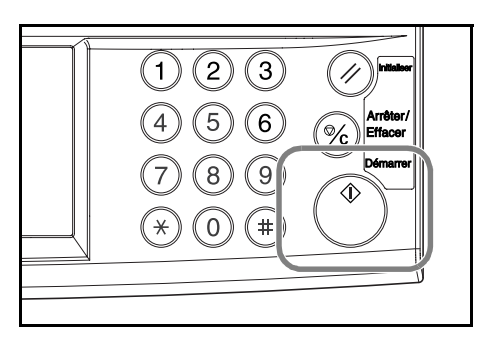

# <span id="page-82-0"></span>**Zoom prédéfini**

Réduit ou agrandit selon un niveau d'agrandissement prédéfini.

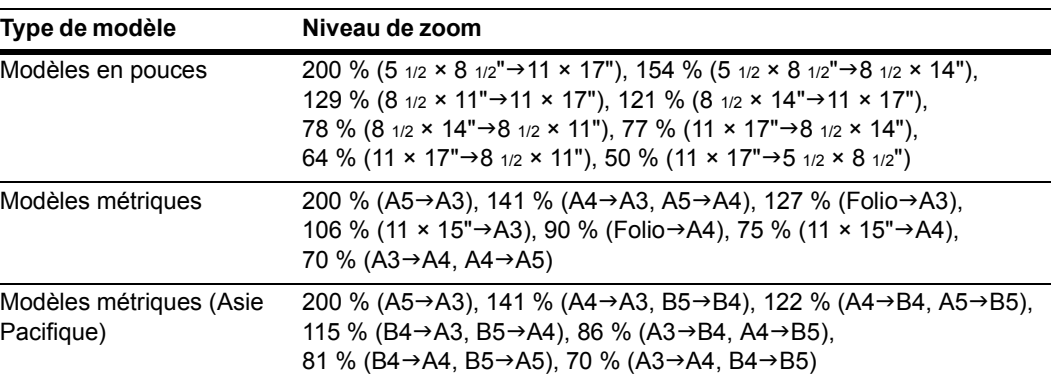

Pour utiliser le zoom prédéfini, procéder comme suit.

**1** Placer l'original et appuyer sur la touche [Réduire/Agrandir].

| Prêt à copier.   |                            | (Pl. coul.             |                           | Format pap.<br>100%             |
|------------------|----------------------------|------------------------|---------------------------|---------------------------------|
| Normāi           | स्टब्स्ट                   | 100  <br>$\frac{9}{6}$ | 899                       | ≌                               |
| Couleur          | <b>APS</b><br>Bac MF<br>в. | Auto %<br>100%         | Exposition<br>Auto        | Aucun<br>Agrafage<br>Gche Supér |
| Normal<br>Normal | lle: Normal                | Réduire/<br>Agrandir   | Exposition<br><b>Mode</b> | Agrafage                        |
| Basic            | Choix util.                | Fonction               | Fonc. Coul.               | Programme                       |

**2** Sélectionner l'agrandissement.

**REMARQUE :** vous pouvez également régler l'agrandissement par incréments de 1 % en appuyant sur les touches [+] et [–].

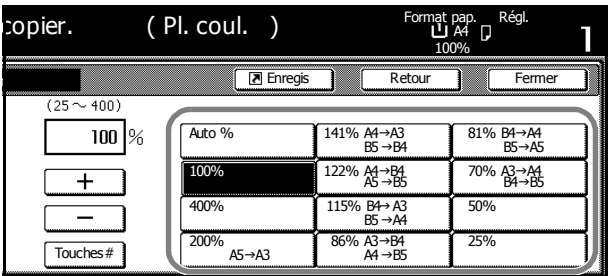

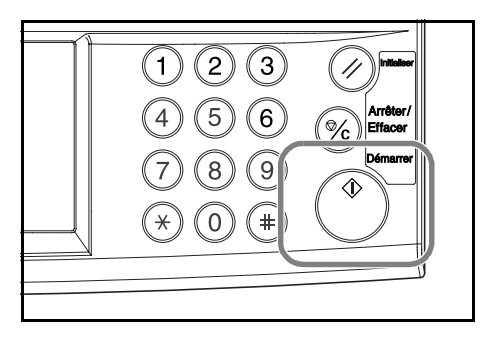

## <span id="page-83-0"></span>**Zoom XY**

Sélectionner l'agrandissement vertical et horizontal individuellement. Définir la taille du zoom par incréments de 1 %, entre 25 et 400 %.

Pour utiliser le zoom XY, procéder comme suit.

**1** Placer l'original et appuyer sur la touche [Réduire/Agrandir].

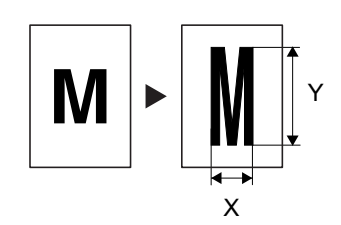

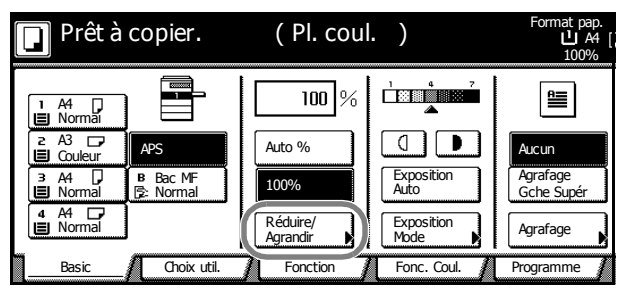

- **2** Appuyer sur la touche [XY Zoom].
- **3** Appuyer sur les touches [+] et [–] pour définir les taux de zoom de *X* et de *Y*.

Appuyer sur [Touches #] pour entrer les taux à l'aide des touches numériques.

 $\Box$ 100%  $\sqrt{\sqrt{2}}$  Enregis Retour Réduire/Agrandi  $(25 - 400)$  $(25 - 400)$ Sélectionnez d  $\overrightarrow{A}$  $\sqrt{100}$  % x  $\leftrightarrow$  $100 \times$ image de l'orig Standard Zoom ∓  $\overline{+}$ XY Zoom Touches# Touches# Bord arrière

( Pl. coul. )

Prêt à copier.

Format pap. A4

**4** Sous *Sélectionnez direction image de l'original*, sélectionner [Bord arrière] ou [Coin sup. gauche].

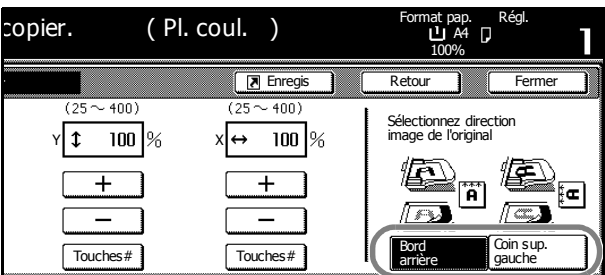

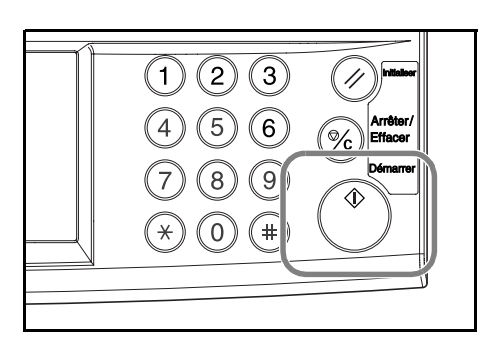

# <span id="page-84-0"></span>**Mode Recto verso**

Utiliser le mode recto verso pour réaliser des copies recto verso à partir de différents types d'originaux, dont des originaux recto verso et des doubles pages de documents reliés ou de magazines.

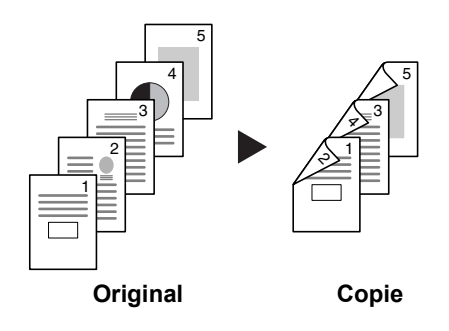

### **Recto à recto verso**

Des copies recto verso sont effectuées à partir d'originaux recto. Pour les originaux comportant un nombre impair de pages, le verso de la dernière page copiée sera vierge.

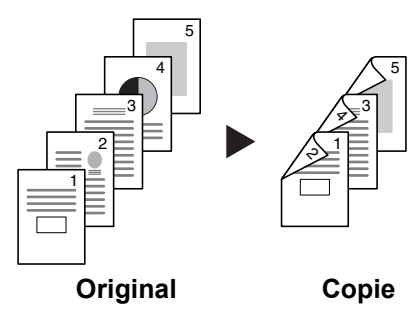

Les options de reliure suivantes sont disponibles.

- Reliure gauche/droite de l'original à Reliure gauche/droite de la copie : le verso est copié selon la même orientation que le recto. ...**A**
- Reliure gauche/droite de l'original à Reliure haut de la copie : les images sont copiées sur le verso pivoté de 180°. Les pages du document copié sont dans la même orientation si les pages sont retournées vers le haut. ...**B**

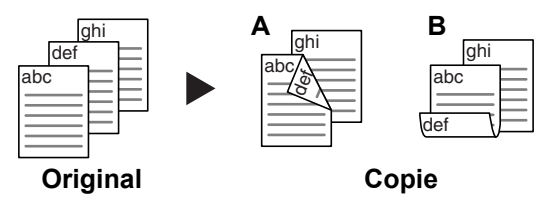

#### **Recto verso à recto verso**

Des copies recto verso sont effectuées à partir d'originaux recto verso.

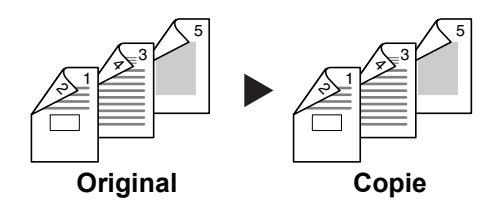

**REMARQUE :** cette opération exige le processeur de document en option.

La copie recto verso à recto verso est possible pour les formats de papier suivants : 11 × 17", 8 1/2 × 14", 11 × 8 1/2", 8 1/2 × 11", 5 1/2 × 8 1/2", 8 1/2 × 13", 8 1/2 × 13 1/2", A3, B4, A4, A4R, B5, B5R, A5R et Folio.

#### **Livre sur recto verso**

Des copies recto verso sont réalisées à partir d'originaux comportant des doubles pages, tels que des livres et des magazines.

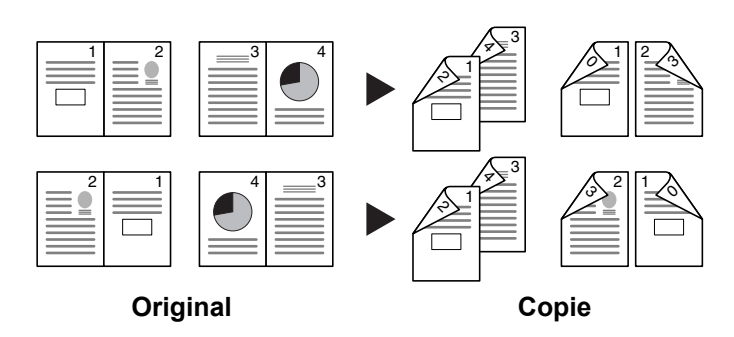

**REMARQUE :** la copie Livre sur recto verso est possible uniquement pour les formats de papier suivants : 11 × 17", 8 1/2 × 11", A3, B4, A4R, B5R, A5R et 8K.

Pour effectuer une copie recto verso, procéder comme suit.

**1** Appuyer sur la touche [Fonction].

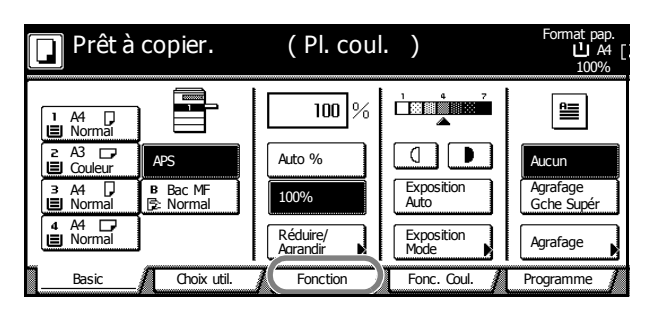

**2** Appuyer sur la touche [Rect verso séparation].

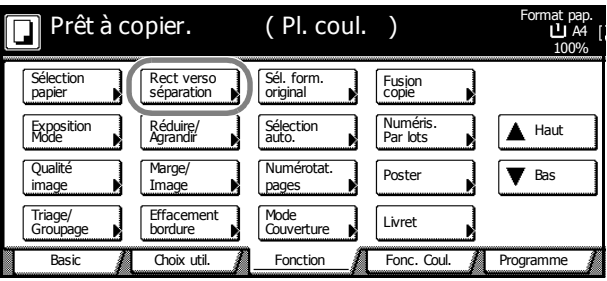

**3** Sélectionner le mode recto verso voulu.

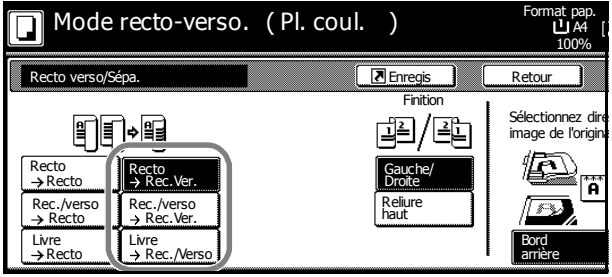

**4** Pour [Rec./verso  $\rightarrow$  Rec.Ver.] ou [Livre → Rec./Verso], sélectionner la direction de reliure dans la section *Original*.

Format pap.<br>ムロコム 门 Mode recto-verso. ( Pl. coul. ) 100% **Enregis Retour** Recto verso/Sépa. **Original Finition** Sélectionnez di F 阐/阐 阐/陣 酮 ♦ image de l'origi 烜 Recto Recto<br>→ Rec.Ver. Gauche/ Gauche/  $\rightarrow$  Rec **Droite** Droite ĩî Rec./verso Reliure haut Reliure haut Rec./verso<br>→ Rec.Ver.  $\rightarrow$  Rec **Livre** Livre<br>→ Recto Bord Rec./Verso arrière

Pour [Recto → Rec.Ver.] ou IRec./verso → Rec.Ver.1, sélectionner la direction de reliure dans la section *Finition*.

Format pap.<br>レ A4 Mode recto-verso. ( Pl. coul. ) 100% **Enregis Retour** Recto v Finition Sélectionnez di 19/90 剛 l⇒∥≣ screendrike di IQ. Recto Recto Recto Gauche/ Rec.Ver. Droite ľÃ Rec./verso Reliure haut  $Rer$ /  $\rightarrow$  Rec  $\overline{\mathsf{A}}$  Re Livre<br>→ Recto Livre<br>→ Rec./Verso Bord arrière

Pour [Livre → Rec./Verso], définir l'ordre des pages de copie dans la section *Finition*.

Mode recto-verso. Format pap.<br>ロム ( Pl. coul. ) 100% **Enregis Retour** Recto verso/Sépa. **Original Finition** Placer le livre 哐 H ee• n tête en bas Rect Reliure Livre Rect/Verso Recto Rec.Ver.  $\rightarrow$ Re gauche Livre Reliure droite Rec./verso<br>→ Recto Rec./verso →<br>Livre Rec.Ver. Livre<br>→ Recto Livre<br>→ Rec./Verso

Pour [Recto → Rec.Ver.] ou [Rec./verso → Rec.Ver.], définir [Bord arrière] ou [Coin sup. gauche] à partir de *Sélectionnez direction image de l'original*.

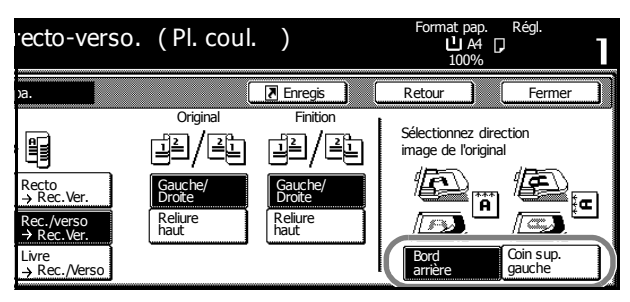

**5** Placer l'original et appuyer sur **Démarrer**.

Si l'original a été placé dans le processeur de document en option, la copie est lancée automatiquement.

Si l'original est placé sur la glace d'exposition, le message *Lire original/originaux suivant(s)* s'affiche. Placer l'original suivant et appuyer sur la touche **Démarrer**.

Si toutes les pages de l'original ont été numérisées. appuyer sur [Numéris. finie]. La copie commence.

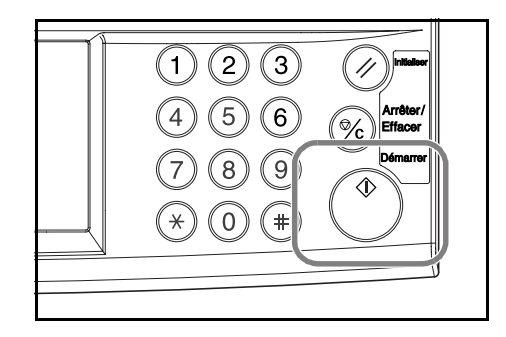

# <span id="page-87-0"></span>**Mode Séparation**

Utiliser le mode Séparation pour créer des copies recto à partir d'originaux recto verso d'originaux comportant des doubles pages (tels que des livres ou des magazines) comme suit.

#### **Recto verso à recto**

Copie chaque côté d'un original recto verso sur deux feuilles individuelles.

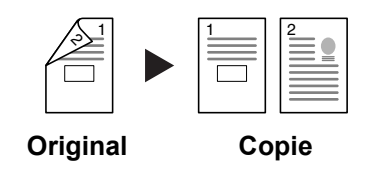

**REMARQUE :** cette opération exige le processeur de document en option.

Les options de reliure suivantes sont disponibles.

- Gauche/droite : le verso et le recto de l'original sont copiés selon la même orientation.
- Reliure haut : le verso est pivoté de 180 ° par rapport à l'orientation du recto.

#### **Livre sur recto**

Copie chaque page d'un original comportant des doubles pages (tels que des livres ou des magazines) sur deux feuilles individuelles.

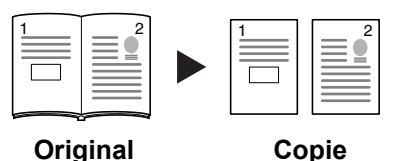

Les options de reliure suivantes sont disponibles.

- Reliure gauche : les originaux comportant des doubles pages sont copiés de gauche à droite.
- Reliure droite : les originaux comportant des doubles pages sont copiés de droite à gauche.

**REMARQUE :** le mode Séparation ne peut être utilisé qu'avec les formats d'originaux suivants : 11 × 17", 8 1/2 × 11", A3, B4, A4R, B5R et 8K, et avec les formats de papier suivants : 11 × 8 1/2", A4, B5 et 16K. Changer le format de papier pour adapter l'original à celui-ci.

Pour utiliser le mode Séparation, procéder comme suit.

**1** Appuyer sur la touche [Fonction].

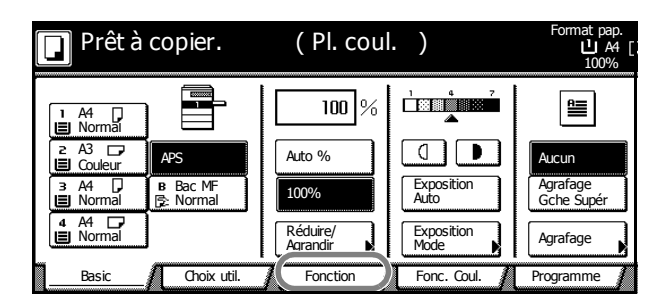

Format pap.<br>ロコム

Sélectionnez di screendrike di

> Ð ĩñ

Bord

arrière

100%

**Enregis Retour** 

**2** Appuyer sur la touche [Rect verso séparation].

Format pap.<br>レ A4 Basic **All Choix util. All Fonction All Fonc. Coul.** Exposition Réduire/<br>Mode Nagrandir Mode J Livret Numéris.<br>Par lots  $\qquad \qquad \bullet$  Haut Sélection Numéri<br>auto. Nel Par lots Effacement Sélection<br>papier Qualité Sélection (Rect verso ) Sél. form. | Fusio<br>papier | séparation | original | copie Marge/ Image Triage/ Groupa Sél. form. original **Numérotat** Fusion Poster **Bas** 100% Prêt à copier. image **b** Image **b** pages Couverture **Programme** ( Pl. coul. )

Original

12/90

( Pl. coul. )

Gauche/ Reliure Droite haut

Recto verso/

Recto Rec./verso

 $\Box$ 

 Recto Recto

 Recto Livre

Prêt à copier.

間∙П€

Recto Rec.Ver.

er *I*ve

Livre<br>→ Rec./Verso

Rec.Ver.

**3** Sélectionner le mode Séparation voulu.

Livre Livre<br>→ Rec./Verso Bord Recto arrière Prêt à copier. Format pap.<br>ロム ( Pl. coul. ) ור 100% **Enregis Retour** Recto verso/Sépa. **Original** Sélectionnez di 121/131 l≌≣ Ħ image de l'orig 讆 Rect Recto Gauche/ ∍R Rec.Ver. Droite ĩÂ Reliure haut Rec./verso Rec./verso Recto Rec.Ver.

**4** Spécifier la reliure dans la section

*Original*.

**5** Lorsque [Rec./verso  $\rightarrow$  Recto] est sélectionné, sélectionner [Bord arrière] ou [Coin sup. gauche] pour *Sélectionnez direction image de l'original*.

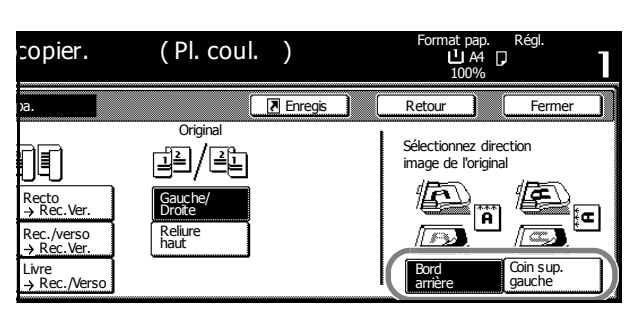

**6** Placer l'original et appuyer sur la touche **Démarrer**.

Si l'original a été placé dans le processeur de document en option, la copie est lancée automatiquement.

Si l'original est placé sur la glace d'exposition, le message *Lire original/originaux suivant(s)* s'affiche. Placer l'original suivant et appuyer sur la touche **Démarrer**.

Si toutes les pages de l'original ont été numérisées, appuyer sur [Numéris. finie]. La copie commence.

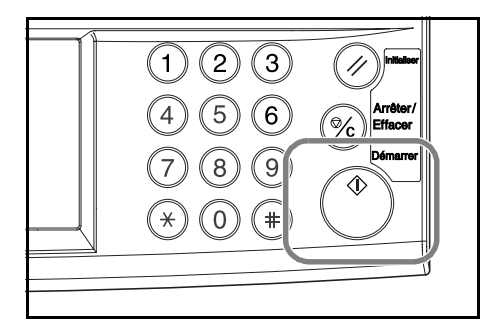

# <span id="page-89-0"></span>**Mode Tri**

Numérise plusieurs originaux afin de produire des jeux de copies complets triés par pages.

Pour utiliser le mode Tri, procéder comme suit.

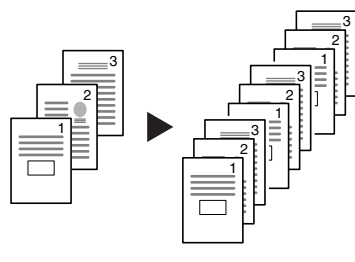

**Original Copie**

**1** Appuyer sur la touche [Fonction].

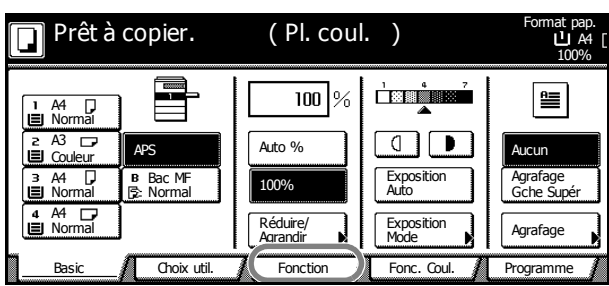

**2** Appuyer sur [Triage/Groupage].

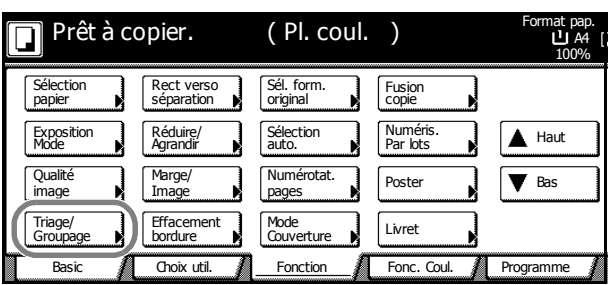

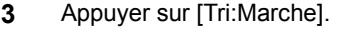

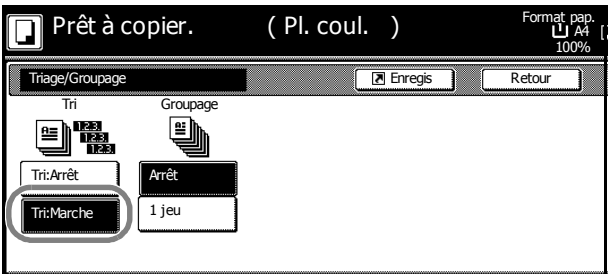

- **4** Entrer le nombre de copies souhaité à l'aide des touches numériques.
- **5** Placer l'original et appuyer sur la touche **Démarrer**.

Si l'original a été placé dans le processeur de document en option, la copie est lancée automatiquement.

Si l'original est placé sur la glace d'exposition, le message *Lire original/originaux suivant(s)* s'affiche. Placer l'original suivant et appuyer sur la touche **Démarrer**.

Si toutes les pages de l'original ont été numérisées, appuyer sur [Numéris. finie]. La copie commence.

 $6^{\degree}$ 9 4 O

Les jeux de copies terminés sont envoyés vers le plateau de sortie.

# <span id="page-90-0"></span>**Interruption**

La fonction Interruption permet d'interrompre un travail de copie en cours et de copier d'autres originaux avec des paramètres de copie différents. Une fois le travail urgent terminé, la copie des travaux interrompus peut reprendre avec les paramètres d'origine. Il est également possible d'interrompre momentanément des travaux de copie ou d'impression pour effectuer des copies d'urgence.

Pour utiliser la fonction Interruption, procéder comme suit.

**1** Appuyer sur la touche **Interruption**.

*Mode Interruption OK* s'affiche.

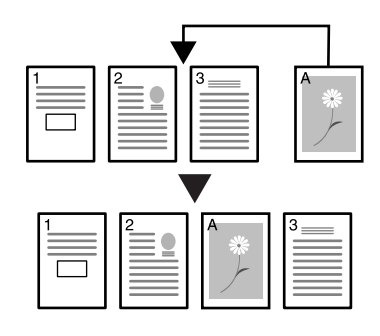

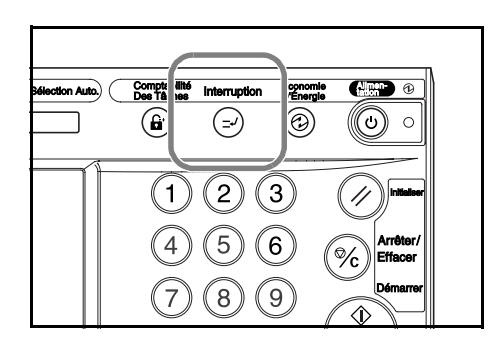

- **2** Retirer temporairement les pages du travail en cours et les mettre de côté.
- **3** Placer l'original à copier en priorité.

**4** Spécifier les paramètres de copie pour le travail prioritaire et appuyer sur la touche **Démarrer**.

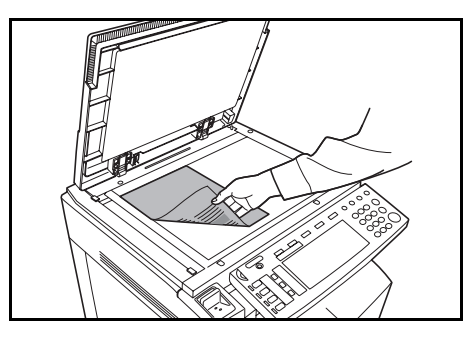

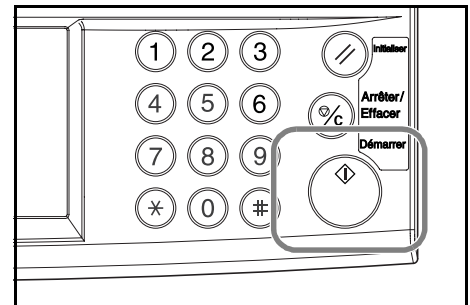

**5** Une fois le travail terminé, retirer l'original et appuyer sur la touche **Interruption**.

Les paramètres précédents sont restaurés. Si un travail était en cours d'impression au moment de l'interruption, il sera repris.

**6** Replacer l'original interrompu et appuyer sur la touche **Démarrer** pour reprendre la copie.

# <span id="page-91-0"></span>**Réservation de travail**

Numériser un document original et réserver le travail suivant même si un travail d'impression ou de copie est en cours. Le travail réservé commence lorsque le travail en cours est terminé. Si le fax en option est installé, réserver des travaux même si des données de fax reçues sont en cours d'impression.

Pour utiliser le mode Réservation de travail, procéder comme suit.

**1** Appuyer sur la touche [Réserver cop. suiv.]

*Réserver travail suivant* s'affiche.

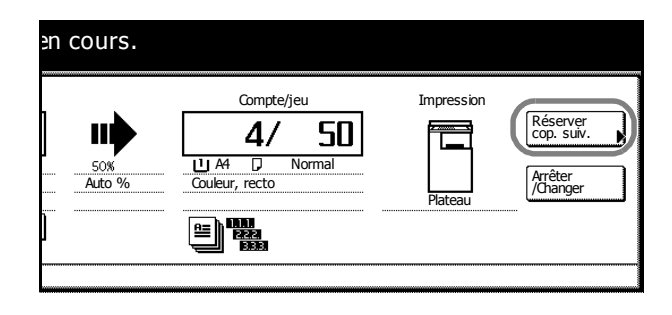

- **2** Placer l'original à réserver
- **3** Spécifier les paramètres de copie pour le travail à réserver.

Pour annuler un travail réservé, appuyer sur la touche [Job enrg termine].

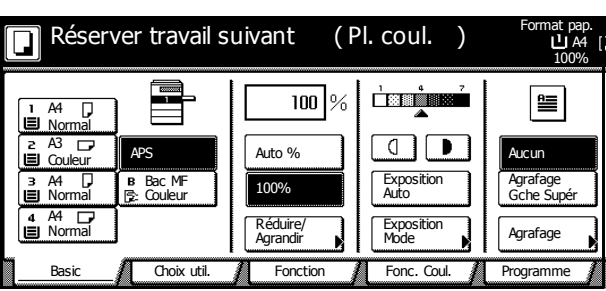

**4** Appuyer sur la touche **Démarrer**. L'original est numérisé.

> Une fois la numérisation terminée, l'écran tactile revient à l'écran de sortie.

Le travail réservé commence lorsque le travail en cours est terminé.

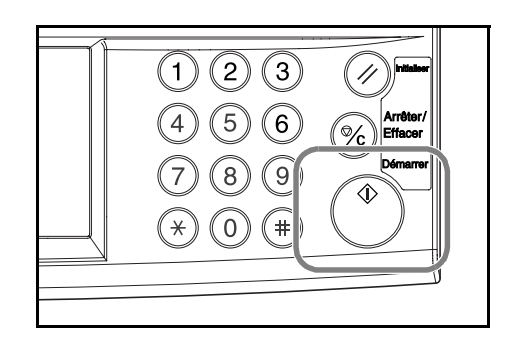

# <span id="page-92-0"></span>**Annulation d'un travail d'impression**

Procéder comme suit pour annuler l'impression et effacer les données.

### **Annulation d'un travail d'impression en cours**

Utiliser l'écran de l'imprimante pour annuler un travail d'impression actuellement en cours.

**1** Appuyer sur la touche **Imprimante**.

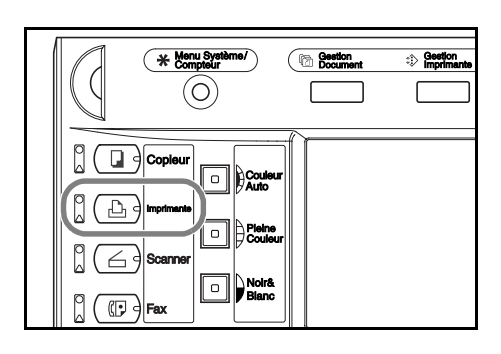

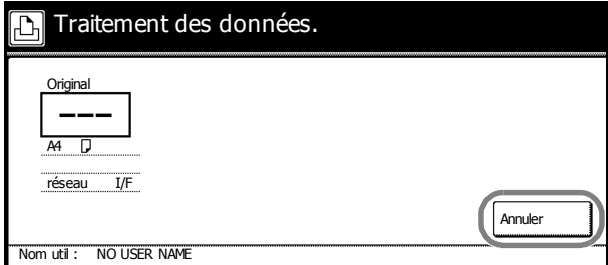

**3** Sélectionner l'interface sur laquelle annuler le travail.

**2** Appuyer sur [Annuler].

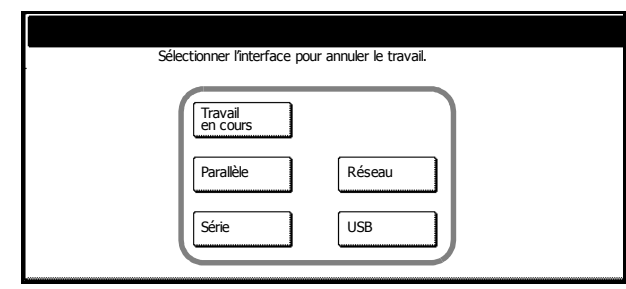

**4** L'impression est annulée.

# <span id="page-93-0"></span>**Fonctionnement du scanner**

Cette section explique le fonctionnement de base du scanner. Les cinq méthodes suivantes peuvent être utilisées pour numériser des originaux.

- • [Numérisation d'images pour un envoi par e-mail...3-20](#page-93-1)
- • [Numériser une image avec la fonction Envoyer PC...3-24](#page-97-0)
- • [Numérisation d'une image à l'aide de TWAIN...3-27](#page-100-0)
- • [Configuration de la connexion à la base de données...3-28](#page-101-0)
- • [Numériser une image pour la fonction Envoyer vers FTP...3-32](#page-105-0)

#### <span id="page-93-1"></span>**Numérisation d'images pour un envoi par e-mail**

Utiliser Pr e-mail pour envoyer une image d'original numérisée à un destinataire d'e-mail en tant que pièce jointe.

### **Avant d'utiliser la fonction Pr e-mail**

Pour que cette fonction puisse être utilisée, le SMTP du scanner doit avoir été configuré (se reporter à la section *[Paramètres de base du scanner](#page-61-0)* à la page *2-28*). Le nom d'inscription et l'adresse e-mail de destination doivent également avoir été enregistrés (se reporter à la section *[Enregistrement des informations utilisateur](#page-63-0)* à la page *2-30*).

**REMARQUE :** se reporter à la section *[Modifications du carnet d'adresses commun](#page-64-0)* à la page *2-31* pour savoir comment ajouter des adresses au carnet d'adresses commun à partir du panneau de commande.

### **Numériser une image pour Pr e-mail**

**1** Appuyer sur la touche **Scanner**.

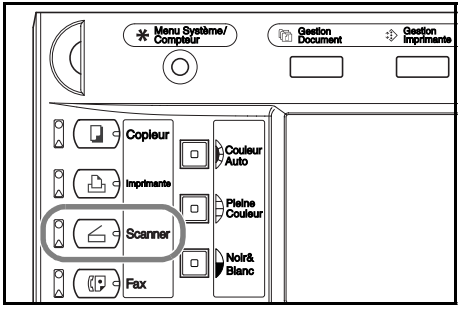

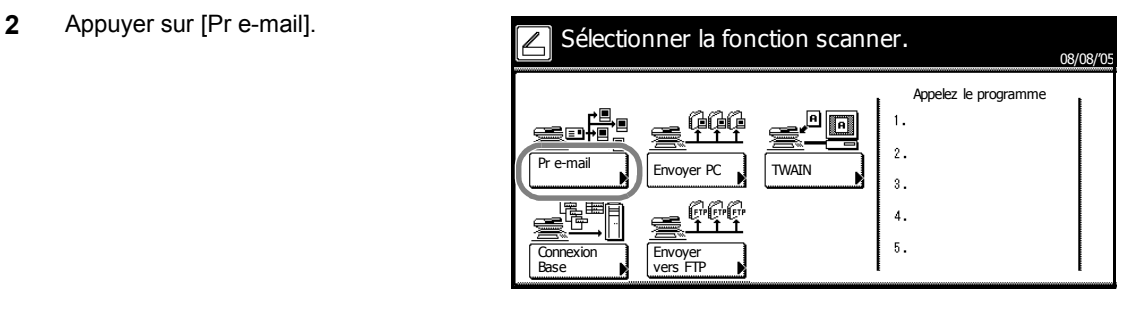

**3** Sélectionner la destination (nom d'utilisateur). Appuyer sur la touche numérique ou utiliser les touches numériques pour entrer le numéro de l'utilisateur, puis appuyer sur [Entrer].

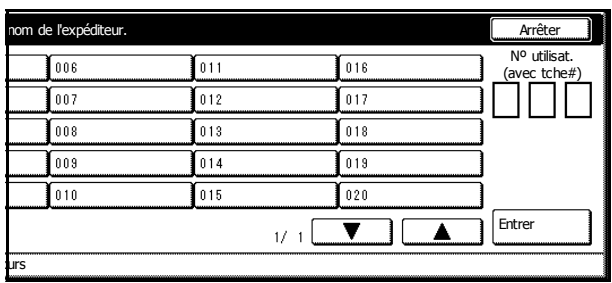

**REMARQUE :** si le paramètre par défaut du scanner pour *Sélection des expéditeurs* est réglé sur [Marche], le numéro d'utilisateur 001 sera automatiquement sélectionné.

Si un mot de passe a été défini lors de l'enregistrement de l'utilisateur, l'écran de saisie de mot de passe s'affiche. Entrer le mot de passe et appuyer sur la touche [Entrer]. Si le mot de passe est correct, l'écran de configuration du scanner s'affiche.

**4** Pour entrer une adresse e-mail, appuyer sur la touche [Entrer destinat.].

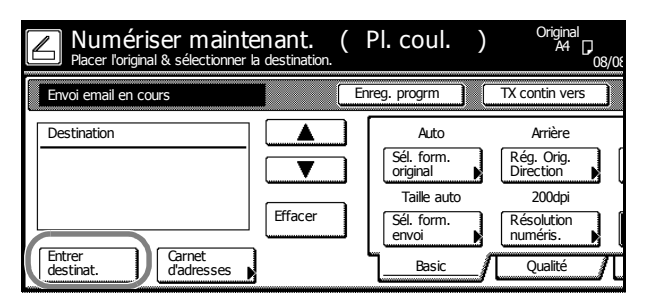

**5** Entrer l'adresse e-mail du destinataire. Une fois cette opération terminée, appuyer sur la touche [Fin] pour afficher l'écran de méthode d'envoi.

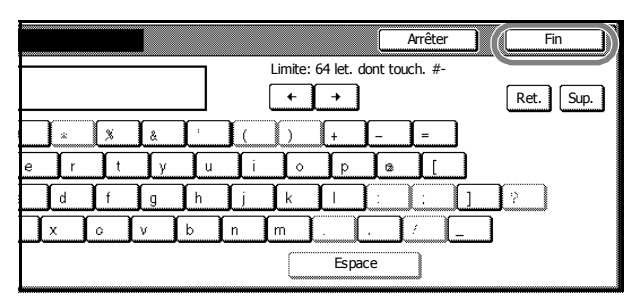

**6** Sélectionner le type de destinataire, [Pour:], [CC:] ou [CCI:], et appuyer sur la touche [Entrer].

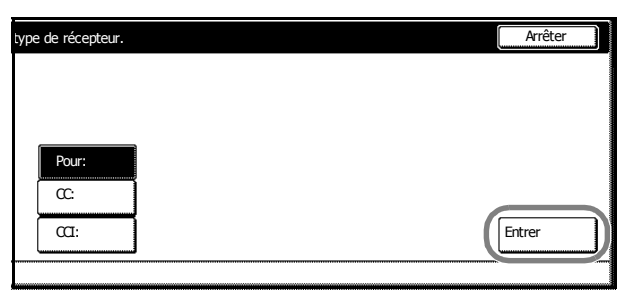

**7** Appuyer sur la touche [Carnet d'adresses] pour utiliser un carnet d'adresses personnel ou un carnet d'adresses commun.

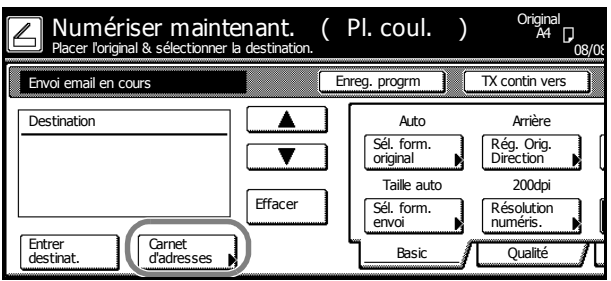

**8** Appuyer sur la touche [Carnet comm.] ou [Carnet privé] pour afficher les destinations stockées dans le carnet d'adresses sélectionné. Dans cet exemple, une destination est sélectionnée dans le carnet d'adresses commun.

> Appuyer sur les touches  $[\triangle]$  ou  $[\nabla]$  pour sélectionner une destination et sélectionner le type d'envoi : [Pour:], [CC:] ou [CCI:].

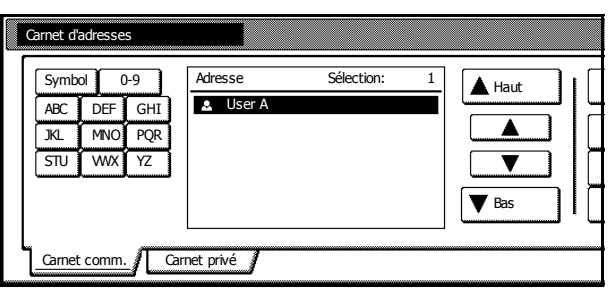

Lorsqu'une destination est sélectionnée, un  $\boxtimes$  s'affiche en regard de cette destination dans la colonne *Sélection*, à droite de la colonne *Adresse*.

**REMARQUE :** le carnet d'adresses personnel ne s'affiche pas si le carnet d'adresses pour le scanner n'est pas exécuté sur l'ordinateur de l'expéditeur.

**9** Vérifier les destinations et appuyer sur la touche [Fermer].

Retourner à l'étape 4 pour poursuivre l'ajout de destinataires.

**10** Vérifier les destinations. Appuyer sur la touche  $[\triangle]$  ou  $[\blacktriangledown]$  pour confirmer que les destinataires sélectionnés sont corrects. Appuyer sur la touche [Effacer] si une destination sélectionnée n'est pas requise.

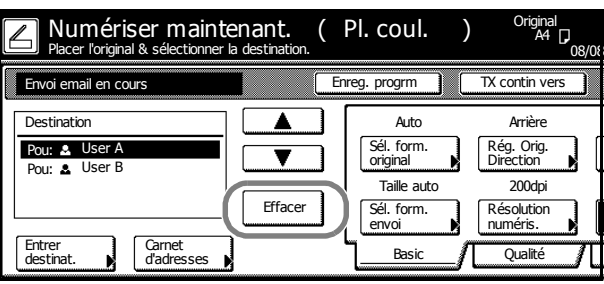

#### **Configuration du scanner**

**11** Appuyer sur la touche **Couleur Auto**, **Pleine Couleur** ou **Noir&Blanc** pour sélectionner un mode de couleur.

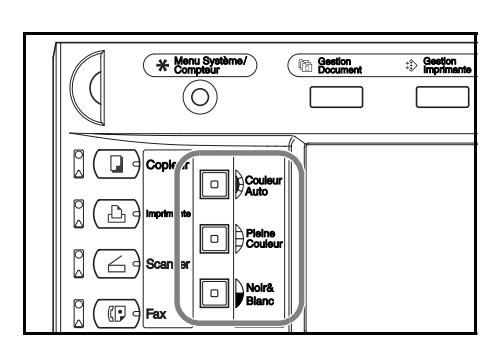

**12** L'écran de configuration du scanner s'affiche à droite de l'écran. Appuyer sur les touches appropriées pour configurer les différents paramètres. Cette section décrit la procédure de configuration en utilisant [Rég. Orig. Direction] comme exemple.

Appuyer sur [Rég. Orig. Direction].

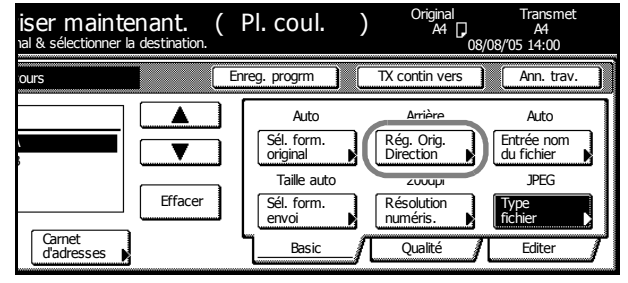

**13** Si l'original a été chargé avec le paramètre Bord arrière défini sur l'arrière, sélectionner [Bord arrière]. Si l'original a été configuré avec le paramètre Bord arrière défini sur la gauche, appuyer sur la touche [Coin sup. gauche]. Appuyer sur la touche [Fermer] pour enregistrer les paramètres ou sur la touche [Dos] pour laisser les paramètres tels quels et revenir à l'écran affiché à l'étape 10.

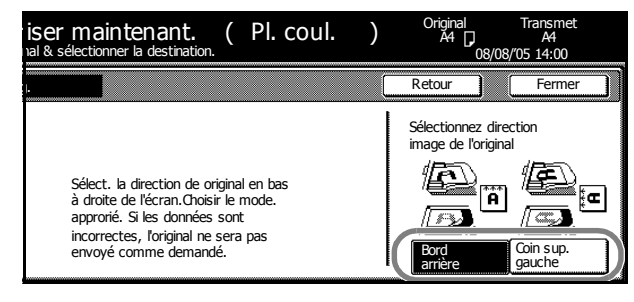

**REMARQUE :** si la direction de l'original n'est pas configurée correctement, l'original risque d'être numérisé incorrectement. S'assurer que la direction de l'original est correcte lors de la configuration du scanner.

**14** Confirmer les paramètres, placer l'original, puis appuyer sur la touche **Démarrer**.

L'original est numérisé.

Si la fonction de numérisation continue est activée, passer à l'étape 15. Si la fonction d'envoi continu est activée, passer à l'étape 16.

**15** Si [Numér. pr lots ] est réglé sur [Marche] dans l'écran de configuration du scanner, un message demande, à la fin de la numérisation, s'il faut poursuivre la numérisation ou la terminer.

> Pour poursuivre la numérisation, placer l'original suivant, sélectionner les paramètres de numérisation voulus, puis appuyer sur la touche **Démarrer**.

Une fois cette opération terminée, appuyer sur la touche [Numéris. finie].

**16** Si [TX contin] est activé dans l'écran de configuration du scanner, une fois la transmission terminée, l'écran de configuration du scanner s'affiche avec les mêmes paramètres de numérisation que pour transmission précédente.

> Pour continuer, placer l'original suivant, sélectionner les paramètres de numérisation, puis appuyer sur la touche **Démarrer**.

Pour terminer l'opération, appuyer sur la touche [Annuler].

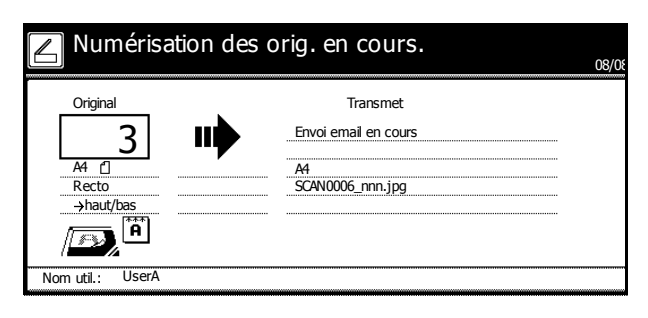

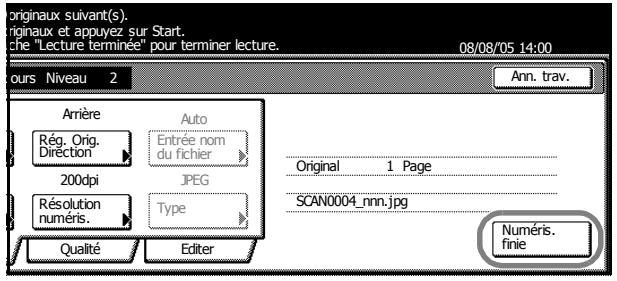

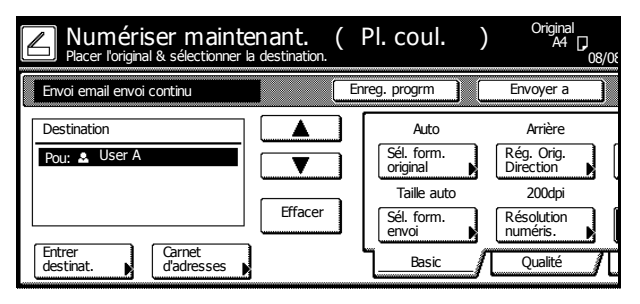

#### <span id="page-97-0"></span>**Numériser une image avec la fonction Envoyer PC**

Utiliser la fonction Envoyer PC pour enregistrer des images originales numérisées en tant que fichiers vers un dossier d'un ordinateur. L'accès à cette fonction est activé lors de l'installation de Scanner File Utility sur l'ordinateur cible.

#### **Avant d'utiliser la fonction Envoyer PC**

Configurer les éléments suivants avant d'utiliser Scanner File Utility pour la première fois.

- **1** Installer Scanner File Utility sur l'ordinateur émetteur.
- **2** Lancer Scanner File Utility et enregistrer les dossiers de sauvegarde des fichiers image.
- **3** À partir du panneau de commande, enregistrer l'adresse IP de l'ordinateur cible, un nom d'enregistrement et un numéro de sauvegarde.

Dans le champ de saisie du numéro de sauvegarde, entrer le numéro de sauvegarde (entre 001 et 100) enregistré pour le dossier de sauvegarde dans Scanner File Utility.

**REMARQUE :** se reporter à la section *[Modifications du carnet d'adresses commun](#page-64-0)* à la page *2-31* pour savoir comment ajouter des adresses au carnet d'adresses commun à partir du panneau de commande.

#### **Numériser une image avec la fonction Envoyer PC**

**1** Appuyer sur la touche **Scanner**.

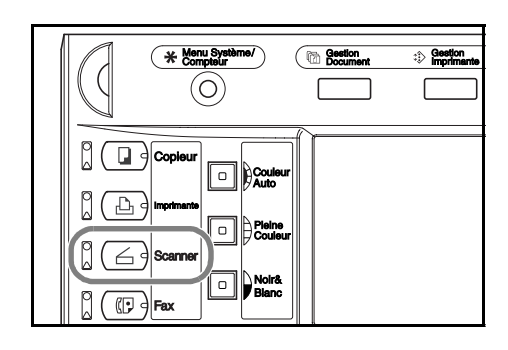

**2** Appuyer sur [Envoyer PC].

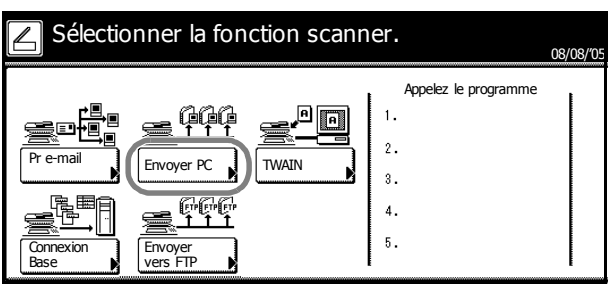

**3** Sélectionner la destination (nom d'utilisateur). Entrer le numéro de l'utilisateur à l'aide de la touche correspondante ou à l'aide des touches numériques, puis appuyer sur [Entrer].

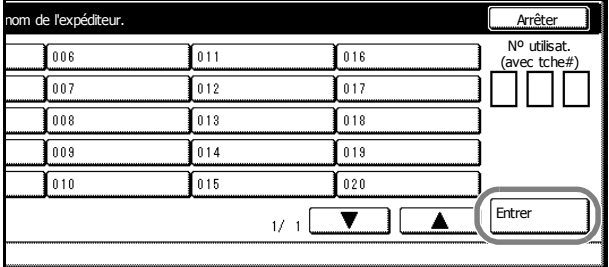

**REMARQUE :** si le paramètre par défaut du scanner pour *Sélection des expéditeurs* est réglé sur [Marche], le numéro d'utilisateur 001 sera automatiquement sélectionné.

Enreg. progrm | TX contin vers

Basic **Qualité** 

numéris.

envoi

ginal<br>A4 D

08/08

Si un mot de passe a été défini lors de l'enregistrement de l'utilisateur, l'écran de saisie de mot de passe s'affiche. Entrer le mot de passe et appuyer sur la touche [Entrer]. Si le mot de passe est correct, l'écran de configuration du scanner s'affiche.

Envoyer vers PC

**4** Pour enregistrer une copie pour l'expéditeur, appuyer sur la touche [Sauvegard. PC utilis.].

> L'expéditeur est affiché dans la colonne de destination.

- **5** Appuyer sur la touche [Carnet d'adresses] pour utiliser un carnet d'adresses personnel ou un carnet d'adresses commun.
- **6** Appuyer sur la touche [Carnet comm.] ou [Carnet privé] pour afficher les destinations stockées dans le carnet d'adresses sélectionné. Dans cet exemple, une destination est sélectionnée dans le carnet d'adresses commun.

Appuyer sur la touche  $[\triangle]$  ou  $[\blacktriangledown]$ , sélectionner la destination à ajouter et appuyer sur la touche [Entrer].

Destination Auto Arrière Sél. form.<br>original Rég. Orig. original Direction  $\overline{\phantom{a}}$ Taille auto 200dpi Effacer Sél. form. envoi Résolution numéris. Sauvegard. PC utilis. Carnet d'adresses Basic <u>J</u> Qualité iginal<br>**A4** D<sub>1</sub> Numériser maintenant. (Pl. coul. )<br><sup>Placer l'original & sélectionner la destination.</sup> 08/08 Enreg. progrm **TX** contin vers Envoyer vers PC **Destination** Auto Arrière Sél. form.<br>original Sél. form. **In Rég. Orig.**<br>Original **Direction**  $\overline{\textbf{v}}$  $200<sub>dn</sub>$ Taille auto Effacer Sél. form. Résolution

Numériser maintenant. (Pl. coul. )<br><sup>Placer l'original & sélectionner la destination.</sup>

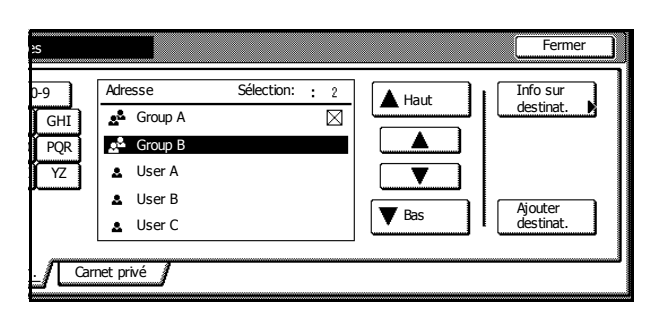

Carnet d'adresses

Lorsqu'une destination est sélectionnée, un  $\boxtimes$  s'affiche en regard de cette destination dans la colonne *Sélection*, à droite de la colonne *Adresse*.

Sauvegard. PC utilis.

**REMARQUE :** le carnet d'adresses personnel ne s'affiche pas si le carnet d'adresses pour le scanner n'est pas exécuté sur l'ordinateur de l'expéditeur.

**7** Vérifier les destinations et appuyer sur la touche [Fermer].

Revenir à l'étape 5 pour continuer l'ajout de destinataires.

**8** Vérifier les destinations. Appuyer sur la touche  $[\triangle]$  ou  $[\nabla]$  pour confirmer que les destinataires sélectionnés sont corrects. Appuyer sur la touche [Effacer] si une destination sélectionnée n'est pas requise.

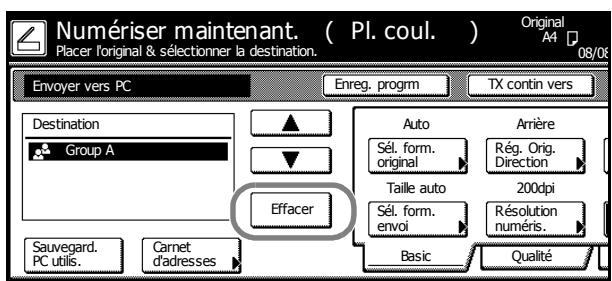

#### **Configuration du scanner**

**9** Appuyer sur la touche **Couleur Auto**, **Pleine Couleur** ou **Noir&Blanc** pour sélectionner un mode de couleur.

**10** L'écran de configuration du scanner s'affiche à droite de l'écran. Appuyer sur les touches appropriées pour configurer les différents paramètres. Cette section décrit la procédure de configuration en utilisant [Rég. Orig. Direction] comme exemple.

Appuyer sur [Rég. Orig. Direction].

**11** Si l'original a été chargé avec le paramètre Bord arrière défini sur l'arrière, sélectionner [Bord arrière]. Si l'original a été configuré avec le paramètre Bord arrière défini sur la gauche, appuyer sur la touche [Coin sup. gauche]. Appuyer sur la touche [Fermer] pour enregistrer les paramètres ou appuyer sur la touche [Retour] pour laisser les paramètres tels quels et revenir à l'écran indiqué à l'étape 8.

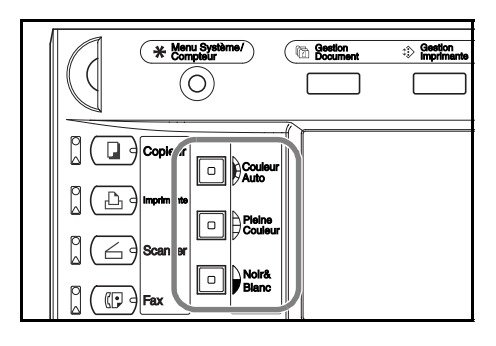

ginal<br><sup>A4</sup> D

Résolution Basic / Qualité / Editer

 $20000$ 

numéris.

Arrière

Transmet A4

יי.<br>חחימו בח*יו*פ

JPEG Type fichier

Entrée nom du fichier

Auto

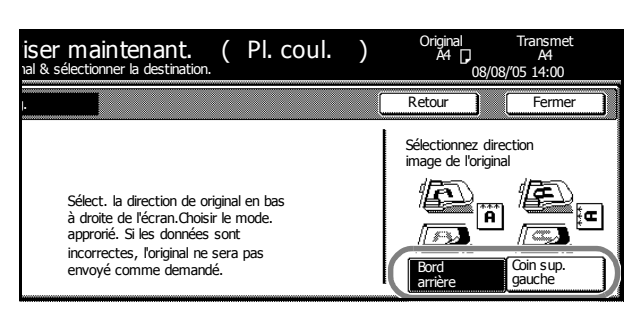

e C Ann. trav. Enreg. progrm | TX contin vers | Ann. trav.

Sél. form.<br>original Auto

Taille auto Sél. form. envoi

Sél. form.<br>original **De** Direction

**REMARQUE :** si la direction de l'original n'est pas configurée correctement, l'original risque d'être numérisé incorrectement. S'assurer que la direction de l'original est correcte lors de la configuration du scanner.

nal & sélectionner la destination.

ser maintenant. (Pl. coul.)

Effacer

Carnet d'adresses

**12** Confirmer les paramètres, placer l'original, puis appuyer sur la touche **Démarrer**.

L'original est numérisé.

Si la fonction de numérisation continue est activée, passer à l'étape 13. Si la fonction d'envoi continu est activée, passer à l'étape 14.

**13** Si [Numér. pr lots ] est réglé sur [Marche] dans l'écran de configuration du scanner, un message demande, à la fin de la numérisation, s'il faut poursuivre la numérisation ou la terminer.

> Pour poursuivre la numérisation, placer l'original suivant, sélectionner les paramètres de numérisation voulus, puis appuyer sur la touche **Démarrer**.

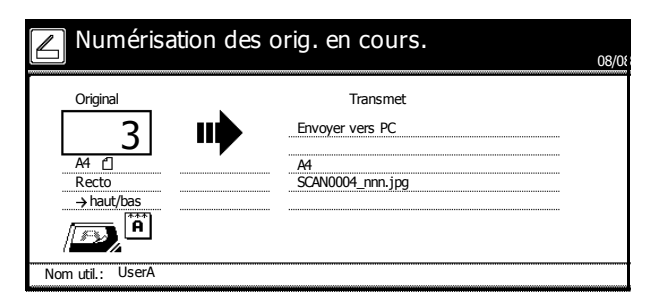

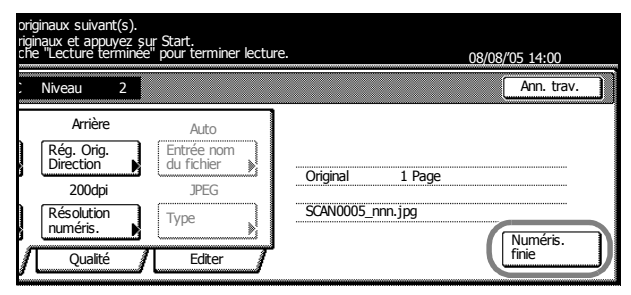

Une fois cette opération terminée, appuyer sur la touche [Numéris. finie].

**14** Si [TX contin] est activé dans l'écran de configuration du scanner, une fois la transmission terminée, l'écran de configuration du scanner s'affiche avec les mêmes paramètres de numérisation que pour transmission précédente.

> Pour continuer, placer l'original suivant, sélectionner les paramètres de numérisation, puis appuyer sur la touche **Démarrer**.

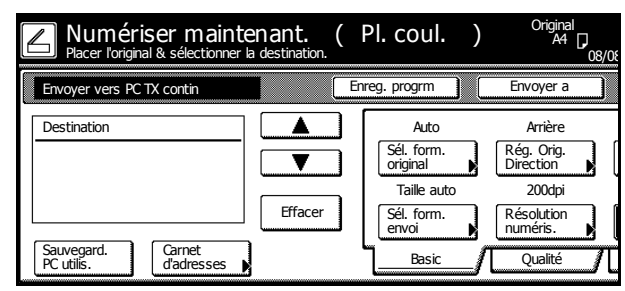

Pour terminer l'opération, appuyer sur la touche [Annuler].

**REMARQUE :** si **Permit File Overwrite** est coché dans Scanner File Utility, les fichiers portant des noms existants seront écrasés. Faire attention lors de la saisie de noms de fichiers en mode de numérisation par lots.

## <span id="page-100-0"></span>**Numérisation d'une image à l'aide de TWAIN**

Le pilote TWAIN permet de se connecter au scanner à partir d'applications compatibles TWAIN. Installer le pilote TWAIN avec l'application à utiliser. Cette section décrit uniquement les paramètres à configurer sur la machine pour activer l'utilisation de l'interface TWAIN.

# **Initialisation de la connexion à partir de la machine**

**1** Appuyer sur la touche **Scanner**.

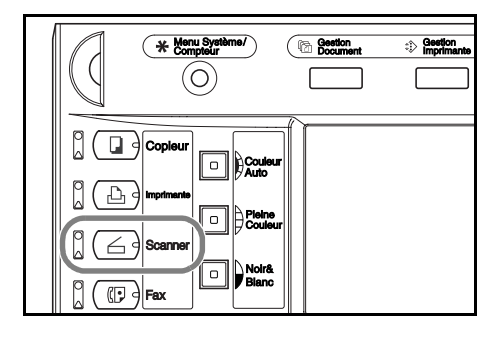

**2** Appuyer sur [TWAIN].

Sélectionner la fonction scanner. 08/08/0 Appelez le programme 同  $\overline{2}$ Pr e-mail TWATN  $\overline{3}$ .  $\overline{4}$ .  $\overline{\overline{5}}$  . Connexion Envoyer vers FTPBase

**3** Placer les originaux.

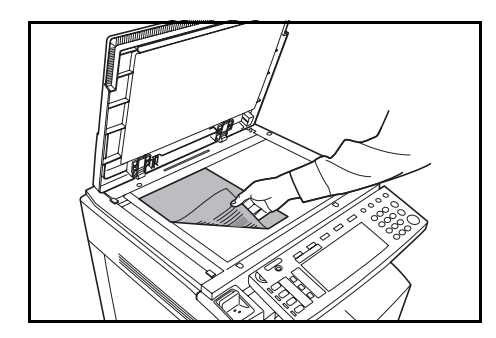

**4** Lancer la source TWAIN à partir de votre application. La boîte de dialogue de la source TWAIN apparaît.

**5** Cliquer sur le bouton **Config. Num.** pour confirmer que cette machine est sélectionnée.

Si cette machine n'est pas sélectionnée, cliquer sur le bouton **Editer** et entrer l'adresse IP ou le nom d'hôte du scanner à utiliser dans **Adresse du scanner**, puis cliquer sur le bouton **OK**.

- **6** Cliquer sur le bouton **OK**.
- **7** Configurer les paramètres nécessaires ici, cliquer sur le bouton **Connexion(s)** de la boîte de dialogue, et une fois la connexion au scanner établie, cliquer sur le bouton **Numériser**. La numérisation commence.

#### **Initialisation de la connexion à partir de l'ordinateur**

**1** Lancer la source TWAIN à partir de l'application.

La boîte de dialogue de la source TWAIN apparaît.

**2** Cliquer sur le bouton **Config. Num.** pour confirmer que cette machine est sélectionnée.

Si cette machine n'est pas sélectionnée, cliquer sur le bouton **Editer** et entrer l'adresse IP ou le nom d'hôte du scanner à utiliser dans **Adresse du scanner**, puis cliquer sur le bouton **OK**.

- **3** Cliquer sur le bouton **OK**.
- **4** Configurer les paramètres nécessaires ici, puis cocher la case à cocher **Attend numé.**.

**REMARQUE :** si la case à cocher **Attend numé.** est cochée, la numérisation commence lorsque la touche **Démarrer** est sélectionnée sur le panneau de commande.

**5** Cliquer sur le bouton **Connexion(s)** de la boîte de dialogue, et une fois la connexion au scanner établie, cliquer sur le bouton **Numériser**.

La connexion peut échouer si la machine est en cours de démarrage ou en cours d'utilisation. Si tel est le cas, appuyer sur la touche [TWAIN] dans l'écran de fonction du scanner pour activer le mode TWAIN.

**6** Sur la machine, placer l'original, puis appuyer sur la touche **Démarrer** pour lancer la numérisation.

**REMARQUE :** configurer les différents paramètres à partir du panneau de commande. Modifier les paramètres selon les besoins. Si un paramètre est modifié à la fois à partir de l'ordinateur et du panneau de commande, les paramètres du panneau de commande prévalent.

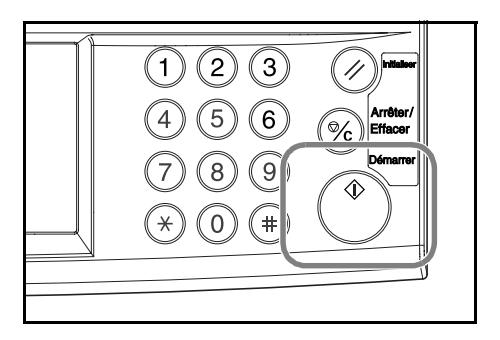

### <span id="page-101-0"></span>**Configuration de la connexion à la base de données**

Lorsque des originaux sont convertis en données, la connexion à la base de données permet d'ajouter et de stocker les informations textuelles dans un dossier sur un ordinateur. La méthode de transmission d'images est la même que pour la fonction Envoyer PC.

#### **Avant d'utiliser la connexion à la base de données**

Configurer les éléments suivants avant d'utiliser la connexion à la base de données.

- **1** Installer DB Assistant sur l'ordinateur de l'administrateur.
- **2** Lancer DB Assistant et configurer la connexion à la base de données.

**3** Lancer Scanner File Utility sur l'ordinateur de sauvegarde de destination et configurer la connexion à la base de données.

Dans le champ de saisie du numéro de sauvegarde, entrer le numéro de sauvegarde (entre 001 et 100) enregistré pour le dossier de sauvegarde dans Scanner File Utility.

L'ordinateur sur lequel DB Assistant a été installé et l'ordinateur sur lequel Scanner File Utility a été installé doivent être préenregistrés à l'aide d'un navigateur Web ou du panneau de commande.

Cette section explique comment configurer KM-DB Assist (fonctionnalité permettant d'ajouter des mots-clés en tant que données textuelles à des images numérisées).

### **Configuration de la connexion à la base de données**

**1** Appuyer sur la touche **Scanner**.

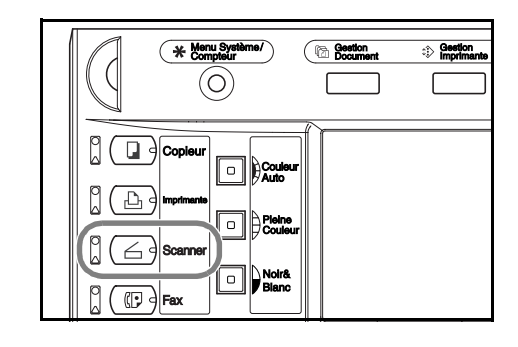

Appelez le programme

**Entrer** 

08/08/05

**2** Appuyer sur [Connexion Base].

**3** Sélectionner la destination (nom d'utilisateur). Entrer le numéro de l'utilisateur à l'aide de la touche correspondante ou à l'aide des touches numériques, puis appuyer sur [Entrer].

 $\mathbf{1}$  $\overline{2}$ Pr e-mail TWAIN  $\overline{3}$ .  $\frac{1}{4}$  $\overline{\overline{5}}$ . Connexion Envoyer Base vers FTP e de données Arrêter Nº utilisat. **Gns**  $\overline{011}$  $\overline{016}$ (avec tche#)  $\boxed{007}$  $\boxed{012}$  $\boxed{017}$ **I**nns  $\sqrt{13}$  $\sqrt{18}$ 

 $\sqrt{019}$ 

 $\sqrt{020}$ ▼

 $1/2$ 

Sélectionner la fonction scanner.

 $\sqrt{014}$ 

 $\sqrt{015}$ 

**REMARQUE :** si le paramètre par défaut du scanner pour *Sélection des expéditeurs* est réglé sur [Marche], le numéro d'utilisateur 001 sera automatiquement sélectionné.

m de l'expéditeur.

 $\sqrt{ }$ 

 $\sqrt{010}$ 

Si un mot de passe a été défini lors de l'enregistrement de l'utilisateur, l'écran de saisie de mot de passe s'affiche. Entrer le mot de passe et appuyer sur la touche [Entrer].

<span id="page-102-0"></span>**4** Sélectionner la source d'entrée des données. Appuyer sur la touche [ $\triangle$ ] or [T], sélectionner la source d'entrée des données voulue, puis appuyer sur la touche [Entrer].

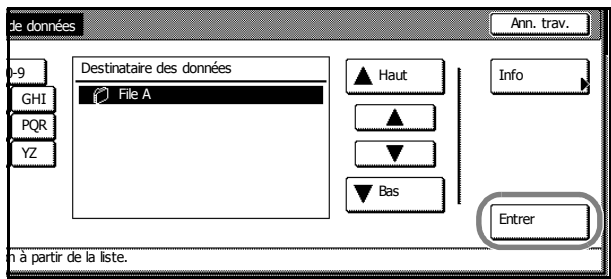

Cette section explique comment sélectionner KM-DB Assist (fonctionnalité permettant d'ajouter des mots-clés en tant que données textuelles à des images numérisées).

**REMARQUE :** appuyer sur la touche [▲] or [▼], sélectionner la source d'entrée, puis appuyer sur la touche [Information]. Cet écran permet la confirmation de détails tels que l'adresse IP du PC source de l'entrée de données et le numéro de dossier de sauvegarde.

La saisie du mot de passe est requise si DB Assist (fonctionnalité permettant de créer des fichiers CSV à partir de données textuelles et de fichiers image numérisés) est sélectionné et que le mot de passe a été défini à partir de DB Assistant.

<span id="page-103-0"></span>**5** Sélectionner le dossier dans lequel seront sauvegardées les images. À partir de l'écran de sélection de dossier, appuyer sur la touche [Entrer] pour sauvegarder l'image dans le dossier actuellement sélectionné. L'écran de données textuelles s'affiche (passer à l'étape 7). Pour enregistrer dans un sous dossier du dossier sélectionné, appuyer sur la touche [Changer dossier]. Le contenu du dossier spécifié est affiché.

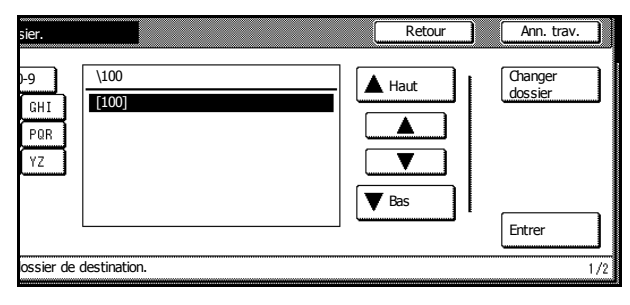

**REMARQUE :** les noms de dossiers peuvent ne pas s'afficher correctement dans l'écran de sélection du dossier si le nom du dossier de sauvegarde contient un point (. ).

La source d'entrée ne peut pas être modifiée à partir de DB Assist.

**6** Appuyer sur les touches [**△**] ou [**V**] pour sélectionner le dossier de sauvegarde voulu, puis appuyer sur la touche [Entrer].

> **REMARQUE :** pour accéder au dossier de niveau supérieur, sélectionner la touche *[Haut]* et appuyer sur la touche [Entrer]. Les dossiers de niveau supérieur par rapport au dossier spécifié dans Scanner File Utility ne peuvent pas être définis comme sources d'entrée.

**7** Sélectionner les éléments enregistrés et appuyer sur la touche [Entrer]. L'écran de configuration s'affiche pour l'élément sélectionné. Ici, *Mots clefs* est sélectionné.

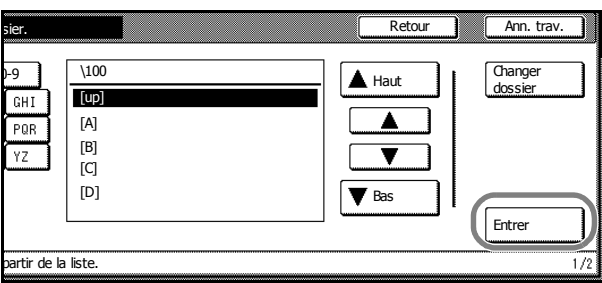

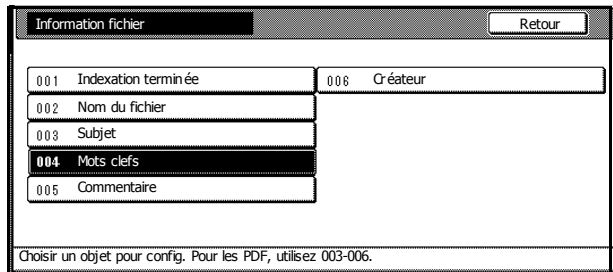

**REMARQUE :** utiliser *Nom du fichier* pour changer de nom de fichier de l'image numérisée.

*Mots clefs*, *Subjet*, *Créateur* et *Commentaire* peuvent être enregistrés en tant que mots clés de données textuelles.

Les éléments de configuration peuvent varier si la fonction DB Assist a été sélectionnée.

<span id="page-104-0"></span>**8** Sélectionner le mot clé ajouté et appuyé sur la touche [Entrer].

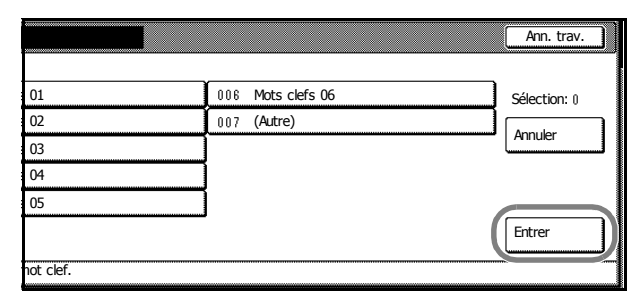

Pour entrer un nouveau mot-clé différent de celui inclus dans DB Assist, sélectionner *(Autre)* après l'élément, puis appuyer sur la touche [Entrer]. De nouveaux mots-clés peuvent être entrés. Pour entrer une nouvelle lettre, appuyer sur la touche [Type letter].

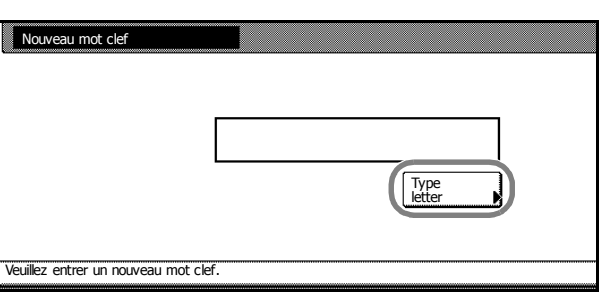

**9** Les éléments modifiés sont identifiés par le symbole *\**. Lorsque les modifications sont terminées, sélectionner *Indexation terminée*, et appuyer sur la touche [Entrer].

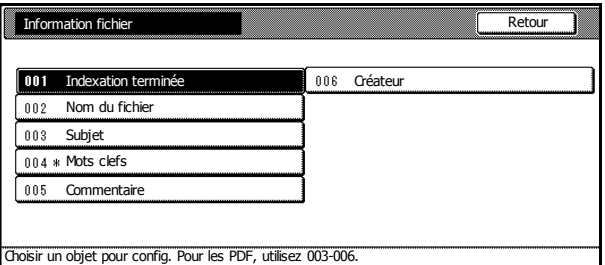

**10** Sur la machine, placer l'original, puis appuyer sur la touche **Démarrer** pour lancer la numérisation.

> **REMARQUE :** configurer les différents paramètres à partir du panneau de commande. Modifier les paramètres selon les besoins.

Si un paramètre est modifié à la fois à partir de l'ordinateur et du panneau de commande, les paramètres du panneau de commande prévalent.

Pour reconfigurer des entrées de données textuelles, appuyer sur la touche [Réessayer Données].

Pour mettre fin à l'opération, appuyer sur la touche [Annuler].

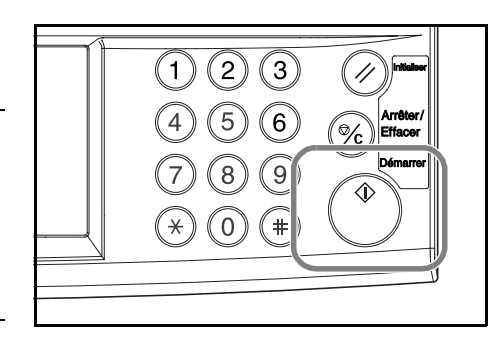

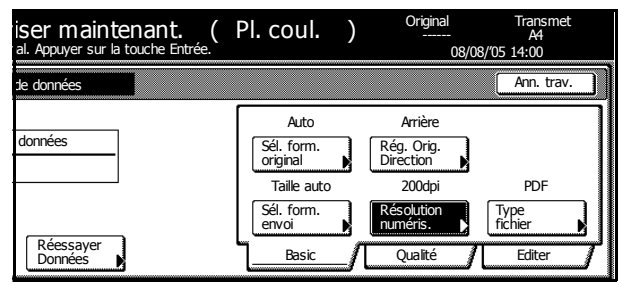

**11** L'écran suivant apparaît lorsque la numérisation est terminée. Pour terminer la numérisation des originaux, appuyer sur la touche [Données complètes].

> La fonction KM-DB Assist permet d'ajouter les informations textuelles précédemment enregistrées (mots-clés) à l'image numérisée et de les sauvegarder dans le dossier spécifié.

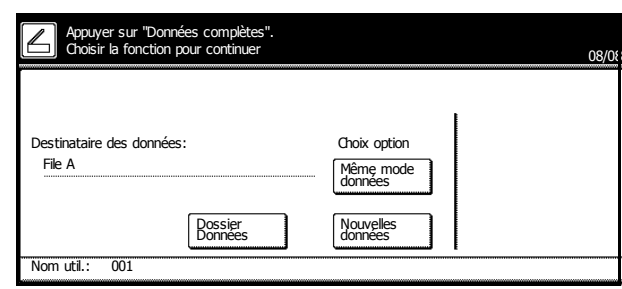

La fonction DB Assist ajoute des informations textuelles à partir de l'image numérisée en tant que fichier CSV et les enregistre dans le dossier spécifié.

**REMARQUE :** pour réutiliser la connexion de bases de données, appuyer sur la touche [Dossier Données]. Passer à l'étape 4 de la section [page](#page-102-0) *3-29*.

Pour réutiliser la connexion à la base de données avec les mêmes paramètres, appuyer sur la touche [Même mode données]. Passer à l'étape 6 de la section [page](#page-104-0) *3-31*.

Pour réutiliser la connexion de bases de données avec la même sélection de fonctions DB Assist, appuyer sur la touche [Nouvelles données]. Passer à l'étape 5 de la section [page](#page-103-0) *3-30*.

### <span id="page-105-0"></span>**Numériser une image pour la fonction Envoyer vers FTP**

La fonction Envoyer vers FTP permet de convertir des données d'originaux numérisés à l'aide de la machine au format PDF ou TIFF et de les télécharger directement sur un serveur FTP.

Il est possible d'enregistrer jusqu'à 10 serveurs FTP de destination et les données peuvent être téléchargées simultanément sur ces 10 serveurs.

Si un serveur FTP est déjà actif, aucun logiciel supplémentaire n'est requis.

**IMPORTANT :** la connexion à des serveurs en dehors du réseau local (LAN) peut échouer en raison de la configuration du réseau.

## **Avant d'utiliser la fonction Envoyer vers FTP**

Avant d'utiliser la fonction Envoyer vers FTP, vérifier auprès de l'administrateur les droits nécessaires pour accéder au serveur FTP et les enregistrer sur la machine.

- Nom d'utilisateur
- Mot de passe
- Nom d'hôte du serveur FTP ou adresse IP
- Numéro de port (habituellement 21)
- Chemin (chemin du répertoire d'accueil du serveur FTP vers le dossier d'enregistrement)

**REMARQUE :** se reporter à la section *[Modifications du carnet d'adresses commun](#page-64-0)* à la page *2-31* pour savoir comment ajouter des adresses au carnet d'adresses commun à partir du panneau de commande.

## **Numériser une image pour la fonction Envoyer vers FTP**

**1** Appuyer sur la touche **Scanner**.

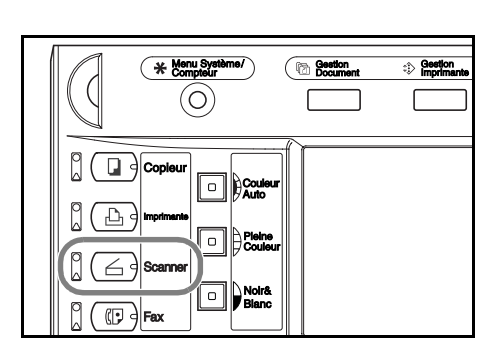

**2** Appuyer sur [Envoyer vers FTP].

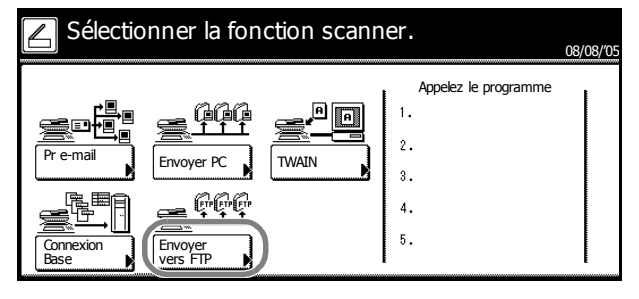

**3** Sélectionner la destination (nom d'utilisateur). Entrer le numéro de l'utilisateur à l'aide de la touche correspondante ou à l'aide des touches numériques, puis appuyer sur [Entrer].

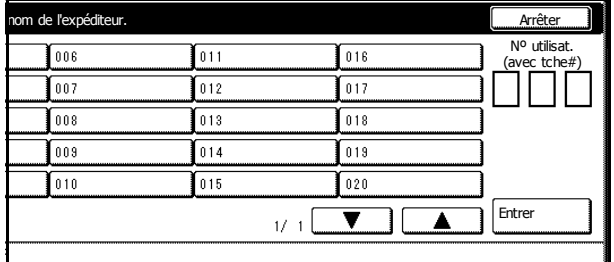

**REMARQUE :** si le paramètre par défaut du scanner pour *Sélection des expéditeurs* est réglé sur [Marche], le numéro d'utilisateur 001 sera automatiquement sélectionné.

Si un mot de passe a été défini lors de l'enregistrement de l'utilisateur, l'écran de saisie de mot de passe s'affiche. Entrer le mot de passe et appuyer sur la touche [Entrer].

**4** Appuyer sur [Carnet d'adresses].

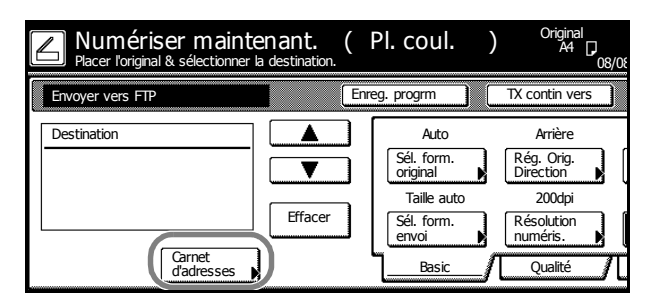

**5** Appuyer sur la touche  $[\triangle]$  ou  $[\blacktriangledown]$ , sélectionner le serveur FTP de destination voulu, puis appuyer sur la touche [Entrer]. Se connecter au serveur FTP de destination.

> Lorsqu'une destination est sélectionnée, un  $\boxtimes$  s'affiche en regard de cette destination dans la colonne *Sélection*, à droite de la colonne *Adresse*.

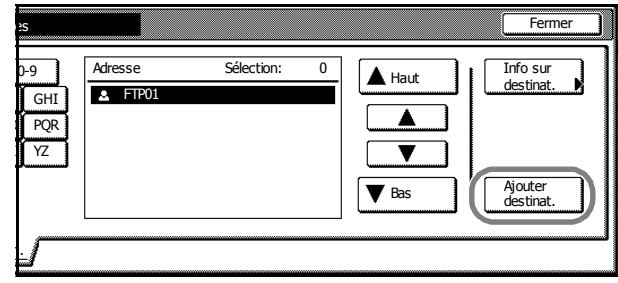

**6** Si un serveur FTP de destination est sélectionné lorsque *Sautez info d'authentif.* (*[Modifications du carnet](#page-64-0)  [d'adresses commun](#page-64-0)* à la page *2-31*) a été réglé sur [Arrêt], entrer le nom d'utilisateur et le mot de passe à l'étape suivante, puis appuyer sur la touche [Fermer].

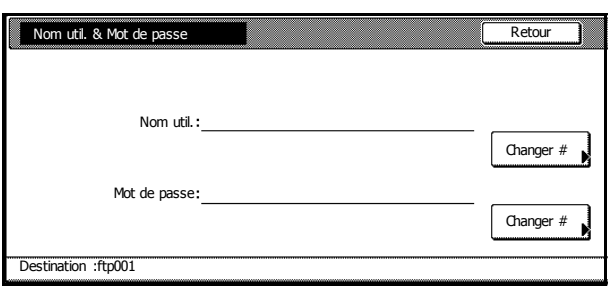

#### **Saisie du nom d'utilisateur**

- **1** Appuyer sur la touche [Changer #] correspondant au nom de l'utilisateur.
- **2** Entrer le nom d'utilisateur.
- **3** Appuyer sur [Fin].

#### **Saisie du mot de passe**

- **1** Appuyer sur la touche [Changer #] correspondant au mot de passe.
- **2** Entrer le mot de passe.
- **3** Appuyer sur [Fin].
- **7** Appuyer sur [Fermer].
- **8** Configurer les paramètres de numérisation.

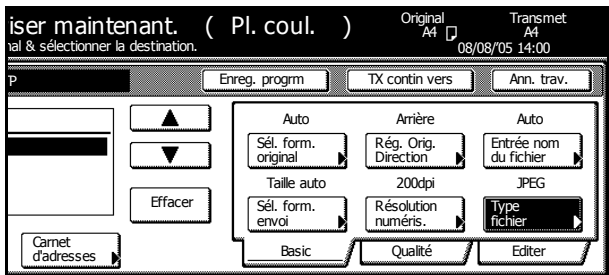

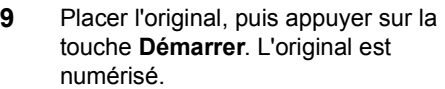

Une fois la numérisation terminée, la machine télécharge les données numérisées sur le serveur FTP de destination.

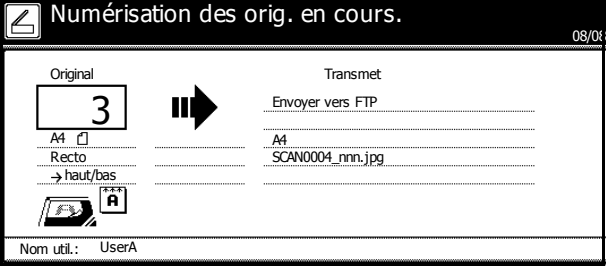
## **Mode énergie bas**

Pour activer le mode énergie bas, appuyer sur la touche **Économie d'Énergie**.

Sur le panneau de commande, seuls les voyants **Économie d'Énergie**, **Alimentation** et le voyant d'alimentation principal restent allumés.

Si des données d'impression sont reçues alors que le mode énergie bas est activé, la machine quitte automatiquement ce mode et commence l'impression. Si le fax en option est installé, la machine quitte également le mode énergie bas et commence l'impression automatiquement lorsqu'un fax est reçu.

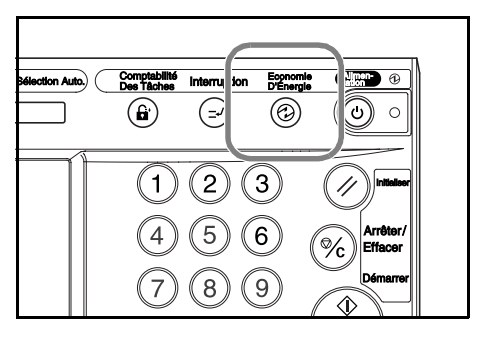

Pour reprendre la copie, effectuer l'une des opérations suivantes. La machine revient à l'état Prêt à copier.

- Appuyer sur une touche quelconque du panneau de commande.
- Relever la glace des originaux ou le processeur de document en option.
- Placer les originaux dans le processeur de document en option.

La machine reprend la fonctionnalité de copie dans les 30 secondes.

#### **Mode énergie bas auto**

En mode énergie bas auto, la machine passe automatiquement en mode énergie bas si elle reste inactive pendant une période prédéfinie. Le délai d'activation par défaut du mode énergie bas automatique est de 7 minutes.

## **Mode veille**

Pour activer le mode veille, appuyer sur la touche **Alimentation**.

Sur le panneau de commande, seul le voyant d'alimentation principal reste allumé. En mode veille, la machine consomme beaucoup moins d'énergie qu'en mode énergie bas.

Si des données d'impression sont reçues pendant que monde veille est activé, l'impression commence automatiquement sans que le panneau de commande s'éclaire. Si le fax en option est installé et qu'un fax est

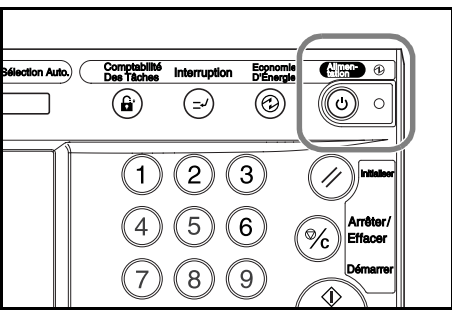

reçu, la machine quitte également le mode veille et commence l'impression sans que le panneau de commande s'éclaire.

Pour reprendre la copie, appuyer de nouveau sur la touche **Alimentation**. La machine reprend la fonctionnalité de copie dans les 45 secondes.

#### **Mode Veille auto**

En mode veille auto, la machine passe automatiquement en mode veille si elle reste inactive pendant une période prédéfinie. Le délai d'activation par défaut de ce mode est de 29 minutes pour le modèle 25/25 ppm et de 44 minutes pour les modèles 32/25, 32/32 and 40/35 ppm.

# **4 Matériel en option**

Ce chapitre présente le matériel en option disponible pour la machine.

- • [Présentation du matériel en option.](#page-111-0)..[4-2](#page-111-0)
- • [Processeur de document](#page-113-0)...[4-4](#page-113-0)
- • [Chargeur de papier.](#page-113-1).[.4-4](#page-113-1)
- • [Chargeur de papier 3000 feuilles](#page-113-2)...[4-4](#page-113-2)
- • [Finisseur de documents.](#page-114-0).[.4-5](#page-114-0)
- • [Finisseur de documents 3000 feuilles](#page-114-1)...[4-5](#page-114-1)
- • [Séparateur de travaux](#page-114-2)...[4-5](#page-114-2)
- Compteur-clé...[4-6](#page-115-0)
- • [Kit de fax.](#page-115-1).[.4-6](#page-115-1)
- • [Carte mémoire \(CompactFlash\).](#page-115-2).[.4-6](#page-115-2)
- • [Disque dur.](#page-116-0).[.4-7](#page-116-0)
- • [Mémoire supplémentaire.](#page-116-1).[.4-7](#page-116-1)
- • [Kit de sécurité](#page-116-2)...[4-7](#page-116-2)
- • [Carte d'interface réseau.](#page-117-0).[.4-8](#page-117-0)
- • [Interface série](#page-117-1)...[4-8](#page-117-1)
- • [Table des documents](#page-117-2)...[4-8](#page-117-2)

## <span id="page-111-0"></span>**Présentation du matériel en option**

Le matériel suivant est disponible en option pour la machine.

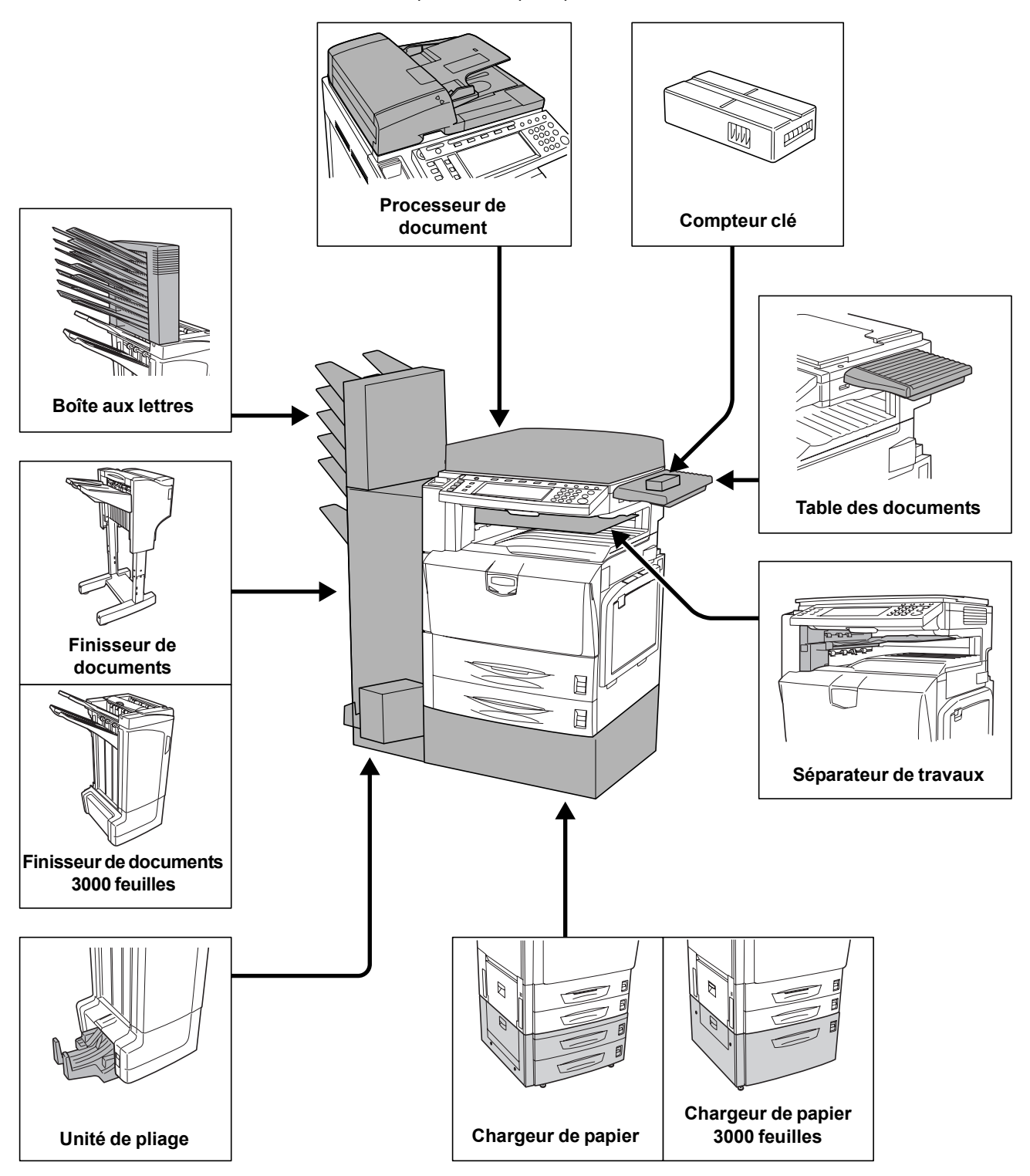

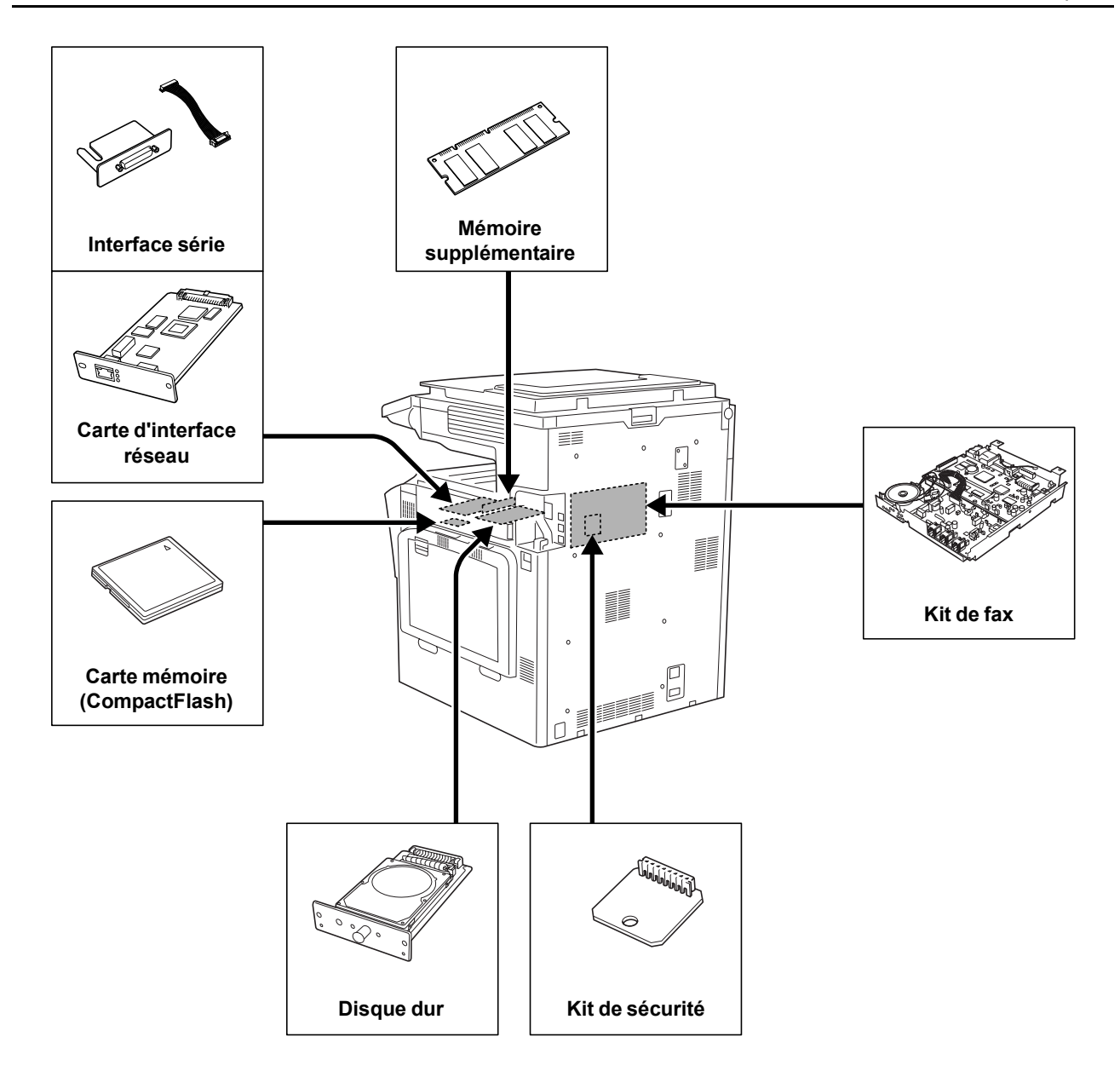

## <span id="page-113-0"></span>**Processeur de document**

Numérise automatiquement chaque page d'originaux recto. Lors de la copie recto verso et de l'utilisation de la fonction Diviser, il retourne automatiquement les originaux recto verso. Pour le fonctionnement et l'utilisation du chargeur de documents, se reporter à la section *[Chargement d'originaux dans le processeur de](#page-52-0)  [document \(en option\)](#page-52-0)* à la page *2-19*.

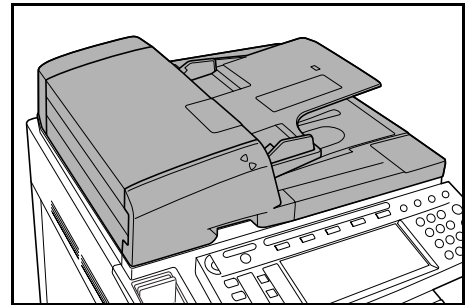

## <span id="page-113-1"></span>**Chargeur de papier**

Ajouter deux magasins de papier supplémentaires comme le magasin 2 de l'unité principale. La capacité de papier et la méthode de chargement sont les mêmes que pour les magasins 1 et 2. Se reporter à la section *[Chargement du papier dans les magasins 1 et](#page-36-0)  2* [à la page](#page-36-0) *2-3*.

**REMARQUE :** le couvercle de gauche 3 est situé sur le côté gauche du chargeur de papier. Il peut être utilisé pour dégager les incidents papier.

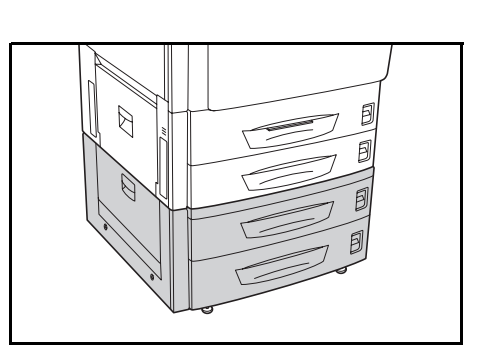

## <span id="page-113-2"></span>**Chargeur de papier 3000 feuilles**

Outre les magasins standard, il est possible d'ajouter un chargeur de papier pouvant contenir jusqu'à 3000 feuilles de format 11 × 8 1/2" ou A4.

Se reporter à la section *[Chargement de papier dans le](#page-38-0)  [chargeur de papier 3000 feuilles](#page-38-0)* à la page *2-5* pour les instructions de chargement du papier.

**REMARQUE :** le couvercle de gauche 3 est situé sur le côté gauche du chargeur de papier 3000 feuilles. Il peut être utilisé pour dégager les incidents papier.

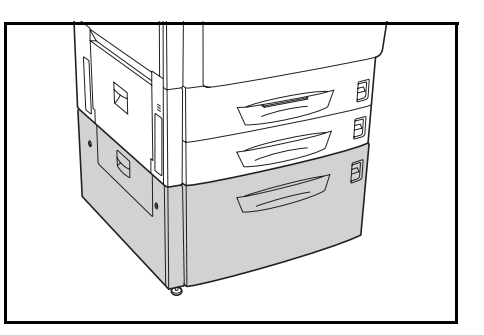

## <span id="page-114-0"></span>**Finisseur de documents**

Le finisseur de documents peut contenir une quantité importante de copies finies. Il permet de trier facilement ces copies. Les copies finies et triées peuvent également être agrafées. Pour plus d'informations, se reporter au *Manuel d'utilisation* du finisseur de documents.

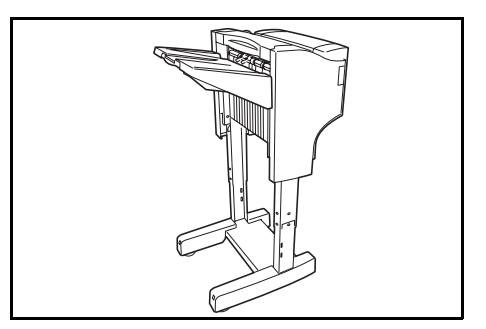

### <span id="page-114-1"></span>**Finisseur de documents 3000 feuilles**

Le finisseur de documents peut contenir une quantité importante de copies finies. Il permet de trier facilement ces copies. Il permet également d'agrafer des jeux terminés et de perforer les copies à l'aide des accessoires en option appropriés. Pour plus d'informations, se reporter au *Manuel d'utilisation* du finisseur de documents 3000 feuilles. Une boîte aux lettres et une unité de pliage sont également disponibles en option. (Voir les images ci-dessous.)

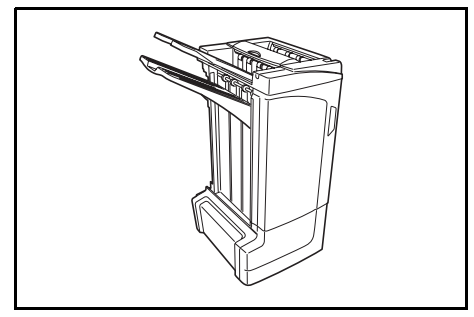

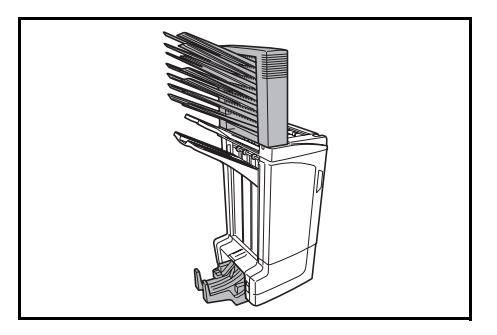

### <span id="page-114-2"></span>**Séparateur de travaux**

Sépare le papier en fonction de la destination de sortie afin de faciliter le tri. Spécifier une destination de sortie pour les travaux de copie ou d'impression. Ou bien spécifier la destination de sortie par défaut pour la copie ou l'envoi de fax à l'aide du kit de fax en option.

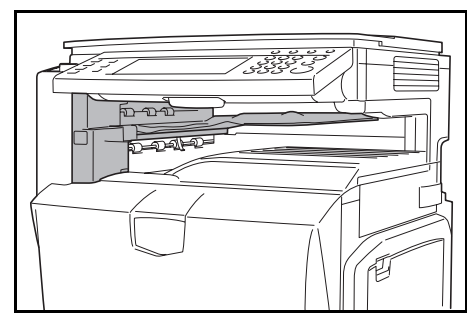

## <span id="page-115-0"></span>**Compteur-clé**

Utiliser le compteur-clé pour contrôler l'utilisation de la machine. Il permet la gestion centralisée du volume de copies pour les différents services d'une grande entreprise.

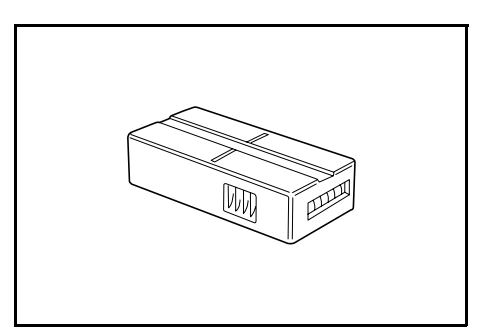

### **Utilisation du compteur-clé**

Insérer correctement le compteur-clé dans son logement.

**REMARQUE :** lorsque la fonction de compteur est activée, les copies ne peuvent être effectuées que lorsqu'un compteur-clé est inséré dans la machine. S'il n'est pas inséré correctement, le message *Insérer le compteur-clé* s'affiche.

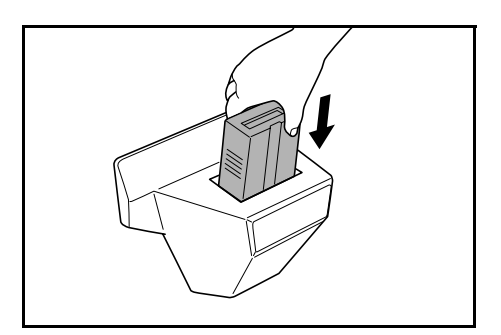

## <span id="page-115-1"></span>**Kit de fax**

L'installation du kit de fax active la fonction d'envoi et réception de fax. Il est également possible d'utiliser le kit de fax en conjonction avec un ordinateur pour bénéficier de fonctions de fax réseau. Pour plus d'informations, se reporter au *Manuel d'utilisation* du kit de fax.

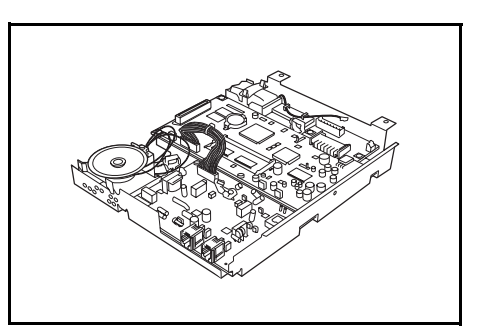

## <span id="page-115-2"></span>**Carte mémoire (CompactFlash)**

Carte à puce pour stocker les polices, les macros ou les formulaires en option. Insérer la carte mémoire dans le logement approprié situé sur le côté droit de la machine.

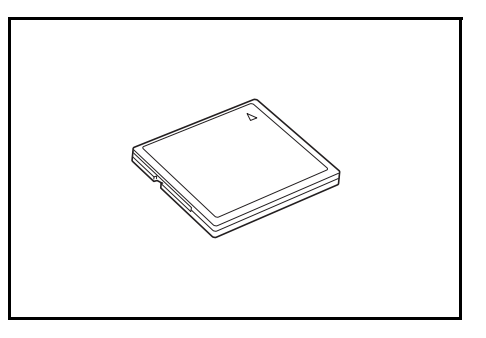

## <span id="page-116-0"></span>**Disque dur**

Le disque dur est utilisé pour stocker les données de files d'attente d'impression. Il est également requis pour utiliser toutes les fonctionnalités e-MPS.

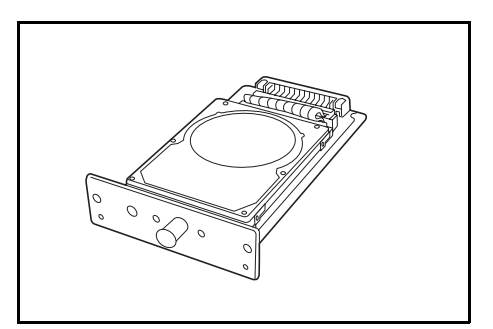

## <span id="page-116-1"></span>**Mémoire supplémentaire**

Augmenter la mémoire disponible pour l'imprimante. La mémoire supplémentaire permet d'imprimer des données plus complexes. Une carte mémoire supplémentaire de 128 Mo, 256 Mo ou 512 Mo peut être ajoutée.

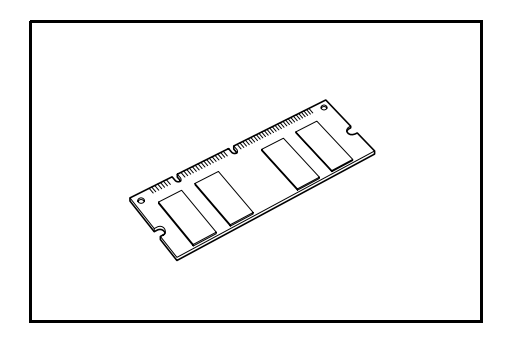

## <span id="page-116-2"></span>**Kit de sécurité**

Cette machine stocke temporairement les données numérisées sur un disque dur interne. Une fois que ces données ont été utilisées pour la copie, elles ne sont pas accessibles à partir du panneau de commande, mais un enregistrement des données est conservé sur le disque dur jusqu'à ce qu'il soit écrasé par d'autres données. Les données peuvent donc être récupérées en accédant au disque dur à l'aide d'outils spécialisés.

Pour des raisons de sécurité, le kit de sécurité supprime toutes les données inutiles de la zone de stockage du disque dur de sorte qu'elles ne puissent pas être récupérées.

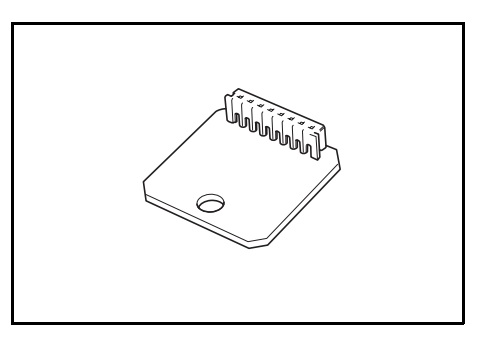

## <span id="page-117-0"></span>**Carte d'interface réseau**

Comme les interfaces réseau standard de la machine, la carte d'interface réseau prend en charge les protocoles TCP/IP, IPX/SPX, NetBEUI et EtherTalk pour permettre une impression en réseau pour les environnements Windows, Macintosh, UNIX, Netware et autres.

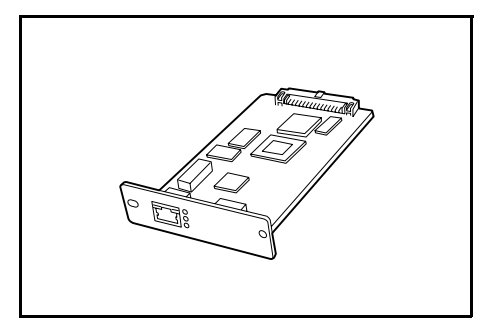

## <span id="page-117-1"></span>**Interface série**

Installer cette interface pour se connecter aux imprimantes avec les interfaces de port série. Prend en charge l'interface série RS-232C.

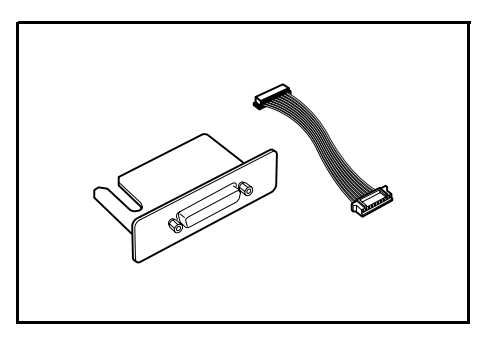

# <span id="page-117-2"></span>**Table des documents**

Permet de placer l'original ou d'autres documents lors de l'utilisation de la machine. La table comporte un tiroir pour les trombones.

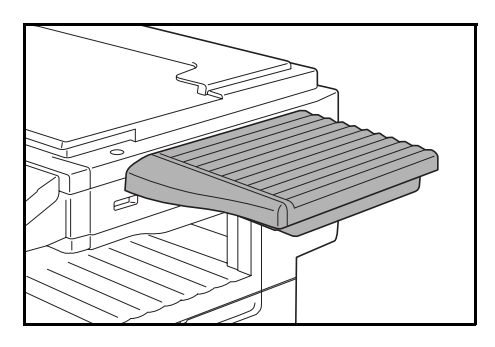

# **5 Maintenance**

Ce chapitre décrit les procédures de maintenance et de remplacement du toner.

- • [Nettoyage...5-2](#page-119-0)
- • [Remplacement du réservoir d'encre et du bac de récupération de toner...5-5](#page-122-0)

## <span id="page-119-1"></span><span id="page-119-0"></span>**Nettoyage**

Nettoyer la machine régulièrement pour garantir une qualité de copie optimale.

**Attention**: pour des raisons de sécurité, toujours retirer la fiche du cordon d'alimentation de la prise de courant avant de nettoyer la machine.

### **Glace d'exposition et glace des originaux**

Ouvrir le processeur de document. Essuyer la glace et l'arrière du processeur de document avec un chiffon doux humecté d'alcool ou de détergent doux.

**IMPORTANT** : ne pas utiliser de diluants ou de solvants organiques.

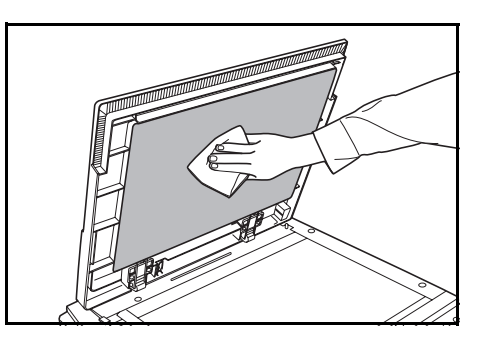

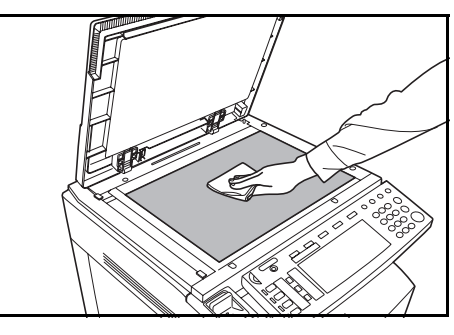

#### <span id="page-119-2"></span>**Processeur de document (en option)**

Ouvrir le processeur de document. Essuyer l'arrière du processeur de document et les rouleaux blancs avec un chiffon doux humecté d'alcool ou de détergent doux.

**IMPORTANT :** ne pas utiliser de diluants ou de solvants organiques.

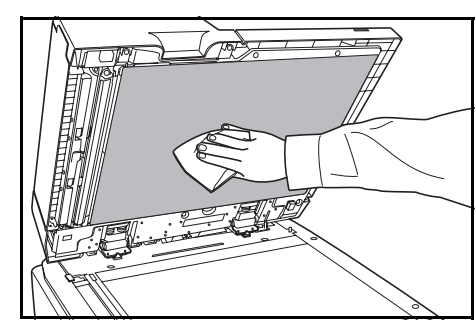

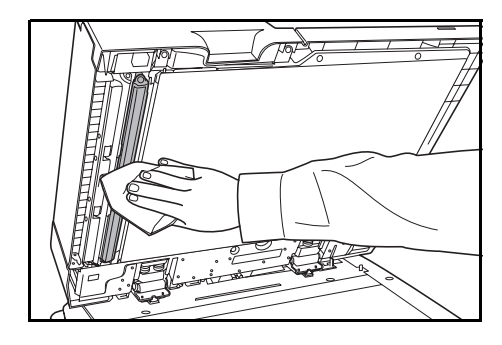

### <span id="page-120-1"></span>**Verre de fente**

Lorsque des traces noires ou de la saleté apparaissent sur les copies lors de l'utilisation du processeur de document en option, nettoyer le verre de fente à l'aide du chiffon fourni. Le message d'erreur *Nettoyez le verre de fente aliment. de DP.* s'affiche si le verre de fente doit être nettoyé. Une fois le nettoyage effectué, appuyer sur [Fin].

Nettoyez le verre de fente aliment. de DP.

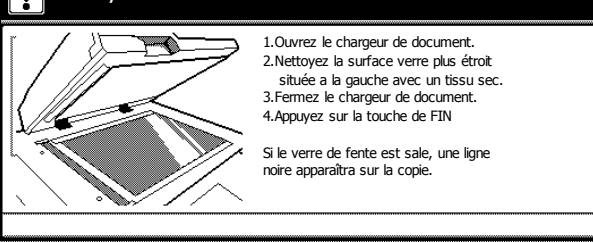

**IMPORTANT :** nettoyer délicatement le verre de fente à l'aide d'un chiffon sec. Pour éliminer les traces de colle ou d'encre, humecter un chiffon d'alcool et passer celui-ci sur les traces sans frotter. Ne pas utiliser d'eau, de diluants ou de solvants organiques.

- **1** Retirer le chiffon de nettoyage de son compartiment.
- **2** Ouvrir le processeur de document et essuyer le verre de fente **A**.

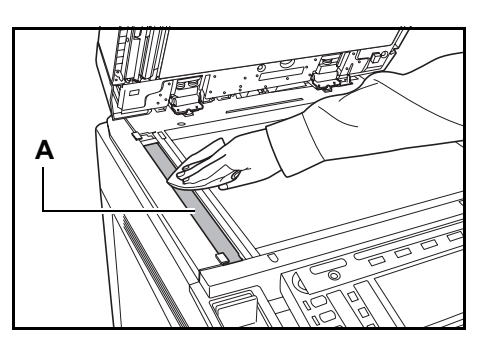

### <span id="page-120-0"></span>**Séparateur**

Si des plis apparaissent sur le papier en sortie, nettoyer le séparateur.

**1** Ouvrir le couvercle avant.

**2** Détacher la brosse de nettoyage.

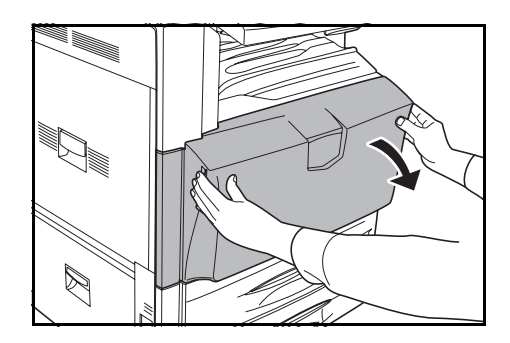

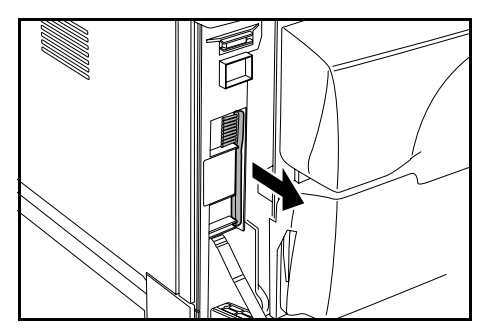

**3** Ouvrir le couvercle gauche 1.

**4** Ouvrir l'unité recto verso **A1**.

**5** Comme illustré dans la figure, nettoyer le séparateur en déplaçant la brosse d'un côté à l'autre le long du séparateur.

**6** Remettre correctement l'unité recto-verso **A1** dans sa position d'origine et fermer le capot gauche 1.

**IMPORTANT : Pour fermer le capot gauche 1** correctement, le pousser à l'emplacement indiqué.

**7** Ranger la brosse de nettoyage et fermer le couvercle avant.

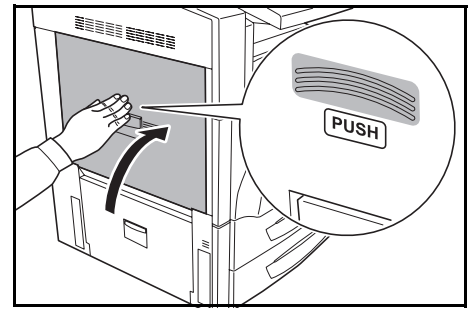

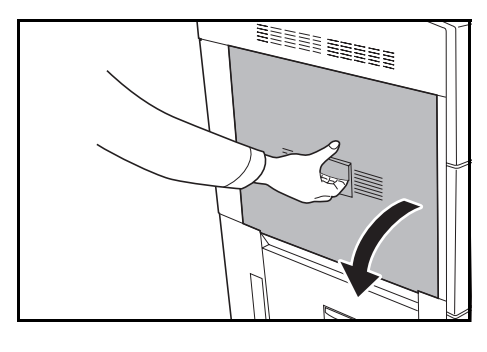

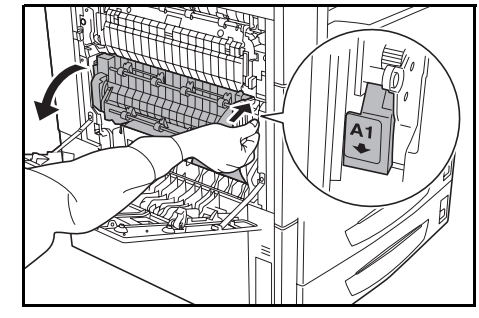

## <span id="page-122-1"></span><span id="page-122-0"></span>**Remplacement du réservoir d'encre et du bac de récupération de toner**

Cette machine utilise 4 types de toner : cyan (C), magenta (M), jaune (J) et noir (N). Lorsque l'écran tactile affiche le message *Ajouter toner. [C] [M] [Y] [K]*, remplacer le réservoir d'encre correspondant à la couleur indiquée. Remplacer le toner sans délai lorsque ce message s'affiche. Lors du remplacement du réservoir d'encre, remplacer également le bac de récupération de toner

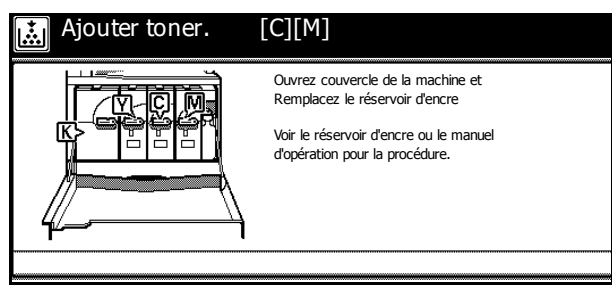

Ne remplacer le réservoir d'encre que si ce message s'affiche.

**REMARQUE :** appuyer sur [Ajout toner] pour afficher les instructions de remplacement sur l'écran tactile.

Si le couvercle est fermé sans qu'un réservoir d'encre ait été installé, un message demandant si les quatre cartouches de toner sont installées s'affiche sur l'écran tactile.

Ouvrir le couvercle avant et vérifier si les quatre cartouches de toner sont installées. Si les quatre cartouches de toner sont installées, appuyer sur [Oui].

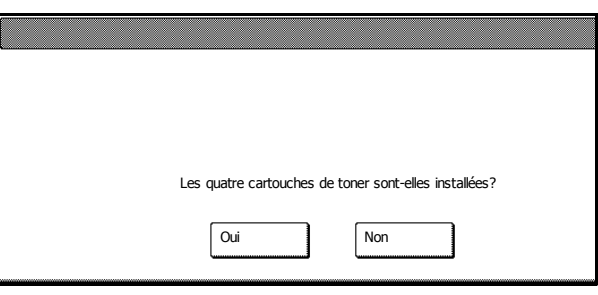

**IMPORTANT :** si l'on appuie sur [Oui] alors qu'une ou plusieurs cartouches de toner ne sont pas installées, la machine risque d'être endommagée. Penser à fermer le couvercle avant lorsque les quatre cartouches de toner ont été installés.

De même, si des cartouches de toner autres que celles recommandées par notre société sont installées, le même écran de vérification s'affiche. Pour utiliser la machine, il suffit d'appuyer sur [Oui]. Pour garantir la qualité, il est toutefois recommandé d'utiliser les cartouches de toner recommandées par notre société.

Si une cartouche de toner dans laquelle du toner a été ajouté est installée sur une autre machine du même modèle, un message indiquant qu'un consommable de marque inconnue a été installé risque de s'afficher. Dans ce cas, cependant, la cartouche de toner peut être utilisée.

La procédure de remplacement du toner noir est décrite ici à titre d'exemple.

## **Attention**: ne pas tenter d'incinérer le réservoir d'encre ou le bac de récupération de toner. Des étincelles dangereuses peuvent provoquer des brûlures.

**Attention** : ne pas tenter de forcer l'ouverture du réservoir d'encre ni du bac de récupération de toner.

**1** Ouvrir le couvercle avant.

- $\boxtimes$
- **2** Déverrouiller le réservoir d'encre en plaçant le levier de

**A**

**3** Pousser le loquet du réservoir d'encre vers le haut **A** et le tirer vers soi.

**4** Soulever le réservoir d'encre et le sortir.

verrouillage en position verticale.

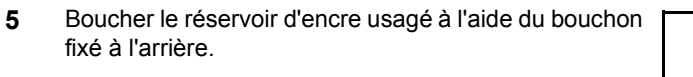

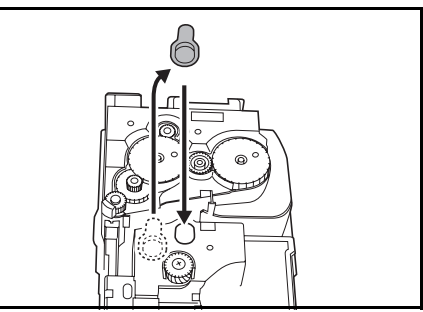

**Attention** : ne pas tenter d'incinérer le réservoir d'encre ou le bac de récupération de toner. Des étincelles dangereuses peuvent provoquer des brûlures.

Attention : ne pas tenter de forcer l'ouverture du réservoir d'encre ni du bac de récupération de toner.

**6** Placer le bac de récupération usagé dans le sac en plastique fourni.

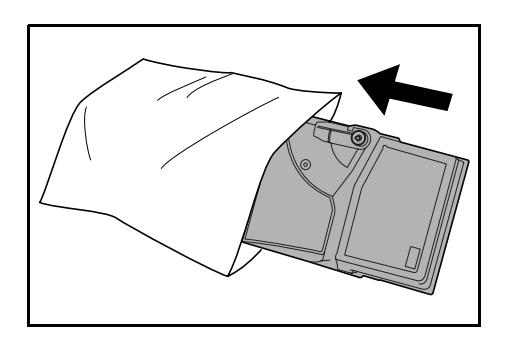

- **7** Sortir le réservoir d'encre neuf de son emballage.
- **8** Tenir le réservoir d'encre de telle sorte que le levier de verrouillage se trouve en haut, puis tapoter le bord supérieur du réservoir une dizaine de fois tout en le tenant à l'horizontale.

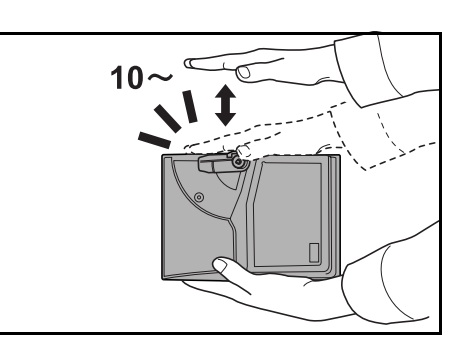

**9** En tenant le réservoir des deux mains, le placer à la verticale et le secouer énergiquement au moins dix fois afin de bien répartir le toner.

**IMPORTANT :** ne pas installer le réservoir de toner avant de l'avoir secoué suffisamment. Cela pourrait entraîner des erreurs dues à une mauvaise répartition du toner.

**10** Insérer le réservoir d'encre neuf dans la machine.

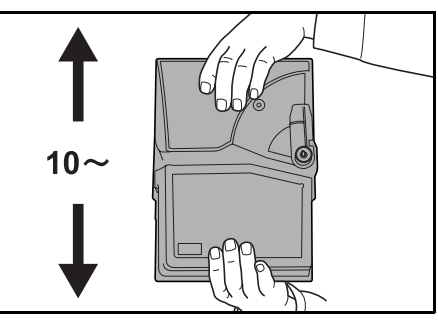

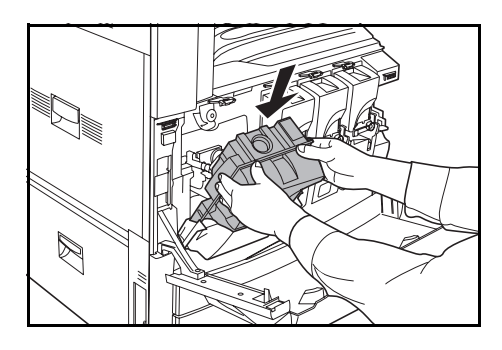

**11** Appuyer sur la partie supérieure du réservoir d'encre. Lorsque le réservoir s'enclenche correctement, un déclic se fait entendre.

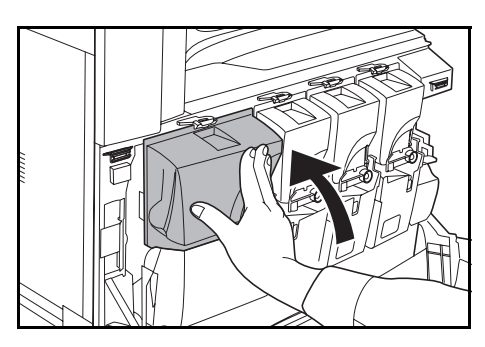

**12** Replacer le levier du réservoir d'encre dans sa position d'origine.

> Remplacer les autres réservoirs de toner de la même façon.

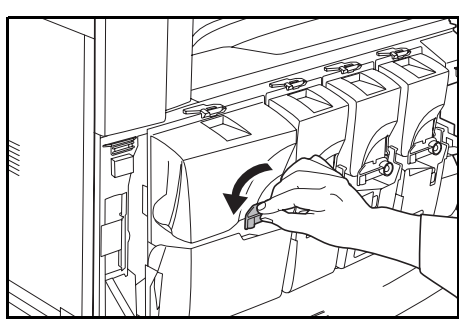

**13** Abaisser le levier de déverrouillage du bac de récupération de toner **B**, puis le retirer doucement.

> **REMARQUE :** ne pas renverser le bac de récupération de toner usagé.

**14** Comme illustré, reboucher le bac de récupération usagé à l'aide du capuchon.

**15** Placer le bac de récupération usagé dans le sac en plastique fourni.

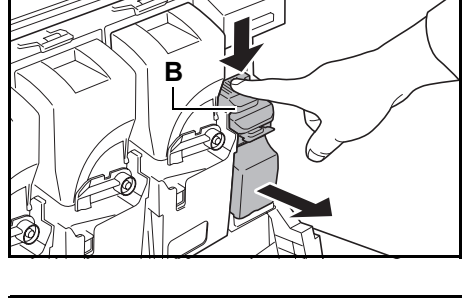

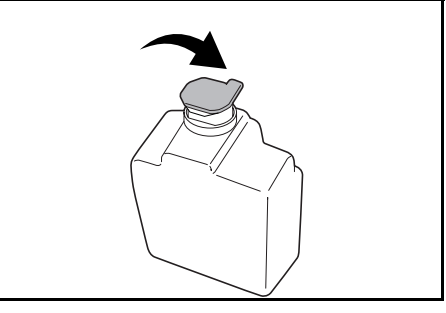

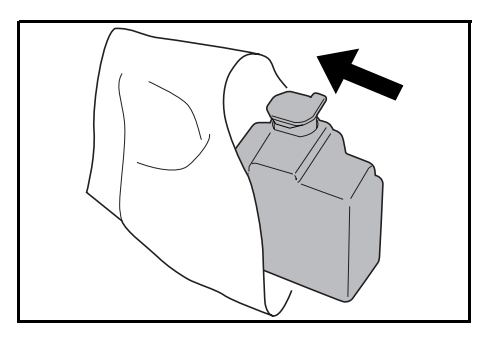

**16** Retirer le capuchon du bac de récupération de toner neuf.

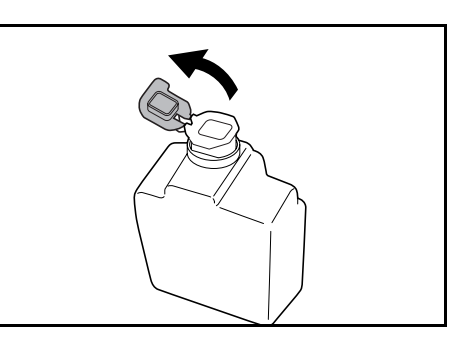

**17** Installer le bac de récupération de toner neuf.

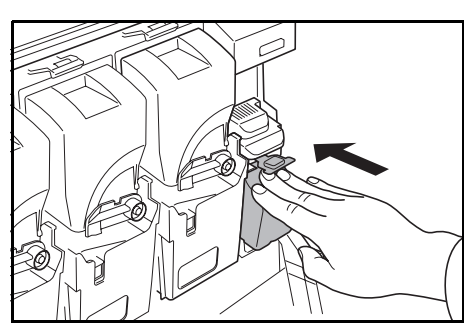

**18** Refermer le couvercle avant.

après utilisation, toujours jeter le réservoir d'encre et le bac de récupération de toner conformément aux réglementations locales.

# **6 Dépannage**

Ce chapitre explique comment résoudre les problèmes pouvant survenir sur la machine.

- • [Résolution des dysfonctionnements.](#page-129-0).[.6-2](#page-129-0)
- • [Réponse aux messages d'erreur.](#page-132-0).[.6-5](#page-132-0)
- • [Résolution des incidents papier.](#page-145-0).[.6-18](#page-145-0)

# <span id="page-129-0"></span>**Résolution des dysfonctionnements**

Le tableau ci-dessous fournit des recommandations générales en matière de résolution des problèmes.

En cas de problème lié à la machine, effectuer les vérifications et les procédures décrites sur les pages suivantes. Si le problème persiste, contacter un technicien.

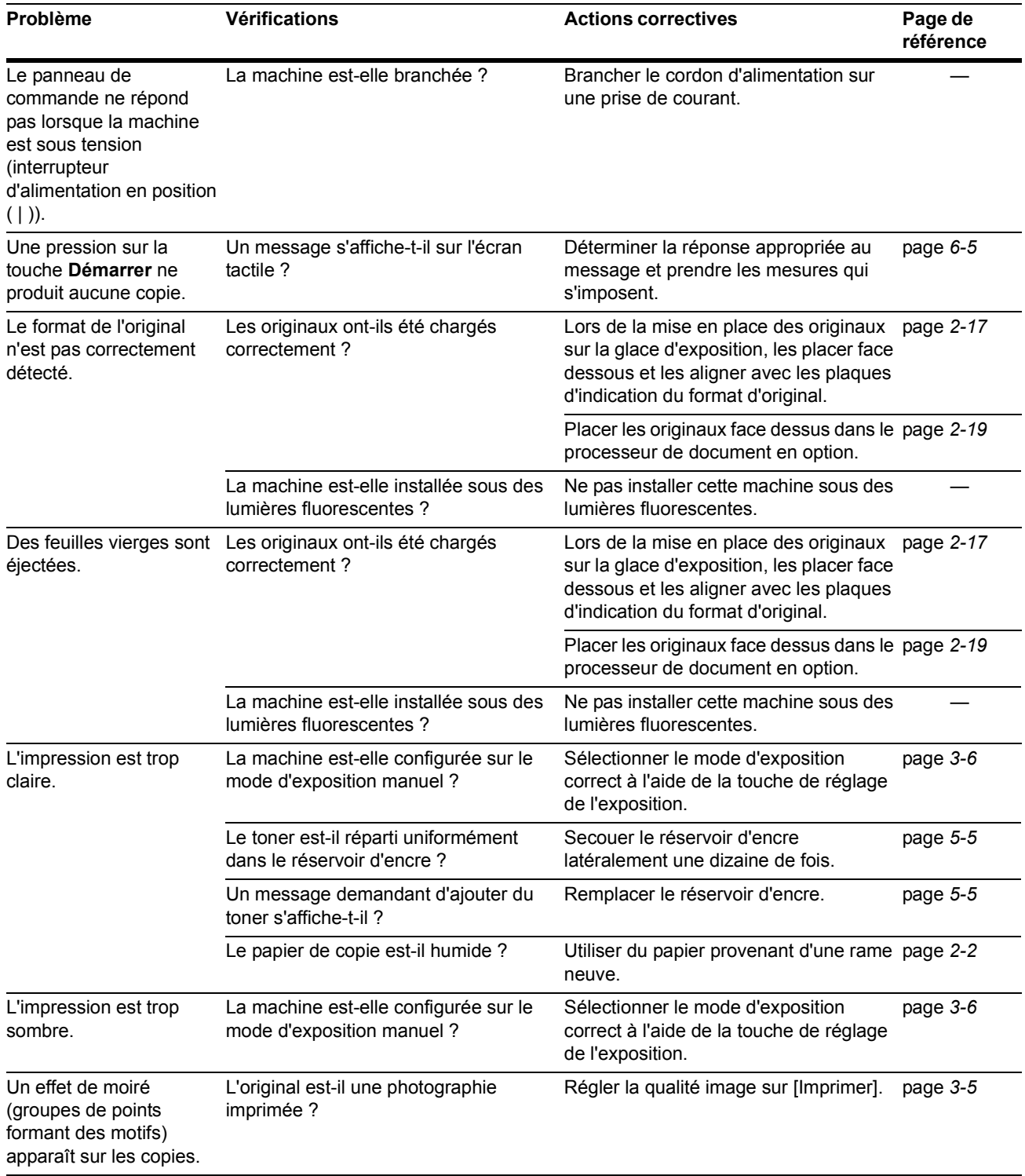

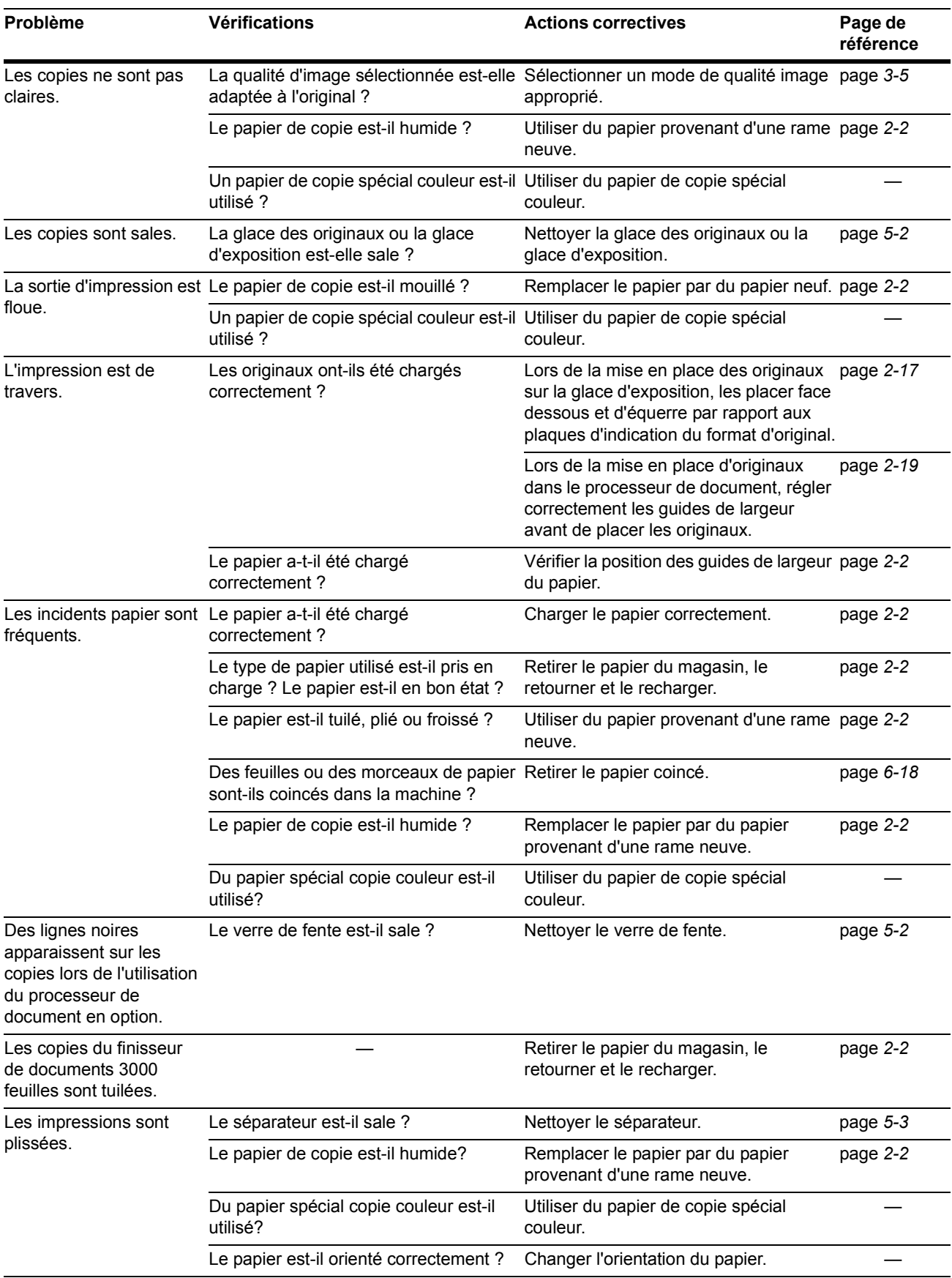

## Dépannage

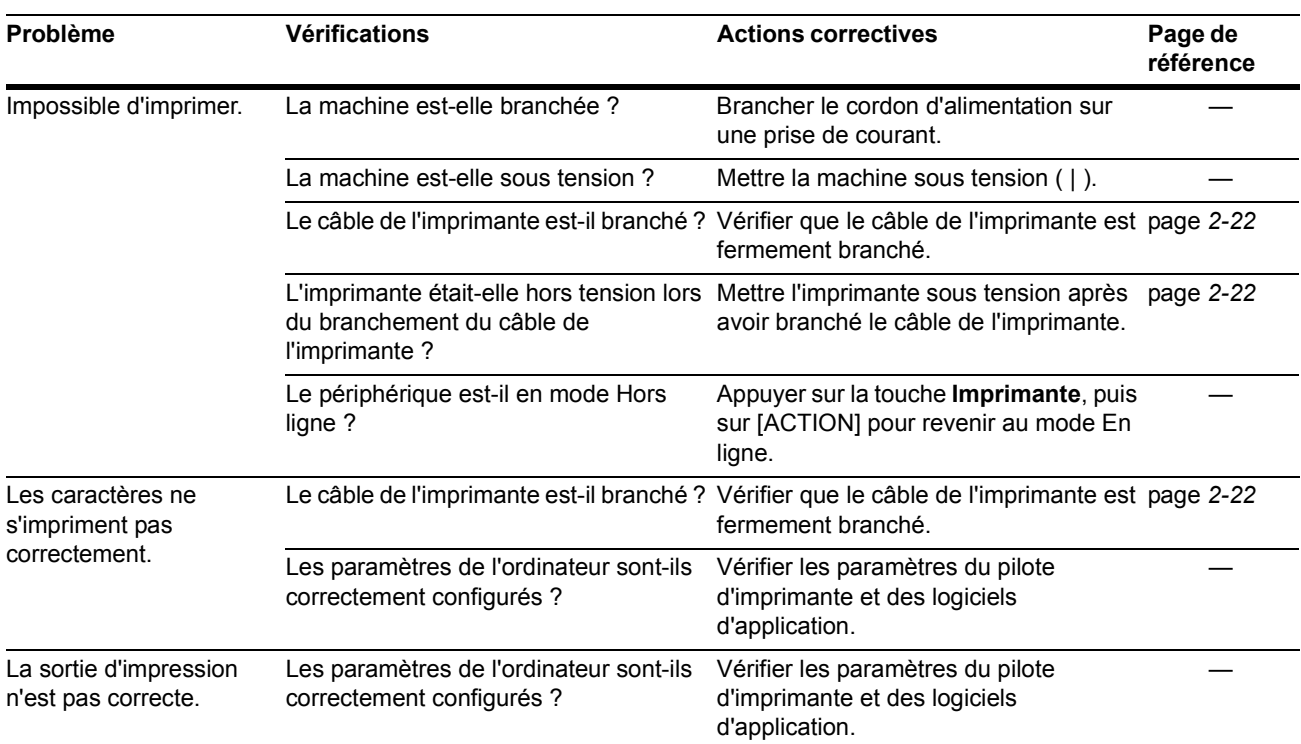

## <span id="page-132-0"></span>**Réponse aux messages d'erreur**

Si l'un des messages suivants s'affiche sur l'écran tactile, suivre la procédure correspondante.

### **Messages d'erreur de copie**

Si l'un des messages suivants s'affiche sur l'écran tactile en mode Copie, suivre la procédure correspondante.

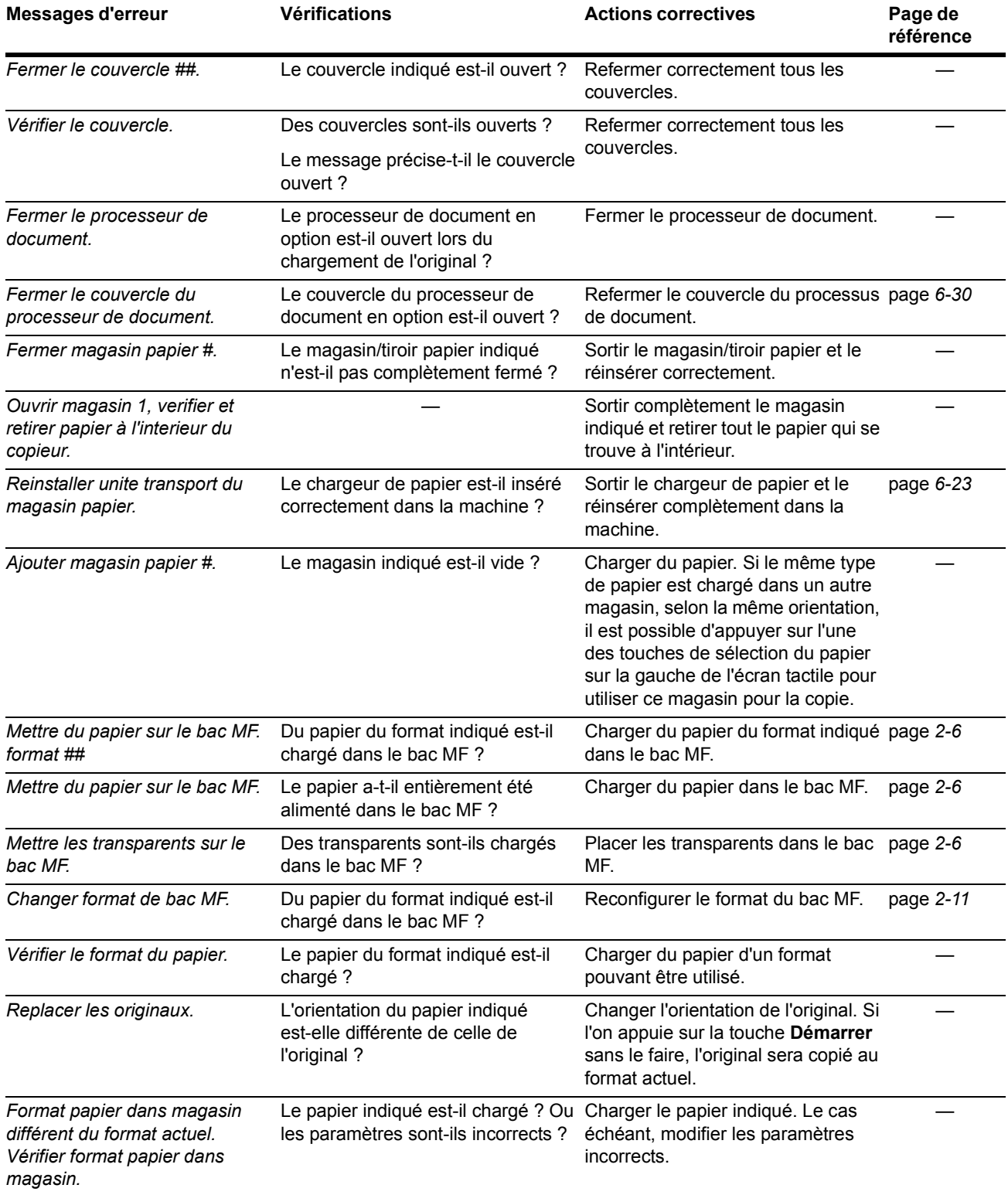

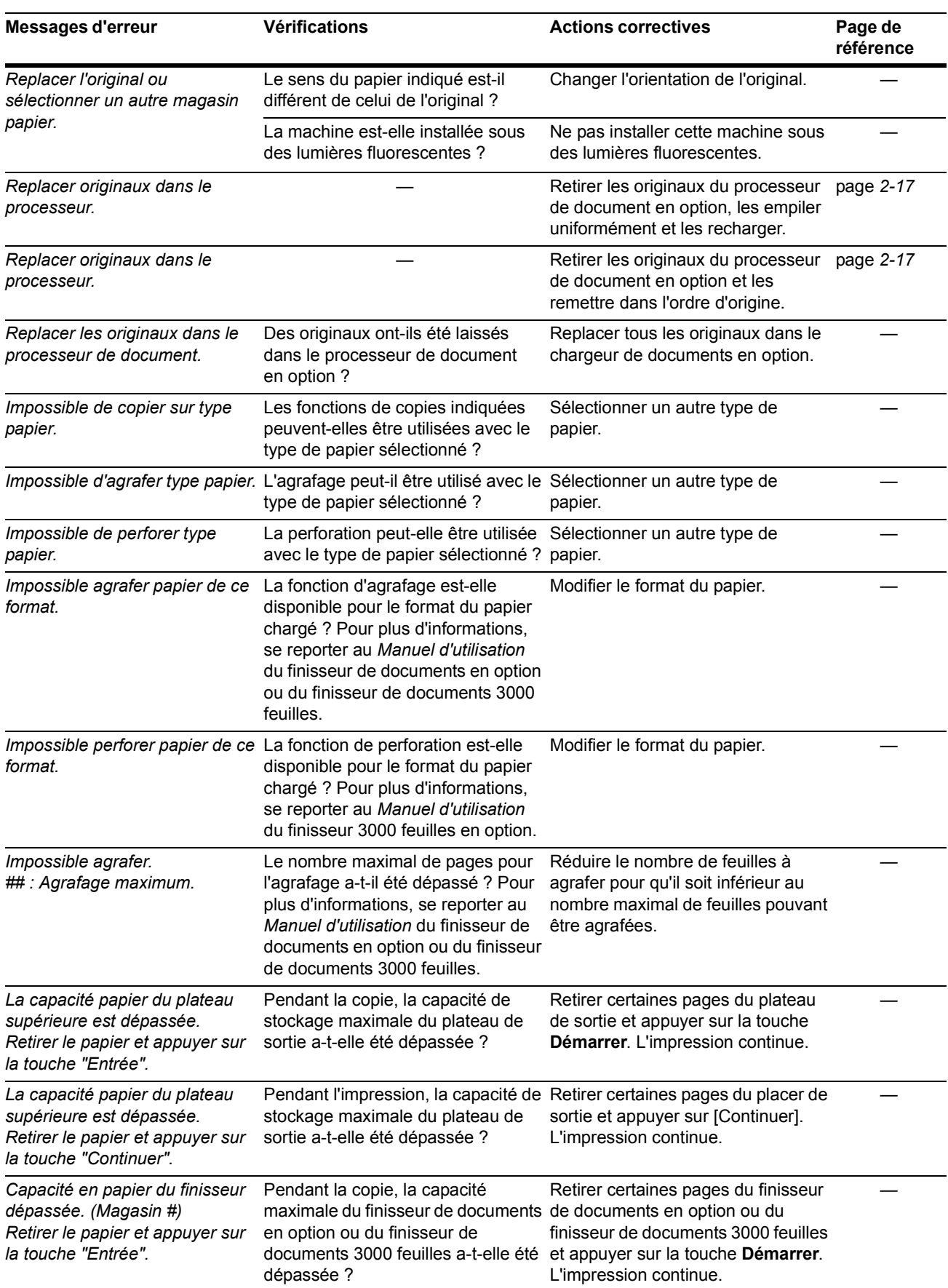

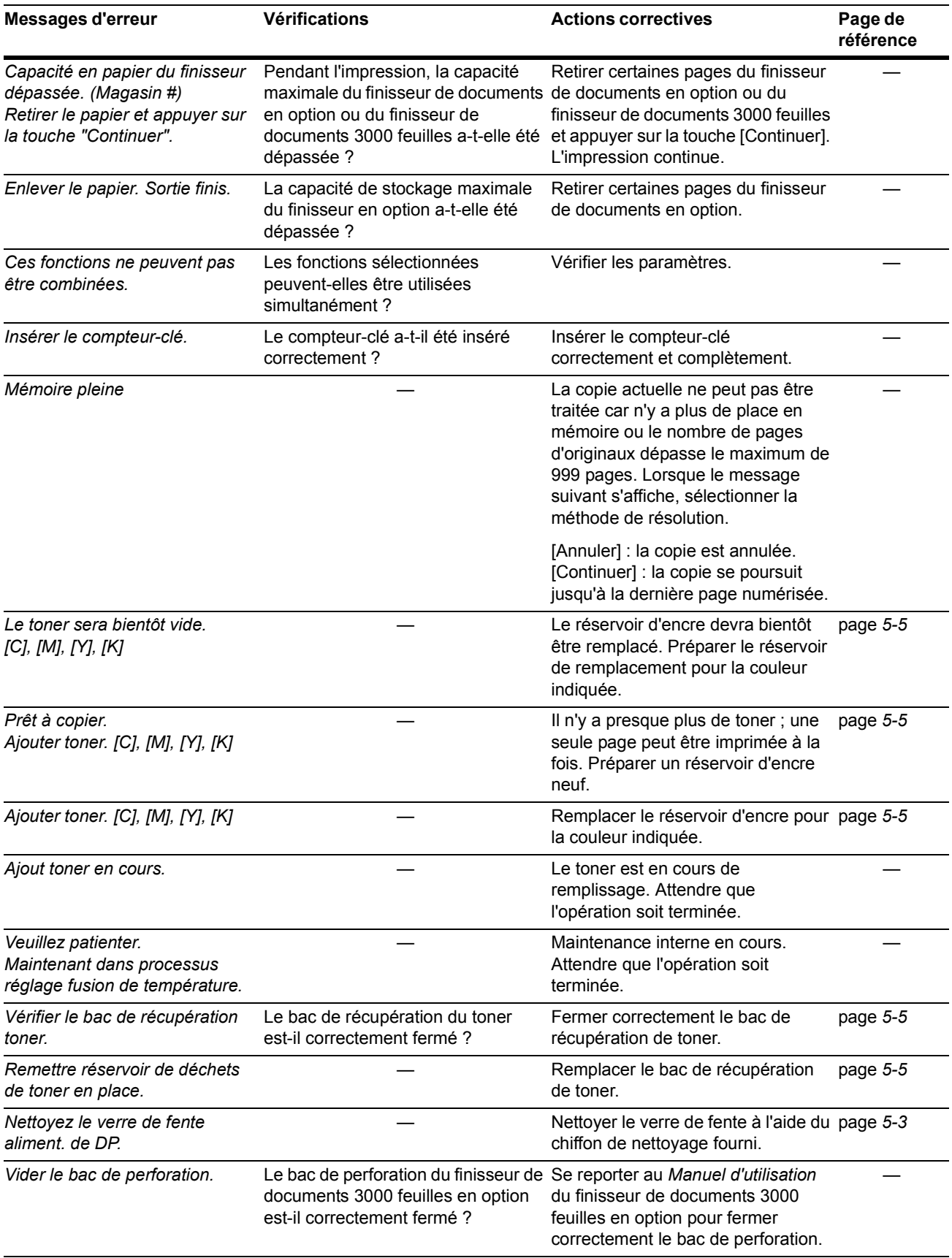

## Dépannage

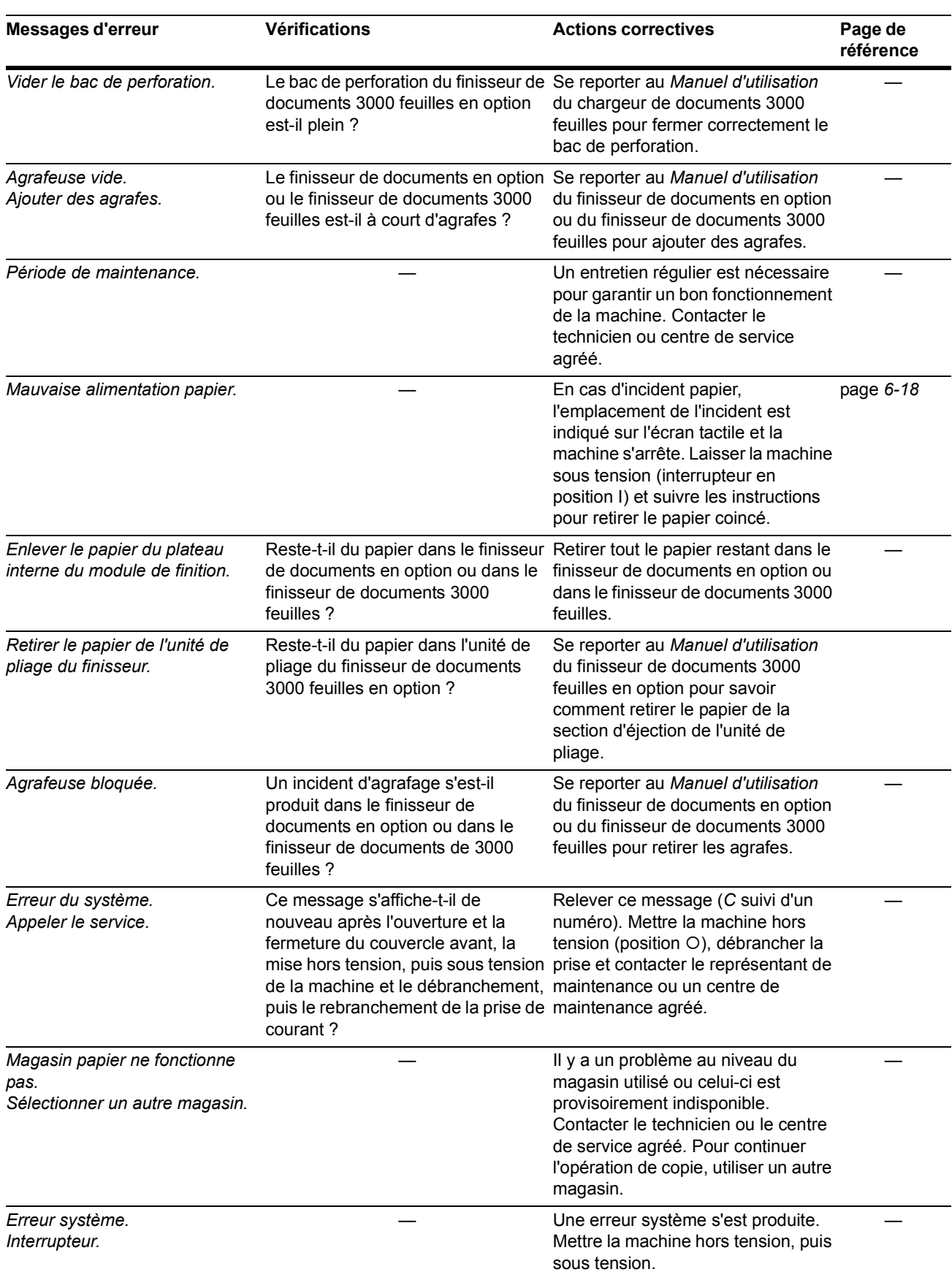

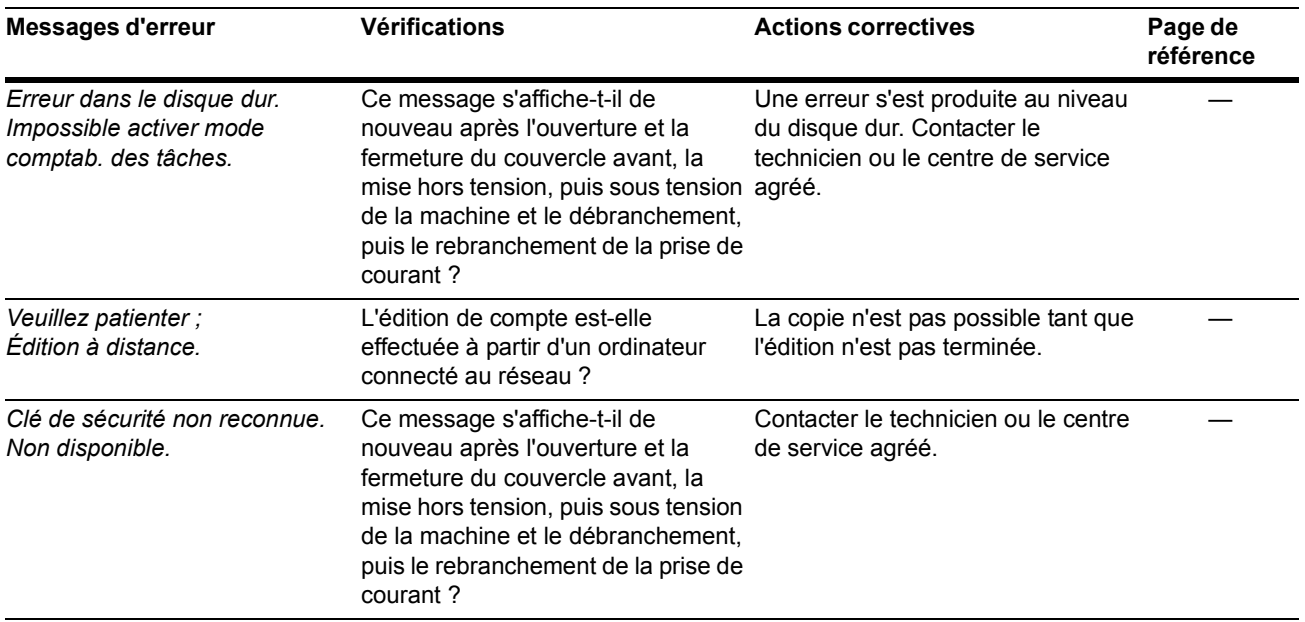

## **Messages d'erreur de l'imprimante**

Si l'un de ses messages apparaît sur l'écran tactile en mode Imprimante après pression sur la touche **Imprimante**, procéder comme suit.

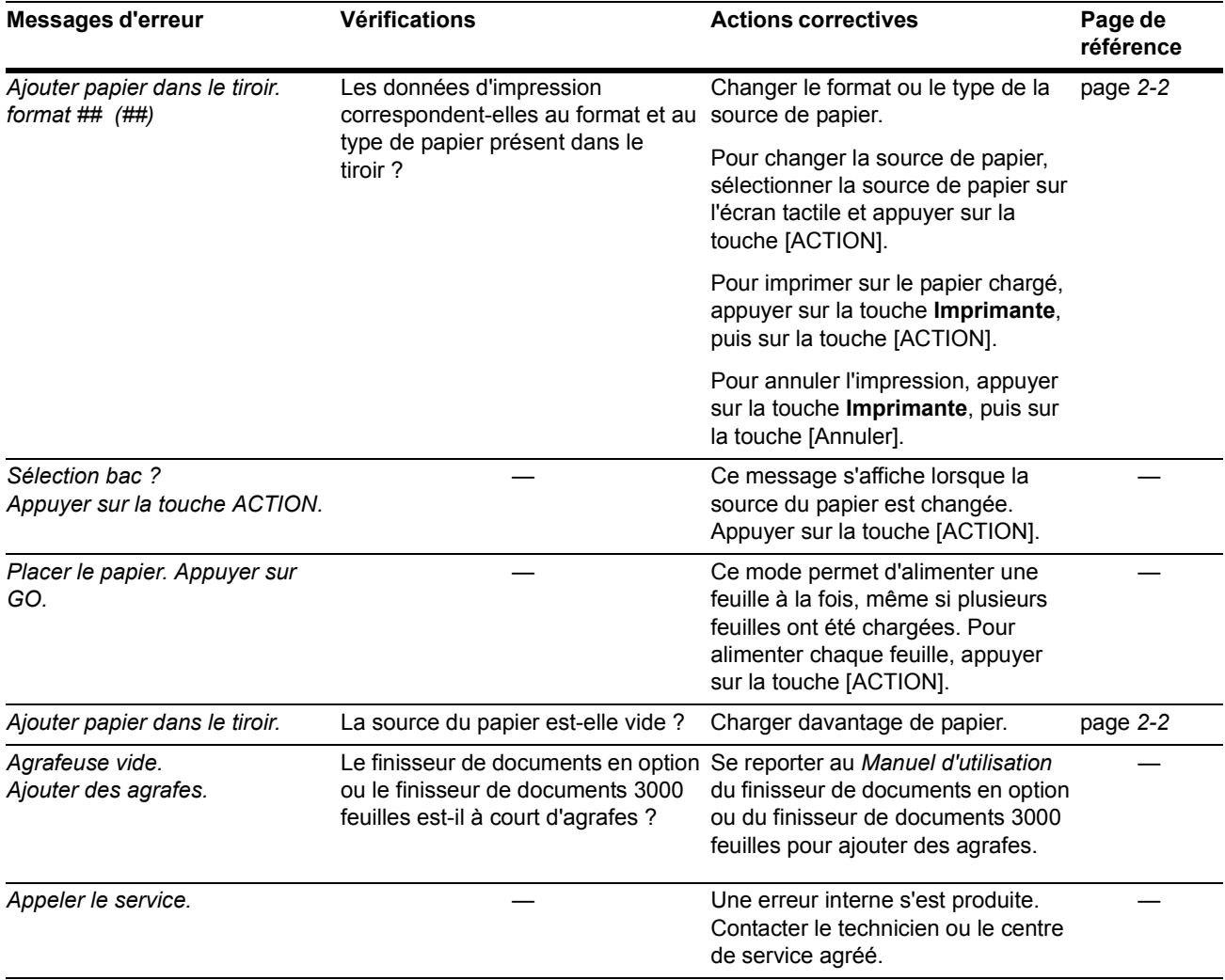

## Dépannage

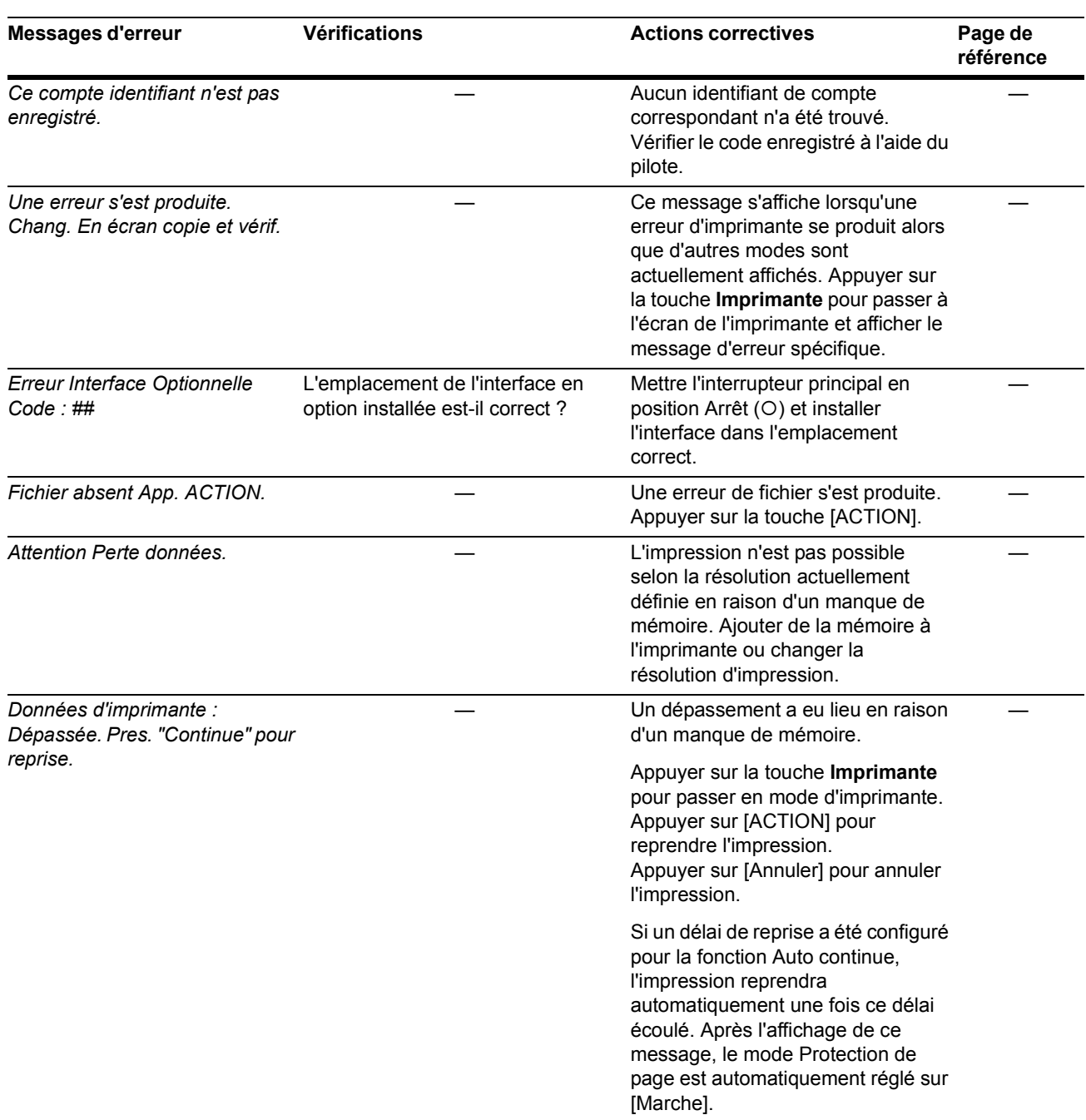

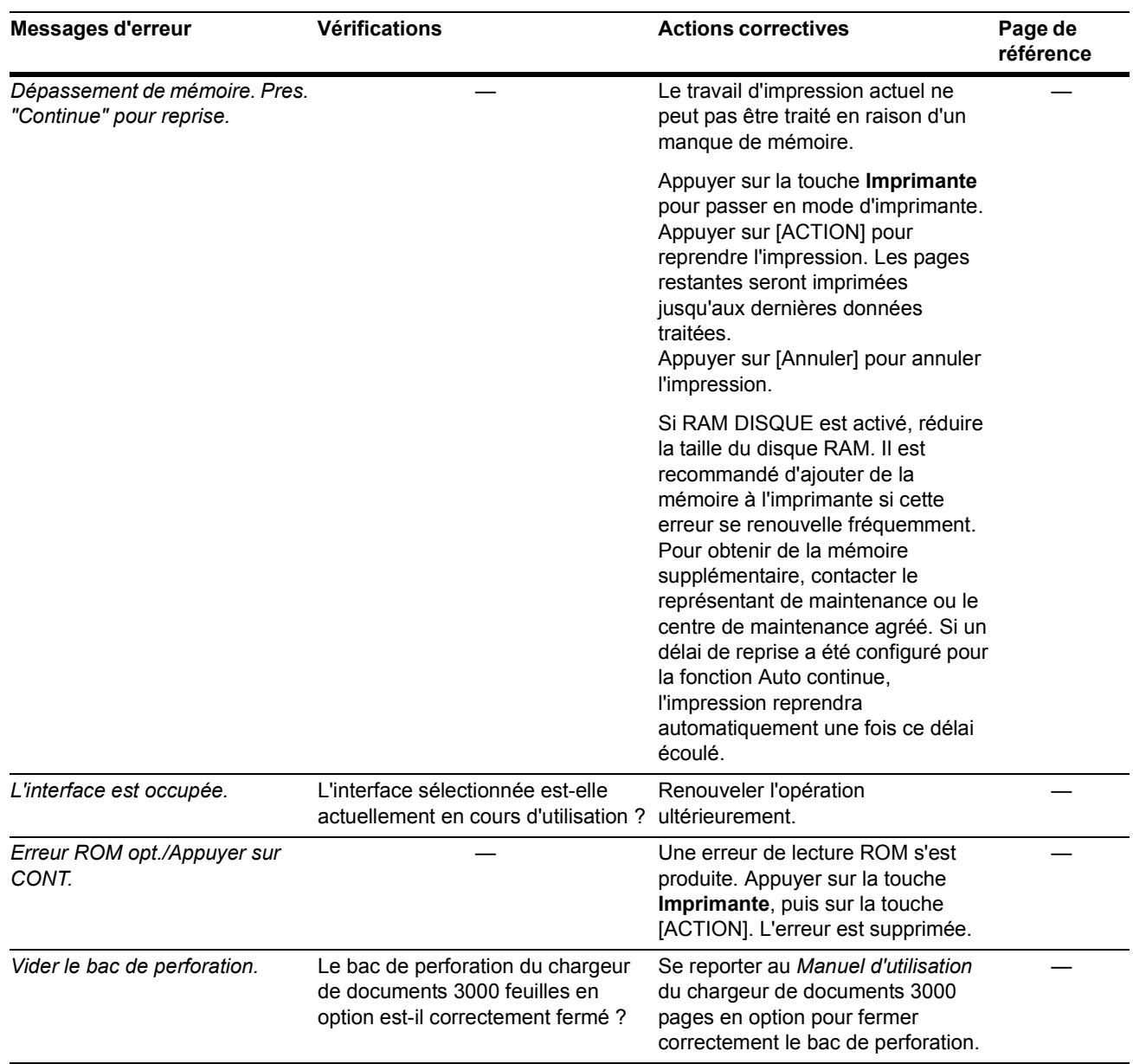

## **Messages d'erreur du scanner**

Si l'un de ses messages apparaît sur l'écran tactile en mode scanner après pression sur la touche **Scanner**, procéder comme suit.

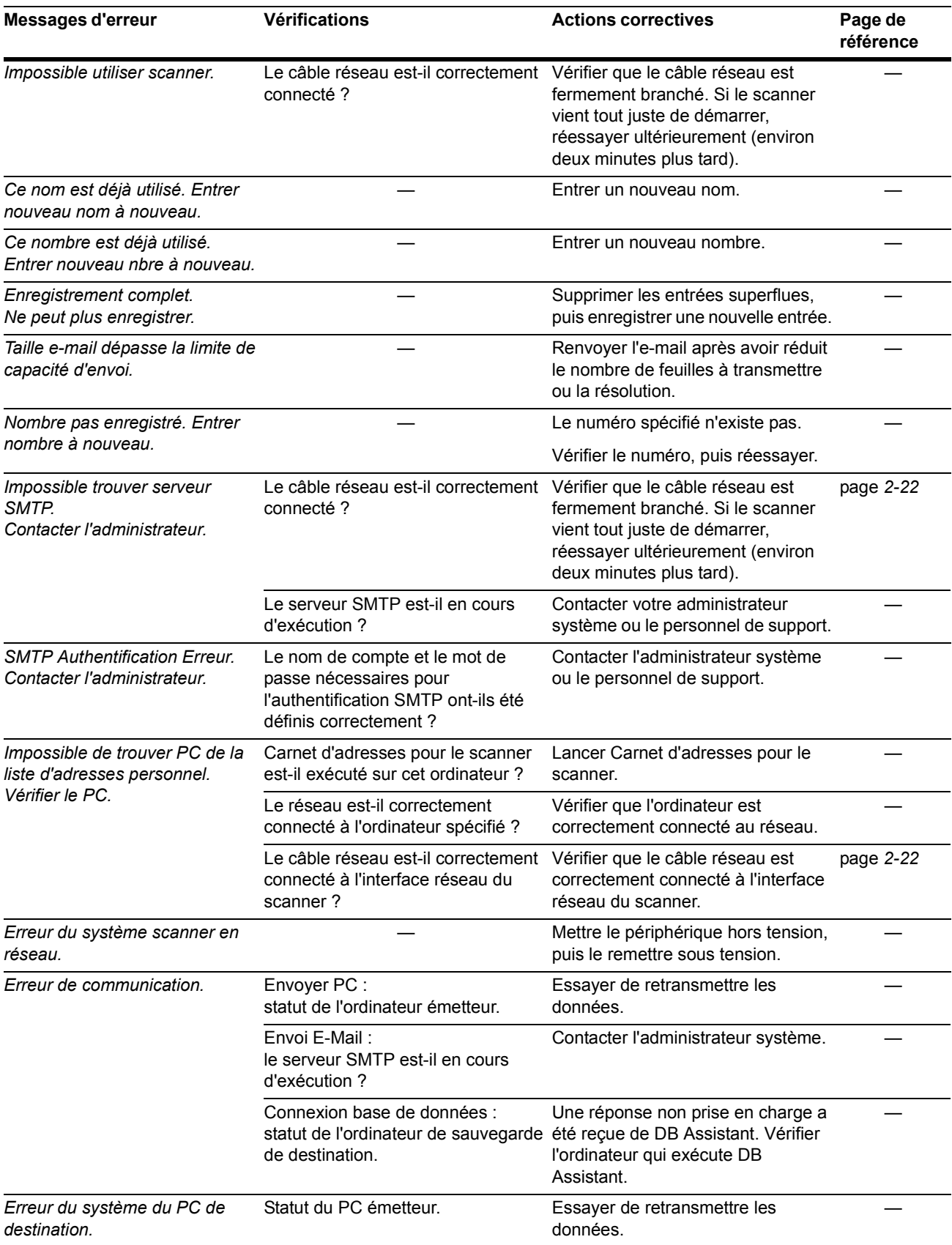

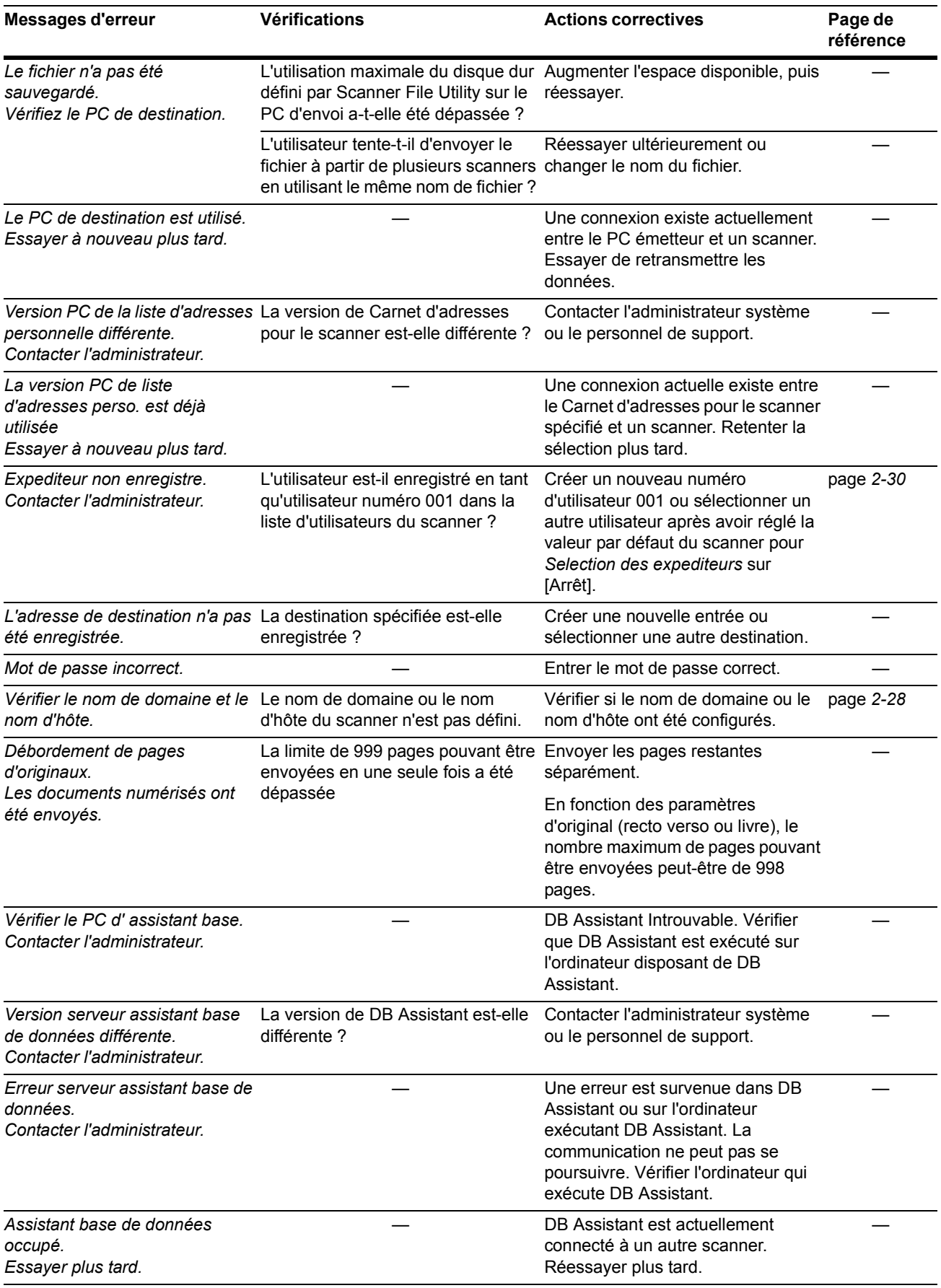

## Dépannage

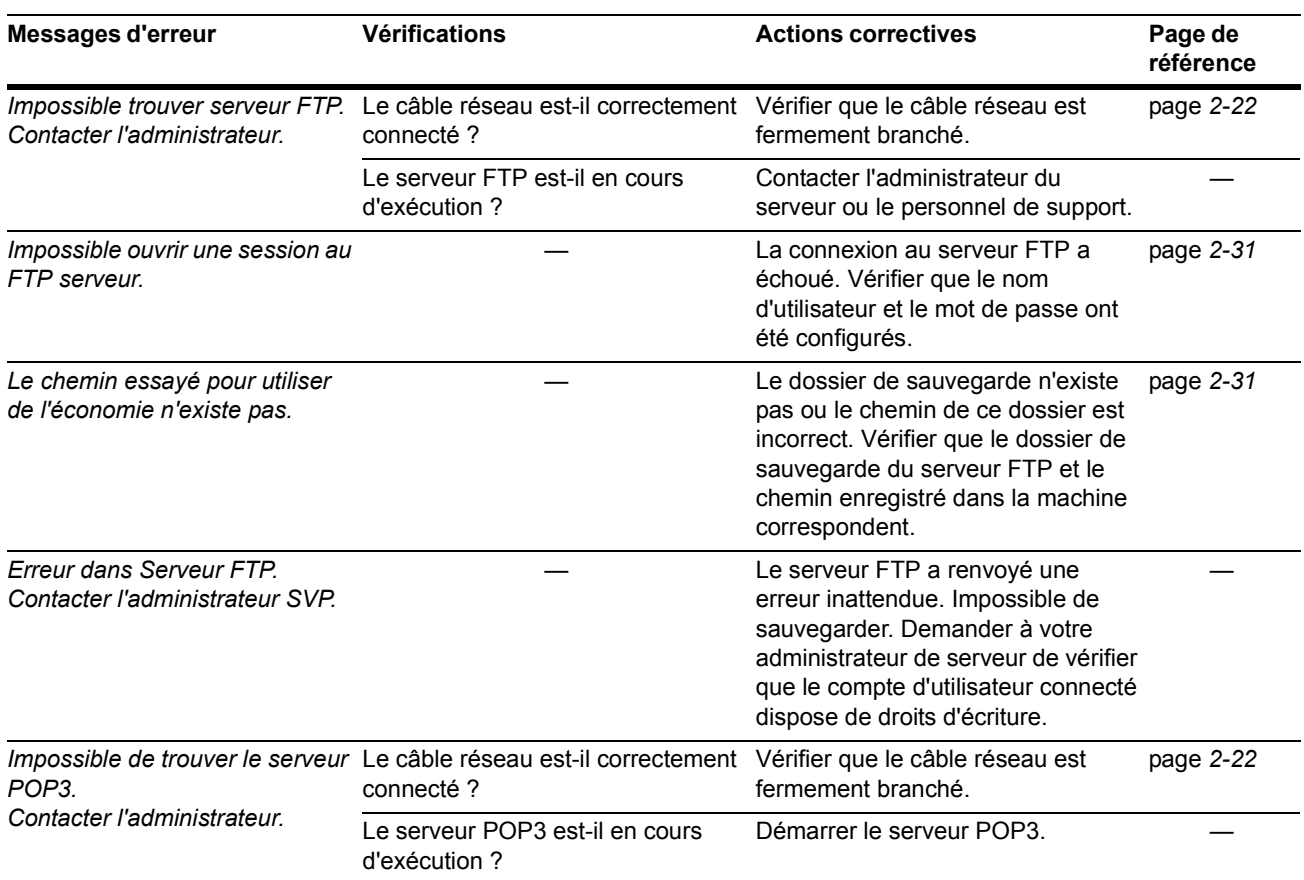

## **Codes d'erreur du scanner**

La liste des codes d'erreur du scanner ainsi que les actions correctives correspondantes figurent ci-après.

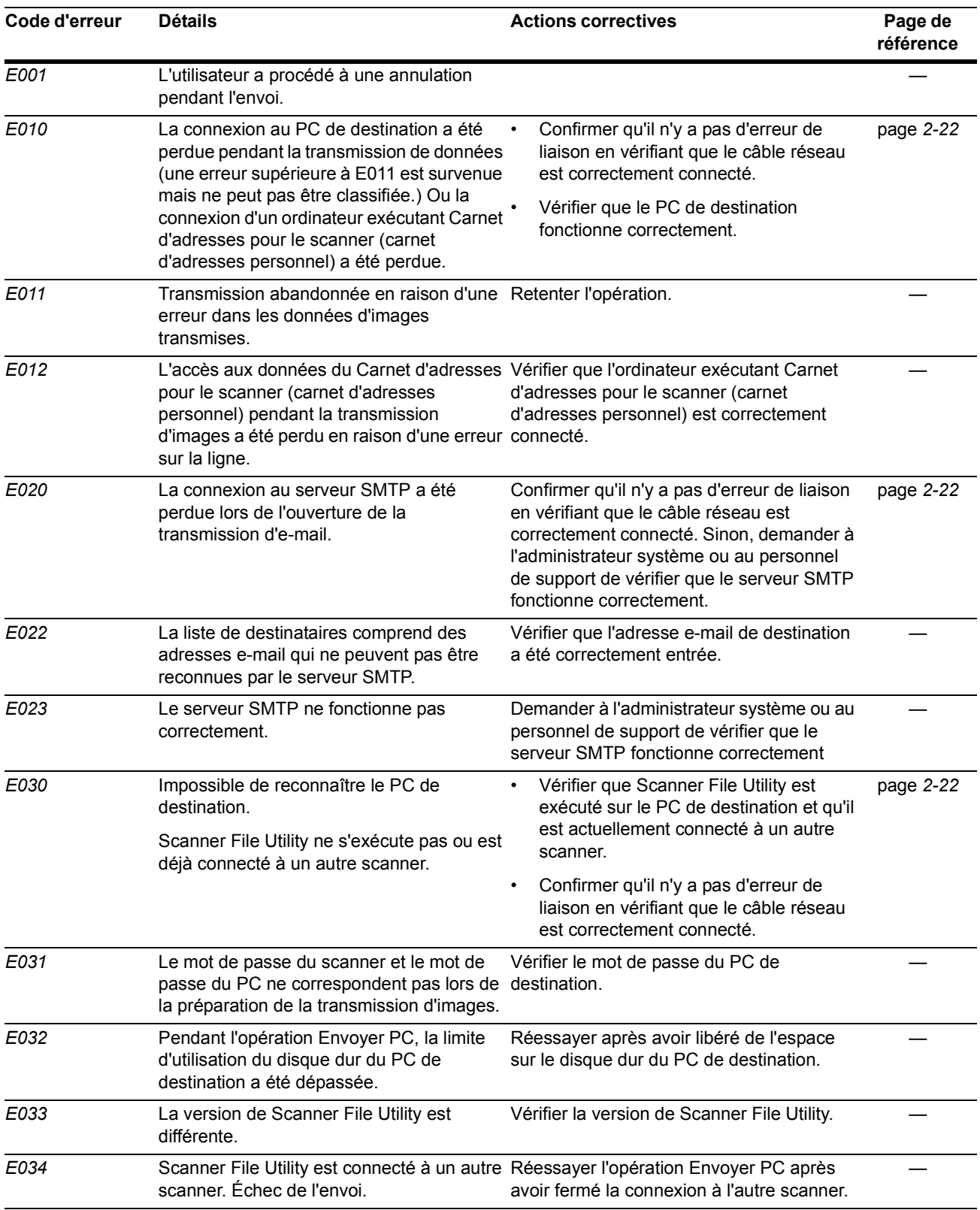

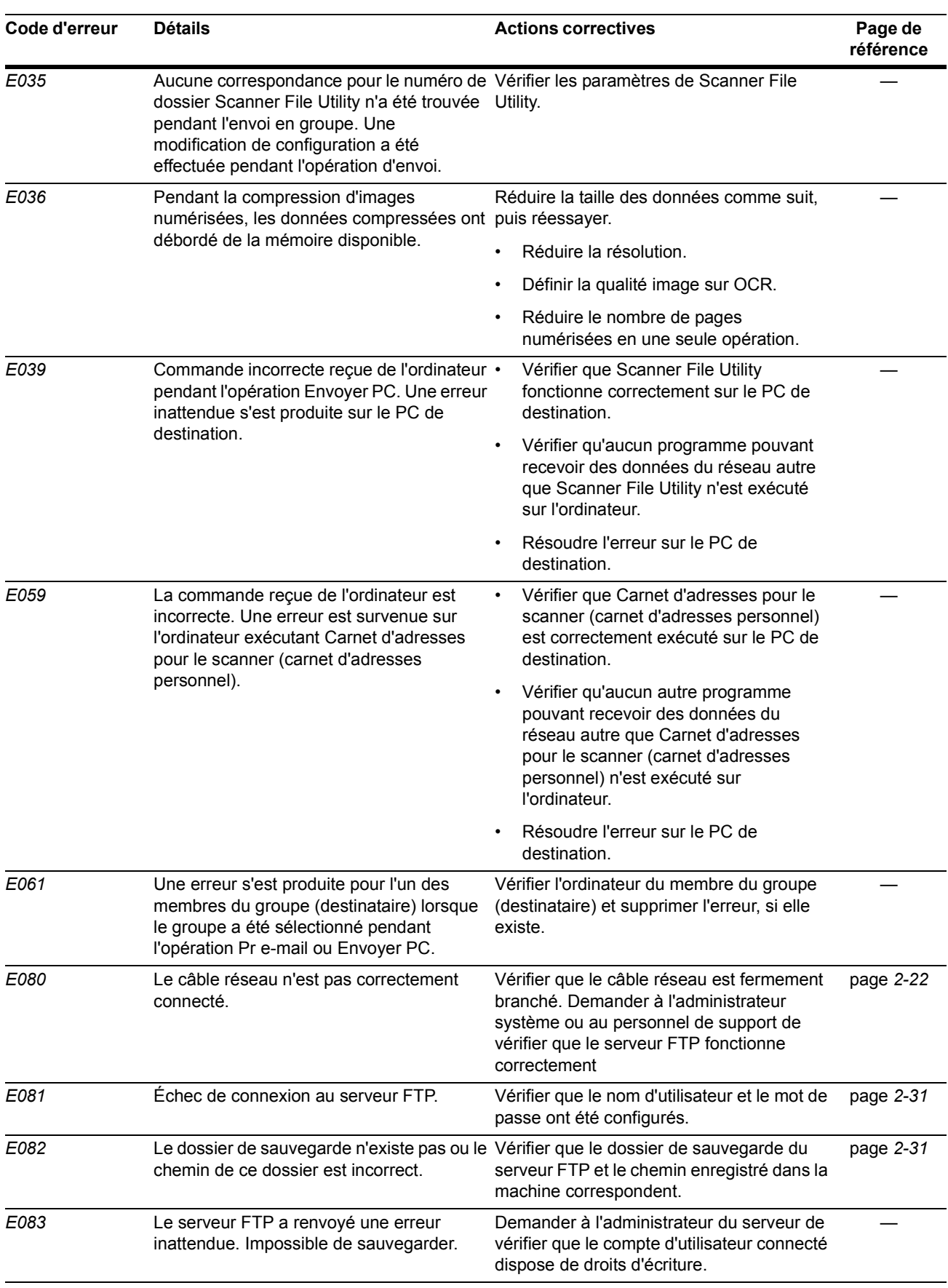
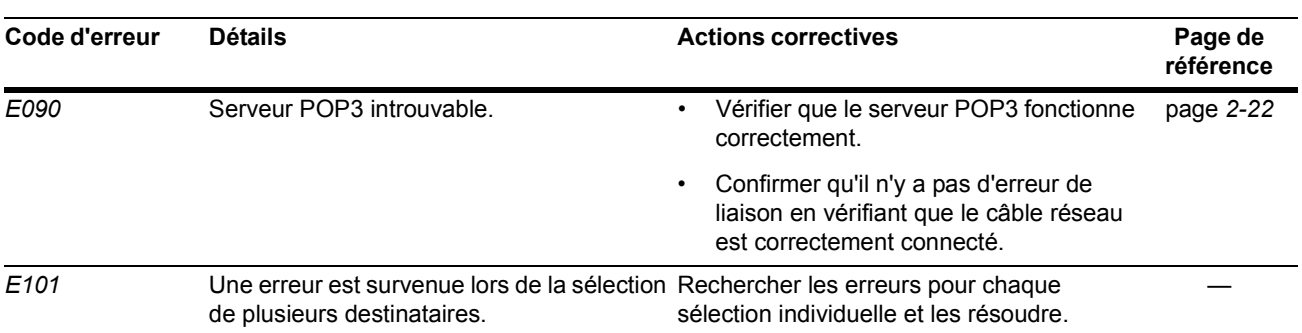

## **Résolution des incidents papier**

En cas d'incident papier, l'écran tactile affiche le message *Mauvaise alimentation papier* et l'opération de copie s'interrompt. Se reporter aux procédures de résolution des incidents papier.

<span id="page-145-0"></span>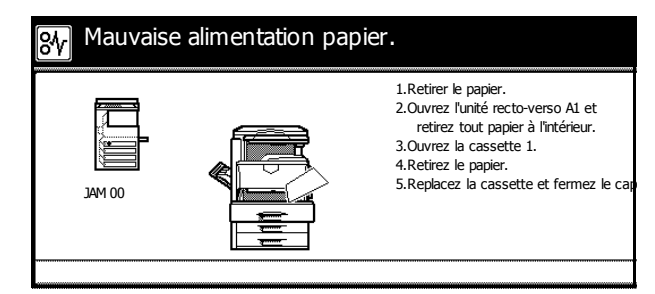

#### **Indicateurs d'emplacement d'incident**

<span id="page-145-1"></span>Lorsqu'un incident papier survient, des indicateurs d'emplacement d'incident et des actions correctives s'affichent. Les indicateurs d'emplacement d'incident indiquent l'emplacement de l'incident, comme illustré ci-dessous.

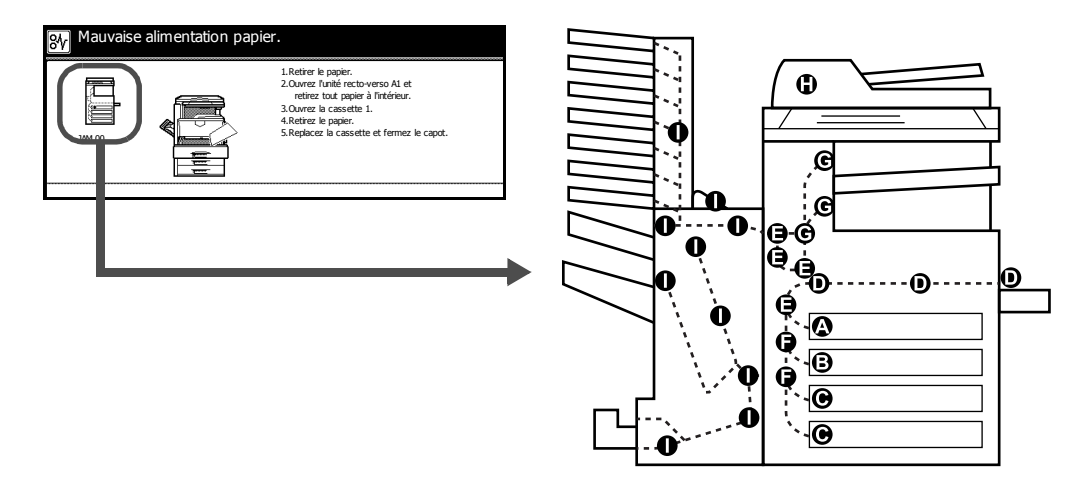

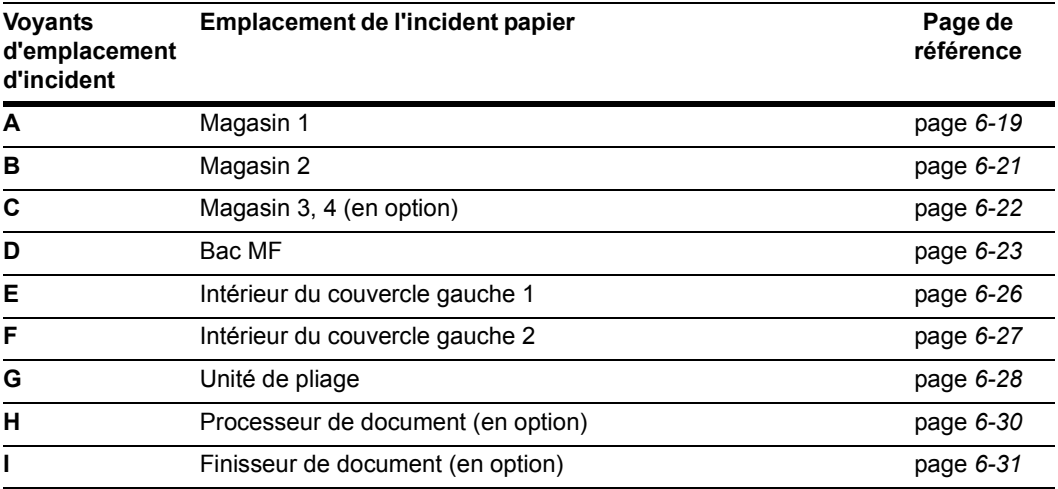

Une fois l'incident papier résolu, le préchauffage de la machine commence et le message d'erreur est effacé. La machine reprend à la page à laquelle l'incident s'est produit.

#### **Précautions à prendre lors de la résolution des incidents papier**

- Ne pas réutiliser le papier issu d'un incident papier.
- Si le papier a été déchiré pendant le retrait, veiller à retirer tous les morceaux de papier restant à l'intérieur de la machine. Ces derniers sont en effet susceptibles entraîner un autre incident papier.
- Le papier coincé dans le finisseur de documents en option ou dans le finisseur de documents 3000 feuilles en option sera éjecté. Ne pas remettre ce papier dans le plateau du finisseur de documents.

Attention: l'unité de fixation est très chaude. Faire preuve de prudence lors de toute intervention dans cette zone car il y a danger de brûlure.

#### <span id="page-146-0"></span>**Magasin 1**

<span id="page-146-2"></span>Procéder comme suit pour résoudre les incidents papier dans le magasin 1.

<span id="page-146-3"></span>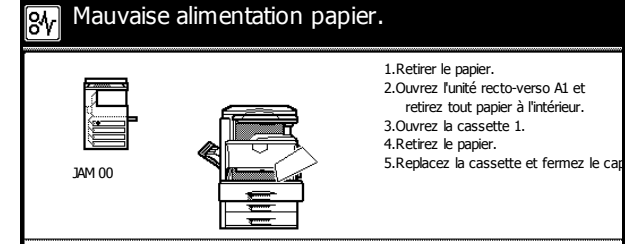

**ENERGIA** 

**1** Ouvrir le couvercle gauche 1.

<span id="page-146-1"></span>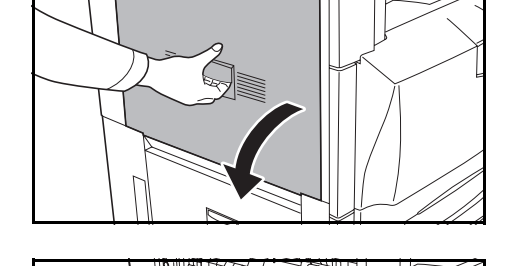

**2** Retirer le papier coincé.

Si le papier se déchire, retirer tous les morceaux restant dans la machine.

**3** Ouvrir l'unité recto verso **A1**.

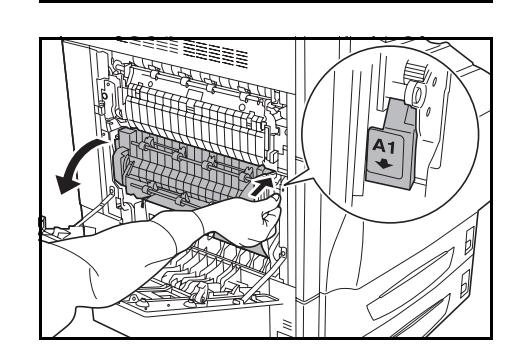

#### Dépannage

**4** Retirer le papier coincé.

Si le papier se déchire, retirer tous les morceaux restant dans la machine.

**5** Sortir le magasin 1.

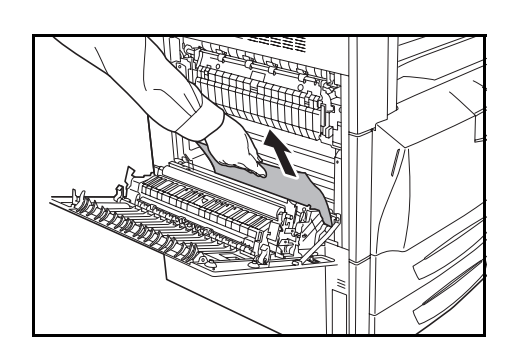

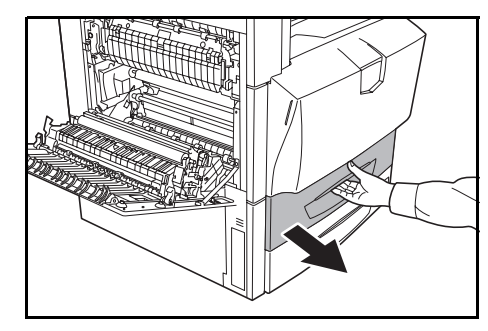

**6** Retirer le papier coincé.

Si le papier se déchire, retirer tous les morceaux restant dans la machine.

- **7** Repousser le magasin 1 doucement dans la machine.
- **8** Remettre correctement l'unité recto-verso **A1** dans sa position d'origine et fermer le capot gauche 1.

**IMPORTANT : Pour fermer le capot gauche 1** correctement, le pousser à l'emplacement indiqué.

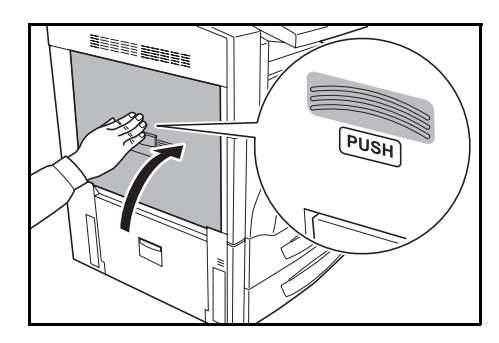

#### <span id="page-148-0"></span>**Magasin 2**

<span id="page-148-2"></span>Procéder comme suit pour résoudre les incidents papier dans le magasin 2.

2.Ouvrez la cassette 2. 3.Retirez le papier. 4.Replacez la cassette et fermez la trap 1.Ouvrez la trappe gauche 2 de la mach<br>et retirez tout papier à l'intérieur. JAM 00

Mauvaise alimentation papier.

श्लि

**1** Ouvrir le couvercle gauche 2.

<span id="page-148-1"></span>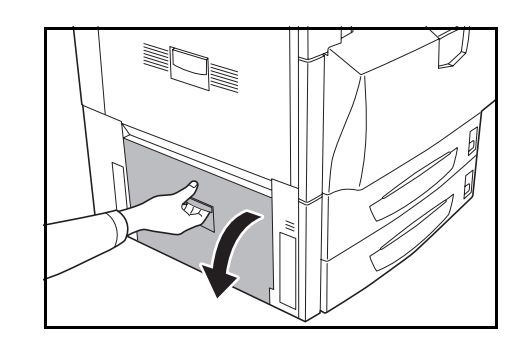

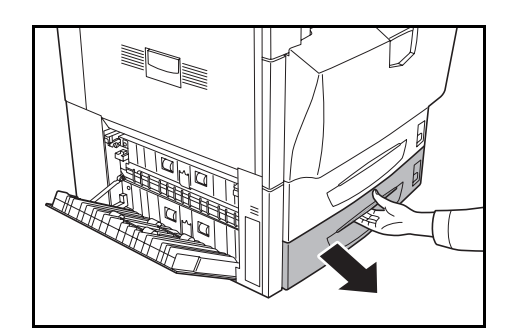

Si le papier se déchire, retirer tous les morceaux

**3** Sortir le magasin 2.

**2** Retirer le papier coincé.

restant dans la machine.

**4** Retirer le papier coincé.

Si le papier se déchire, retirer tous les morceaux restant dans la machine.

- **5** Repousser le magasin 2 doucement dans la machine.
- **6** Fermer le couvercle gauche 2.

#### <span id="page-149-0"></span>**Magasin 3, 4 (en option)**

<span id="page-149-1"></span>Procéder comme suit lorsqu'un incident papier survient dans les magasins 3 ou 4 lors de l'utilisation du chargeur de papier en option ou du chargeur de papier 3000 feuilles en option.

**1** Ouvrir le couvercle gauche 3.

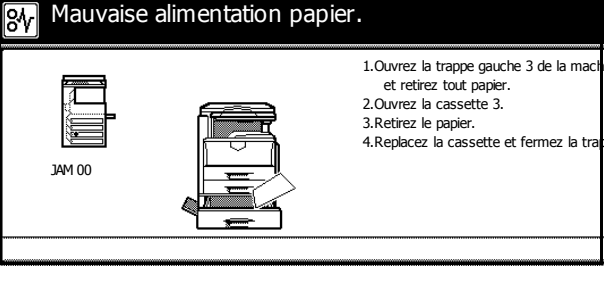

Mauvaise alimentation papier.

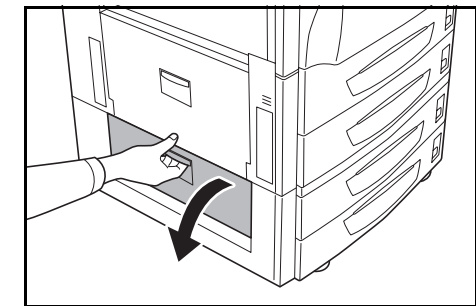

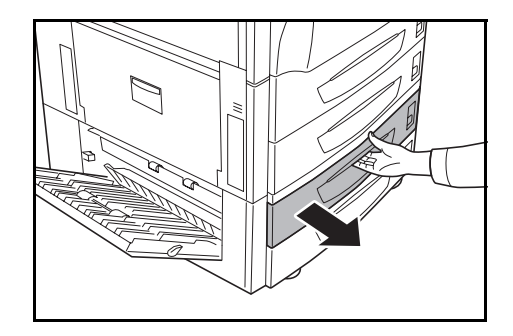

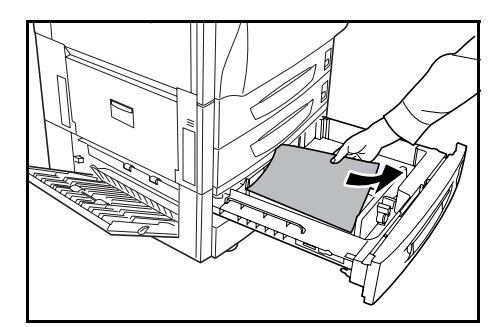

**2** Retirer le papier coincé.

Si le papier se déchire, retirer tous les morceaux restant dans la machine.

**3** Ouvrir le magasin en cours d'utilisation.

**4** Retirer le papier coincé.

- **5** Repousser le magasin à fond dans la machine.
- **6** Fermer le couvercle gauche 3.

1.Retirez le papier.<br>2.Ouvrez l'unité recto-verso A1 et le guid<br>d'alim. papier B1 pour retirer

tout papier. 3.Retirez tout papier du bac MF.

#### <span id="page-150-1"></span><span id="page-150-0"></span>**Bac MF**

Suivre les étapes ci-dessous pour éliminer les incidents papier dans le bac MF.

**1** Ouvrir le couvercle gauche 1.

**2** Retirer le papier coincé.

restant dans la machine.

**3** Ouvrir l'unité recto verso **A1**.

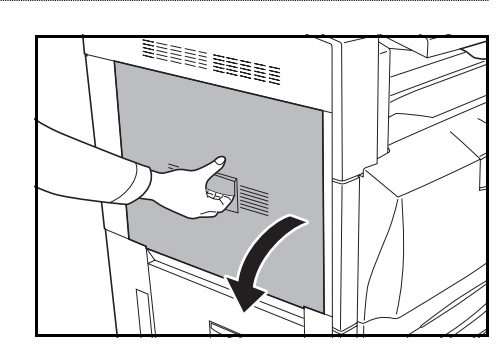

Mauvaise alimentation papier.

<span id="page-150-2"></span>JAM 00

lov,

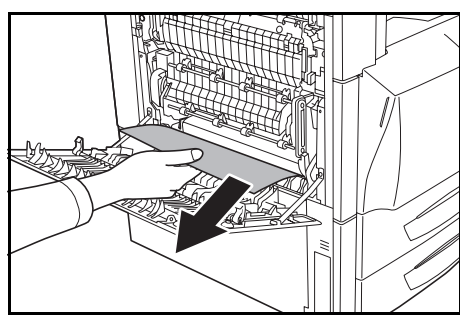

≣≣≣

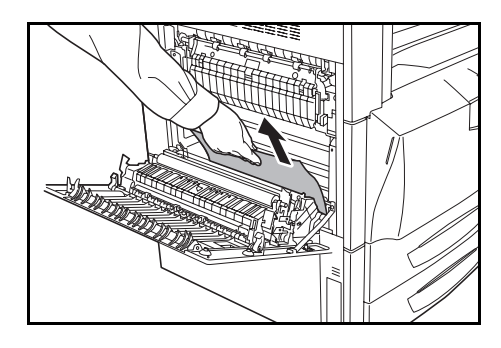

**4** Retirer le papier coincé.

Si le papier se déchire, retirer tous les morceaux restant dans la machine.

Si le papier se déchire, retirer tous les morceaux

**5** Ouvrir le guide d'alimentation **B1**.

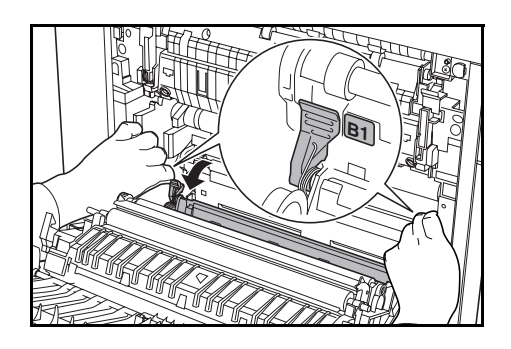

**Attention**: l'unité de fixation est très chaude. Faire preuve de prudence lors de toute intervention dans cette zone car il y a danger de brûlure.

**6** Retirer le papier coincé.

Si le papier se déchire, retirer tous les morceaux restant dans la machine.

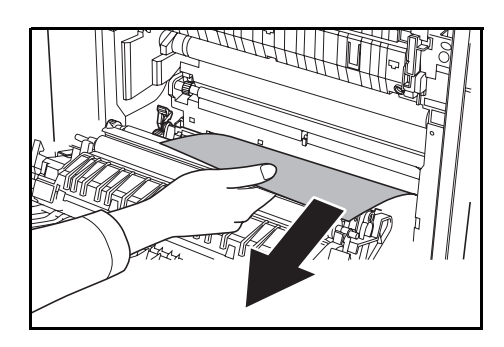

**7** Retirer tout le papier du bac MF.

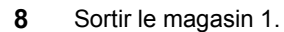

**9** Tourner la poignée **B2** au moins dix fois vers la gauche. Le papier coincé sera entraîné dans le couvercle gauche.

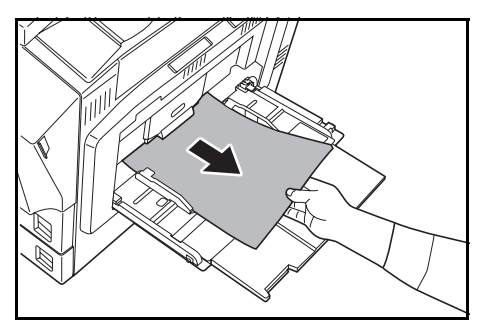

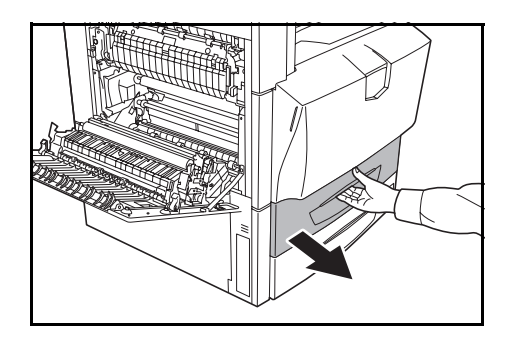

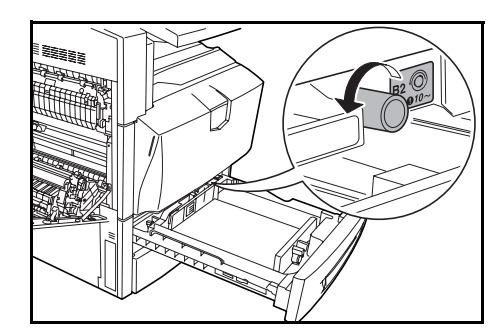

- **10** Retirer le papier coincé. Procéder comme suit s'il est impossible de dégager le papier coincé.
- 

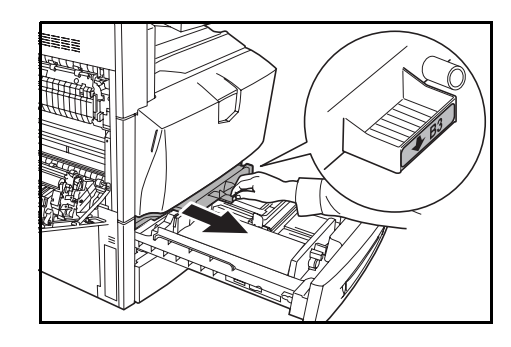

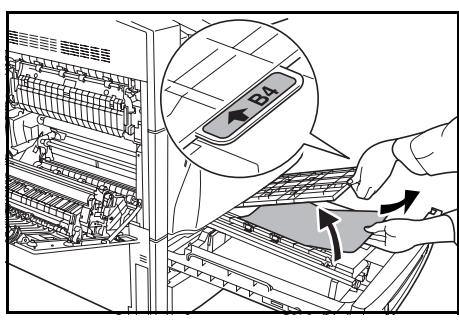

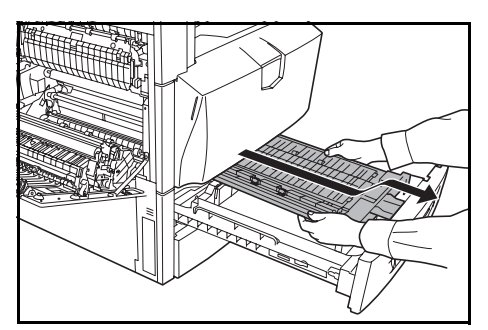

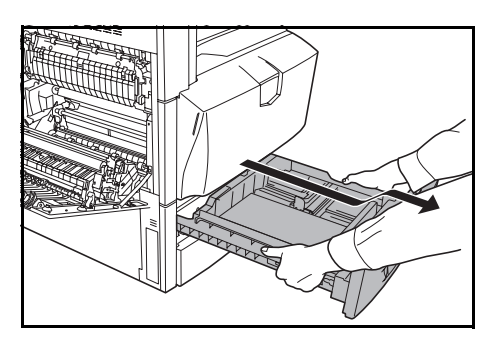

**12** Ouvrir le couvercle **B4** et retirer le papier coincé.

**11** Sortir l'unité d'alimentation de papier **B3**.

**13** Si le papier se déchire, sortir complètement l'unité d'alimentation du papier **B3**, en la soulevant et en la tirant.

**14** Retirer complètement le magasin 1 en le soulevant et en le tirant.

**15** Retirer le papier coincé.

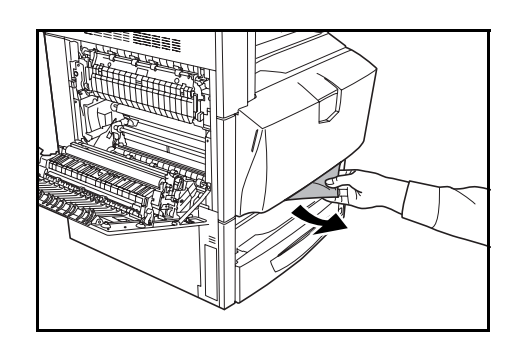

- **16** Remettre le magasin 1 et le chargeur de papier **B3** dans leur position d'origine.
- **17** Remettre correctement le guide d'alimentation **B1** et l'unité recto-verso **A1** dans leur position d'origine respective et fermer le capot gauche 1.

**IMPORTANT : Pour fermer le capot gauche 1** correctement, le pousser à l'emplacement indiqué.

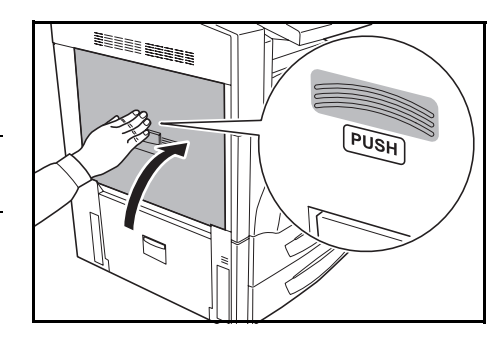

**18** Recharger du papier dans le bac MF.

#### <span id="page-153-0"></span>**Intérieur du couvercle gauche 1**

<span id="page-153-1"></span>Procéder comme suit pour résoudre les incidents papier dans le couvercle gauche 1.

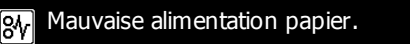

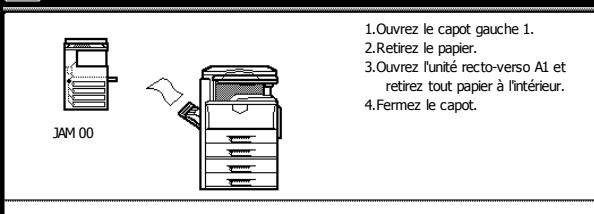

**1** Ouvrir le couvercle gauche 1.

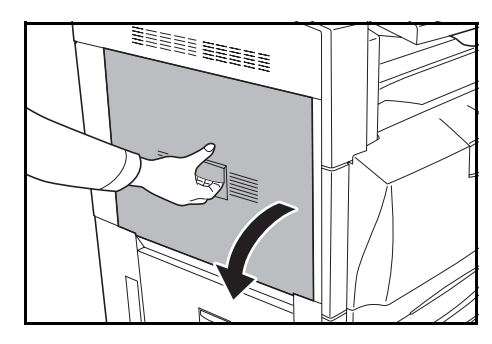

**2** Retirer le papier coincé.

Si le papier se déchire, retirer tous les morceaux restant dans la machine.

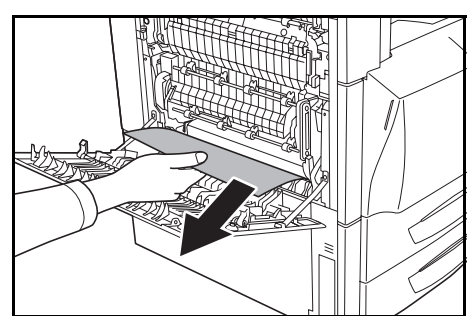

**3** Ouvrir l'unité recto verso **A1**.

**4** Retirer le papier coincé.

Si le papier se déchire, retirer tous les morceaux restant dans la machine.

**5** Remettre correctement l'unité recto-verso **A1** dans sa position d'origine et fermer le capot gauche 1.

**IMPORTANT :** Pour fermer le capot gauche 1 correctement, le pousser à l'emplacement indiqué.

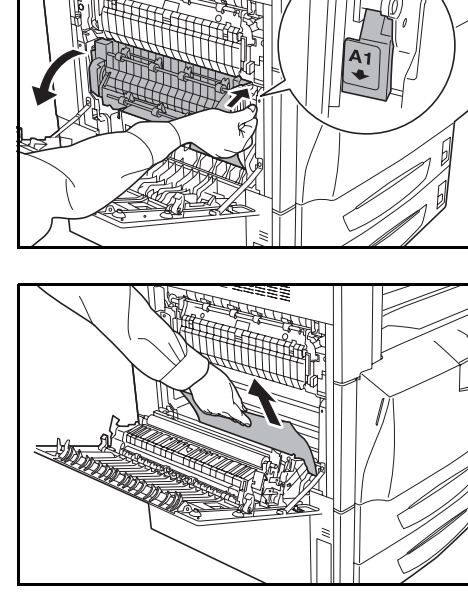

≣§g

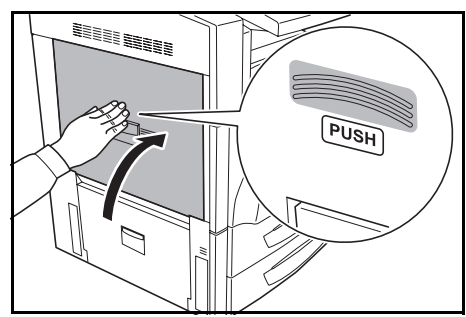

#### <span id="page-154-0"></span>**Intérieur du couvercle gauche 2**

<span id="page-154-1"></span>Procéder comme suit pour résoudre les incidents papier dans le couvercle gauche 2.

Procéder comme suit lorsqu'un incident survient dans les magasins 3 ou 4 lors de l'utilisation du chargeur de papier en option ou du chargeur de papier 3000 feuilles en option.

**1** Ouvrir le couvercle gauche 2.

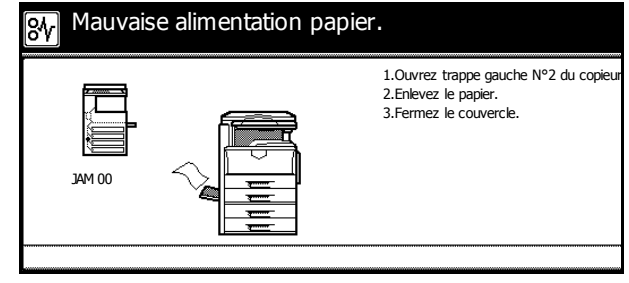

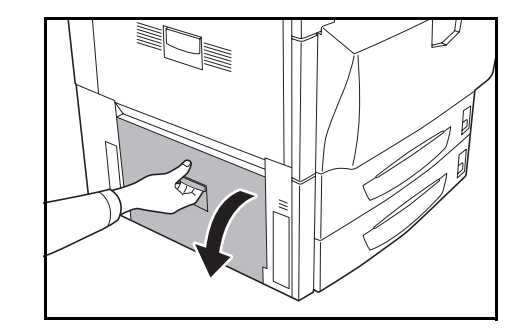

#### Dépannage

**2** Retirer le papier coincé.

Si le papier se déchire, retirer tous les morceaux restant dans la machine.

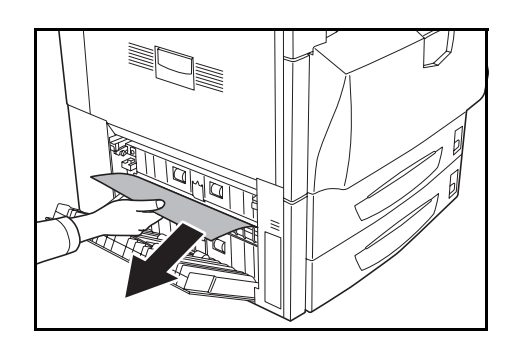

<span id="page-155-1"></span>**3** Fermer le couvercle gauche 2.

#### <span id="page-155-0"></span>**Unité de pliage**

Exécuter les opérations ci-dessous pour résoudre les incidents papier dans l'unité de fixation.

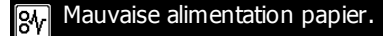

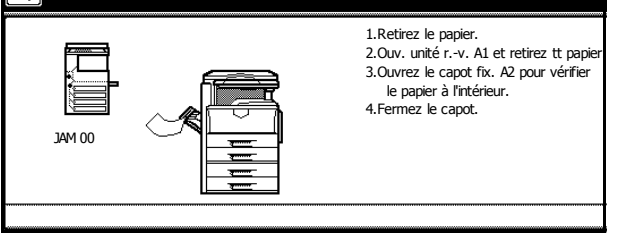

**1** Ouvrir le couvercle gauche 1.

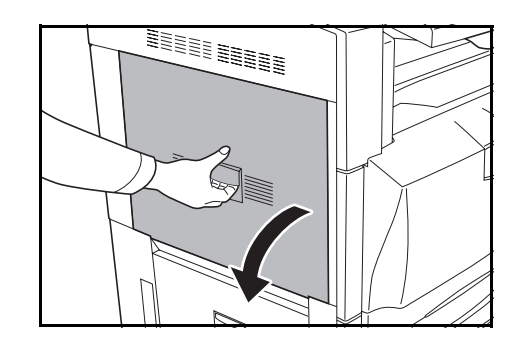

**2** Retirer le papier coincé.

Si le papier se déchire, retirer tous les morceaux restant dans la machine.

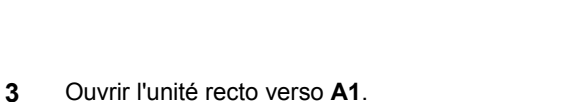

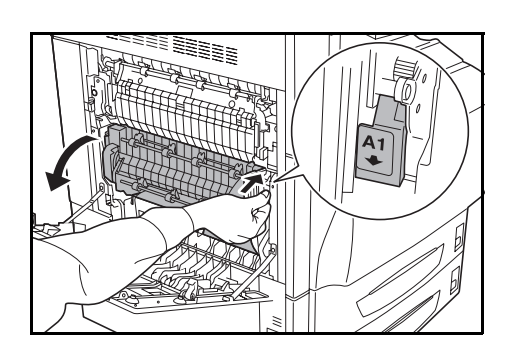

**4** Retirer le papier coincé.

Si le papier se déchire, retirer tous les morceaux restant dans la machine.

**5** Ouvrir le couvercle de l'unité de fixation **A2**.

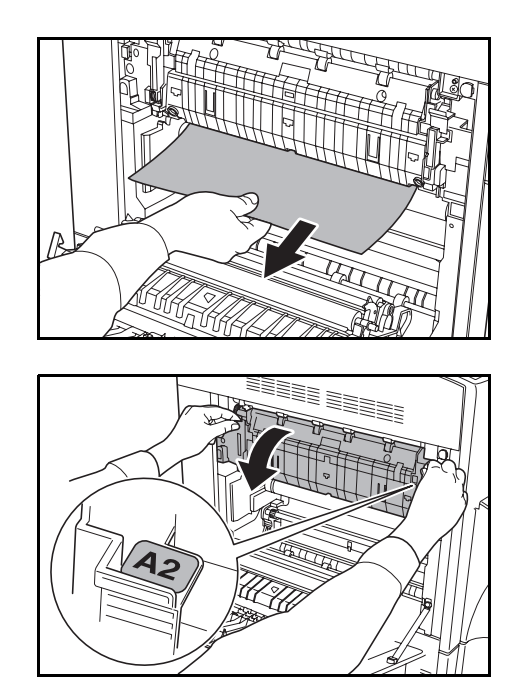

Attention: l'unité de fixation est très chaude. Faire preuve de prudence lors de toute intervention dans cette zone car il y a danger de brûlure.

**6** Retirer le papier coincé.

Si le papier se déchire, retirer tous les morceaux restant dans la machine.

**7** Si du papier est coincé dans la zone d'éjection, le retirer en tirant dessus.

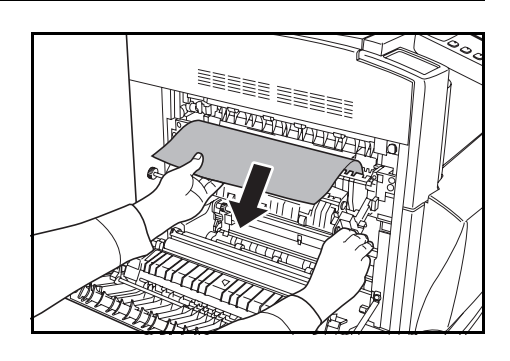

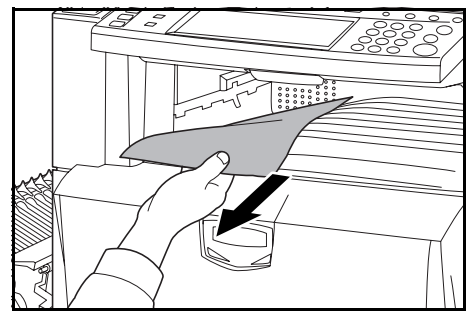

**8** Remettre correctement l'unité de fixation **A2** et l'unité recto-verso **A1** dans leur position d'origine respective et fermer le capot gauche 1.

**IMPORTANT :** Pour fermer le capot gauche 1 correctement, le pousser à l'emplacement indiqué.

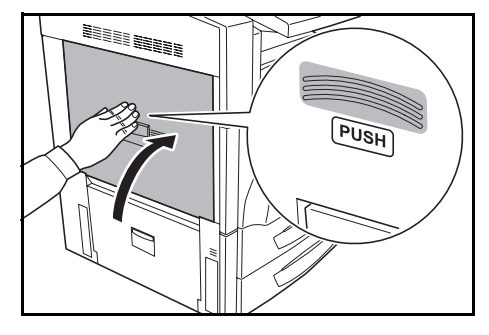

#### <span id="page-157-0"></span>**Processeur de document (en option)**

Suivre les étapes ci-dessous pour éliminer les incidents papier dans le processeur de documents.

**1** Retirer tous les originaux de la table des originaux.

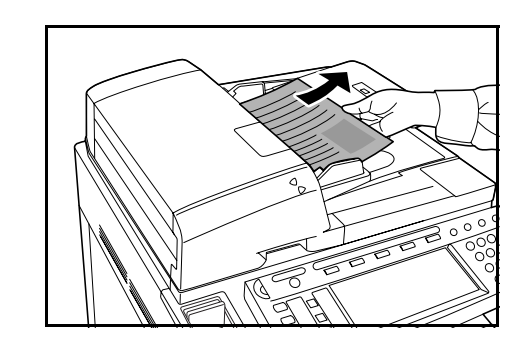

1.Ouvrez le capot supérieur du proc. de<br>2.Tenez soulevée l'unité d'inversion.<br>3.Tournez le bouton gauche. 4.Retirez l'original. 5.Refermez le capot sup du proc. de do

Mauvaise alimentation papier.

JAM 00

<span id="page-157-1"></span>क्र∕

**2** Ouvrir le couvercle du processeur de document.

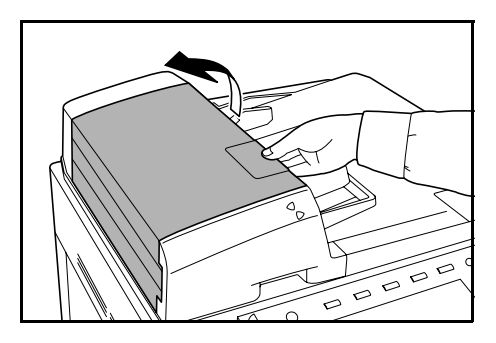

**3** Retirer le papier coincé.

Si l'original ne peut pas être retiré facilement, tourner le bouton d'entraînement. L'original se déplacera vers un emplacement plus accessible.

Si le papier se déchire, retirer tous les morceaux restant dans la machine.

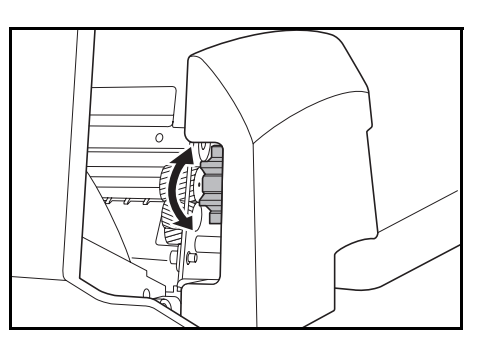

 $\overline{C}$ 

← ⇔  $\overline{\bullet}$ 

**4** Soulever l'unité inverse.

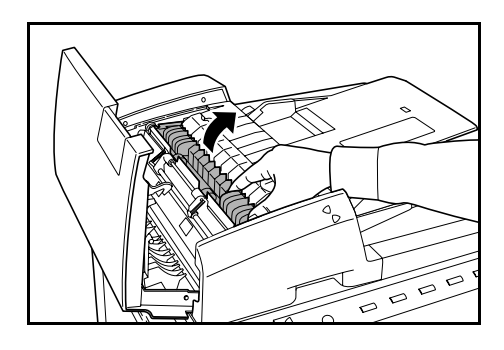

**5** Retirer le papier coincé.

Si le papier se déchire, retirer tous les morceaux restant dans la machine.

- 
- **6** Ramener l'unité inverse dans sa position d'origine et fermer le couvercle du processeur de document.
- **7** Replacer tous les originaux sur la table des originaux.

#### <span id="page-158-0"></span>**Finisseur de document (en option)**

<span id="page-158-1"></span>Pour plus d'informations, se reporter au *Manuel d'utilisation* du finisseur de documents en option ou du finisseur de documents 3000 feuilles en option.

# **Annexe**

Cette annexe présente les spécifications de ce périphérique.

- • [Corps principal...Annexe-2](#page-161-0)
- • [Performances de copie...Annexe-3](#page-162-0)
- • [Performances d'impression...Annexe-4](#page-163-0)
- • [Performances de numérisation...Annexe-4](#page-163-1)
- • [Chargeur de documents \(option\)...Annexe-5](#page-164-0)
- • [Chargeur de papier \(option\)...Annexe-5](#page-164-1)
- • [Chargeur de papier 3000 feuilles...Annexe-5](#page-164-2)
- • [Finisseur de documents \(en option\)...Annexe-6](#page-165-0)
- • [Finisseur de documents 3000 feuilles...Annexe-6](#page-165-1)
- • [Séparateur de travail \(option\)...Annexe-7](#page-166-0)
- • [Respect de l'environnement...Annexe-7](#page-166-1)

# **Spécifications**

<span id="page-161-1"></span>**REMARQUE :** ces spécifications peuvent être modifiées sans préavis.

## <span id="page-161-0"></span>**Corps principal**

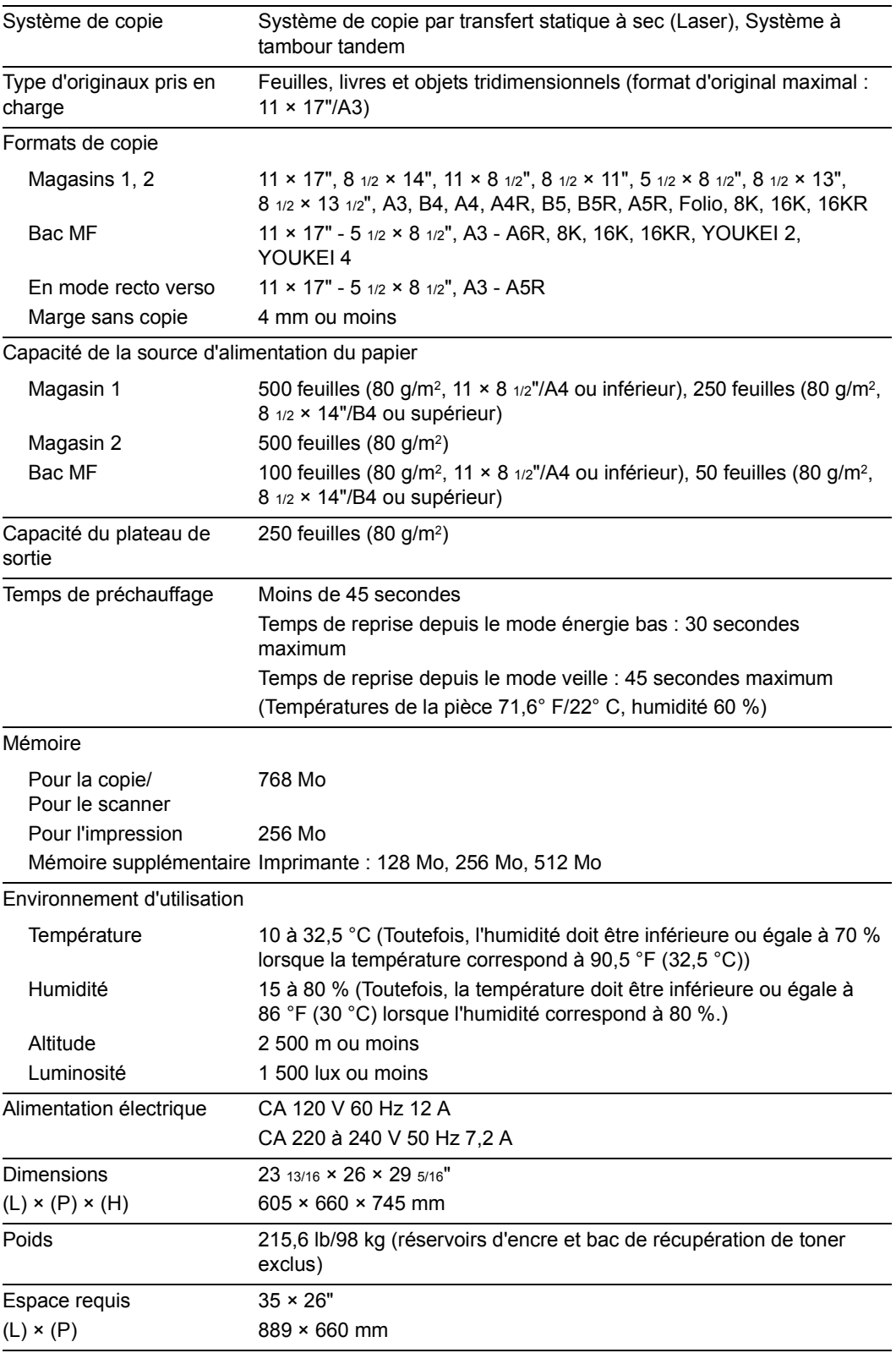

#### <span id="page-162-0"></span>**Performances de copie**

<span id="page-162-5"></span><span id="page-162-4"></span><span id="page-162-3"></span><span id="page-162-2"></span><span id="page-162-1"></span>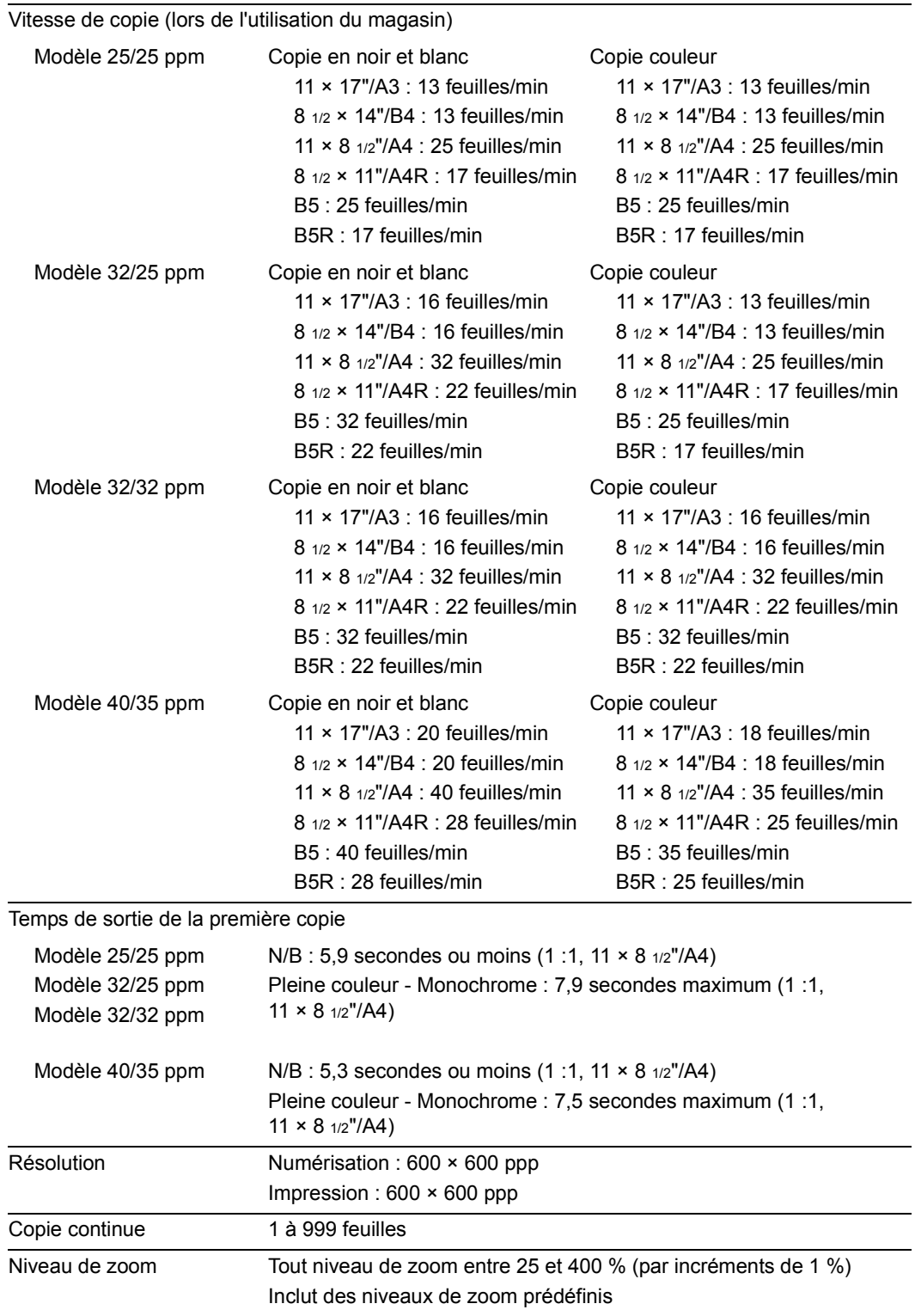

## <span id="page-163-0"></span>**Performances d'impression**

<span id="page-163-6"></span><span id="page-163-5"></span><span id="page-163-3"></span><span id="page-163-2"></span>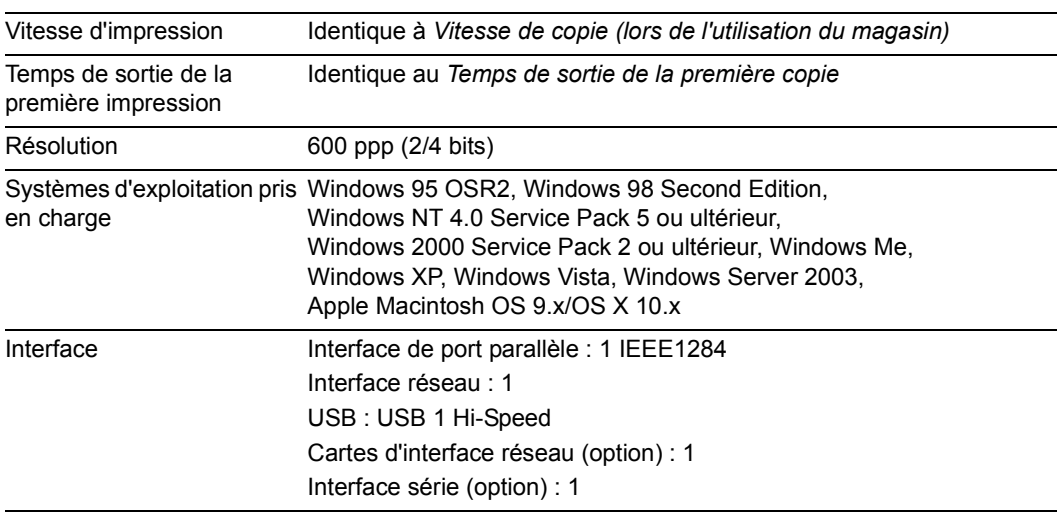

#### <span id="page-163-1"></span>**Performances de numérisation**

<span id="page-163-4"></span>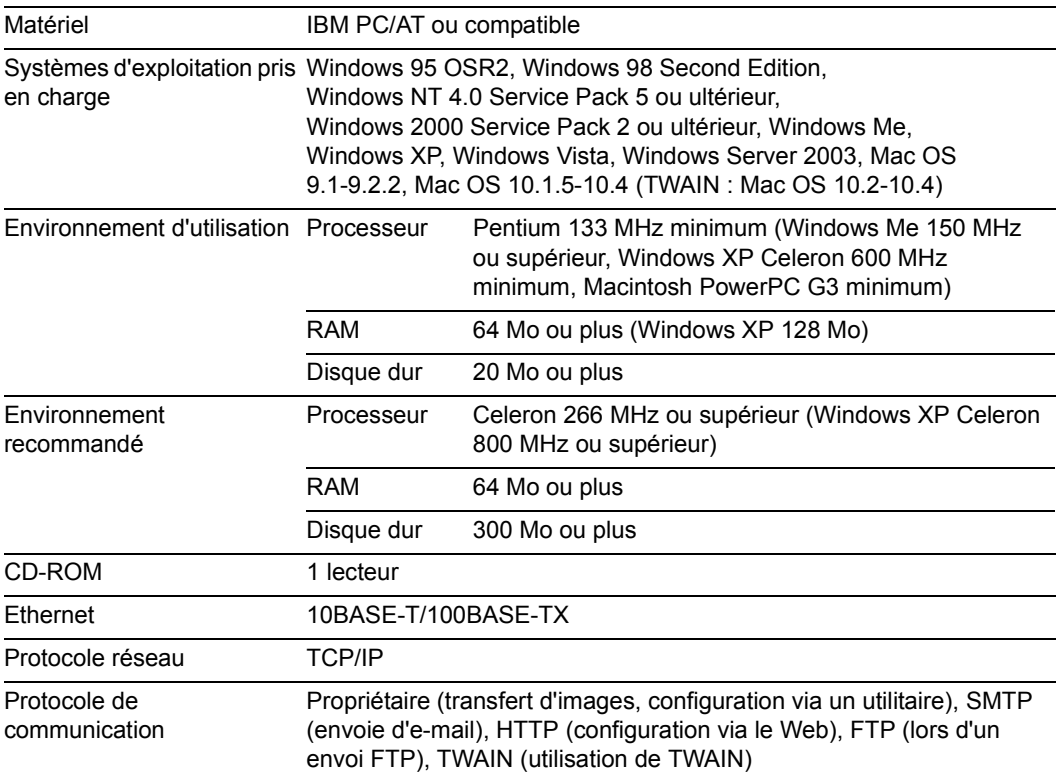

## <span id="page-164-0"></span>**Chargeur de documents (option)**

<span id="page-164-5"></span>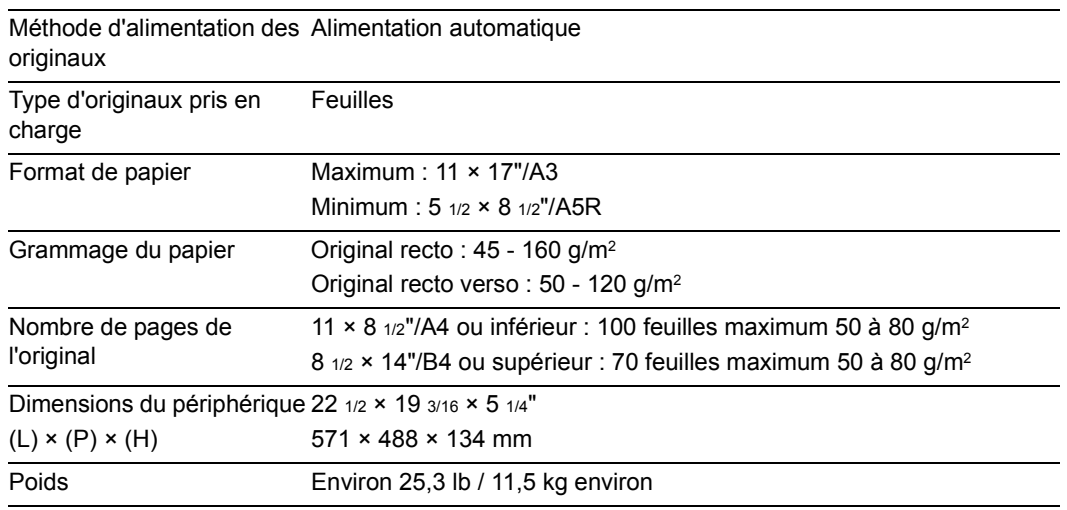

## <span id="page-164-1"></span>**Chargeur de papier (option)**

<span id="page-164-3"></span>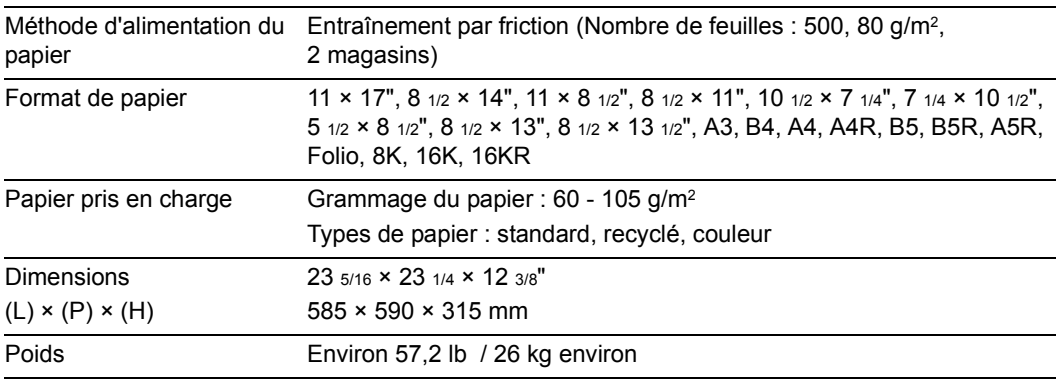

## <span id="page-164-2"></span>**Chargeur de papier 3000 feuilles**

<span id="page-164-4"></span>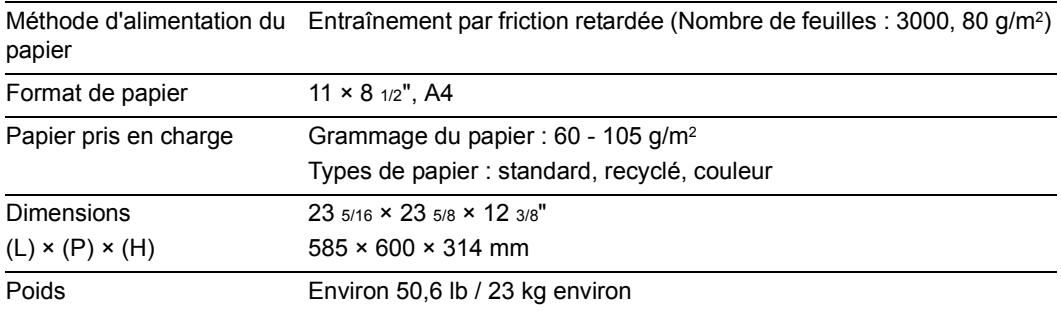

#### <span id="page-165-0"></span>**Finisseur de documents (en option)**

<span id="page-165-2"></span>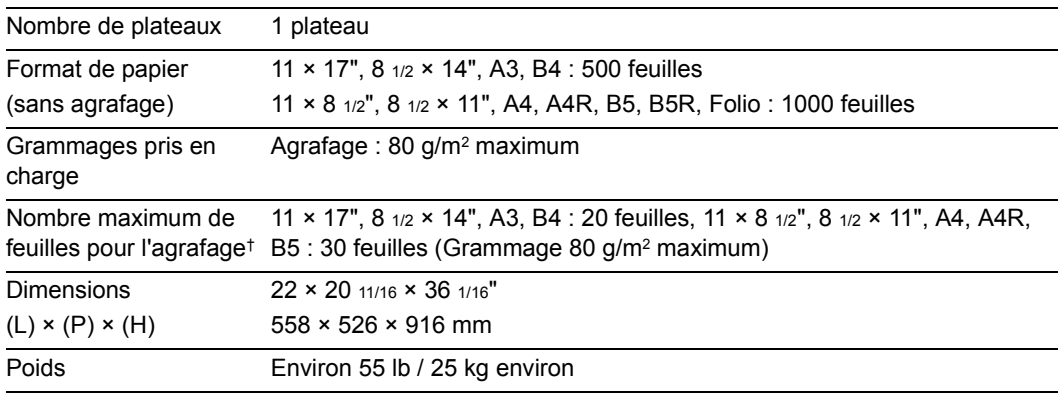

† Lors de l'utilisation de papier de copies couleur, l'agrafage du nombre maximal de feuilles peut être impossible en raison de la qualité du papier.

**REMARQUE :** lors de l'utilisation du finisseur de document ou le finisseur de documents 3000 feuilles, le séparateur de travail en option doit être installé.

Seul le papier pouvant être alimenté depuis le magasin peut être éjecté du finisseur de documents ou du finisseur de documents 3000 feuilles.

#### <span id="page-165-1"></span>**Finisseur de documents 3000 feuilles**

<span id="page-165-3"></span>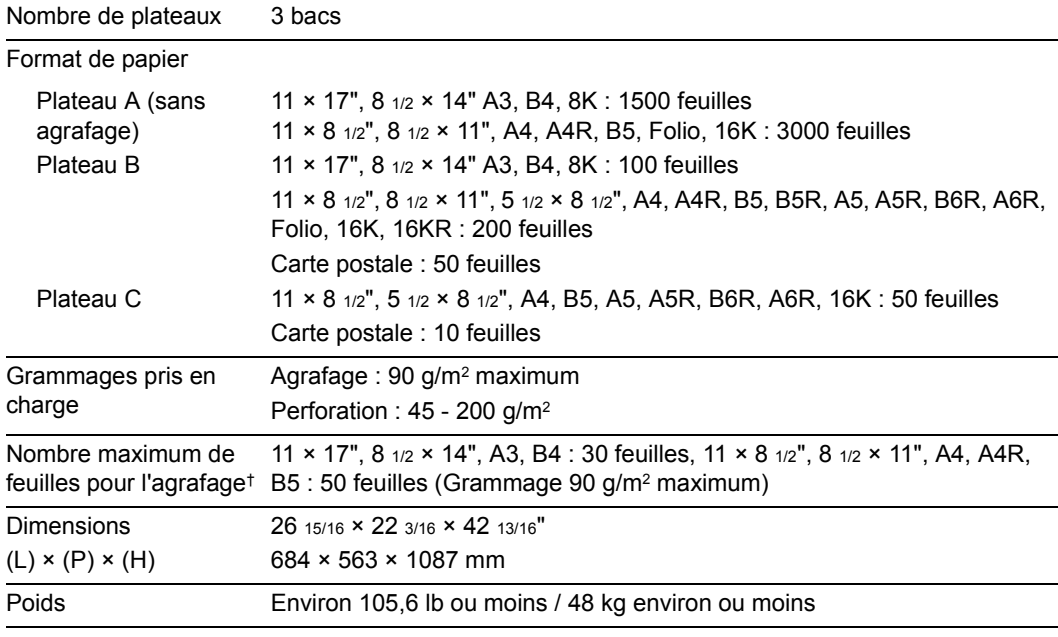

† Lors de l'utilisation de papier de copies couleur, l'agrafage du nombre maximal de feuilles peut être impossible en raison de la qualité du papier.

**REMARQUE :** lors de l'utilisation du finisseur de document ou le finisseur de documents 3000 feuilles, le séparateur de travail en option doit être installé.

Seul le papier pouvant être alimenté depuis le magasin peut être éjecté du finisseur de documents ou du finisseur de documents 3000 feuilles.

## <span id="page-166-0"></span>**Séparateur de travail (option)**

<span id="page-166-3"></span>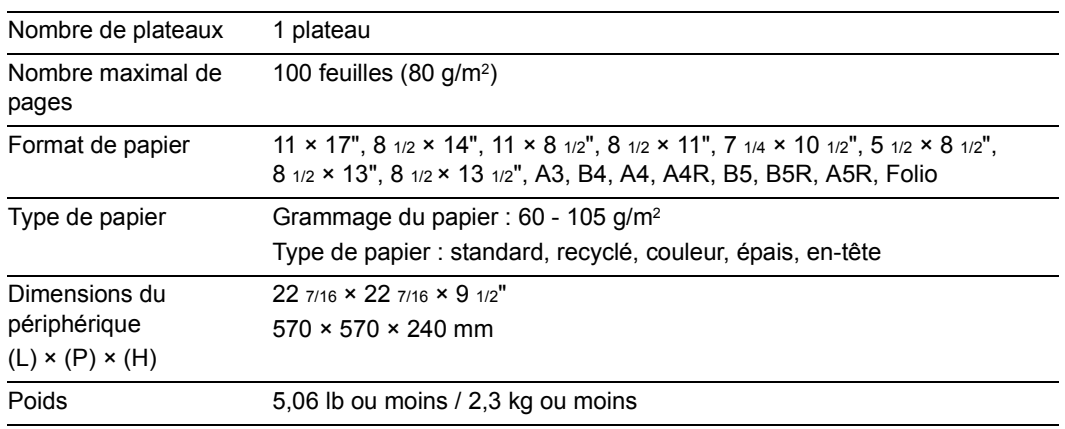

#### <span id="page-166-1"></span>**Respect de l'environnement**

<span id="page-166-2"></span>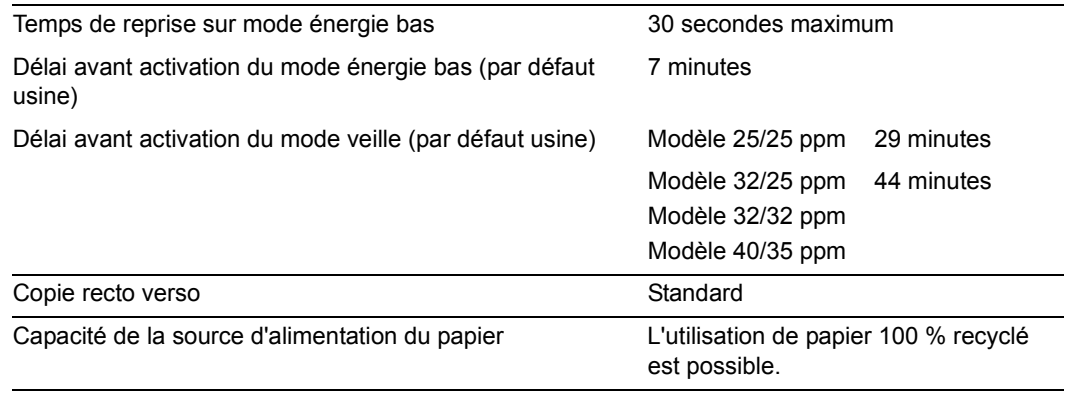

**REMARQUE :** Pour les types de papier recommandés, consulter votre revendeur ou un technicien.

# **Index**

## **A**

Affiche **[i](#page-2-0)** Alimentation électrique **[xviii](#page-19-0)** Annulation d'un travail d'impression **[3-19](#page-92-0)**

## **B**

Bac de récupération de toner **[1-3](#page-30-0)** remplacement **[5-5](#page-122-0)** Bac MF **[1-2](#page-29-0)** chargement du papier **[2-6](#page-39-0)** définition du type de papier **[2-16](#page-49-0)** incidents papier **[6-23](#page-150-1)** spécification du format de papier **[2-11](#page-44-0)** Boîte aux lettres virtuelle **[v](#page-6-0)** Boîte des tâches enregistrées **[iv](#page-5-0)** Boîte synergie **[iv](#page-5-1)** Branchement des câbles interface de port parallèle **[2-22](#page-55-1)** interface réseau **[2-22](#page-55-2)** Interface USB **[2-22](#page-55-3)**

## **C**

Capot avant **[1-3](#page-30-1)** Carte d'interface réseau **[4-8](#page-117-0)** Carte mémoire **[4-6](#page-115-0)** Centrage des originaux **[i](#page-2-1)** Chargeur de papier **[4-4](#page-113-0)** chargement du papier **[2-3](#page-36-0)** définition du type de papier **[2-9](#page-42-0)** incidents papier **[6-22](#page-149-1)** spécification du format de papier **[2-8](#page-41-0)** spécifications **[Annexe-5](#page-164-3)** Chargeur de papier 3000 feuilles **[4-4](#page-113-1)** chargement du papier **[2-5](#page-38-0)** définition du type de papier **[2-9](#page-42-0)** incidents papier **[6-22](#page-149-1)** spécifications **[Annexe-5](#page-164-4)** Chemin recto verso **[v](#page-6-1)** Code d'erreur **[6-15](#page-142-0)** Comptabilité des travaux **[vi](#page-7-0)** Compteur-clé **[4-6](#page-115-1)** insertion **[4-6](#page-115-2)** Connexion Base **[vi](#page-7-1)** Connexion base de données **[3-28](#page-101-0)** Construction du travail **[iii](#page-4-0)** Conventions en matière de sécurité **[xv](#page-16-0)** Conventions utilisées dans ce manuel **[xxv](#page-26-0)** Copie Interruption **[3-17](#page-90-0)** Message d'erreur **[6-5](#page-132-0)** mode Agrandissement/Réduction **[3-7](#page-80-0)** mode recto verso **[3-11](#page-84-0)** mode Séparation **[3-14](#page-87-0)** mode Tri **[3-16](#page-89-0)** procédures de copie de base **[3-2](#page-75-0)** réglage de l'exposition **[3-6](#page-79-0)** réservation de travail **[3-18](#page-91-0)** sélection de la qualité image **[3-5](#page-78-0)** spécifications **[Annexe-3](#page-162-2)** Copie couleur simple **[iii](#page-4-1)** Copie inversée **[ii](#page-3-0)**, **[iii](#page-4-2)** Copie programmée **[iii](#page-4-3)** Copie rapide **[v](#page-6-2)** Copie Répétition d'images **[iii](#page-4-4)** Couvercle avant **[5-3](#page-120-0)**, **[5-6](#page-123-0)** Couvercle d'interface **[2-22](#page-55-4)** couvercle d'interface **[1-2](#page-29-1)** Couvercle de l'interrupteur d'alimentation principal **[2-22](#page-55-5)** Couvercle de l'interrupteur principal **[1-2](#page-29-2)** couvercle de l'interrupteur principal **[3-2](#page-75-1)** Couvercle gauche 1 **[1-3](#page-30-2)**, **[5-4](#page-121-0)**, **[6-19](#page-146-1)**, **[6-23](#page-150-2)** Couvercle gauche 2 **[1-3](#page-30-3)**, **[6-21](#page-148-1)**, **[6-27](#page-154-1)**

## **D**

Disque dur **[4-7](#page-116-0)**

## **E**

EcoPrint **[ii](#page-3-1)** Écran Copie **[1-5](#page-32-0)** Écran Imprimante **[1-6](#page-33-0)** Écran Scanner **[1-6](#page-33-1)** Écran tactile **[1-5](#page-32-1)** Envoyer FTP **[vi](#page-7-2)** Envoyer PC **[vi](#page-7-3)**, **[3-24](#page-97-0)** Env. PC Ad. comm. **[2-31](#page-64-0)** Envoyer vers FTP **[3-32](#page-105-0)** Carn. Adr. FTP commun **[2-31](#page-64-1)** Étiquettes Attention **[xvi](#page-17-0)** Exemplaire personnel **[v](#page-6-3)**

## **F**

Finisseur de documents **[4-5](#page-114-0)** incidents papier **[6-31](#page-158-1)** spécifications **[Annexe-6](#page-165-2)** Finisseur de documents 3000 feuilles **[4-5](#page-114-1)** incidents papier **[6-31](#page-158-1)** spécifications **[Annexe-6](#page-165-3)**

## **G**

Gestion des copies **[iv](#page-5-2)** Glace d'exposition **[1-2](#page-29-3)**, **[2-17](#page-50-0)** Nettoyage **[5-2](#page-119-0)** Glace des originaux **[1-2](#page-29-4)**, **[2-17](#page-50-1)** nettoyage **[5-2](#page-119-0)** Guide **[1-2](#page-29-5)**, **[2-6](#page-39-1)** Guide de largeur du papier **[1-2](#page-29-6)**, **[2-3](#page-36-1)** Guide de longueur du papier **[1-2](#page-29-7)**, **[2-3](#page-36-2)**

## **I**

Imprimante Annuler **[3-19](#page-92-0)** installation du pilote d'imprimante **[2-26](#page-59-0)** message d'erreur **[6-9](#page-136-0)** paramètres réseau **[2-23](#page-56-0)** spécifications **[Annexe-4](#page-163-2)** utilitaires d'imprimantes inclus **[2-25](#page-58-0)** Incidents papier **[6-18](#page-145-0)** bac MF **[6-23](#page-150-1)** chargeur de papier **[6-22](#page-149-1)** chargeur de papier 3000 feuilles **[6-22](#page-149-1)** Couvercle gauche 1 **[6-26](#page-153-1)** Couvercle gauche 2 **[6-27](#page-154-1)** finisseur de documents **[6-31](#page-158-1)** finisseur de documents 3000 feuilles **[6-31](#page-158-1)** indicateurs d'emplacement d'incident **[6-18](#page-145-1)** magasin 1 **[6-19](#page-146-2)** magasin 2 **[6-21](#page-148-2)** précautions à prendre lors de la résolution des incidents papier **[6-19](#page-146-3)** processeur de document **[6-30](#page-157-1)** unité de fixation **[6-28](#page-155-1)** Informations légales **[xii](#page-13-0)** Informations légales et de sécurité Alimentation **[xviii](#page-19-0)** Conventions de sécurité **[xv](#page-16-0)** Etiquettes Attention **[xvi](#page-17-0)** Fonction de contrôle d'économie d'énergie **[xiv](#page-15-0)** Fonction de copie recto verso automatique **[xiv](#page-15-1)** Informations légales **[xii](#page-13-0)** Marques commerciales **[xiii](#page-14-0)** Mise à la terre de la machine **[xviii](#page-19-0)** Précautions d'installation **[xvii](#page-18-0)** Précautions d'utilisation **[xviii](#page-19-1)** Programme Energy Star **[xiv](#page-15-2)** Recyclage du papier **[xiv](#page-15-3)** Symboles **[xv](#page-16-1)** Interface de port parallèle **[1-2](#page-29-8)**, **[2-22](#page-55-1)** Interface réseau **[1-2](#page-29-9)**, **[2-22](#page-55-2)** Interface série **[4-8](#page-117-1)** Interface USB **[1-2](#page-29-10)**, **[2-22](#page-55-3)** Interrupteur d'alimentation principal **[2-22](#page-55-5)** Interrupteur principal **[1-2](#page-29-11)**, **[3-2](#page-75-1)**, **[3-4](#page-77-0)** Interruption **[3-17](#page-90-0)**

## **K**

Kit de fax **[4-6](#page-115-3)** Kit de sécurité **[4-7](#page-116-1)**

## **L**

Langue **[vi](#page-7-4)**, **[2-21](#page-54-0)** Levier de verrouillage du réservoir d'encre **[1-3](#page-30-4)**, **[5-6](#page-123-1)** Liste de fonctions **[i](#page-2-2)** Livret **[ii](#page-3-2)** Logement de carte mémoire **[1-2](#page-29-12)**, **[4-6](#page-115-4)**

## **M**

Magasin chargement du papier **[2-3](#page-36-0)** définition du type de papier **[2-9](#page-42-0)** Incidents papier **[6-21](#page-148-2)** incidents papier **[6-19](#page-146-2)** magasin 1 **[1-2](#page-29-13)**, **[2-3](#page-36-0)** magasin 2 **[1-2](#page-29-14)**, **[2-3](#page-36-0)** spécification du format de papier **[2-8](#page-41-0)** Maintenance **[5-1](#page-118-0)** Manuels fournis **[xxiv](#page-25-0)** Mémoire des travaux **[v](#page-6-4)** Mémoire supplémentaire **[4-7](#page-116-2)** Message d'erreur Copie **[6-5](#page-132-0)** imprimante **[6-9](#page-136-0)** scanner **[6-12](#page-139-0)** Mise à la terre de la machine **[xviii](#page-19-0)** Mode Agrandissement/Réduction zoom auto **[3-7](#page-80-1)** zoom manuel **[3-7](#page-80-2)**, **[3-8](#page-81-0)** zoom prédéfini **[3-7](#page-80-3)**, **[3-9](#page-82-0)** zoom XY **[3-7](#page-80-4)**, **[3-10](#page-83-0)** Mode Combiner **[i](#page-2-3)** Mode couverture **[ii](#page-3-3)** Mode Doublures OHP **[ii](#page-3-4)** Mode Effacement **[i](#page-2-4)** Mode énergie bas **[3-35](#page-108-0)** Mode énergie bas auto **[3-35](#page-108-1)** Mode Groupage **[i](#page-2-5)** Mode Marge **[i](#page-2-6)** Mode mémo **[ii](#page-3-5)** Mode Recto verso **[i](#page-2-7)**, **[3-11](#page-84-0)** Mode Séparation **[i](#page-2-8)**, **[3-14](#page-87-0)** Mode Tri **[3-16](#page-89-0)** Mode veille **[3-36](#page-109-0)** Mode veille auto **[3-36](#page-109-1)** Mode Vérification **[v](#page-6-5)**

### **N**

Nettoyage glace des originaux, glace d'exposition **[5-2](#page-119-0)** processeur de document **[5-2](#page-119-1)** séparateur **[5-3](#page-120-1)**

nettoyage Verre de fente **[5-3](#page-120-2)** Noms corps principal **[1-2](#page-29-15)** écran tactile **[1-5](#page-32-1)** panneau de commande **[1-4](#page-31-0)** Noms des composants **[1-1](#page-28-0)** Numérisation en pleine couleur **[vi](#page-7-5)** Numérisation par lots **[ii](#page-3-6)** Numérisation programmée **[vi](#page-7-6)** Numérotation pages **[ii](#page-3-7)**

#### **O**

Onglet de réglage de la largeur du papier **[1-2](#page-29-16)**, **[2-3](#page-36-1)** Option carte d'interface réseau **[4-8](#page-117-0)** carte mémoire **[4-6](#page-115-0)** chargeur de papier **[4-4](#page-113-0)** Chargeur de papier 3000 feuilles **[4-4](#page-113-1)** compteur-clé **[4-6](#page-115-1)** disque dur **[4-7](#page-116-0)** finisseur de documents **[4-5](#page-114-0)** finisseur de documents 3000 feuilles **[4-5](#page-114-1)** interface série **[4-8](#page-117-1)** kit de fax **[4-6](#page-115-3)** kit de sécurité **[4-7](#page-116-1)** mémoire supplémentaire **[4-7](#page-116-2)** présentation du matériel en option **[4-2](#page-111-0)** processeur de document **[4-4](#page-113-2)** séparateur de travaux **[4-5](#page-114-2)** table des documents **[4-8](#page-117-2) Original** chargement d'originaux dans le processeur de document **[2-19](#page-52-0)** chargement d'originaux sur la glace d'exposition **[2-17](#page-50-0)** Format **[xxvi](#page-27-0)**

#### **P**

Panneau de commande **[1-2](#page-29-17)**, **[1-4](#page-31-0)** Papier chargement de papier dans le bac MF **[2-6](#page-39-0)** chargement de papier dans le chargeur de papier 3000 feuilles **[2-5](#page-38-0)** chargement du papier dans le chargeur de papier **[2-3](#page-36-0)** chargement du papier dans les magasins 1 et 2 **[2-3](#page-36-0)** Format **[xxvi](#page-27-0)** format **[2-8](#page-41-0)**, **[2-11](#page-44-0)** remarque **[2-2](#page-35-0)** type **[2-9](#page-42-0)**, **[2-16](#page-49-0)** Pilote d'imprimante **[2-26](#page-59-0)** Plaques d'indication du format d'original **[1-2](#page-29-18)**, **[2-17](#page-50-2)** Plateau de sortie **[1-3](#page-30-5)**, **[3-3](#page-76-0)** Poignées de transport **[1-3](#page-30-6)**

Pr e-mail **[vi](#page-7-7)**, **[3-20](#page-93-0)** Env. email Ad. comm. **[2-31](#page-64-0)** Précautions d'installation **[xvii](#page-18-0)** Précautions d'utilisation **[xviii](#page-19-1)** Préchauffage **[3-2](#page-75-2)** Préparation **[2-1](#page-34-0)** Processeur de document **[4-4](#page-113-2)** chargement des originaux **[2-20](#page-53-0)** incidents papier **[6-30](#page-157-1)** nettoyage **[5-2](#page-119-1)** noms des composants **[2-19](#page-52-1)** précautions **[2-19](#page-52-2)** spécifications **[Annexe-5](#page-164-5)** Programme Energy Star **[xiv](#page-15-2)**

#### **R**

Rallonge du bac MF **[1-2](#page-29-19)**, **[2-6](#page-39-2)** Réglage de l'exposition mode d'exposition automatique **[3-6](#page-79-1)** mode d'exposition manuel **[3-6](#page-79-1)** Réglage de l'exposition de l'arrière-plan **[ii](#page-3-8)** Réglage de la balance des couleurs **[iii](#page-4-5)** Réglage de la précision **[ii](#page-3-9)** Réglage de la teinte **[iii](#page-4-6)** Réglages d'image unique **[iii](#page-4-7)** Répétition copie **[ii](#page-3-10)** Réservation de travail **[3-18](#page-91-0)** Réservoir d'encre **[1-3](#page-30-7)** remplacement **[5-5](#page-122-0)** Résolution **[Annexe-3](#page-162-3)**, **[Annexe-4](#page-163-3)** Résolution des dysfonctionnements **[6-2](#page-129-0)** Respect de l'environnement **[Annexe-7](#page-166-2)**

### **S**

**Scanner** code d'erreur **[6-15](#page-142-0)** configuration de la date et de l'heure **[2-34](#page-67-0)** configuration de la différence horaire **[2-34](#page-67-0)** connexion **[2-27](#page-60-0)** Connexion base de données **[3-28](#page-101-0)** enregistrement des informations utilisateur **[2-30](#page-63-0)** Envoyer PC **[3-24](#page-97-0)** Envoyer vers FTP **[3-32](#page-105-0)** message d'erreur **[6-12](#page-139-0)** modification du carnet d'adresses commun **[2-31](#page-64-2)** paramètres de base **[2-28](#page-61-0)** Scanner File Utility **[2-35](#page-68-0)** spécifications **[Annexe-4](#page-163-4)** TWAIN **[3-27](#page-100-0)** scanner Pr e-mail **[3-20](#page-93-0)** Scanner File Utility configuration à partir d'un navigateur Web **[2-38](#page-71-0)** enregistrement des dossiers de sauvegarde des fichiers **[2-35](#page-68-1)** Sélection couleur ou noir et blanc **[iii](#page-4-8)**

Sélection de la qualité image **[3-5](#page-78-0)** Carte **[3-5](#page-78-1)** Imprimer **[3-5](#page-78-2)** Photo **[3-5](#page-78-3)** Texte **[3-5](#page-78-4)** Texte+Photo **[3-5](#page-78-5)** Séparateur nettoyage **[5-3](#page-120-1)** Séparateur de travaux **[4-5](#page-114-2)** Spécifications **[Annexe-7](#page-166-3)** Spécifications chargeur de papier **[Annexe-5](#page-164-3)** chargeur de papier 3000 feuilles **[Annexe-5](#page-164-4)** corps principal **[Annexe-2](#page-161-1)** finisseur de documents **[Annexe-6](#page-165-2)** finisseur de documents 3000 feuilles **[Annexe-6](#page-165-3)** performances d'impression **[Annexe-4](#page-163-2)** performances de copie **[Annexe-3](#page-162-2)** performances de numérisation **[Annexe-4](#page-163-4)** processeur de document **[Annexe-5](#page-164-5)** séparateur de travaux **[Annexe-7](#page-166-3)** spécifications respect de l'environnement **[Annexe-7](#page-166-2)** Symboles **[xv](#page-16-1)**

### **T**

Table des documents **[4-8](#page-117-2)** TCP/IP **[2-23](#page-56-0)** Temps de sortie de la première copie **[Annexe-3](#page-162-4)** Temps de sortie de la première impression **[Annexe-4](#page-163-5)** Test Copie **[ii](#page-3-11)** TWAIN **[vi](#page-7-8)**, **[3-27](#page-100-0)** initialisation de la connexion à partir de l'ordinateur **[3-28](#page-101-1)** initialisation de la connexion à partir de la machine **[3-27](#page-100-1)**

### **V**

Verre de fente nettoyage **[5-3](#page-120-2)** Vitesse d'impression **[Annexe-4](#page-163-6)** Vitesse de copie **[Annexe-3](#page-162-5)**

**Pour optimiser les résultats et les performances de la machine, il est recommandé d'utiliser exclusivement nos fournitures d'origine avec vos produits.**

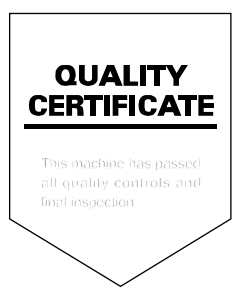

## **KYOCERA MITA EUROPE B.V.**

Hoeksteen 40, 2132 MS Hoofddorp, The Netherlands Phone: +31.20.654.0000 Home page: http://www.kyoceramita-europe.com Email: info@kyoceramita-europe.com

KYOCERA MITA NEDERLAND B.V. Beechavenue 25,1119RA Schiphol-Rijk The Netherlands Phone: +31.20.58.77.200

**KYOCERA MITA (UK) LTD** 8 Beacontree Plaza Gillette Way Reading Berks RG2 0BS,  $ILK.$ 

Phone: +44.1189.311.500

KYOCERA MITA ITALIA S.p.A. Via G. Verdi, 89 / 91, 20063 Cernusco s/N Milano, Italy Phone: +39.02.92179.1

S.A. KYOCERA MITA BELGIUM N.V. Sint-Martinusweg 199-201, 1930 Zaventem, Belaium

Phone: +32.2.720.9270

KYOCERA MITA FRANCE S.A. Parc Les Algorithmes Saint Aubin 91194 GIF-SUR-YVETTE, France Phone: +33.1.6985.2600

KYOCERA MITA ESPAÑA S.A.

Edificio Kyocera, Avda de Manacor No. 2, 28290 Las Matas (Madrid), Spain Phone: +34.91.631.8392

**KYOCERA MITA FINLAND OY** Kirvesmiehenkatu 4,00880 Helsinki, Finland

Phone: +358.9.4780.5200

**KYOCERA MITA (SCHWEIZ)** Hohlstrasse 614, 8048 Zürich Switzerland Phone: +41.1.908.4949

KYOCERA MITA DEUTSCHLAND GMBH Otto-Hahn-Str. 12 D-40670 Meerbusch, Germany Phone: +49.2159.918.0

**KYOCERA MITA GMBH AUSTRIA** 

Eduard-Kittenberger-Gasse 95, 1230 Wien. Austria Phone: +43.1.86338.210

**KYOCERA MITA SVENSKA AB** Esbogatan 16B 164 75 Kista, Sweden Phone: +46.8.546.55000

**KYOCERA MITA NORGE** Postboks 150 Oppsal, NO 0619 Oslo Olaf Helsetsvei 6, NO 0694 Oslo, Norway Phone: +47.22.62.73.00

KYOCERA MITA DANMARK A/S Ejby Industrivej 1, DK-2600 Glostrup, Denmark Phone: +45.5687.1100

KYOCERA MITA PORTUGAL LDA. Rua do Centro Cultural, 41 (Alvalade) 1700-106 Lisbon, Portugal Phone: +351.21.842.9100

KYOCERA MITA SOUTH AFRICA (PTY) LTD. 527 Kyalami Boulevard, Kyalami Business Park Midrand, South Africa Phone: +27.(0)11.540.2600

### KYOCERA MITA AMERICA, INC.

Headquarters: 225 Sand Road, Fairfield, New Jersey 07004-0008,  $U.S.A.$ Phone: (973) 808-8444

KYOCERA MITA AUSTRALIA PTY. LTD. Level 3, 6-10 Talavera Road, North Ryde, N.S.W. 2113 Australia Phone: (02) 9888-9999

KYOCERA MITA NEW ZEALAND LTD. 1-3 Parkhead Place, Albany P.O. Box 302 125 NHPC, Auckland, New Zealand Phone: (09) 415-4517

KYOCERA MITA (THAILAND) CORP., LTD. 9/209 Ratchada-Prachachem Road, Bang Sue, Bangkok 10800, Thailand Phone: (02) 586-0320

KYOCERA MITA SINGAPORE PTE LTD. 121 Genting Lane, 3rd Level, Singapore 349572 Phone: 67418733

**KYOCERA MITA HONG KONG LIMITED** 11/F., Mita Centre, 552-566, Castle Peak Road, Tsuen Wan, New Territories, Hong Kong Phone: 24297422

**KYOCERA MITA TAIWAN Corporation.** 7F-1~2, No.41, Lane 221, Gangchi Rd. Neihu District, Taipei, Taiwan, 114. R.O.C. Phone: (02) 87511560

## **KYOCERA MITA Corporation**

2-28, 1-chome, Tamatsukuri, Chuo-ku Osaka 540-8585, Japan Phone: (06) 6764-3555 http://www.kyoceramita.com